ë

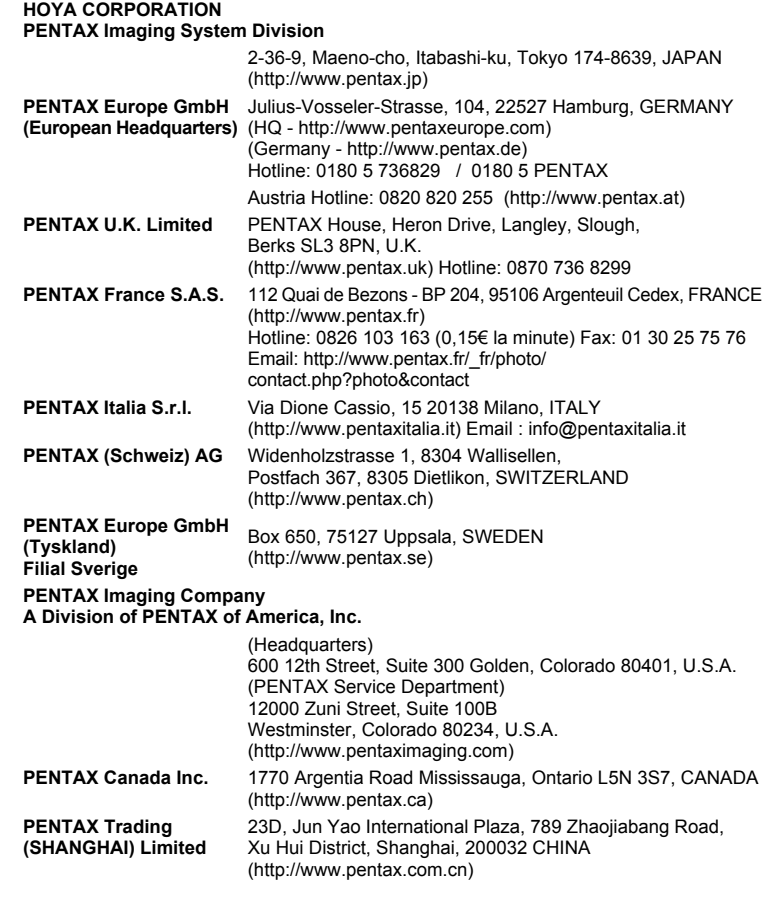

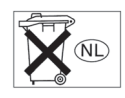

De fabrikant behoudt zich het recht voor zonder voorafgaande berichtgeving wijzigingen in specificaties, ontwerp en beschikbaarheid aan te brengen.

AP027305/NL Copyright © HOYA CORPORATION 2008 FOM 01.06.2008 Printed in Europe

# **PENTAX**

Optio W60

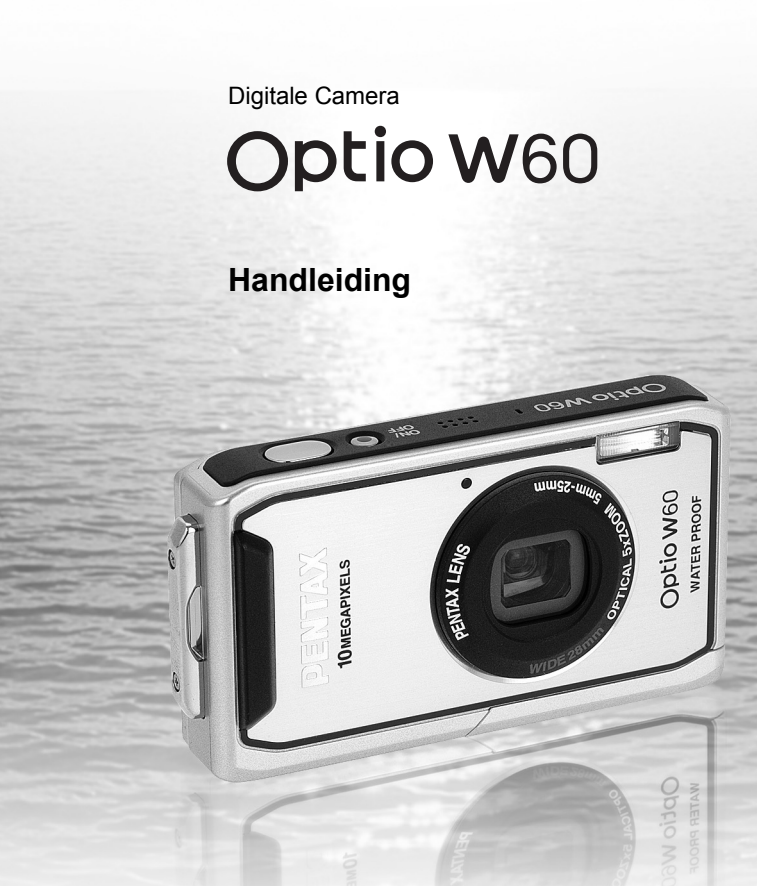

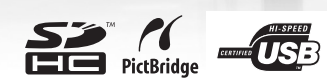

Lees voor optimale cameraprestaties eerst de handleiding door voordat u deze camera in gebruik neemt.

Fijn dat u hebt gekozen voor deze digitale camera van PENTAX. Lees deze handleiding voor gebruik door om de functies van de camera optimaal te kunnen benutten. De handleiding is een waardevol hulpmiddel om inzicht te krijgen in alle mogelijkheden van de camera. Bewaar hem daarom een veilige plaats.

#### **Auteursrechten**

Met de digitale camera van PENTAX gemaakte opnamen die voor elk ander doel dan strikt persoonlijk gebruik zijn bestemd, mogen niet worden gebruikt zonder toestemming volgens de rechten zoals neergelegd in de auteursrechtwetgeving. Houd altijd rekening met het volgende: in sommige gevallen is zelfs het fotograferen voor persoonlijk gebruik aan beperkingen gebonden, zoals bij demonstraties, voorstellingen of presentaties. Opnamen die zijn gemaakt met het doel om auteursrechten te verkrijgen, kunnen ook niet worden gebruikt buiten het gebruiksbereik van het auteursrecht zoals beschreven in de auteursrechtwetgeving. Ook hiermee dient men rekening te houden.

#### **Aan de gebruikers van deze camera**

- De kans bestaat dat opgenomen gegevens worden gewist of dat de camera niet naar behoren functioneert bij gebruik in omgevingen met installaties die sterke elektromagnetische straling of magnetische velden opwekken.
- Het paneel met vloeibare kristallen is gemaakt met behulp van extreem hoge-precisietechnologie. Hoewel het percentage werkende pixels 99,99% of hoger is, dient u er rekening mee te houden dat 0,01% of minder van de pixels niet oplicht of juist wel oplicht wanneer dat niet zou moeten. Dit heeft echter geen effect op het opgenomen beeld.
- De illustraties en het weergavescherm in deze handleiding kunnen afwijken van het feitelijke product.
- In deze handleiding worden SD-geheugenkaarten en SDHC-geheugenkaarten beide aangeduid met de term "SD-geheugenkaarten".
- In deze handleiding wordt de algemene term "computer(s)" gebruikt voor zowel Windowspc's als Macintosh-computers.

#### **Handelsmerken**

- PENTAX en Optio zijn handelsmerken van HOYA Corporation.
- Het SDHC-logo ( $\geq$ ) is een handelsmerk.
- Dit product ondersteunt PRINT Image Matching III. Met digitale fotocamera's, printers en software die PRINT Image Matching ondersteunen, kunnen fotografen opnamen produceren die hun bedoelingen beter benaderen. Sommige functies zijn niet beschikbaar op printers die PRINT Image Matching III niet ondersteunen.

Copyright 2001 Seiko Epson Corporation. Alle rechten voorbehouden. PRINT Image Matching is een handelsmerk van Seiko Epson Corporation. Het PRINT Image Matching-logo is een handelsmerk van Seiko Epson Corporation.

• Alle overige merk- of productnamen zijn handelsmerken of wettig gedeponeerde handelsmerken van de betreffende bedrijven.

#### **Meer over PictBridge**

Met PictBridge kan de gebruiker de digitale camera rechtstreeks aansluiten op een printer, waarbij gebruik wordt gemaakt van de universele standaard voor de rechtstreekse uitvoer van opnamen. Met een paar eenvoudige handelingen kunt u opnamen rechtstreeks vanuit de camera afdrukken.

### **Informatie over registratie van uw product**

Wij willen u graag optimaal van dienst zijn. Daarom vragen wij u vriendelijk om uw product te registreren. Het formulier hiervoor kunt u vinden op de bijgeleverde cd-rom of op de website van PENTAX. Bij voorbaat dank voor uw medewerking.

Raadpleeg de Handleiding computeraansluiting (rechtsonder voorzijde) voor meer informatie.

# **VEILIG GEBRUIK VAN DE CAMERA**

We hebben de grootst mogelijke aandacht besteed aan de veiligheid van dit product. Bij gebruik van dit product vragen we om uw speciale aandacht voor zaken die zijn aangeduid met de volgende symbolen.

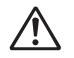

Waarschuwing van deze waarschuwing ernstig persoonlijk letsel Dit symbool geeft aan dat het niet in acht nemen kan veroorzaken.

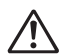

Dit symbool geeft aan dat het niet in acht nemen van deze waarschuwing minder ernstig tot gemiddeld persoonlijk letsel of materiële schade kan veroorzaken.

### **Over de camera**

**Pas op**

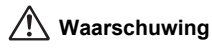

- Probeer de camera niet te demonteren of de vorm van de camera te veranderen. De camera bevat onderdelen die onder hoogspanning staan, waardoor er gevaar voor elektrische schokken bestaat als de camera uit elkaar wordt gehaald.
- Mocht het binnenwerk van de camera vrijkomen, bijvoorbeeld doordat de camera valt, raak dan nooit de vrijgekomen onderdelen aan, aangezien er gevaar is voor een elektrische schok.
- Houd de SD-geheugenkaart buiten bereik van kleine kinderen om het risico te vermijden dat de kaart per ongeluk wordt ingeslikt. Mocht de kaart toch worden ingeslikt, ga dan onmiddellijk naar een arts.
- De camerariem om uw nek doen kan gevaarlijk zijn. Pas vooral op dat kinderen de riem niet om hun nek doen.
- Gebruik uitsluitend een netvoedingsadapter met een voor dit product voorgeschreven vermogen en spanning. Gebruik van een netvoedingsadapter met andere specificaties dan zijn voorgeschreven voor dit product, kan brand of elektrische schokken veroorzaken.
- Als de camera gaat roken, een vreemde geur afgeeft of in het geval van welke andere onregelmatigheid dan ook, houd dan onmiddellijk op de camera te gebruiken. Verwijder de batterij en neem contact op met het dichtstbijzijnde PENTAX Service Center. Verder gebruik van de camera kan brand of een elektrische schok veroorzaken.

# **Pas op**

- Laad geen andere batterijen op dan een oplaadbare lithium-ion-batterij D-LI78. De batterij kan exploderen of vlam vatten.
- Als u uw vinger op de flitser houdt wanneer hij afgaat, kunt u brandwonden oplopen.
- Activeer de flitser niet als hij uw kleding raakt, omdat dan het risico van verkleuring bestaat.
- Mocht lekkend materiaal van de batterij in contact komen met uw ogen, dan kan dat tot gezichtsverlies leiden. Spoel uw ogen met schoon water en ga onmiddellijk naar een arts. Wrijf de ogen niet uit.
- Mocht lekkend materiaal van de batterij in contact komen met uw huid of kleding, dan kan de huid geïrriteerd raken. Was de betroffen gebieden grondig schoon met water.
- Waarschuwingen bij het gebruik van de batterij D-LI78:
	- GEBRUIK ALLEEN DE GESPECIFICEERDE OPLADER.
	- NIET VERBRANDEN.
	- NIET DEMONTEREN.
	- NIET KORTSLUITEN.
	- NIET BLOOTSTELLEN AAN HOGE TEMPERATUREN (60°C).
- Als de batterij heet wordt of begint te roken, moet u hem onmiddellijk uit de camera halen. Pas op dat u zichzelf niet brandt bij het verwijderen van de batterij.
- Sommige delen van de camera worden tijdens het gebruik heet. Wees daarom voorzichtig: als dergelijke onderdelen lang worden vastgehouden, is er gevaar voor lichte verbrandingen.
- Mocht het LCD beschadigd raken, pas dan op voor glasdeeltjes. Vermijd ook elk contact van de vloeistofkristallen met uw huid, ogen en mond.
- Afhankelijk van persoonlijke gevoeligheden en uw fysieke conditie kan het gebruik van de camera jeuk, uitslag en blaren veroorzaken. Als zich in die zin iets bijzonders voordoet, dient u de camera niet langer te gebruiken en onmiddellijk een arts te raadplegen.

### **Over de batterijlader en de netvoedingsadapter**

# **Waarschuwing**

- Gebruik het product uitsluitend met de voorgeschreven spanning. Gebruik met een andere stroombron of een andere spanning dan voorgeschreven, kan resulteren in brand of een elektrische schok. De voorgeschreven spanning is 100-240 V AC (wisselstroom).
- Probeer het product niet te demonteren of te veranderen. Dit kan resulteren in brand of een elektrische schok.

- Als het product gaat roken of een vreemde geur afgeeft, of in het geval van welke andere onregelmatigheid dan ook, houdt u onmiddellijk op de camera te gebruiken en neemt u contact op met het dichtstbijzijnde PENTAX Service Center. Verder gebruik van het product kan brand of een elektrische schok veroorzaken.
- Mocht er water binnendringen in het product, neem dan contact op met een PENTAX Service Center. Verder gebruik van het product kan brand of een elektrische schok veroorzaken.
- Als het tijdens het gebruik van de acculader of de netvoedingsadapter gaat onweren, haal het netsnoer dan uit het stopcontact en gebruik het product niet verder. Als u het product toch verder gebruikt, kan dit resulteren in beschadiging van de apparatuur, brand of een elektrische schok.
- Veeg de stekker van het netsnoer schoon als hij met stof bedekt is. Stof kan brand veroorzaken.

# **Pas op**

- Plaats geen zware voorwerpen op het netsnoer, laat er geen zware voorwerpen op vallen en beschadig het snoer niet door overmatig buigen. Mocht het netsnoer beschadigd raken, neem dan contact op met een PENTAX Service Center.
- Sluit de uitgangen van het product niet kort en raak ze niet aan terwijl het product nog is aangesloten op de netstroom.
- Sluit het netsnoer niet met vochtige handen aan op het stopcontact. Dit kan resulteren in een elektrische schok.
- Stel het product niet bloot aan harde klappen en laat het niet op een hard oppervlak vallen. Dit kan storingen veroorzaken.
- Gebruik de batterijlader uitsluitend voor het opladen van de oplaadbare lithium-ionbatterij D-LI78. Het opladen van andere batterijen kan oververhitting of storingen veroorzaken.
- Verminder de kans op ongelukken: gebruik uitsluitend een stroomsnoer met CSA/ UL-certificering, snoertype SPT-2 of zwaarder, minimaal AWG-koper NO.18, met aan het ene uiteinde een gegoten mannelijke stekker (met een gespecificeerde NEMA-configuratie), en aan het andere uiteinde een gegoten vrouwelijke connector (met een gespecificeerde IEC-configuratie van een niet-industrieel type) of een gelijkwaardig stroomsnoer.

# **Aandachtspunten tijdens het gebruik**

- Neem, als u op reis gaat, het document Worldwide Service Network mee dat deel uitmaakt van het pakket. Dit komt van pas bij problemen in het buitenland.
- Wanneer de camera lange tijd niet is gebruikt, ga dan na of alles nog goed werkt, vooral als u er belangrijke opnamen mee wilt maken (bijvoorbeeld huwelijksfoto's of opnamen op reis). Er geldt geen garantie op de inhoud van de opnamen, als opnemen, weergeven of het overzetten van de gegevens naar een computer e.d. niet mogelijk is als gevolg van een defect aan de camera of aan de opnamemedia (SD-geheugenkaart) e.d.
- Het objectief van deze camera is niet verwisselbaar. Het objectief kan niet worden verwijderd.
- Maak het product niet schoon met organische oplosmiddelen zoals verfverdunner, alcohol of wasbenzine.
- Vermijd plaatsen met een hoge temperatuur en luchtvochtigheid. Met name auto's kunnen van binnen zeer heet worden.
- Berg de camera niet op een plaats op waar gewerkt wordt met bestrijdingsmiddelen of chemicaliën. Haal de camera uit de tas en berg hem op in een goed geventileerde ruimte om schimmelvorming tijdens opslag te voorkomen.
- Zorg ervoor dat de camera niet wordt blootgesteld aan sterke trillingen, schokken of druk. Dit kan tot gevolg hebben dat de camera beschadigd raakt, storingen optreden of de waterdichtheid verslechtert. Leg de camera ter bescherming op een kussen als de camera wordt blootgesteld aan de trillingen van een motorfiets, auto, schip, e.d. Als uw camera heeft blootgestaan aan sterke trillingen, schokken of druk, ga dan naar het dichtstbijzijnde PENTAX Service Center om de camera te laten controleren.
- Deze camera functioneert naar behoren bij een temperatuur van -10 tot 40° C.
- Het LCD (liquid crystal display) wordt zwart bij hoge temperaturen, maar werkt weer normaal bij een normale omgevingstemperatuur.
- De reactiesnelheid van de vloeistofkristallen van het LCD wordt traag bij lage temperaturen. Dit ligt aan de eigenschappen van de vloeistofkristallen en wijst niet op een defect.
- Laat de camera om de 1 tot 2 jaar nakijken teneinde de prestaties op peil te houden.
- Als de camera wordt blootgesteld aan plotselinge temperatuurschommelingen, kan aan de binnen- en buitenkant condensvorming optreden. U kunt in dergelijke gevallen de camera het best in een tas of een plastic zak doen en hem er pas uithalen als het temperatuurverschil minimaal is geworden.
- Zie "Aandachtspunten bij het gebruik van een SD-geheugenkaart" (p.33) voor meer informatie over de SD-geheugenkaart.
- Let op: er is software verkrijgbaar waarmee de gegevens op een SD-geheugenkaart mogelijk kunnen worden gelezen, zelfs nadat die gegevens met een functie voor wissen of formatteren op de camera of de computer zijn verwijderd. Alles wat u met het geheugen van uw camera doet, is geheel voor eigen risico.

- Druk niet met kracht op het scherm. De kans bestaat dat het scherm hierdoor breekt of niet meer naar behoren functioneert.
- Ga niet zitten met de camera in uw achterzak. Hierdoor kan de behuizing van de camera of het scherm beschadigd raken.
- Als u de camera op een statief bevestigt, draai de schroef dan niet te ver in de statiefaansluiting van de camera.
- Het bij de camera geleverde netsnoer dient uitsluitend te worden gebruikt voor de batterijlader D-BC78. Gebruik het netsnoer niet voor andere apparaten.
- Als de batterij volledig opgeladen wordt weggeborgen, kan dat tot verlies van prestaties leiden. Vermijd met name opslag bij hoge temperaturen. Als de camera gedurende langere tijd niet wordt gebruikt terwijl een batterij is geplaatst, kan de batterij te ver ontladen, wat ten koste gaat van de levensduur.
- Het verdient aanbeveling de batterij een dag voor gebruik, of op de dag van gebruik zelf op te laden.

### **Waterdichtheid en stofdichtheid**

- Deze camera heeft een waterdicht/stofwerend ontwerp conform JIS waterdichtheidsgraad 8 en JIS stofwerendheid 5 (gelijk aan IP58).
- Om de waterdichtheid van de camera te verbeteren, is de voorzijde van het objectief beschermd door glas. Aangezien vuil of water op het glas de kwaliteit van de opnamen negatief beïnvloedt, dient het glas te allen tijde te worden schoongehouden.
- Als u de camera op het strand in het zand legt, kan de camera oververhit raken en kunnen de openingen van de luidspreker en de microfoon verstopt raken door zand.
- De camera zinkt wanneer hij in het water valt. Bevestig daarom de draagriem en doe de riem om uw pols wanneer u de camera in of bij het water gebruikt.
- Controleer of de klep van de batterij/kaart/aansluitingen goed dicht is voordat u de camera gebruikt in een omgeving waarin hij grote kans loopt om vuil of nat te worden, bijvoorbeeld onder water of op het strand. Water, zand of vuil in de camera kunnen storingen veroorzaken. Veeg water of vuil dat op de camera is gekomen, zo snel mogelijk na gebruik af met een droge doek.
- Maak de klep van de batterij/kaart/aansluitingen niet open aan het strand of bij de zee. Wacht tot de camera volledig droog is alvorens de batterij of de SD-geheugenkaart te vervangen. Vervang de batterij of de kaart niet op plaatsen waar de camera grote kans loopt om vuil of nat te worden en zorg dat uw handen droog zijn.
- Als de camera erg vuil is of in zee is gebruikt, zorg dan dat hij is uitgeschakeld en dat de klep van de batterij/kaart/aansluitingen goed gesloten is voordat u hem schoonspoelt onder stromend kraanwater of korte tijd (2 of 3 minuten) in een teiltje met schoon water laat staan.
- Reinig de camera niet met zeepwater, milde schoonmaakmiddelen, alcohol of soortgelijke vloeistoffen, omdat hierdoor de waterdichtheid in gevaar kan komen.

- Veeg vuil of zand van de waterdichte pakking of het contactoppervlak van de pakking. De waterdichtheid van de camera kan afnemen door een losse pakking en door scheurtjes of deukjes in de pakking of het contactoppervlak van de pakking. Mocht er sprake zijn van dergelijke beschadigingen, neem dan contact op met het dichtstbijzijnde PENTAX Service Center.
- Om de waterdichtheid van de camera te behouden, verdient het aanbeveling de waterdichte pakking jaarlijks te vervangen. Neem contact op met het dichtstbijzijnde PENTAX Service Center voor informatie of vervanging van de pakking. (Hieraan zijn kosten verbonden.)
- Zorg ervoor dat de camera niet wordt blootgesteld aan sterke trillingen, schokken of druk. Dit kan tot gevolg hebben dat de waterdichtheid verslechtert. Als uw camera heeft blootgestaan aan sterke trillingen, schokken of druk, ga dan naar het dichtstbijzijnde PENTAX Service Center om de camera te laten controleren.
- Voorkom dat er zonnebrandcrème of zonnebrandolie op de camera komt, omdat het oppervlak hierdoor kan verkleuren. Mocht er olie op de camera komen, spoel hem dan onmiddellijk af met warm water.
- De waterdichtheid geldt niet voor de accessoires van de camera.

# **INHOUDSTAFEL**

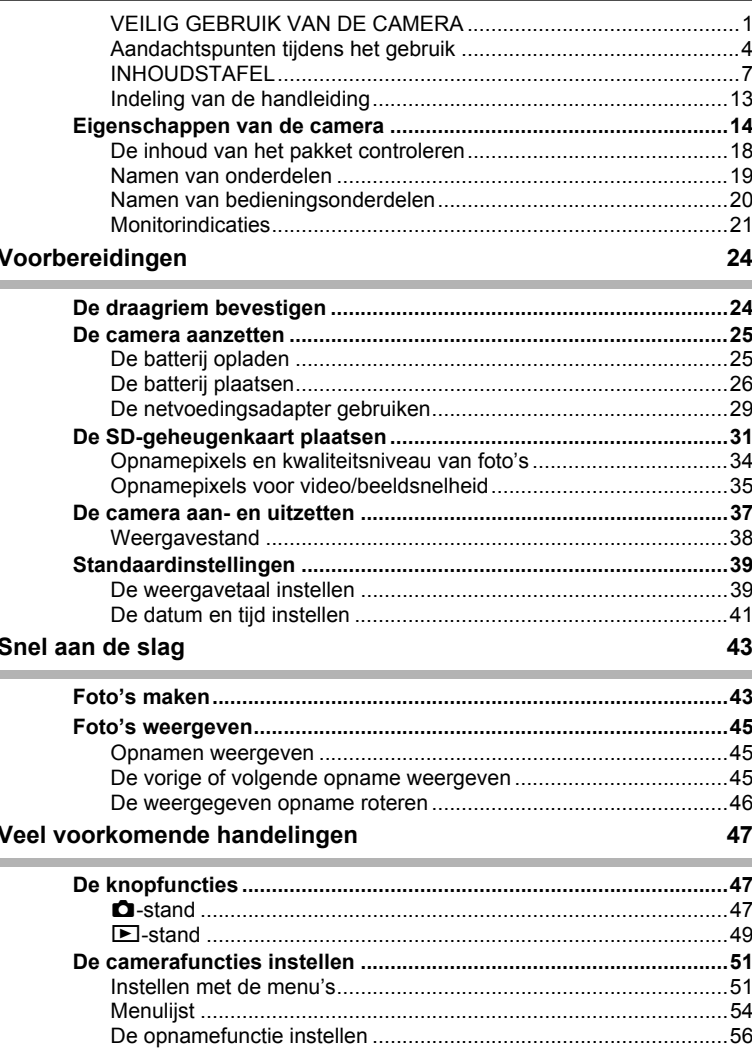

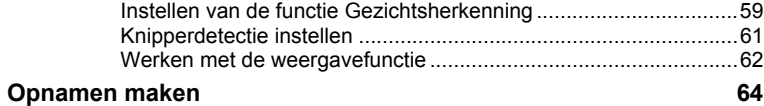

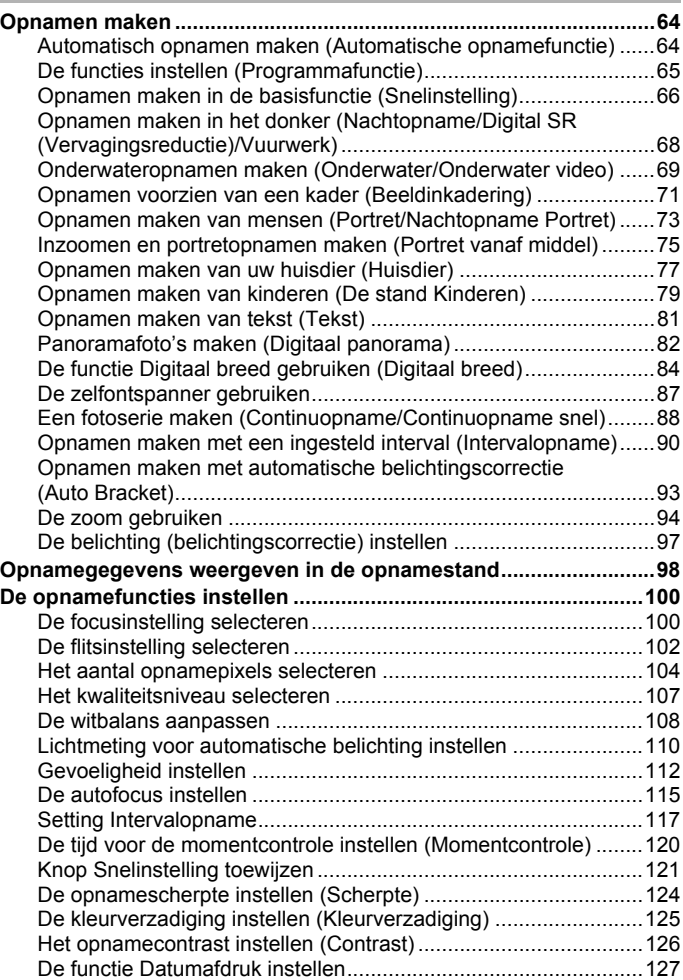

**8**

¥

m.

♥

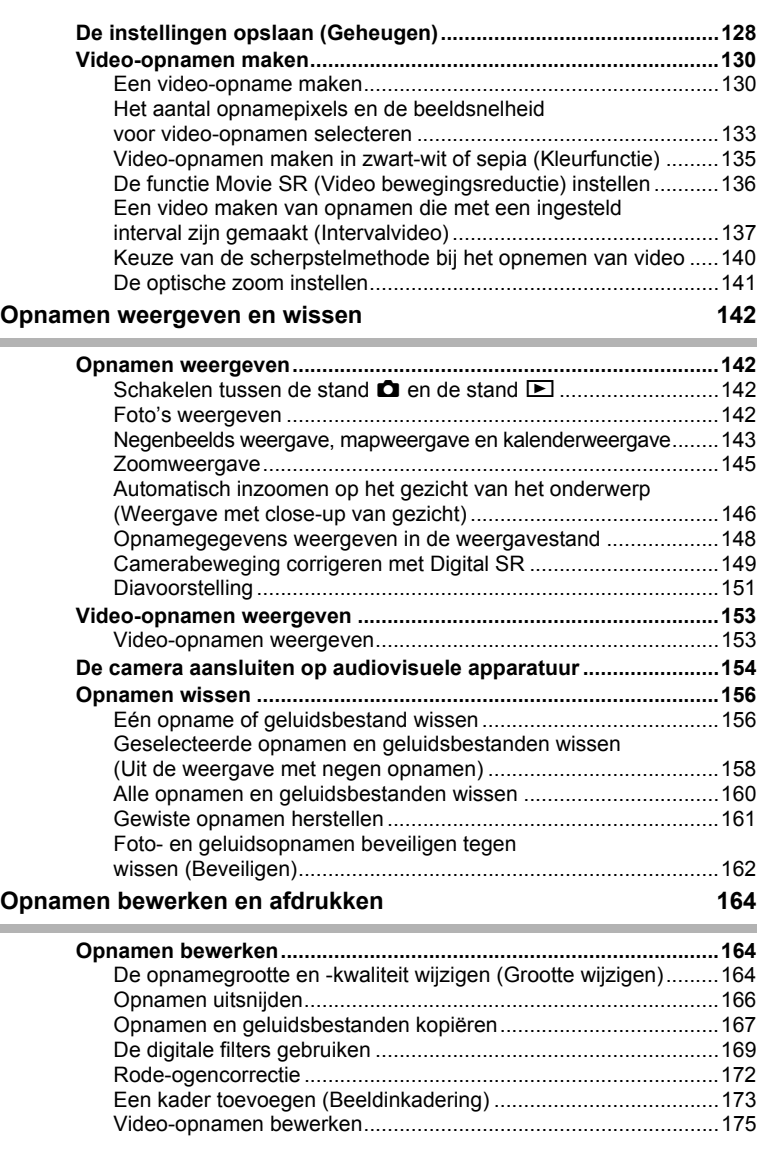

♦

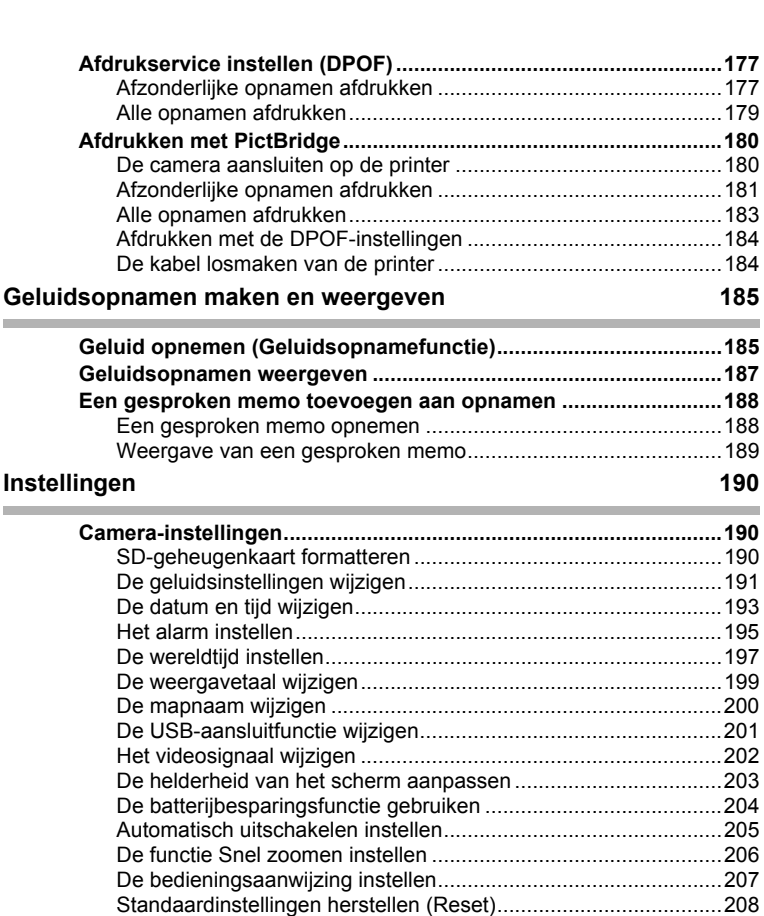

### **Bijlage 212**

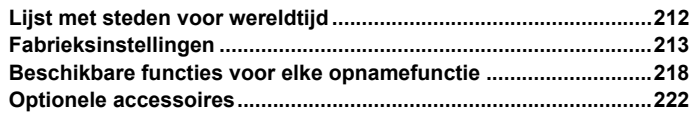

Het opstartscherm wijzigen ..........................................................209 **Het scherm met het klokje weergeven............................................210**

 $\overline{\Phi}$ 

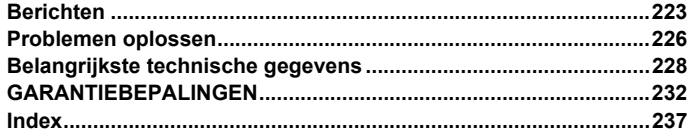

 $\overline{\Phi}$ 

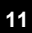

 $\bf \widehat{\Phi}$ 

E.

e\_kb468\_Press.book Page 12 Tuesday, June 24, 2008 2:26 PM

In deze handleiding wordt de methode voor bediening van de vierwegbesturing aangegeven in afbeeldingen, zoals in het voorbeeld hieronder.

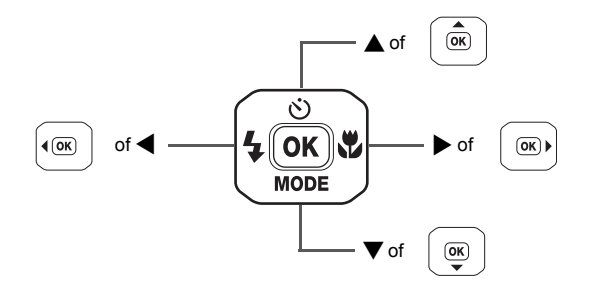

De betekenis van de in deze handleiding gebruikte symbolen wordt hierna uitgelegd.

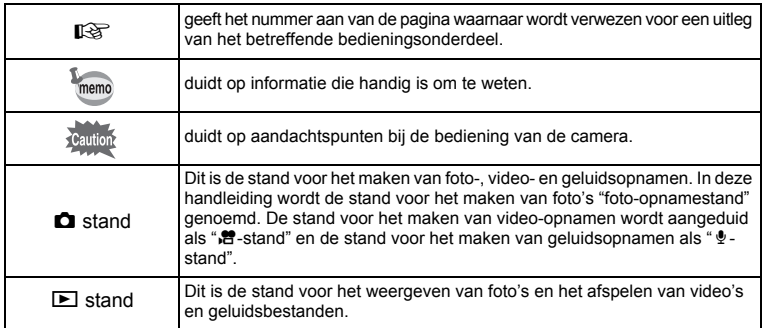

# **Indeling van de handleiding**

Deze handleiding bevat de volgende hoofdstukken.

### **1 Voorbereidingen–––––––––––––––––––––––––––––––––––––––––––––––**

In dit hoofdstuk wordt beschreven wat u na aankoop van de camera moet doen alvorens opnamen te maken. Lees dit hoofdstuk aandachtig door en volg alle aanwijzingen op.

### **2 Snel aan de slag –––––––––––––––––––––––––––––––––––––––––––––––**

In dit hoofdstuk wordt de eenvoudigste manier beschreven waarop u opnamen maakt en weergeeft. Lees dit hoofdstuk wanneer u meteen opnamen wilt maken of wilt terugzien.

### **3 Veel voorkomende handelingen ––––––––––––––––––––––––––––––––––**

In dit hoofdstuk komen veel voorkomende zaken aan de orde, zoals de functies van de knoppen en het gebruik van de menu's. Zie voor verdere bijzonderheden de desbetreffende hoofdstukken.

#### **4 Opnamen maken ––––––––––––––––––––––––––––––––––––––––––––––**

In dit hoofdstuk wordt uitgelegd op welke manieren u opnamen kunt maken en hoe u de betreffende functies instelt.

### **5 Opnamen weergeven en wissen––––––––––––––––––––––––––––––––––**

In dit hoofdstuk wordt beschreven hoe u foto's en video-opnamen weergeeft op de camera of een TV en hoe u opnamen van de camera verwijdert.

### **6 Opnamen bewerken en afdrukken ––––––––––––––––––––––––––––––––**

In dit hoofdstuk worden de verschillende manieren beschreven om foto's af te drukken en wordt uitgelegd hoe u foto's bewerkt met de camera. Informatie over het overbrengen van opnamen naar een computer en het installeren van de meegeleverde software vindt u in de meegeleverde "Handleiding computeraansluiting". Voor informatie over het bewerken en afdrukken van opnamen op een computer raadpleegt u het Helpmenu van de software.

### **7 Geluidsopnamen maken en weergeven––––––––––––––––––––––––––––**

In dit hoofdstuk wordt beschreven hoe u geluidsbestanden opneemt, geluid (een gesproken memo) aan een opname toevoegt en geluidsbestanden afspeelt.

#### 8 Instellingen –

In dit hoofdstuk wordt uitgelegd hoe u de cameragerelateerde functies instelt.

#### **9 Bijlage –––––––––––––––––––––––––––––––––––––––––––––––––––––––**

In dit gedeelte wordt het oplossen van problemen behandeld en wordt een overzicht gegeven van afzonderlijk verkrijgbare accessoires.

**13**

1

2

3

4

5

 $\left[6\right]$ 

7

8

# **Eigenschappen van de camera**

Naast de basisfuncties voor het maken van opnamen heeft de Optio W60 een heel scala van opnamefuncties voor uiteenlopende situaties. In dit gedeelte wordt beschreven hoe u de basisfuncties van de camera optimaal benut. Daarnaast wordt de bediening van de camera gedetailleerd uitgelegd, zodat alles uit uw camera kunt halen.

### **Geen zorgen over water in de camera!**

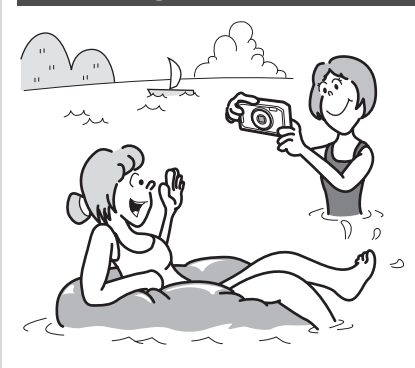

De Optio W60 is water- en stofdicht en de waterafstotende laag op het afdekglas van het objectief maakt het mogelijk om gedurende twee uur tot een diepte van 4 meter opnamen onder water te maken. Bovendien heeft de camera niet te lijden van spatwater en kunt u de camera gebruiken op locaties waar hij wordt blootgesteld aan stof en vuil, bijvoorbeeld het strand, in een keuken, een werkplaats, enz. Omdat er een speciaal vergrendelingsmechanisme wordt gebruikt voor het klepje van het batterij-/kaart-/ aansluitingencompartiment, kunt

u de camera veilig onder water gebruiken als dat klepje stevig dicht zit, in de wetenschap dat de batterijen en de kaart ook veilig zijn.

- **Voor het maken van opnamen tijdens het snorkelen. (p.69)**
- **Voor het maken van opnamen in een zwembad, rivier of meer.**
- **Voor het maken van opnamen bij uiteenlopende activiteiten buitenshuis zonder dat u zich zorgen hoeft te maken dat de camera een beetje vuil wordt. Even afvegen met een vochtig doekje is voldoende!**

### **Geavanceerde functies voor video-opnamen en het maken van foto's**

De Optio W60 kan opnemen in 16:9 HD met een beeldsnelheid van 15 fps bij een resolutie van 1280×720. Bovendien is de camera uitgerust met functies voor meer videoplezier zoals beeldstabilisatie (Movie SR) tijdens het opnemen van video en het maken van opnamen van belangrijke scènes.

- **Vereeuwig de schoonheid van bijvoorbeeld spectaculaire landschappen in de natuur door HD-opnamen te maken. [Het aantal opnamepixels en de beeldsnelheid voor videoopnamen selecteren (p.133)]**
- **Maak opnamen van de acties tijdens sportevenementen zonder zorgen om scherpte van de foto's. Maak bijvoorbeeld videoopnamen als de hardloper onderweg is en maak foto's als hij de finish passeert.**

**[De functie Movie SR (Video bewegingsreductie) instellen (p.136)] [Foto's maken tijdens video-opnamen (Foto's maken) (p.132)]**

### **Allerlei kaders toevoegen aan uw opnamen!**

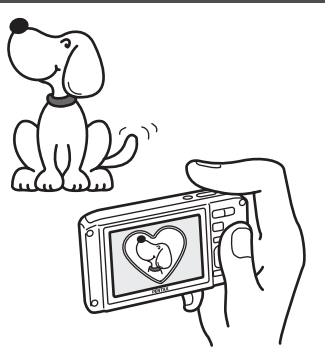

Met de Optio W60 kunt u een leuk kader uit een brede selectie toevoegen aan opnamen. (p.71) U kunt ook kaders toevoegen aan reeds gemaakte opnamen. Pas de positie van het onderwerp op de foto aan of vergroot of verklein de opname om hem aan te passen aan de vorm en grootte van het kader. Zo hoeft u nooit meer te controleren of het onderwerp in het kader past. (p.173)

 **Voor het verfraaien van opnamen met een kader.**

# **Eenvoudig te gebruiken opname- en weergavestanden!**

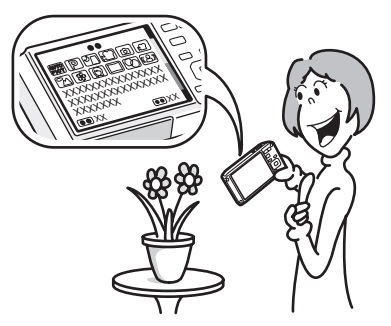

Dankzij het gebruiksvriendelijke ontwerp van de Optio W60 kunt u de camera bedienen met slechts een paar knoppen. Door het gewenste pictogram te kiezen, kunt u de opnamestand (p.56) selecteren en de optimale instellingen voor de situatie kiezen. Of u kiest de weergavestand (p.142, p.164) om gebruik te maken van de diverse weergave- en bewerkingsfuncties. Aan de hand van een bedieningsaanwijzing op het scherm kunt u zien welke functies in elke stand beschikbaar zijn en hoe u ze gebruikt. (p.56, p.62)

- **In het opnnamestandenpalet wordt een bedieningsaanwijzing voor de opnamefunctie weergegeven en in het weergavestandenpalet wordt een bedieningsaanwijzing voor de weergavefunctie weergegeven gedurende een paar seconden nadat u de functie hebt geselecteerd. (p.56, p.62)**
- **In de stand Snelinstelling kunt u eenvoudig opnamen maken met de standaardinstellingen. (p.66)**

### **Opnamen en geluidsbestanden weergeven in kalendervorm!**

**16**

Met de Optio W60 kunt u gemaakte opnamen en geluidsbestanden op datum weergeven in kalendervorm. (p.144) Zo vindt u snel de foto of geluidsopname die u wilt weergeven.

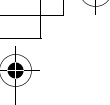

### **Perfecte afmetingen om overal mee naar toe te nemen!**

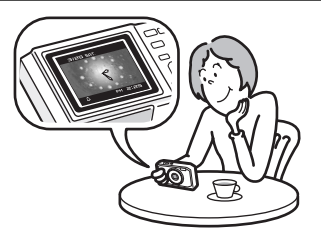

Met zijn compacte, stijlvolle vormgeving is de Optio W60 de perfecte camera om in uw zak te steken of om uw nek te hangen, zodat u hem altijd bij u hebt, net als uw mobieltje. De camera heeft tevens een handige klokfunctie zodat u altijd de juiste tijd bij de hand hebt. (p.210)

# **U kunt met tal van camerafuncties genieten van de weergave van opnamen zonder pc!**

De Optio W60 heeft tal van functies voor het weergeven en bewerken van opnamen zonder de camera eerst aan te sluiten op een computer om de opnamen over te brengen. Met deze camera kunt u foto- en video-opnamen maken en bewerken. (p.164) U hoeft ook niet meer in te zitten over het per ongeluk wissen van opnamen: met de Optio W60 kunt u ze weer herstellen. (p.161)

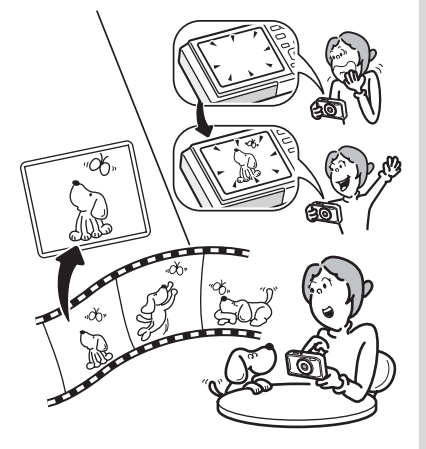

- **U kunt de functies Formaat wijzigen (p.164), Uitsnijden (p.166) en Rode-ogen reductie (p.172) gebruiken als de opname wordt weergegeven in de weergavestand.**
- **U kunt een video-opname in twee delen opsplitsen of een beeldje uit een video-opname selecteren en opslaan als foto. (p.175)**

# **De inhoud van het pakket controleren**

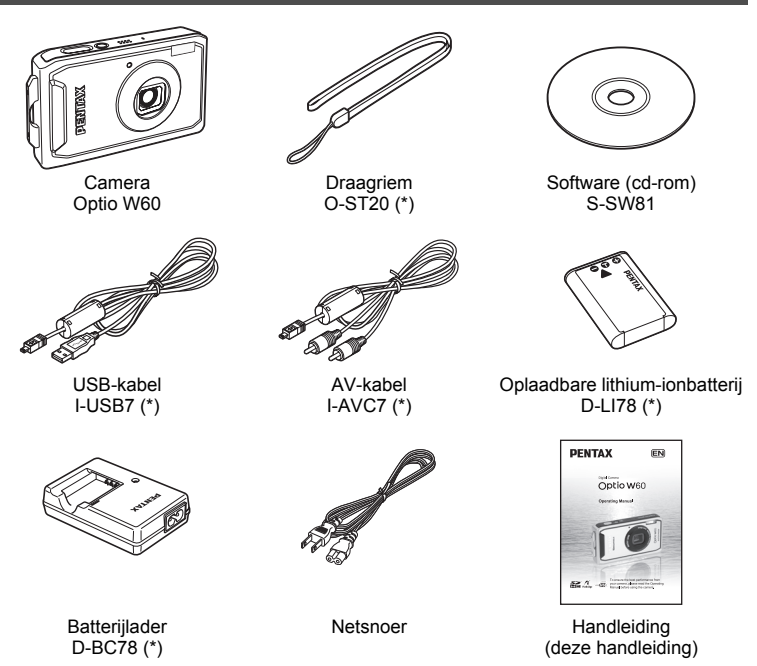

Artikelen die zijn gemarkeerd met een sterretje (\*), zijn ook beschikbaar als optionele accessoires. De batterijlader en het netsnoer zijn alleen samen verkrijgbaar (in de batterijladerset K-BC78). Zie "Optionele accessoires" (p.222) voor meer optionele accessoires.

# **Namen van onderdelen**

### **Voorzijde**

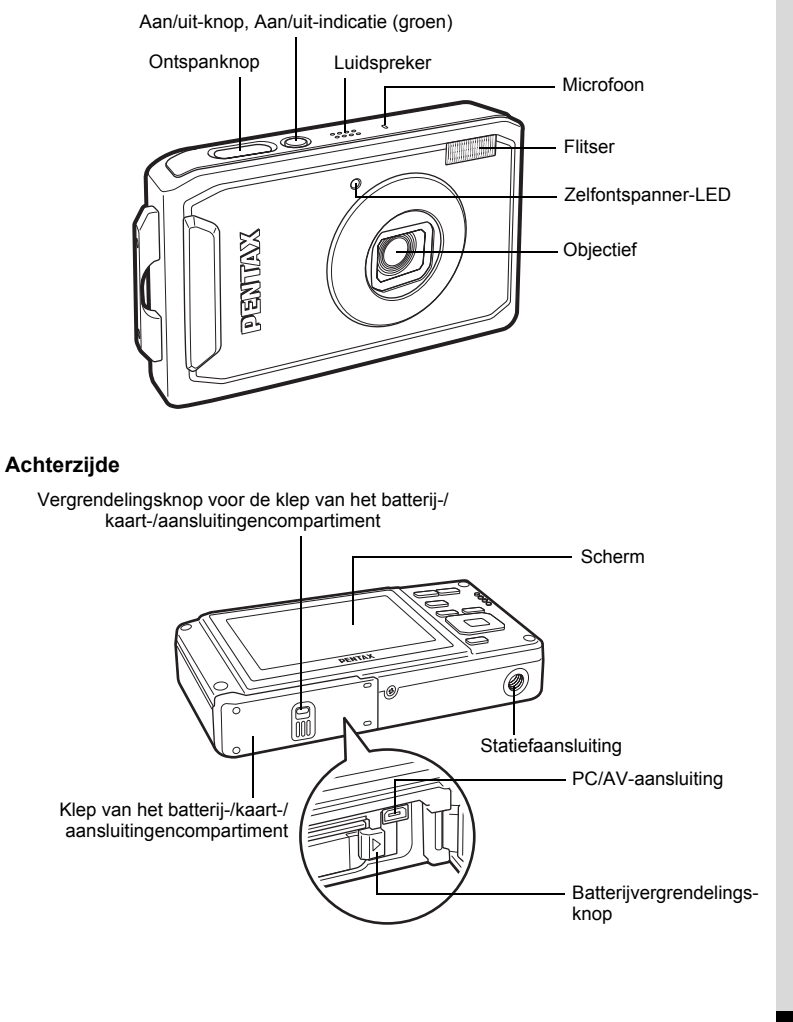

# **Namen van bedieningsonderdelen**

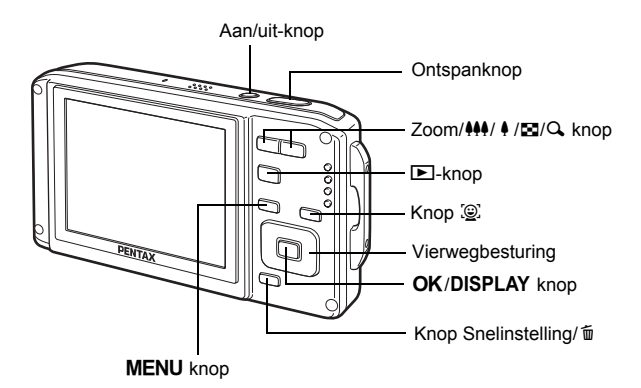

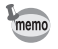

**20**

Zie "De knopfuncties" (p.47 - p.50) voor een uitleg van de functie van elke knop.

# **Monitorindicaties**

### **Normale weergave in de foto-opnamestand**

Op het scherm wordt informatie weergegeven zoals de opnameomstandigheden. (p.98)

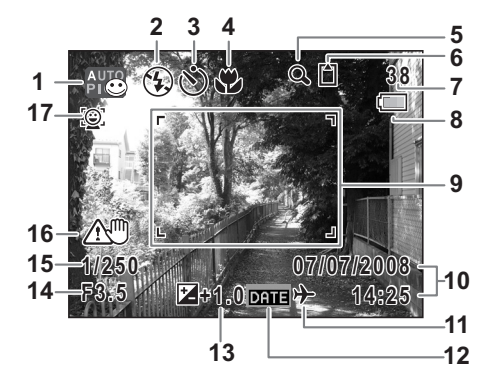

- 
- 
- **3** Transportstand (p.87 p.93) **10** Datum en tijd (p.41)
- 
- Pictogram Intelligent zoom (p.94) **13** LW-correctie (p.97)
- **6** Geheugenstatus (p.37) **14** Diafragma
	- + : Intern geheugen **15** Sluitertijd
	-
	- is beveiligd tegen schrijven camerabeweging)
- **1** Opnamefunctie (p.56) **8** Indicatie batterijniveau (p.28)
- **2** Flitsinstelling (p.102) **9** Scherpstelkader (p.43)
	-
- **4** Focusinstelling (p.100) **11** Instelling wereldtijd (p.197)
- **5** Pictogram digitaal zoomen (p.94) **12** Instelling Datumafdruk (p.127)
	-
	-
	-
	- (zonder kaart) **16** Waarschuwing camerabeweging (p.98) a : SD-geheugenkaart (weergegeven als het gevaar 윤 : De SD-geheugenkaart van onscherpte dreigt door
- 
- **7** Opslagcapaciteit **17** Pictogram Gezichtsfocus (p.59)
- \* 14, 15 en 16 verschijnen alleen wanneer de ontspanknop tot halverwege wordt ingedrukt.
- \* Sommige indicaties worden afhankelijk van de opnamefunctie weergegeven.

### **Weergave histogram + info in de foto-opnamestand**

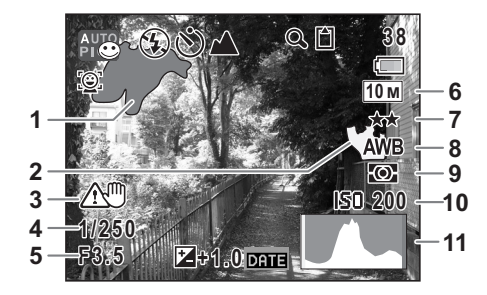

- **1** Licht gedeelte (knippert rood) **6** Opnamepixels (p.104)
- **2** Donker gedeelte (knippert geel) **7** Kwaliteitsniveau (p.107)
- **3** Waarschuwing camerabeweging (p.98) **8** Witbalans (p.108) (weergegeven als het gevaar **9** Lichtmeting bij automatische vanonscherpte dreigt belichting (p.110) door camerabeweging) **10** Gevoeligheid (p.112)
- 

**22**

- 
- 
- 
- 
- 
- **4** Sluitertijd **11** Histogram (p.99)
- **5** Diafragma
- \* 3, 4 en 5 verschijnen alleen wanneer de ontspanknop tot halverwege wordt ingedrukt.
- \* Sommige indicaties worden afhankelijk van de opnamefunctie weergegeven.

### **Over de lichte en donkere gedeelten**

Als een gedeelte van het onderwerp in het kader zo licht is dat het wit lijkt, knippert het aangegeven gedeelte rood als waarschuwing. Evenzo, als er een gedeelte van het onderwerp zo donker is dat het zwart lijkt, knippert het aangegeven gedeelte geel als waarschuwing.

### **Volledige weergave in fotoweergavestand**

**(Alle onderdelen zijn hier alleen voor uitlegdoeleinden weergegeven.)** Het display geeft informatie zoals de opnameomstandigheden. A1 tot A11 worden alleen weergegeven wanneer [Normale weergave] of [Histogram + Info] is geselecteerd. B1 tot en met B10 worden alleen weergegeven wanneer [Histogram + Info] is geselecteerd. (p.148)

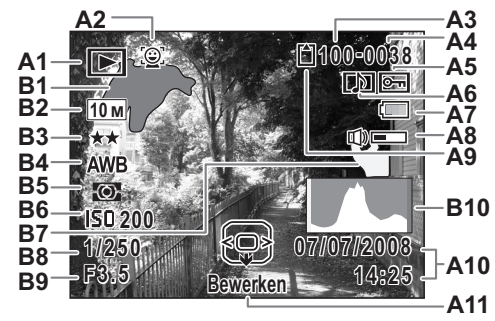

- - w : Fotoweergavestand (p.62) **A11**Bedieningsaanwijzing
	-
- 
- **A3** Mapnummer (p.200) (p.22)
- 
- **A5** Pictogram voor beveiliging (p.162) **B3** Kwaliteitsniveau (p.107) **A6** Pictogram voor gesproken memo
- 
- **A7** Indicatie batterijniveau (p.28) belichting (p.110)<br> **A8** Pictogram voor volume<br> **B6** Gevoeligheid (p.112)
- **A8** Pictogram voor volume<br>**A9** Geheugenstatus (p.37)
- - +: Intern geheugen (zonder kaart) **B8** Sluitertijd
	- **D** : SD-geheugenkaart
- **A1** Weergavestand **A10**Datum en tijd van de opname (p.41)
	- **EXACUTE:** Pigital SR (p.149) voor vierwegbesturing
- **A2** Pictogram Gezichtsfocus (p.59) **B1** Helder gedeelte (knippert rood)
- **A4** Bestandsnummer **B2** Opnamepixels (p.104)
	-
	-
	- (p.189) **B5** Lichtmeting bij automatische
		-
		- **B7** Donker gedeelte (knippert geel) (p.22)
		-
		-
	- **空: Kaart is beveiligd tegen schrijven B10 Histogram (p.99)**
- Bij Normale weergave verdwijnen A7 en A10 als gedurende twee seconden niet op knoppen wordt gedrukt.
- A11 wordt ook weergegeven als [Geen info] wordt weergegeven, maar verdwijnt als gedurende twee seconden niet op knoppen wordt gedrukt. Als gedurende twee seconden niet op knoppen wordt gedrukt bij [Normale weergave] of [Histogram + Info], verdwijnen alleen de tekens [Bewerken].

### **Bedieningsaanwijzingen**

Tijdens de bediening verschijnen op het scherm aanwijzingen voor de bediening van de beschikbare knoppen.

In het volgende overzicht ziet u de aanduidingen van de verschillende knoppen.

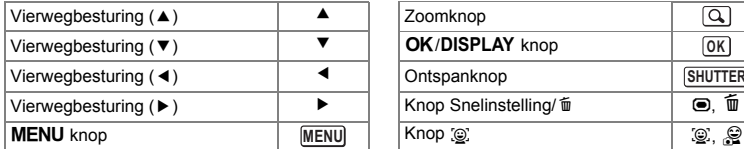

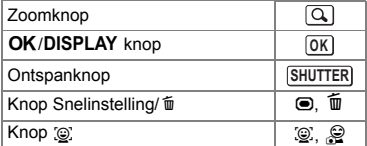

**Voorbereidingen**

**24**

1<br>
Moorbereidingen **Voorbereidingen**

# **De draagriem bevestigen**

Bevestig de met de camera meegeleverde draagriem (O-ST20).

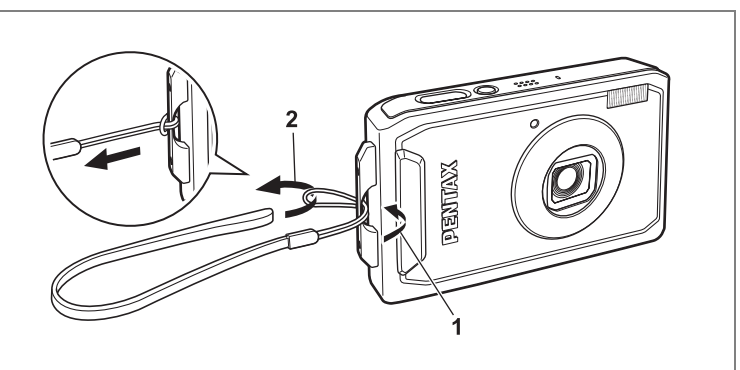

- **1 Leid het dunne uiteinde van de riem door de riembevestiging.**
	- **2 Haal het andere uiteinde door het lusje en trek de riem stevig aan.**

# **De camera aanzetten**

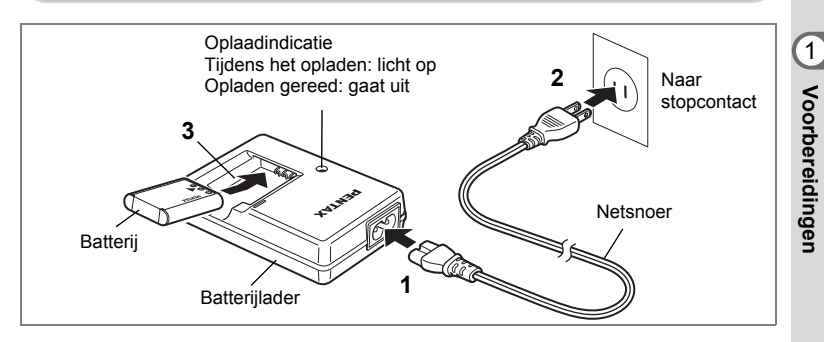

# **De batterij opladen**

Gebruik de batterijlader om de batterij op te laden voordat de camera voor de eerste keer of na lange tijd weer wordt gebruikt of wanneer het bericht [Batterij leeg] verschijnt.

- **1 Sluit het netsnoer aan op de batterijlader D-BC78.**
- **2 Sluit het netsnoer aan op een stopcontact.**
- **3 Plaats de batterij zo in de lader dat het PENTAX-logo zichtbaar is.** De oplaadindicatie brandt terwijl de batterij wordt opgeladen en gaat uit wanneer het opladen gereed is.
- **4 Haal de batterij uit de batterijlader wanneer het opladen gereed is.**

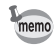

- Volledig opladen duurt maximaal ca. 150 minuten. De batterij kan naar behoren worden opgeladen als de omgevingstemperatuur tussen 0 en 40° C is. (De oplaadtijd kan variëren met de omgevingstemperatuur en de oplaadomstandigheden.)
- De batterij is opgebruikt wanneer hij snel leeg raakt nadat u hem hebt opgeladen. Vervang hem door een nieuwe batterij.

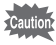

- Gebruik de batterijlader uitsluitend voor het opladen van oplaadbare D-LI78 lithium-ionbatterijen, anders kan de lader oververhit of beschadigd raken.
- Als de batterij correct is geplaatst maar de oplaadindicatie niet gaat branden, is de batterij mogelijk defect. Vervang hem door een nieuwe batterij.

1Voorbereidingen **Voorbereidingen**

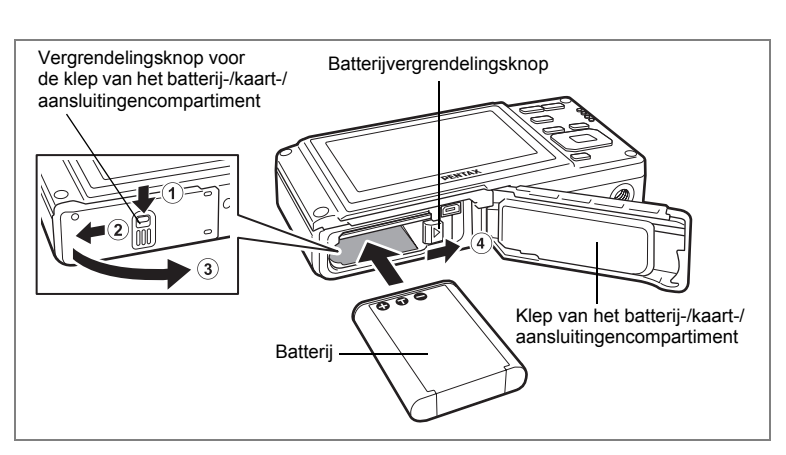

# **De batterij plaatsen**

Gebruik de batterij die bij de camera is geleverd. Laad de batterij op voordat u hem voor het eerst in de camera gebruikt.

- **1 Open de klep van het batterij-/kaart-/aansluitingencompartiment** Duw de vergrendelingsknop van het batterij-/kaart-/aansluitingencompartiment in de richting van  $\odot$ , schuif de klep in de richting van  $\odot$  doe hem open in de richting van  $(3)$ .
- **2 Gebruik de zijkant van de batterij om de batterijvergrendelingsknop in de richting van** 4 **te duwen en plaats de batterij met het PENTAX-logo naar het objectief gericht.**

Duw de batterij naar binnen tot hij vast klikt.

Plaats de batterij zo dat het PENTAX-logo naar het objectief is gericht. Als de batterij verkeerd is geplaatst, kunnen er storingen optreden of werkt de camera niet.

**3 Sluit de klep van het batterij-/kaart-/aansluitingencompartiment.** Schuif de vergrendelingsknop van het batterij-/kaart-/aansluitingencompartiment in de tegenovergestelde richting van  $(2)$ . Als u een klik hoort, is de klep goed gesloten.

### **De batterij uitnemen**

**1 Open de klep van het batterij-/kaart-/aansluitingencompartiment**

### **2 Duw de batterijvergrendelingsknop naar** 4**.**

De batterij komt iets omhoog. Pas op dat u de batterij niet laat vallen als u die verwijdert.

- Oefen niet extreem veel kracht uit bij het open- of dichtschuiven van de klep van het batterij-/kaart-/aansluitingencompartiment, omdat dat de waterdichte pakking kan beschadigen. Als de pakking is verschoven, gaat dat ten koste van de waterdichtheid van de camera.
- Als de klep van het batterij-/kaart-/aansluitingencompartiment niet goed sluit als u hem terug schuift, kan er water, zand en vuil in de camera komen.
- Deze camera maakt gebruik van een oplaadbare lithium-ionbatterij D-LI78. Gebruik geen andere soorten batterijen, aangezien dit kan leiden tot schade aan de camera en storingen.
- Plaats de batterij op de juiste wijze. Als de batterij verkeerd is geplaatst, kunnen er storingen optreden of werkt de camera niet.
- Verwijder de batterij niet terwijl de camera is ingeschakeld.
- Laad de batterij gedurende 30 minuten op met de batterijlader en berg hem afzonderlijk op, als u de batterij langer dan 6 maanden wilt opslaan. Laad de batterij in ieder geval eens in de 6 tot 12 maanden op. U kunt de batterij het beste opslaan bij een temperatuur lager dan kamertemperatuur. Vermijd het opslaan van batterijen bij hoge temperaturen.
- Als er langere tijd geen batterij in de camera is geplaatst, worden de datum en tijd mogelijk teruggezet.
- Wees voorzichtig, want de camera of de batterij kan heet worden als u de camera gedurende langere tijd gebruikt.
- Laat de camera eerst volledig opdrogen voordat u de batterij vervangt. Vervang de batterij niet wanneer de camera grote kans loopt nat of vuil te worden en zorg dat uw handen droog zijn.
- De prestaties van de batterij kunnen afnemen bij lagere temperaturen. We raden u aan een reservebatterij in uw zak mee te nemen om hem warm te houden, als u de camera bij lage temperaturen gebruikt. De batterij werkt weer normaal bij een normale omgevingstemperatuur.

Voorbereidingen **Voorbereidingen**

1

#### **• Beeldopslagcapaciteit, opnametijd voor video-opnamen, geluidsopnametijd en weergavetijd (bij 23**°**C, met ingeschakeld scherm en volledig opgeladen batterij)**

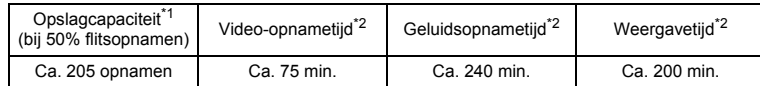

\*1: Opnamecapaciteit toont bij benadering het aantal opnamen dat is gemaakt tijdens tests die zijn uitgevoerd conform CIPA (bij ingeschakeld scherm, gebruik van flitser voor 50% van de opnamen en bij 23° C). In de praktijk kan dit afwijken, afhankelijk van de opnameomstandigheden.

\*2: Op basis van tests bij Pentax.

- memo
- In het algemeen kunnen de batterijprestaties tijdelijk minder worden bij een daling van de temperatuur.
- Neem een reservebatterij mee als u naar het buitenland of naar een koud gebied gaat of als u van plan bent veel opnamen te maken.

### **• Indicatie batterijniveau**

U kunt het batterijniveau aflezen aan de indicatie op het scherm.

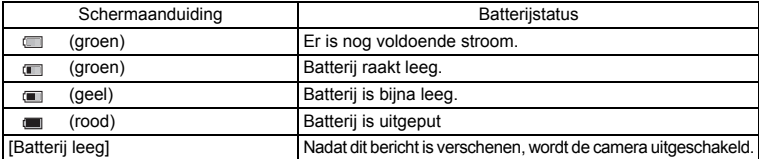

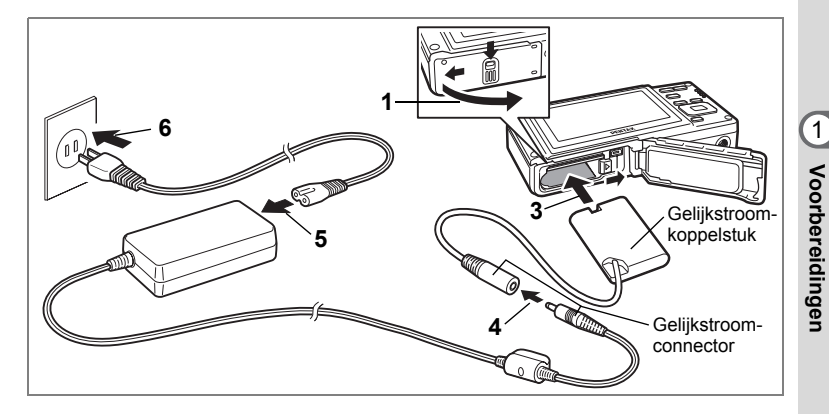

# **De netvoedingsadapter gebruiken**

Als u van plan bent de camera langdurig te gebruiken of aan te sluiten op een computer, wordt gebruik van de (optionele) netvoedingsadapterset K-AC78 aanbevolen.

**1 Zorg dat de camera is uitgeschakeld en open de klep van het batterij-/kaart-/aansluitingencompartiment.**

### **2 Verwijder de batterij.**

Raadpleeg p.26 - p.27 voor instructies aangaande het openen en sluiten van de klep van het batterij-/kaart-/aansluitingencompartiment en het verwijderen van de batterij.

### **3 Schuif het gelijkstroomkoppelstuk naar binnen.**

Druk met de zijkant van het gelijkstroomkoppelstuk tegen de batterijvergrendeling en schuif het gelijkstroomkoppelstuk naar binnen. Controleer of het koppelstuk goed op zijn plaats zit.

De klep van het batterij-/kaart-/aansluitingencompartiment kan niet worden gesloten na het inschuiven van het gelijkstroomkoppelstuk. Laat de klep open als u de netvoedingsadapter gebruikt en probeerniet om hem te sluiten.

- **4 Sluit de gelijkstroomconnector van de netvoedingsadapter aan op de gelijkstroomingang van het gelijkstroomkoppelstuk.**
- **5 Sluit het netsnoer aan op de netvoedingsadapter.**
- **6 Sluit het netsnoer aan op een stopcontact.**

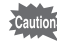

- Zorg dat de camera is uitgeschakeld alvorens de netvoedingsadapter aan te sluiten of los te maken.
- Zorg dat het netsnoer en het snoer waarmee de netvoedingsadapter op de camera wordt aangesloten, goed zijn aangesloten. Als er gegevens worden opgenomen op de SD-geheugenkaart of in het interne geheugen, kunnen de gegevens verloren gaan wanneer een van beide of beide snoeren losraken.
- Voorkom brand of een elektrische schok bij gebruik van de netvoedingsadapter. Lees eerst "VEILIG GEBRUIK VAN DE CAMERA" (p.1) en "Over de batterijlader en de netvoedingsadapter" (p.2) alvorens de adapter te gebruiken.
- Lees vóór gebruik van de netvoedingsadapterset K-AC78 eerst de bijbehorende gebruiksaanwijzing.
- Bij het aansluiten van de netvoedingsadapter kunt u de camera niet rechtop op tafel zetten, omdat het snoer van het gelijkstroomkoppelstuk onder uit de camera steekt.
- Oefen niet extreem veel kracht uit bij het open- of dichtschuiven van de klep van het batterij-/kaart-/aansluitingencompartiment, omdat dat de waterdichte pakking kan beschadigen. Als de pakking is verschoven, gaat dat ten koste van de waterdichtheid van de camera.

# **De SD-geheugenkaart plaatsen**

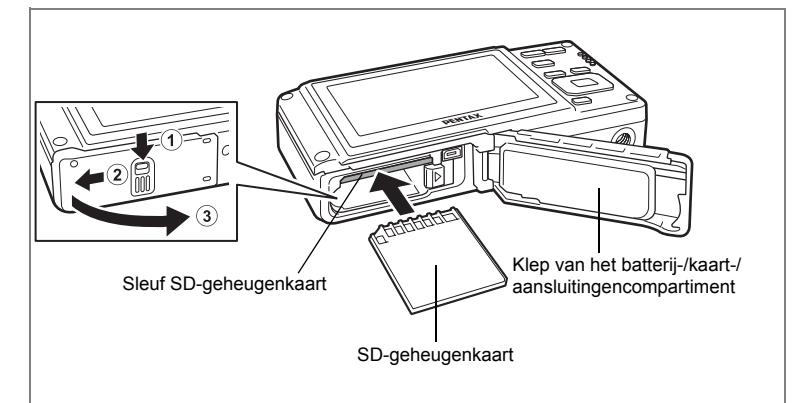

Deze camera maakt gebruik van een SD-geheugenkaart. Gemaakte opnamen en geluidsbestanden worden op de SD-geheugenkaart opgeslagen wanneer hij in de camera is geplaatst. Wanneer er geen kaart is geplaatst, worden opnamen opgeslagen in het interne geheugen. (p.37)

- 
- **Een SD-geheugenkaart die nooit is gebruikt of in een andere camera of een ander digitaal apparaat is gebruikt, moet eerst met deze camera worden geformatteerd (geïnitialiseerd). Zie "SD-geheugenkaart formatteren" (p.190) voor aanwijzingen aangaande formatteren.**
- Zet de camera uit voordat u de SD-geheugenkaart plaatst of uitneemt.
- Laat de camera eerst volledig opdrogen voordat u de SD-geheugenkaart vervangt. Vervang de kaart niet wanneer de camera grote kans loopt nat of vuil te worden en zorg dat uw handen droog zijn.
- Oefen niet extreem veel kracht uit bij het open- of dichtschuiven van de klep van het batterij-/kaart-/aansluitingencompartiment, omdat dat de waterdichte pakking kan beschadigen. Als de pakking is verschoven, gaat dat ten koste van de waterdichtheid van de camera.
- memo
- De opslagcapaciteit voor foto's hangt af van de capaciteit van de SD-geheugenkaart, en het gekozen aantal opnamepixels en het kwaliteitsniveau. (p.34)
- De aan/uit-indicatie knippert terwijl er wordt gecommuniceerd met de SD-geheugenkaart (gegevens worden opgenomen of gelezen).

 $\hat{J}$ 

**Voorbereidingen**

Voorbereidingen

### **Kopie van gegevens opslaan**

Het is mogelijk dat de camera niet in staat is om gegevens op te halen uit het ingebouwde geheugen in geval van een storing. Sla belangrijke gegevens daarom op uw computer of een ander apparaat op.

**1 Open de klep van het batterij-/kaart-/aansluitingencompartiment.**

Duw de vergrendelingsknop van het batterij-/kaart-/aansluitingencompartiment in de richting van  $(1)$ , schuif de klep in de richting van  $(2)$  doe hem open in de richting van  $(3)$ .

**2 Plaats de SD-geheugenkaart in de sleuf voor de SD-geheugenkaart, met het etiket naar de voorkant van de camera (de kant met het objectief) gericht.**

Duw de kaart helemaal naar binnen. Als de kaart niet helemaal in de camera is geplaatst, worden opnamen en geluiden mogelijk niet correct opgeslagen.

**3 Sluit de klep van het batterij-/kaart-/aansluitingencompartiment.** Schuif de vergrendelingsknop van het batterij-/kaart-/aansluitingencompartiment in de tegenovergestelde richting van 2. Als u een klik hoort, is de klep goed gesloten.

### **De SD-geheugenkaart uitnemen**

- **1 Open de klep van het batterij-/kaart-/aansluitingencompartiment.**
- **2 Duw de kaart verder in de sleuf van de SD-geheugenkaart om hem uit te nemen.**

Trek de kaart naar buiten.

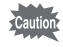

**32**

Als de klep van het batterij-/kaart-/aansluitingencompartiment niet goed sluit als u hem terug schuift, kan er water, zand en vuil in de camera komen.

Voorbereidingen **Voorbereidingen**

### **Aandachtspunten bij het gebruik van een SD-geheugenkaart**

• U kunt de SD-geheugenkaart beveiligen tegen schrijven. Wanneer u de schrijfbeveiliging instelt (het schuifje op LOCK zetten), kunnen er geen nieuwe gegevens worden opgenomen, kunnen de bestaande gegevens niet worden verwijderd en kan de kaart niet op de camera of de computer worden geformatteerd.

E verschijnt op het scherm als de kaart tegen schrijven beveiligd is.

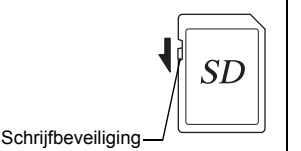

1

**Voorbereidingen**

Voorbereidingen

- Pas op wanneer u de SD-geheugenkaart meteen na gebruik van de camera uitneemt: de kaart kan dan heet zijn.
- Neem de SD-geheugenkaart niet uit de camera en zet de camera niet uit terwijl er opnamen of geluidsbestanden worden opgenomen of weergegeven of wanneer de camera met een USB-kabel is aangesloten op een computer. Hierdoor kunnen gegevens of de kaart beschadigd raken.
- Buig de SD-geheugenkaart niet en stel hem niet bloot aan hevige schokken. Houd de kaart uit de buurt van water en bewaar hem niet op een plaats met een hoge temperatuur.
- Neem de SD-geheugenkaart niet uit tijdens het formatteren, omdat de kaart hierdoor beschadigd kan raken en onbruikbaar kan worden.
- Onder de volgende omstandigheden kunnen de gegevens op de SD-geheugenkaart worden verwijderd. Wij aanvaarden geen enkele aansprakelijkheid voor verwijderde gegevens
	- (1) als de SD-geheugenkaart verkeerd wordt behandeld door de gebruiker.
	- (2) als de SD-geheugenkaart wordt blootgesteld aan statische elektriciteit of elektrische storingen.
	- (3) als de kaart lange tijd niet is gebruikt.
	- (4) wanneer de kaart of de batterij wordt uitgenomen terwijl er gegevens op de kaart worden opgeslagen of aangesproken.
- Als de kaart lange tijd niet wordt gebruikt, kunnen de gegevens op de kaart onleesbaar worden. Sla regelmatig een reservekopie van belangrijke gegevens op een computer op.
- Gebruik of bewaar de kaart niet op plaatsen waar hij aan statische elektriciteit of elektrische storingen kan worden blootgesteld.
- Gebruik of bewaar de kaart niet op plaatsen waar hij wordt blootgesteld aan rechtstreeks zonlicht of aan snelle temperatuurschommelingen of condensatie.
- Bij gebruik van een SD-geheugenkaart met een lage opnamesnelheid kan de opname stoppen als u filmopnamen maakt, zelfs wanneer er voldoende ruimte vrij is op de kaart. Ook kan het maken en weergeven van opnamen veel tijd in beslag nemen.
- Wilt u informatie over compatibele SD-geheugenkaarten, bezoek dan de website van **PENTAX**
- Een SD-geheugenkaart die niet eerder of in een andere camera is gebruikt, moet eerst worden geformatteerd. Zie "SD-geheugenkaart formatteren". (p.190)
- Bij het formatteren van een SD-geheugenkaart worden de gegevens niet noodzakelijkerwijs gewist, zodat ze kunnen worden hersteld met speciale software voor gegevensherstel. Er zijn speciale programma's voor het wissen van gegevens verkrijgbaar die de gegevens wel volledig wissen. Als u een SD-geheugenkaart weggooit, weggeeft of verkoopt, zorg dan dat de gegevens op de kaart volledig zijn gewist of dat de kaart zelf wordt vernietigd als deze persoonlijke of gevoelige informatie bevat. In alle gevallen geldt dat het beheer van de gegevens op uw SD-geheugenkaart volledig voor eigen risico is.

# **Opnamepixels en kwaliteitsniveau van foto's**

Kies het aantal pixels (grootte) en het kwaliteitsniveau (compressiefactor) van foto's op basis van het gebruiksdoel van de foto's.

Een hoger kwaliteitsniveau en een groter aantal opnamepixels resulteert in scherpere opnamen voor afdrukken. Doordat de hoeveelheid gegevens toeneemt, wordt echter wel het totale aantal opnamen dat kan worden gemaakt (opgeslagen in het interne geheugen of op de SD-geheugenkaart) minder.

De kwaliteit van de opgenomen foto of de afgedrukte afbeelding is ook afhankelijk van het kwaliteitsniveau, de belichtingscorrectie, de resolutie van de printer en een aantal andere factoren. U hoeft dus niet meer dan het vereiste aantal pixels te selecteren. Als ruwe indicatie is 3M (2048×1536) voldoende voor het afdrukken van afbeeldingen op ansichtkaartformaat. Raadpleeg de onderstaande tabel voor de juiste instellingen per toepassing.

### **Geschikt aantal opnamepixels op basis van toepassing**

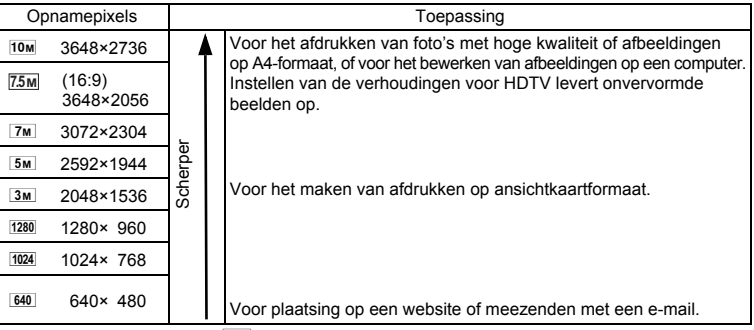

#### De standaardinstelling is <sup>10m</sup> (3648×2736).

- Als u **[75M]** selecteert, wordt de horizontale verhouding van de opname gewijzigd in 16:9.
- Alleen 1280 (1280×960) kan worden ingesteld als aantal opnamepixels wanneer de functie **Example (Rapport)** (p.58) is ingesteld.

### **Geschikt kwaliteitsniveau op basis van toepassing**

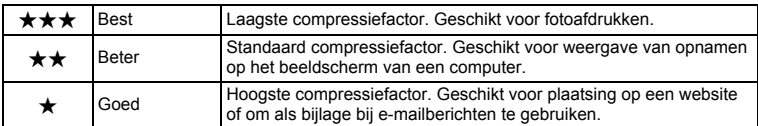

**De standaardinstelling is ★★ (Beter).**
Kies het gewenste aantal opnamepixels en het kwaliteitsniveau voor foto's in het menu [ $\Box$  Opnemen].

Het aantal opnamepixels selecteren  $exp.104$ 

Het kwaliteitsniveau selecteren [§p.107]

 **Opnamepixels, kwaliteitsniveau en beeldopslagcapaciteit (geschat aantal opnamen)**

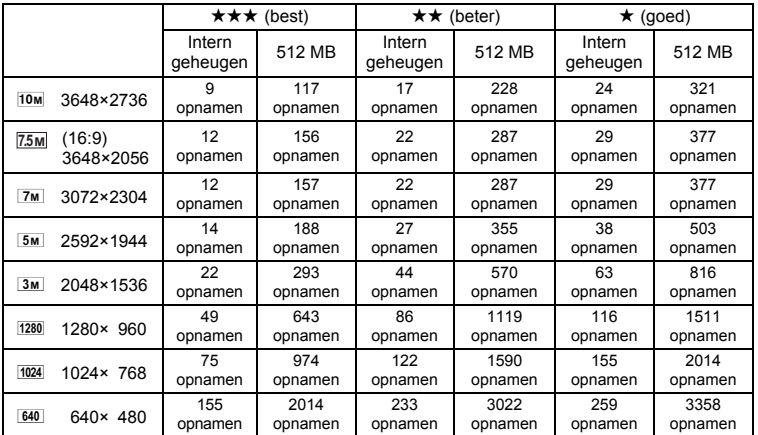

• Bovenstaande waarden kunnen variëren, al naar gelang het onderwerp, opnameomstandigheden, opnamefunctie en SD-geheugenkaart, e.d.

• Alleen  $\overline{1280}$  (1280×960) kan worden ingesteld als aantal opnamepixels wanneer de functie **Example (Rapport)** (p.58) is ingesteld.

#### **Opnamepixels voor video/beeldsnelheid**

U kunt het aantal opnamepixels en de beeldsnelheid (het aantal beelden per seconde) aanpassen aan het beoogde doel van de video.

Hoe hoger het aantal opnamepixels, des scherper het beeld. De bestandsgrootte neemt echter navenant toe.

Hoe meer beeldjes per seconde, hoe beter de kwaliteit van de video-opname. De bestandsgrootte neemt echter navenant toe.

U stelt het aantal opnamepixels en de beeldsnelheid voor video in met [Opnamepixels] bij [Video] in het menu [**Q** Opnemen].

Het aantal opnamepixels en de beeldsnelheid voor video-opnamen selecteren  $exp 133$ 

**35**

- Voorbereidingen **Voorbereidingen**

#### **Combinaties van opnamepixels en beeldsnelheid en suggesties voor gebruik**

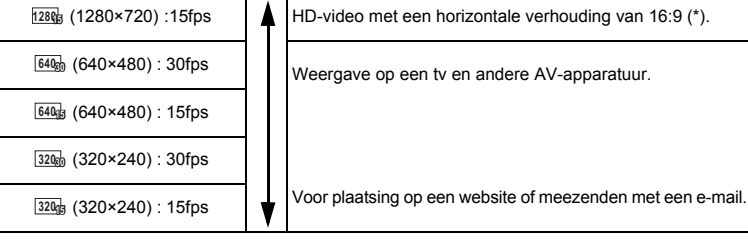

#### \* Weergave vereist een computer.

#### **Combinaties van opnamepixels en beeldsnelheid en geschatte opnametijden**

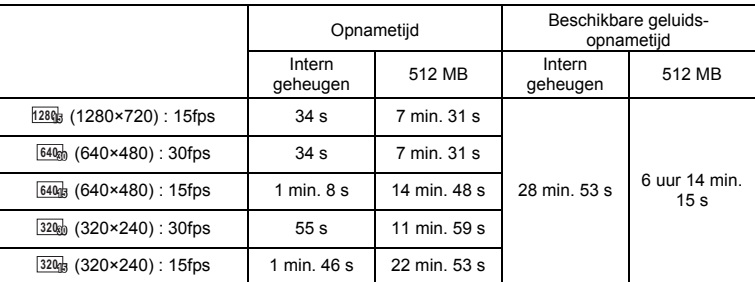

- Bovenstaande cijfers zijn gebaseerd op onze standaard opnameomstandigheden. Ze kunnen variëren, al naar gelang het onderwerp, de opnameomstandigheden en het gebruikte type SD-geheugenkaart.
- U kunt continu opnamen blijven maken totdat de SD-geheugenkaart of het interne geheugen vol is, of het bestand van de opgenomen video een grootte heeft van 2 GB bij gebruik van een SDHC-kaart. Als het opnemen bij 2 GB wordt afgebroken, kunt u het opnemen opnieuw starten om de rest van de video op te nemen in blokken van 2 GB.

• Het kwaliteitsniveau is ingesteld op  $\star \star \star$  (Best).

**36**

1

**Voorbereidingen**

Voorbereidingen

# **De camera aan- en uitzetten**

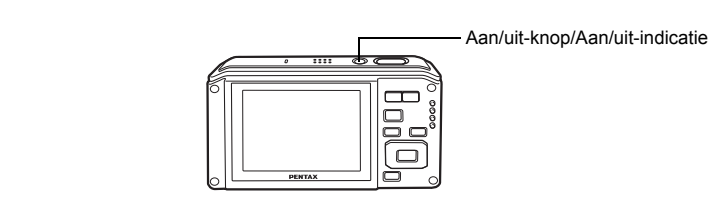

#### **1 Druk op de aan/uit-knop.**

De camera gaat aan en de Aan/uit-indicatie en het scherm worden ingeschakeld.

Als bij inschakeling van de camera het scherm voor selectie van de taal of voor instelling van de datum verschijnt, volgt u de procedure op p.39 om de weergavetaal en/of de huidige datum en tijd in te stellen.

## **2 Druk nogmaals op de aan/uit-knop.**

De camera gaat uit en de Aan/uit-indicatie en het scherm worden uitgeschakeld.

Opnamen maken 1870.64

#### **De geheugenkaart controleren**

De geheugenkaart wordt automatisch gecontroleerd bij inschakeling van de camera.  $\circled{v}$  verschijnt op het scherm wanneer er geen SD-geheugenkaart in de camera is geplaatst. In dat geval worden opnamen en geluidsbestanden opgeslagen in het interne geheugen.

Er verschijnt  $\boxplus$  in plaats van  $\square$  als de schrijfbeveiliging van de SD-geheugenkaart vergrendeld is.

Als de schrijfbeveiliging vergrendeld is, kan er geen beeld en geluid worden opgeslagen.

**Geheugenstatus** 

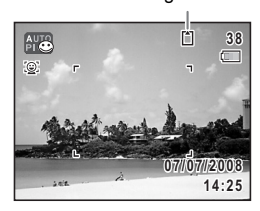

**37**

- Voorbereidingen **Voorbereidingen**

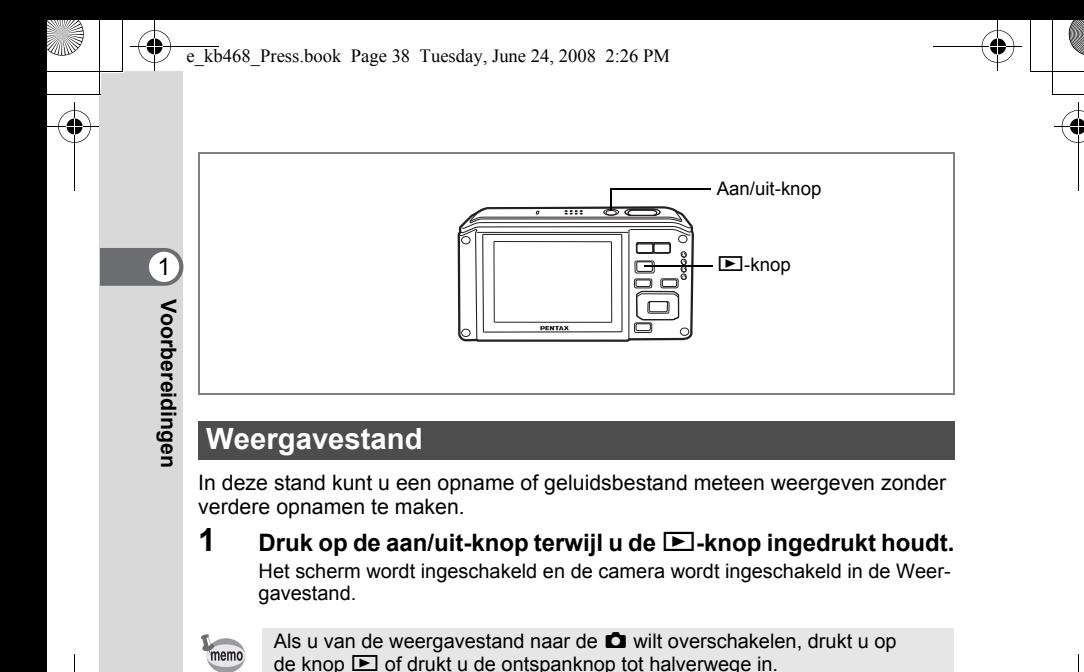

Foto's weergeven  $\exp 45$ 

# **Standaardinstellingen**

Stel na aankoop van de camera de taal, datum en tijd in voordat u foto's gaat maken.

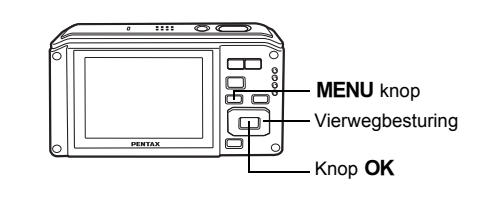

Het scherm [Language/言語] verschijnt nadat de camera voor de eerste keer is ingeschakeld. Voer de stappen uit bij "De weergavetaal instellen" hieronder om de taal in te stellen, en bij "De datum en tijd instellen" (p.41) om de huidige datum en tijd in te stellen.

De taal, datum en tijd kunnen achteraf worden gewijzigd. Raadpleeg de pagina's hierna voor instructies.

- De taal wijzigt u door de stappen onder "De weergavetaal wijzigen" ( $\approx$ p.199) uit te voeren.
- De datum en tijd wijzigt u door de stappen onder "De datum en tijd wijzigen"  $($ u $\infty$ p.193) uit te voeren.

# **De weergavetaal instellen**

**1 Kies de schermtaal met de vierwegbesturing (▲▼ ◀▶).** 

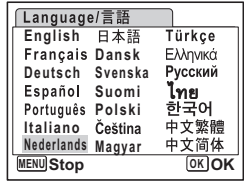

**39**

- Voorbereidingen **Voorbereidingen**

# **2 Druk op de knop OK.**

Het scherm Basisinstellingen verschijnt in de geselecteerde taal. Als de gewenste instellingen voor [Thuistijd] en zomertijd verschijnen, drukt u nogmaals op de knop OK om het scherm [Datum instellen] weer te geven. Ga naar "De datum en tijd instellen" (p.41). Ga naar stap 3 in "Thuistijd en zomertijd instellen" (p.41) als de gewenste instellingen niet verschijnen.

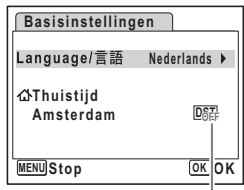

Zomertijd

Als u per ongeluk een andere taal selecteert en naar de volgende procedure gaat, voert u de volgende procedure uit om de taal terug te zetten.

- **Wanneer per ongeluk een andere taal is geselecteerd**
- **1 Druk op de vierwegbesturing (**5**).**
- **2** Selecteer de taal met de vierwegbesturing (▲▼◀▶) en druk **op de knop** 4**.**

Het scherm Basisinstellingen verschijnt in de geselecteerde taal.

- **Wanneer het scherm na stap 2 in een andere taal verschijnt**
- **1 Druk op de knop OK.**<br>**2 Druk op de knop MEN**
- **2 Druk op de knop** 3**.**
- **3 Druk op de vierwegbesturing (**5**).**
- **4** Selecteer [Language/言語] met de vierwegbesturing (▼▲).<br>5 Druk op de vierwegbesturing (▶).
- **5 Druk op de vierwegbesturing (**5**).**

Het scherm [Language/言語] verschijnt.

- **6** Selecteer de taal met de vierwegbesturing ( $\triangle$  **V**  $\triangle$  **)**.<br> **7** Druk op de knop OK
- **Druk op de knop OK.**

Het menu [N Instelling] verschijnt in de geselecteerde taal.

De gewenste taal is nu ingesteld. Om de thuistijd en de datum en tijd opnieuw in te stellen, raadpleegt u de volgende pagina's voor aanwijzingen.

- Om de thuistijd te wijzigen, volgt u de stappen onder "De wereldtijd instellen" (p.197).
- De datum en tijd wijzigt u door de stappen onder "De datum en tijd wijzigen" (p.193) uit te voeren.

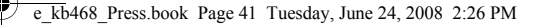

#### **Thuistijd en zomertijd instellen**

- **3 Druk op de vierwegbesturing (**3**).** Het kader wordt verplaatst naar [Thuistijd].
- **4 Druk op de vierwegbesturing (**5**).** Het scherm Thuistijd verschijnt.
- **5 Kies de stad met de vierwegbesturing (**45**).**
- **6 Druk op de vierwegbesturing (**3**).** Het kader wordt verplaatst naar [DST] (Zomertijd).
- **7** Selecteer  $\mathbf{F}$  (Aan) of  $\Box$  (Uit) met de vierwegbesturing ( $4$   $\blacktriangleright$ ).<br>**8** Druk op de knop OK.
- **Bruk op de knop OK.** Het scherm Basisinstellingen verschijnt.
- **9 Druk op de knop OK.** Het scherm Datum instellen verschijnt. Stel de datum en tijd in.

## **De datum en tijd instellen**

Stel de actuele datum en tijd en de weergavestijl in.

- **1 Druk op de vierwegbesturing (**5**).** Het kader wordt verplaatst naar [DD/MM/JJ].
- **2 Kies met de vierwegbesturing (** $\blacktriangle$  $\blacktriangledown$ **) de weergavestijl voor de datum en tijd.**
- **3 Druk op de vierwegbesturing (**5**).** Het kader wordt verplaatst naar [24h].
- **4 Selecteer [24h] (24-uurs weergave) of [12h] (12-uurs weergave) met**  de vierwegbesturing (▲ ▼).
- **5 Druk op de vierwegbesturing (**5**).** Het kader keert terug naar [Datumweergave].

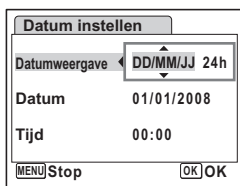

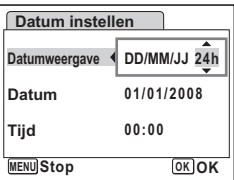

#### **Basisinstellingen MENU Stop** Language/言語 Nederlands **OK OK Amsterdam Thuistijd DST**  $\rightarrow$

Voorbereidingen **Voorbereidingen**

 $\hat{\mathbb{C}}$ 

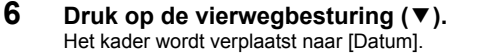

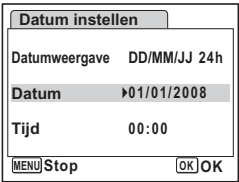

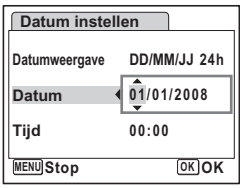

**7 Druk op de vierwegbesturing (**5**).** Het kader gaat naar de maand.

#### **8 Wijzig de maand met**  de vierwegbesturing (▲▼). Wijzig de dag en het jaar op dezelfde wijze.

Wijzig vervolgens de tijd.

Als u [12h] hebt geselecteerd bij stap 4, verandert de aanduiding in am (vóór 12:00 uur 's middags) of pm (na 12:00 uur 's middags), al naar gelang de tijd.

## **9 Druk op de OK knop.**

De instelling wordt opgeslagen en de camera keert terug naar de opnamestand.

Taal, datum, tijd, thuistijd en zomertijd kunnen worden gewijzigd. Raadpleeg de pagina's hieronder voor instructies.

- De taal wijzigt u door de stappen onder "De weergavetaal wijzigen" ( $\approx$ p.199) uit te voeren.
- De datum en tijd wijzigt u door de stappen onder "De datum en tijd wijzigen"  $(mp.193)$  uit te voeren.
- Als u een andere stad wilt selecteren of de zomertijd wilt aan- of uitzetten, voer dan de stappen onder "De wereldtijd instellen" (1970-197) uit.

Wanneer het scherm Basisinstellingen of Datum instellen verschijnt, kunt u het instellen annuleren en overgaan op de opnamestand door op de knop **MENU** te drukken. In dat geval verschijnt het scherm Basisinstellingen de volgende keer dat u de camera aanzet.

Als u in stap 9 op de knop  $\overline{OK}$  drukt, wordt de klok van de camera teruggezet op 00 seconden. Om de exacte tijd in te stellen, drukt u op de knop  $\overline{OK}$ wanneer het tijdsignaal (op TV, radio, e.d.) precies 00 seconden aangeeft.

Het videosignaal (NTSC/PAL) is ingesteld op het systeem van de stad die is geselecteerd bij [Thuistijd] op het scherm Basisinstellingen. Raadpleeg "Lijst met steden voor wereldtijd" (p.212) om te achterhalen welk videosignaal voor elke stad geldt als basisinstelling, en "Het videosignaal wijzigen" (p.202) voor het wijzigen van de instelling voor het videosignaal.

memo

#### **Snel aan de slag**

# **Foto's maken**

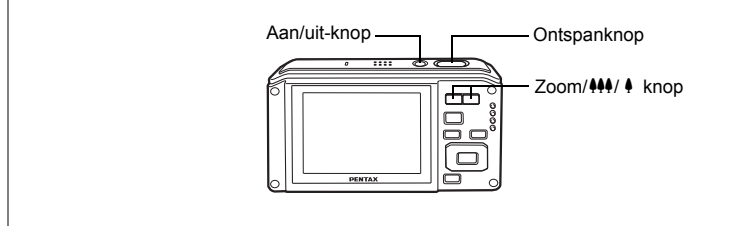

De standaardprocedure voor het maken van foto's wordt hierna beschreven. Afhankelijk van de lichtomstandigheden gaat de flitser automatisch af.

## **1 Druk op de aan/uit-knop.**

De camera wordt ingeschakeld en is gereed voor het maken van foto's. In deze handleiding wordt dit de foto-opnamestand genoemd.

#### **2 Controleer het onderwerp en de opnamegegevens op het scherm.**

Het scherpstelkader in het midden van het scherm geeft de zone aan waarin automatisch wordt scherpgesteld. U kunt het opnamegebied wijzigen door de knop Zoom/ $\frac{444}{4}$  naar links of rechts te drukken.

- $\bullet$  : maakt het onderwerp groter.
- **W** : Verbreedt het opnamegebied dat de camera vastlegt.

# **3 Druk de ontspanknop tot halverwege in.**

Het scherpstelkader op het scherm wordt groen als het onderwerp is scherpgesteld.

## **4 Druk de ontspanknop helemaal in.**

De opname wordt gemaakt.

De opname verschijnt één seconde op het scherm (Momentcontrole) en wordt vervolgens opgeslagen op de SD-geheugenkaart of in het ingebouwde geheugen. (p.44)

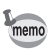

Druk op de knop Snelinstelling om de stand ● (Groen) te activeren en de camera automatisch alle opnamefuncties te laten instellen. (p.66)

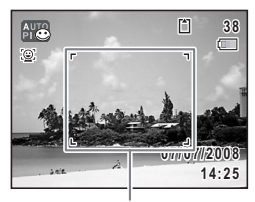

**Scherpstelkader** 

**43**

2

**Snel aan de slag**

Snel aan de slag

#### **De ontspanknop gebruiken**

De ontspanknop werkt in twee stappen, en wel als volgt.

#### **Tot halverwege indrukken**

De scherpstelling, belichting en witbalans worden vergrendeld wanneer de ontspanknop tot halverwege wordt ingedrukt. Wanneer de ontspanknop tot halverwege wordt ingedrukt en de camera heeft scherpgesteld op het onderwerp, wordt het scherpstelkader op het scherm groen. Wanneer er niet op het onderwerp is scherpgesteld, is dit scherpstelkader rood.

#### **Volledig indrukken**

Druk de ontspanknop helemaal in om een opname te maken.

[Ongunstige omstandigheden voor het scherpstellen]

Onder de volgende omstandigheden kan de camera mogelijk niet scherpstellen. Vergrendel in dergelijke gevallen de scherpstelling op een voorwerp dat zich op dezelfde afstand bevindt als het onderwerp (door de ontspanknop tot halverwege in te drukken), richt de camera op het onderwerp en druk de ontspanknop helemaal in.

- **•** Elementen met weinig contrast, zoals een blauwe hemel of een witte muur
- **•** Donkere plaatsen of voorwerpen, dan wel omstandigheden waarin weinig tot geen licht wordt weerkaatst
- **•** Horizontale lijnen of fijne patronen
- **•** Snel bewegende voorwerpen
- **•** Een voorwerp op de voorgrond en een op de achtergrond in dezelfde opname
- **•** Sterk weerkaatst licht of sterk tegenlicht (lichte achtergrond)

#### **Momentcontrole**

De opname verschijnt één seconde lang op het scherm (Momentcontrole) meteen nadat hij is gemaakt. U kunt de tijd voor de momentcontrole wijzigen. (p.120) Als u tijdens de momentcontrole op de knop  $\overline{w}$  drukt, wordt het scherm voor bevestiging van het wissen weergegeven. Selecteer [Wissen] met de vierwegbesturing  $(\triangle \triangledown)$  en druk op de knop **OK** om de opname te wissen.

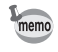

- Als een onderwerp met gesloten ogen wordt gedetecteerd, verschijnt het bericht "Gesloten ogen gedetecteerd" tijdens de momentcontrole (deze functie wordt "Knipperdetectie" genoemd).
- Zelfs als voor de duur van de momentcontrole een tijd van minder dan [3sec] is ingesteld, wordt het bericht gedurende 3 seconden weergegeven.
- Als de functie Gezichtsherkenning (p.59) niet werkt, werkt "Knipperdetectie" evenmin. Als Gezichtsherkenning wel werkt, is het al dan niet functioneren van "Knipperdetectie" afhankelijk van de conditie van de waargenomen gezichten.

Snel aan de slag **Snel aan de slag**

## **Snel aan de slag**

# **Foto's weergeven**

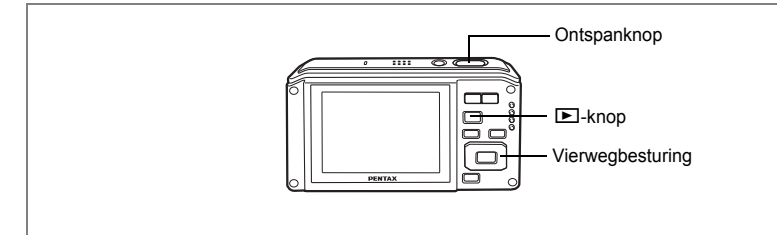

## **Opnamen weergeven**

#### **1 Druk na het maken van een opname op de ⊡-knop.**

De opname verschijnt op het scherm. In deze handleiding wordt dit de  $\blacktriangleright$ -stand (weergavestand) genoemd. Weergave van één opname op ware grootte in de  $\blacktriangleright$ -stand (standaardinstelling van de D-stand) wordt enkelbeeldweergave genoemd. Druk nogmaals op de **D**-knop in de **D**-stand of druk de ontspanknop tot halverwege in om over Bestandsnummer

2

**Snel aan de slag**

Snel aan de slag

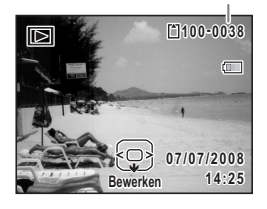

# **De vorige of volgende opname weergeven**

- **1** Druk na het maken van een opname op de  $\blacktriangleright$ -knop. De opname verschijnt op het scherm.
- **2 Druk op de vierwegbesturing (**45**).** De vorige of volgende opname verschijnt.

te schakelen op de **Q**-stand.

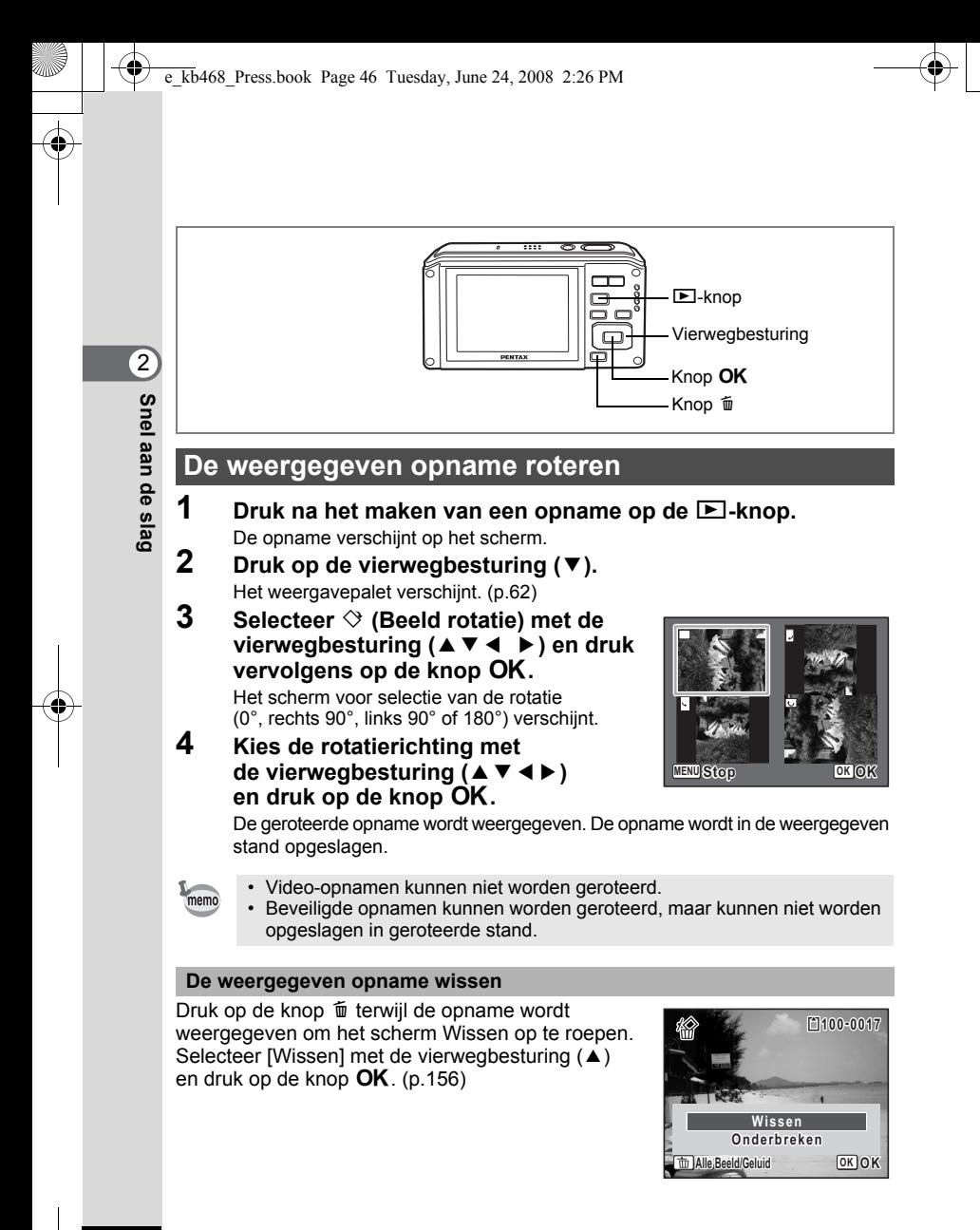

# **Veel voorkomende handelingen De knopfuncties**

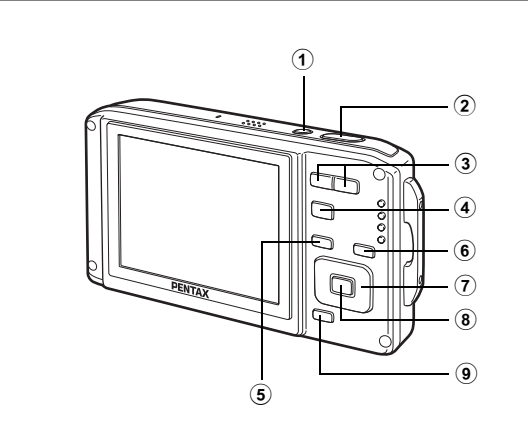

# A**-stand**

#### 1 **Aan/uit-knop**

Hiermee schakelt u de camera in en uit. (p.37)

#### 2 **Ontspanknop**

Wanneer u deze knop tot halverwege indrukt in de foto-opnamestand, stelt de camera scherp op het onderwerp. (Behalve in de standen PF,  $\triangle$  en MF) (p.43) Wanneer u deze knop helemaal indrukt, wordt een foto gemaakt. (p.43) Wanneer u deze knop helemaal indrukt in de standen  $\mathbb{E}$  (Video) en (Onderwatervideo), start en stopt u het opnemen van video. (p.69, p.130) Wanneer u deze knop helemaal indrukt in de stand  $\mathcal Q$  (Geluidsopname), start en stopt u het opnemen van geluid. (p.185)

#### **3 Zoomknop**/444/4

Hiermee wijzigt u het opnamegebied. (p.94)

#### $\overline{4}$   $\overline{2}$ -knop

Hiermee activeert u de stand  $\boxed{\blacktriangleright}$ . (p.142)

#### 5 3**-knop**

Het menu [ $\Box$  Opnemen] weergeven. (p.51)

3Veel voorkomende handelingen **Veel voorkomende handelingen**

#### **6 Knop ②**

De functie Gezichtsherkenning in- en uitschakelen (p.59). Steeds als u op de knop  $\mathbb{Q}$ . drukt, wordt een andere stand voor Gezichtsherkenning ingeschakeld: Smile Capture  $\rightarrow$  Gezichtsfocus Uit  $\rightarrow$  Gezichtsfocus Aan

## 7 **Vierwegbesturing**

- $(A)$  : Hiermee wijzigt u de transportstand. (p.87 p.93)
- $(\blacktriangledown)$  : Hiermee geeft u het opnamestandpalet weer. (p.56)
- (4) : Hiermee wijzigt u de flitsinstelling. (p.102)
- $(\triangleright)$  : Hiermee wijzigt u de focusinstelling. (p.100)
- $(\triangle \blacktriangledown)$  : Hiermee past u MF aan in de stand MF. (p.101)

#### 8 **OK/DISPLAY-knop**

Hiermee wijzigt u de informatie die op het scherm verschijnt. (p.98)

## 9 **Knop Snelinstelling**

Inschakelen van de stand 9 (Snelinstelling). (p.66) Hiermee maakt u een foto tijdens een video-opname. (p.132)

 $\overline{\text{kb}}$ 468 Press.book Page 49 Tuesday, June 24, 2008 2:26 PM

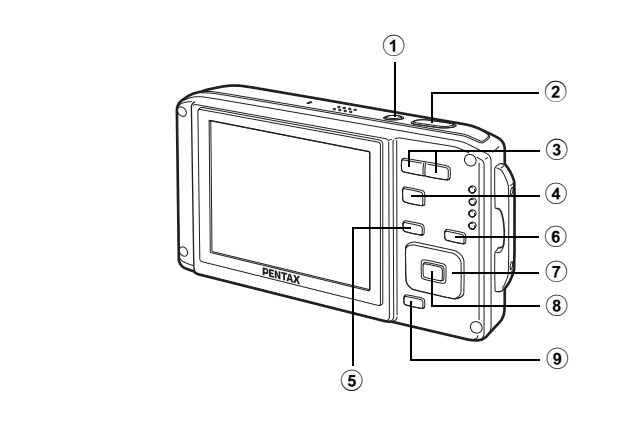

# Q**-stand**

#### 1 **Aan/uit-knop**

Hiermee schakelt u de camera in en uit. (p.37)

#### 2 **Ontspanknop**

Hiermee activeert u de stand  $\Box$ . (p.142)

#### 3 **Zoom/**f**/**y **knop**

Als u de knop bij weergave van één opname naar **E** drukt, gaat u naar de weergave van negen opnamen. Druk op  $Q$  om terug te gaan naar de vorige weergave. (p.143)

Als u de knop bij weergave van één opname naar  $Q$  drukt, vergroot u de opname. Druk op **E** om terug te gaan naar de vorige weergave. (p.145)

Als u de knop bij weergave van negen opnamen naar **E** drukt, gaat u naar de mapweergave of de kalenderweergave. (p.144)

Als u de knop bij mapweergave naar  $Q$  drukt, gaat u naar weergave van negen opnamen uit de geselecteerde map. (p.144)

Als u de knop bij kalenderweergave naar  $Q$  drukt, gaat u naar weergave van negen opnamen van de geselecteerde datum. (p.144)

Aanpassen van het volume tijdens het afspelen van video-opnamen of geluidsbestanden. (p.153, p.187)

#### 4 Q**-knop**

Hiermee activeert u de stand  $\Box$ . (p.142)

3Veel voorkomende handelingen **Veel voorkomende handelingen**

#### 5 **MENU-knop**

Weergeven van het menu [\ Instelling] tijdens de weergave van één opname. (p.51) Hiermee gaat u van de weergave van het weergavestandpalet terug naar de weergave van één opname. (p.62)

Hiermee gaat u terug van zoomweergave of weergave van negen opnamen naar weergave van één opname. (p.143)

Hiermee gaat u tijdens de mapweergave naar de normale weergave van negen opnamen. (p.144)

Hiermee gaat u in de kalenderweergave naar de normale weergave van negen opnamen. (p.144)

#### 6 **Knop** I

Inzoomen op het gezicht van het onderwerp in de volgorde van detectie bij het maken van de opname. (Weergave met close-up van gezicht) (p.146)

7 **Vierwegbesturing**

- $(A)$  : Hiermee speelt u een video-opname of geluidsbestand af of onderbreekt u het afspelen van een video-opname of geluidsbestand. (p.153, p.187)
- $(\blacktriangledown)$  : Hiermee geeft u het weergavepalet weer. (p.63) Hiermee stopt u het afspelen van een video-opname of geluidsbestand. (p.153, p.187)
- (45) : Hiermee geeft u de vorige of volgende opname en het geluidsbestand weer bij de weergave van één opname. (p.45) Hiermee speelt u een filmopname beeldje voor beeldje of in zijn geheel vooruit of achteruit. (p.153) Hiermee spoelt u een geluidsbestand vooruit of achteruit en gaat u naar het volgende indexpunt bij het afspelen van een geluidsbestand. (p.187)

: Hiermee verplaatst u het weergavegebied tijdens zoomweergave. (p.145)

> Hiermee selecteert u een opname in de weergave van negen opnamen, een map in de mapweergave of een datum in de kalenderweergave. (p.143, p.144)

Hiermee verplaatst u de opname bij gebruik van de functie Beeldinkadering. (p.173)

# 8 **OK/DISPLAY-knop**

Hiermee wijzigt u de informatie die op het scherm verschijnt. (p.148) Hiermee gaat u terug van zoomweergave of weergave van negen opnamen naar weergave van één opname. (p.143, p.145)

Hiermee gaat u tijdens de mapweergave naar de weergave van negen opnamen van de geselecteerde map. (p.144)

Hiermee gaat u in de kalenderweergave terug naar de weergave van één opname. (p.144)

#### 9 **Knop Snelinstelling/**i

Hiermee gaat u van de weergave van één opname naar het scherm Wissen. (p.156) Hiermee gaat u van de weergave van negen opnamen naar het scherm Kiezen & wissen. (p.158)

Hiermee gaat u van de mapweergave naar de weergave van het kalenderscherm. (p.144)

Hiermee gaat u van de kalenderweergave naar de weergave van het mapscherm. (p.144)

3Veel voorkomende handelingen **Veel voorkomende handelingen**

# **De camerafuncties instellen**

Om de camera-instellingen te wijzigen, drukt u op de knop MENU om het menu [A Opnemen] of [W Instelling] op te roepen. Menu's voor het weergeven en bewerken van opnamen en geluidsbestanden staan in het weergavepalet.

# **Instellen met de menu's**

Druk op de knop **MENU** in de stand  $\Omega$  om het menu  $\Omega$  Opnemen] op te roepen. Druk op de knop **MENU** in de stand  $\blacksquare$  om het menu  $[\mathbf{\&}$  Instelling] op te roepen.

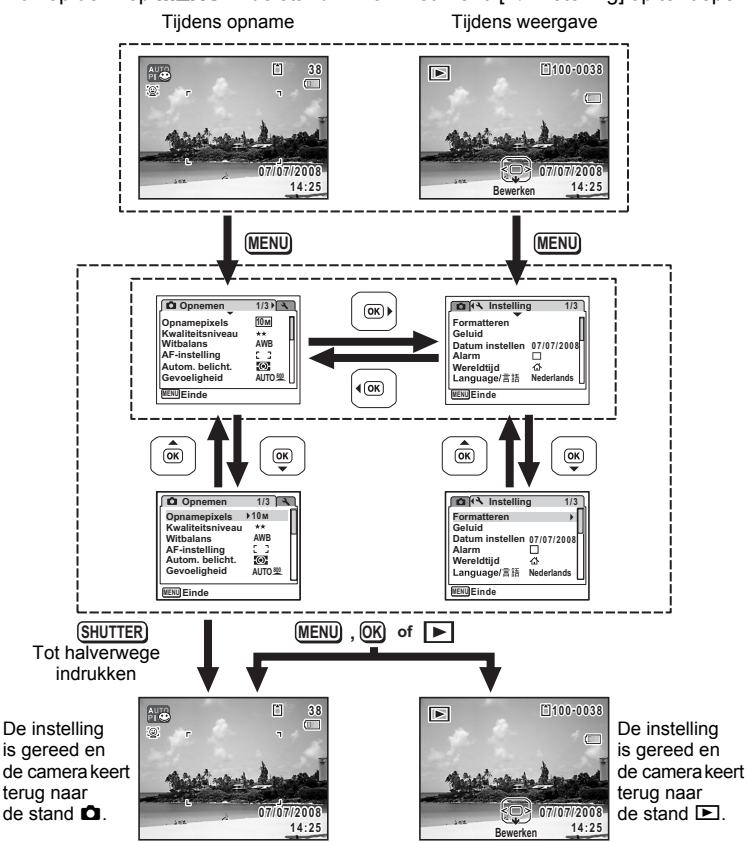

Veel voorkomende handelingen **Veel voorkomende handelingen**

3

Tijdens het gebruik van het menu verschijnen op het scherm aanwijzingen voor de bediening van de beschikbare knoppen.

#### **Vb.) Het [Kwaliteitsniveau] instellen in het menu [** $\Omega$  **Opnemen]**

- **1** Druk in de stand **Q** op de knop **MENU**.
	- Het menu [ $\Box$  Opnemen] verschijnt.

**3 Druk op de vierwegbesturing (**3**).**

**2 Druk op de vierwegbesturing (▼).** Het kader wordt verplaatst naar [Opnamepixels].

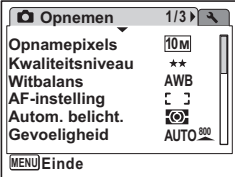

#### **1/3 Opnemen Opnamepixels 10 M Kwaliteitsniveau**  $\star\star$ **AWB Witbalans AF-instelling Autom. belicht.**  $\odot$ **Gevoeligheid AUTO 800 MENU Einde**

# **4 Druk op de vierwegbesturing (**5**).**

Er verschijnt een afrolmenu met de onderdelen die kunnen worden geselecteerd.

In het afrolmenu zijn alleen die onderdelen te zien die kunnen worden geselecteerd met de huidige camera-instellingen.

Het kader wordt verplaatst naar [Kwaliteitsniveau].

## **5 Wijzig de instelling met**  de vierwegbesturing (▲ ▼).

Bij elke druk op de vierwegbesturing ( $\blacktriangle$   $\blacktriangledown$ ) verandert het kwaliteitsniveau.

Op de volgende pagina vindt u aanwijzingen voor het opslaan van instellingen en het annuleren van wijzigingen.

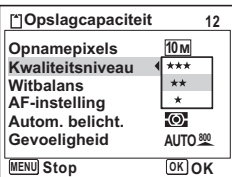

**52**

m Veel voorkomende handelingen **Veel voorkomende handelingen**

memo

#### **De instelling opslaan en beginnen met het maken van opnamen**

# **6 Druk de ontspanknop tot halverwege in.**

De instelling wordt opgeslagen en de camera gaat terug naar de opnamestand. Wanneer u de ontspanknop volledig indrukt, wordt de opname gemaakt.

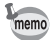

Als het menu  $[\mathbf{\hat{N}}]$  Instelling] wordt weergegeven in de stand  $\mathbf{E}$ , kunt u overschakelen naar de stand  $\bullet$  door op de knop  $\bullet$  te drukken.

**De instelling opslaan en beginnen met de weergave van opnamen**

#### **6 Druk op de knop**  $\boxed{\triangleright}$ **.**

Als het menu  $\Box$  Opnemen] wordt weergegeven in de stand  $\Box$ , wordt de instelling opgeslagen en wordt de weergavestand weer geactiveerd.

**De instelling opslaan en doorgaan met het menu**

#### **6 Druk op de knop OK of de vierwegbesturing (4).** De instelling wordt opgeslagen en het scherm gaat terug naar stap 3.

#### **De wijzigingen annuleren en doorgaan met het menu**

## **6** Druk op de knop MENU.

De wijzigingen worden geannuleerd en het scherm gaat terug naar stap 3.

De werking van de knop **MENU** verschilt, afhankelijk van het scherm. Zie de bedieningsaanwijzingen.

- : Hiermee verlaat u het menu en gaat u terug naar het oorspronkelijke scherm. **MENU**
- : Hiermee gaat u terug naar het vorige scherm met de huidige instelling. **MENU**
- : Hiermee annuleert u de huidige selectie, verlaat u het menu en gaat u terug naar het vorige scherm. **MENU**

3Veel voorkomende handelingen **Veel voorkomende handelingen**

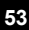

# **Menulijst**

Toont de onderdelen die met de menu's kunnen worden ingesteld; bij elk onderdeel staat een beschrijving. Zie ook de extra lijst met standaardinstellingen in de bijlage "Fabrieksinstellingen" (p.213). U kunt aangeven of u de instellingen wilt opslaan als u de camera uitzet of dat de instellingen worden teruggezet op de standaardinstelling als de camera opnieuw wordt ingeschakeld.

#### **Menu [**A **Opnemen]**

Dit menu bevat functies die betrekking hebben op het maken van foto's en videoopnamen.

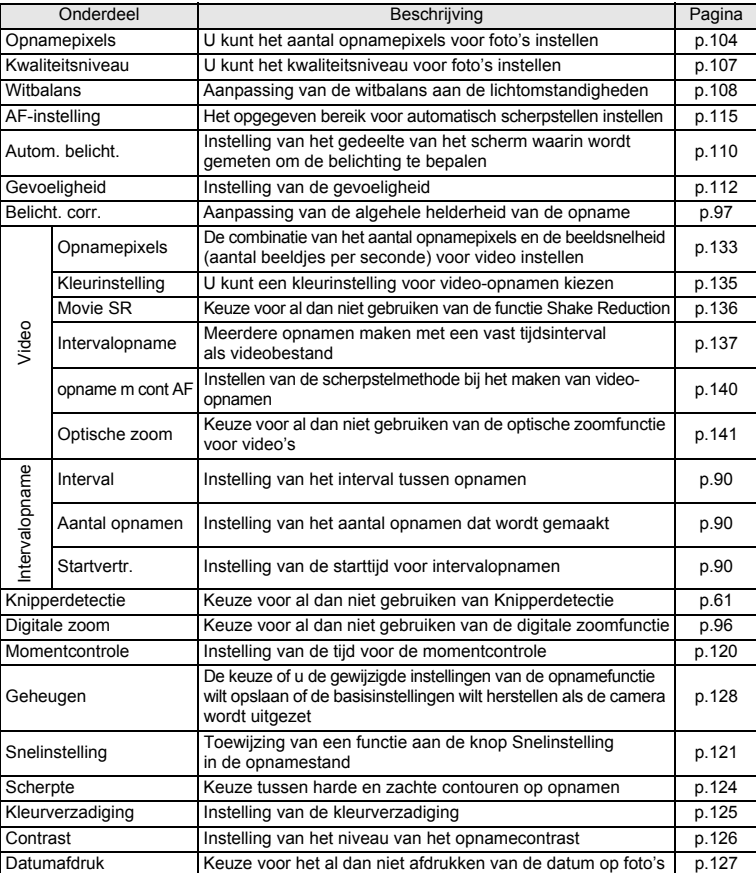

(c) Veel voorkomende handelingen **Veel voorkomende handelingen**

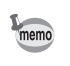

In de stand 9 (Groen) kunt u gemakkelijk opnamen te maken met de standaardinstellingen, onafhankelijk van de instellingen in het menu  $[$  $\bullet$  Opnemen]. (p.66)

## **Menu [**W **Instelling]**

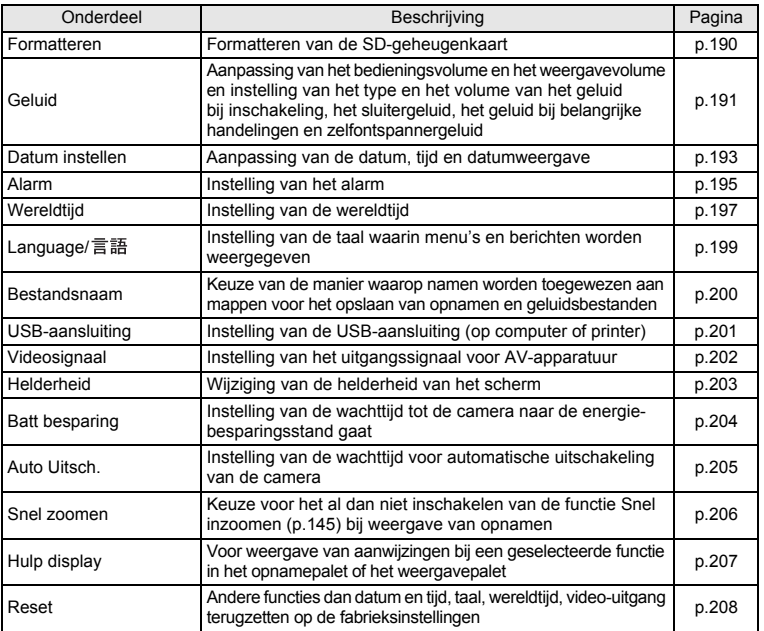

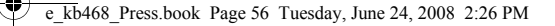

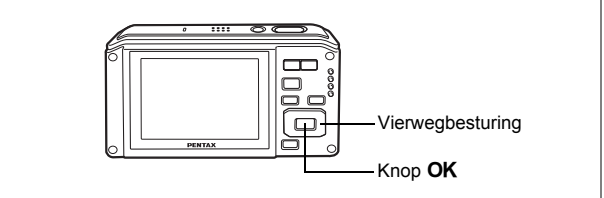

# **De opnamefunctie instellen**

De Optio W60 heeft een groot aantal opnamefuncties waarmee u in verschillende situaties foto's, video-opnamen en geluidsopnamen kunt maken door de gewenste stand voor de betreffende situatie te kiezen in het opnamepalet.

# **1 Druk in de stand <b>△** op de vierwegbesturing (▼).

Het opnamestandpalet verschijnt.

## **2 Kies een opnamefunctie met**  de vierwegbesturing (▲▼**4▶**).

Een bedieningsaanwijzing bij de geselecteerde opnamestand wordt in het onderste deel van het scherm weergegeven.

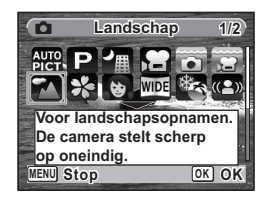

# **3** Druk op de knop OK.

De opnamefunctie wordt geselecteerd en de camera gaat terug naar de opnamestatus.

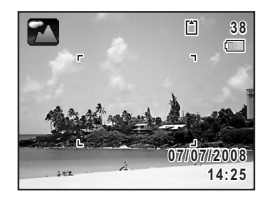

3Veel voorkomende handelingen **Veel voorkomende handelingen**

- memo
- Kleurverzadiging, contrast, scherpte, witbalans, e.d. worden automatisch op de optimale waarde voor de geselecteerde stand ingesteld, behalve bij de opnamestanden  $\mathbf{E}$ ,  $\mathbf{E}$ ,  $\mathbf{E}$ ,  $(\mathbf{E})$ ,  $\mathbf{H}$ ,  $\mathbf{E}$  en  $\mathbf{E}$ .
- Sommige functies zijn mogelijk niet beschikbaar of werken niet volledig, afhankelijk van de geselecteerde opnamestand. Zie "Beschikbare functies voor elke opnamefunctie" (p.218 - p.221) voor bijzonderheden.
- U kunt de bedieningsaanwijzing in het opnamestandenpalet uitschakelen. (p.207)

Er zijn 24 opnamefuncties beschikbaar.

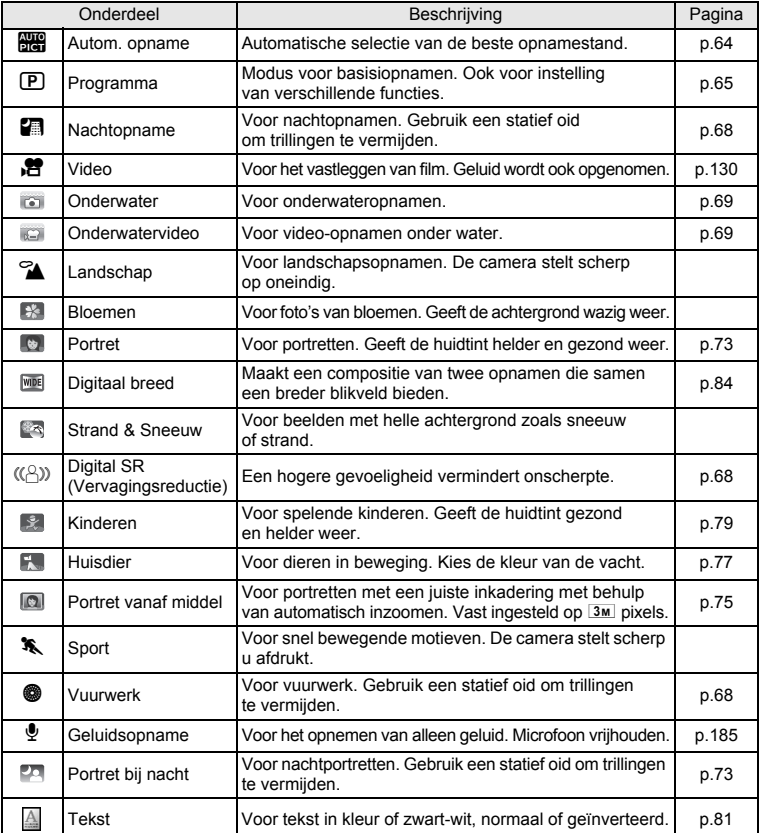

m Veel voorkomende handelingen **Veel voorkomende handelingen**

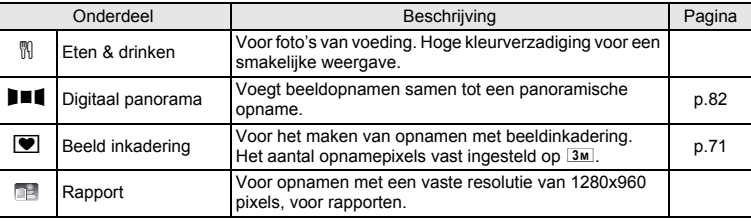

€

€

co Veel voorkomende handelingen **Veel voorkomende handelingen**

 $\clubsuit$ 

 $\bigcirc$ 

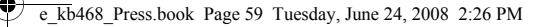

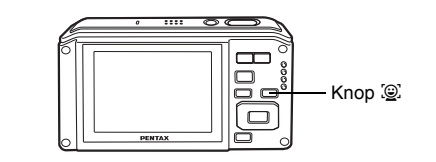

# **Instellen van de functie Gezichtsherkenning**

Voor de Optio W60 is Gezichtsherkenning beschikbaar in alle opnamebestanden behalve  $\mathcal{Q}$ .

Als Gezichtsherkenning is ingeschakeld, kunt u de functie Gezichtsfocus activeren die het gezicht detecteert, daarop scherp stelt (Gezichtsherkenning voor AF) en de belichting corrigeert (Gezichtsherkenning voor belichting), en de functie Smile Capture\* die het gezicht detecteert, daarop scherp stelt (Gezichtsherkenning voor AF), de belichting corrigeert (Gezichtsherkenning voor belichting) en automatisch een opname maakt.

\* Of de functie Smile Capture werkt en er dus automatisch een opname wordt gemaakt, is afhankelijk van de conditie van de waargenomen gezichten. Als niet automatisch een opname wordt gemaakt, drukt u op de ontspanknop om de opname te maken.

#### **Een andere functie voor Gezichtsherkenning kiezen**

Standaard staat de functie Gezichtsherkenning ingesteld op Gezichtsfocus Aan. Elke keer dat u op de knop  $\mathbb{Q}$  drukt, krijgt de functie een andere stand in deze volgorde:

Smile Capture  $\rightarrow$  Gezichtsfocus Uit  $\rightarrow$  Gezichtsfocus Aan

Gezichtsfocus Aan **Smile Capture** Gezichtsfocus Uit **38 38 38 07/07/2008 7/07/2008 07/07/2008 7/07/2008 07/07/2008 7/07/2008 14:25 14:25 14:25** (ම) De volgende pictogrammen worden weergegeven in de linkerbovenhoek van het opnamescherm als Gezichtsfocus Aan en Smile Capture zijn ingeschakeld. Gezichtsfocus Aan Smile Capture

Op het scherm wordt een pictogram weergegeven als indicatie dat Gezichtsfocus of Smile Capture is ingeschakeld. (Het pictogram wordt niet weergegeven als de functie Gezichtsherkenning is uitgeschakeld.)

memo

3

**Veel voorkomende handelingen**

Veel voorkomende handelingen

- U kunt de functie Gezichtsherkenning niet uitschakelen in de standen b (Autom. opname), (Portret), (Portret bij nacht), (Kinderen) en (Portret vanaf middel). U kunt dan kiezen uit de standen Face Priority On en Smile Capture function.
- Gezichtsfocus Aan wordt automatisch geselecteerd in de standen b (Autom. opname), (Portret), (Portret bij nacht), (Kinderen), **■** (Portret vanaf middel) en 者 (Video). Als u vanuit een van deze standen overschakelt naar een andere stand, wordt de instelling voor Gezichtsherkenning die eerder in die stand actief was, hersteld.
- Zie p.73 en p.79 voor aanwijzingen voor het maken van opnamen met behulp van de functie Gezichtsherkenning.

 $\overline{\text{kb}}$ 468 Press.book Page 61 Tuesday, June 24, 2008 2:26 PM

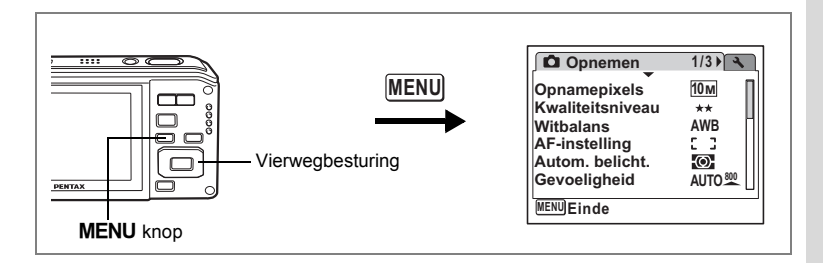

# **Knipperdetectie instellen**

Keuze voor al dan niet gebruiken van Knipperdetectie.

Als de ogen van het onderwerp zijn gesloten terwijl er een opname wordt gemaakt bij ingeschakelde Knipperdetectie en Gezichtsfocus, wordt het bericht "Gesloten ogen gedetecteerd" weergegeven tijdens de momentcontrole.

#### **1** Druk in de stand **Q** op de knop **MENU**.

Het menu [ $\Box$  Opnemen] wordt weergegeven.

- **2 Selecteer [Knipperdetectie] met de vierwegbesturing (▲▼).<br>3 Selecteer**  $\boldsymbol{\times}$  **(Aan) of □ (Uit) met**
- **Selecteer**  $\mathbf{\nabla}$  (Aan) of  $\Box$  (Uit) met **de vierwegbesturing (**45**).**

De geselecteerde instelling wordt opgeslagen.

**4** Druk op de knop MENU.

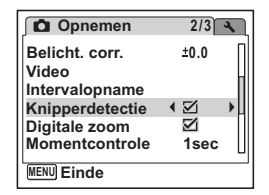

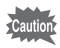

- Als Gezichtsfocus wordt uitgeschakeld, wordt Knipperdetectie ook uitgeschakeld, ongeacht de instelling voor die functie.
- Als de functie Gezichtsherkenning (p.59) niet werkt, werkt "Knipperdetectie" evenmin. Als Gezichtsherkenning wel werkt, is het al dan niet functioneren van "Knipperdetectie" afhankelijk van de conditie van de waargenomen gezichten.
- Zelfs als voor de duur van de momentcontrole een tijd van minder dan [3sec] is ingesteld, wordt het bericht "Gesloten ogen gedetecteerd" gedurende 3 seconden weergegeven.

Veel voorkomende handelingen **Veel voorkomende handelingen**

# **Werken met de weergavefunctie**

Druk op de vierwegbesturing ( $\blacktriangledown$ ) in de stand  $\square$  om het weergavepalet op te roepen. U kunt de gewenste weergavefunctie weergeven door met de vierwegbesturing  $(4 \vee 4)$  een pictogram te kiezen en op de knop **OK** te drukken.

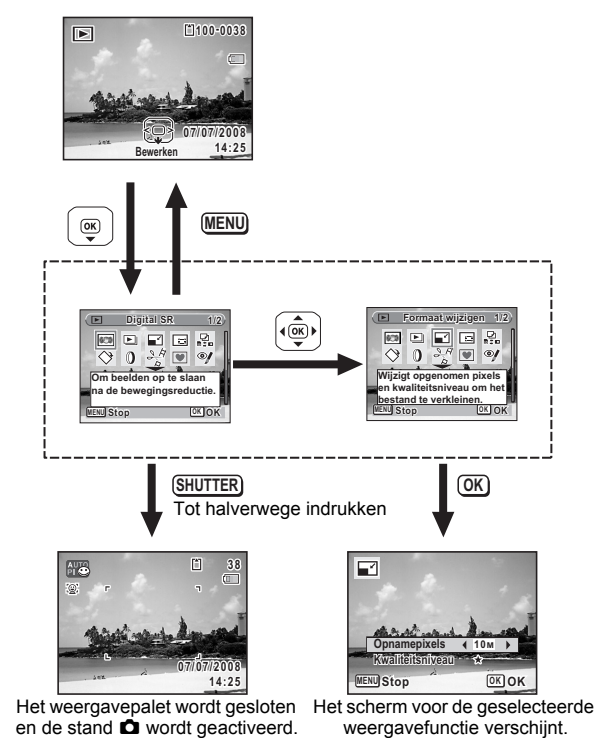

• Steeds als het kader over een pictogram van het weergavepalet wordt geplaatst, verschijnt een bedieningsaanwijzing van die functie op het scherm.

• U kunt de bedieningsaanwijzing voor elke functie in het weergavepalet uitschakelen. (p.207)

(c) Veel voorkomende handelingen **Veel voorkomende handelingen**

**62**

memo

## **Weergavepalet**

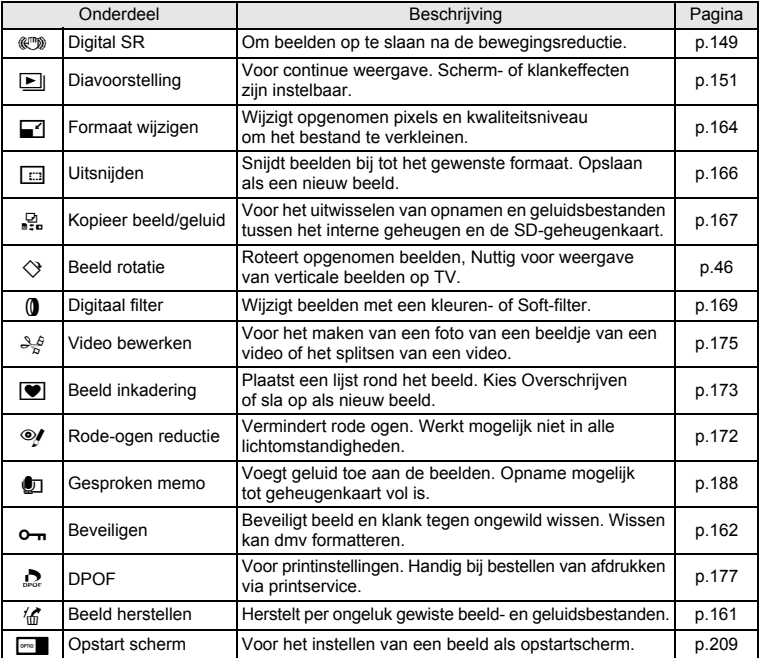

co Veel voorkomende handelingen **Veel voorkomende handelingen**

#### **Opnamen maken**

# **Opnamen maken**

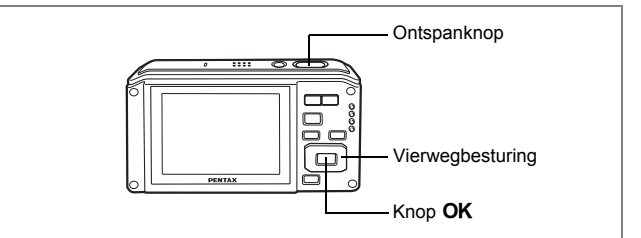

## **Automatisch opnamen maken (Automatische opnamefunctie)**

Als het onderwerp zich in de stand **B (Autom. opname)** naar de camera richt, wordt de camera automatisch ingesteld op de meeste geschikte van de volgende standen: **(Machtopname), 图** (Landschap), 图 (Portret), 图 (Portret bij nacht), **图** (Sport), 图 (Bloemen), 图 (Standaard).

- **1 Druk in de stand <b>△** op de vierwegbesturing (▼). Het opnamestandpalet verschijnt.
- **2 Selecteer <b>b** (Autom. opname) met de vierwegbesturing  $($  $\blacktriangle$   $\blacktriangledown$   $\blacktriangle$   $\blacktriangleright$  $).$
- **3 Druk op de knop OK.**<br>**4 Druk de optspanknop**

#### **4 Druk de ontspanknop tot halverwege in.**

Het scherpstelkader op het scherm wordt groen als het onderwerp is scherpgesteld en het pictogram van de geselecteerde opnamefunctie wordt linksboven in het scherm weergegeven.

# **5 Druk de ontspanknop helemaal in.**

De opname wordt gemaakt.

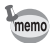

De belichtingscorrectie is niet beschikbaar in de stand **b.**.

Foto's maken  $\infty$  0.43

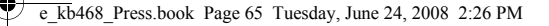

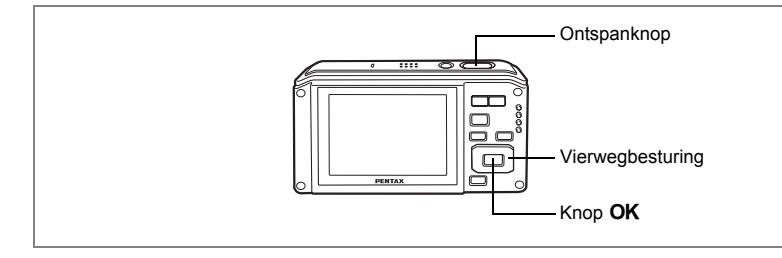

# **De functies instellen (Programmafunctie)**

In de stand  $\mathbb D$  (Programma) worden sluitertijd en diafragma automatisch ingesteld bij het maken van een opname. U kunt wel andere functies selecteren, zoals de flitsfunctie of de opnamepixels.

- **1 Druk in de stand <b>△** op de vierwegbesturing (▼). Het opnamestandpalet verschijnt.
- **2 Selecteer**  $\mathbb{E}$  **(Programma) met de vierwegbesturing**  $($  $\blacktriangle$   $\blacktriangledown$   $\blacktriangle$   $\blacktriangleright$  $).$
- **3 Druk op de knop OK.**<br>**4 Stel de functies in die**
- **4 Stel de functies in die u wilt gebruiken.** Zie "De opnamefuncties instellen" (p.100 - p.127)

voor meer informatie over het instellen van de functies.

- **5 Druk de ontspanknop tot halverwege in.** Het scherpstelkader op het scherm wordt groen als het onderwerp is scherpgesteld.
- **6 Druk de ontspanknop helemaal in.** De opname wordt gemaakt.

Foto's maken  $exp.43$ 

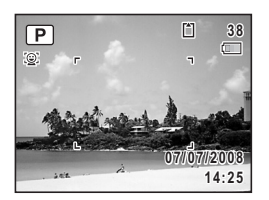

**65**

 $\hat{\Phi}$ 

**Opnamen maken**

**Opnamen maken** 

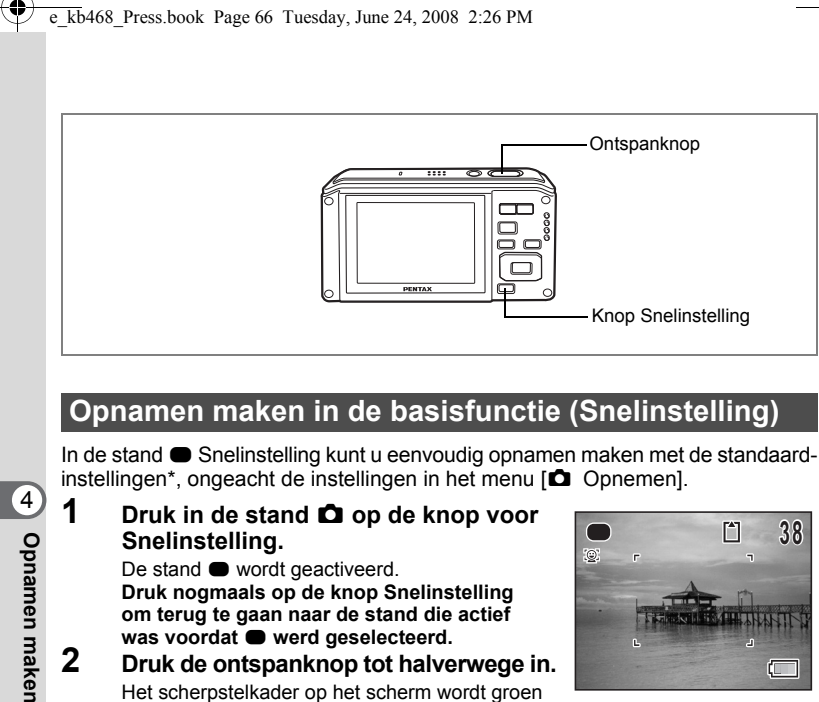

De stand ● wordt geactiveerd.

**Druk nogmaals op de knop Snelinstelling om terug te gaan naar de stand die actief**  was voordat  $\bullet$  werd geselecteerd.

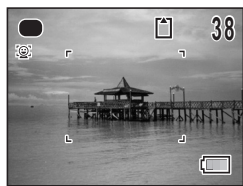

**2 Druk de ontspanknop tot halverwege in.**

Het scherpstelkader op het scherm wordt groen als het onderwerp is scherpgesteld.

- **3 Druk de ontspanknop helemaal in.** De opname wordt gemaakt.
	- $\cdot$  Als u de stand  $\bullet$  wilt gebruiken, moet u die toewijzen aan de knop Snelinstelling in het opnamemenu. (p.121) \* is ingesteld als standaard.
	- In de stand  $\bullet$  kunt u de informatie op het scherm niet wijzigen door op de knop **OK/DISPLAY** te drukken.
	- Als de camera wordt uitgeschakeld in de stand  $\bullet$ , is  $\bullet$  weer actief wanneer de camera opnieuw wordt ingeschakeld.
	- $\cdot$  Het opnamemenu kan niet worden weergegeven in de stand  $\bullet$ .

**66**

memo

\* De instellingen van de stand  $\bullet$  worden hierna aangegeven.

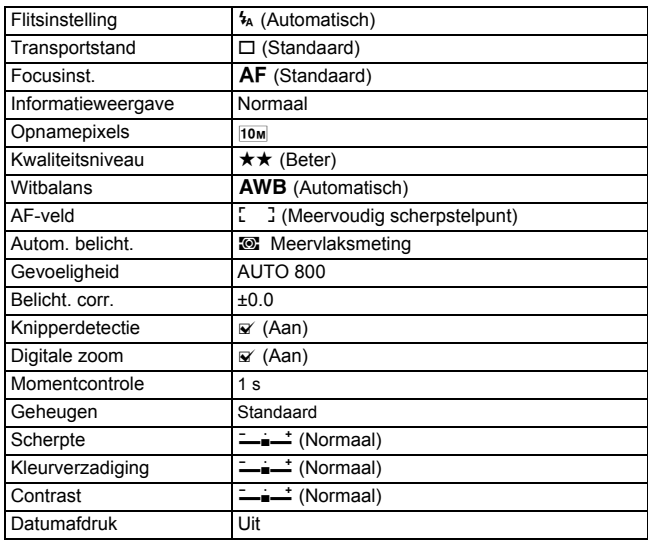

e Opnamen maken **Opnamen maken**

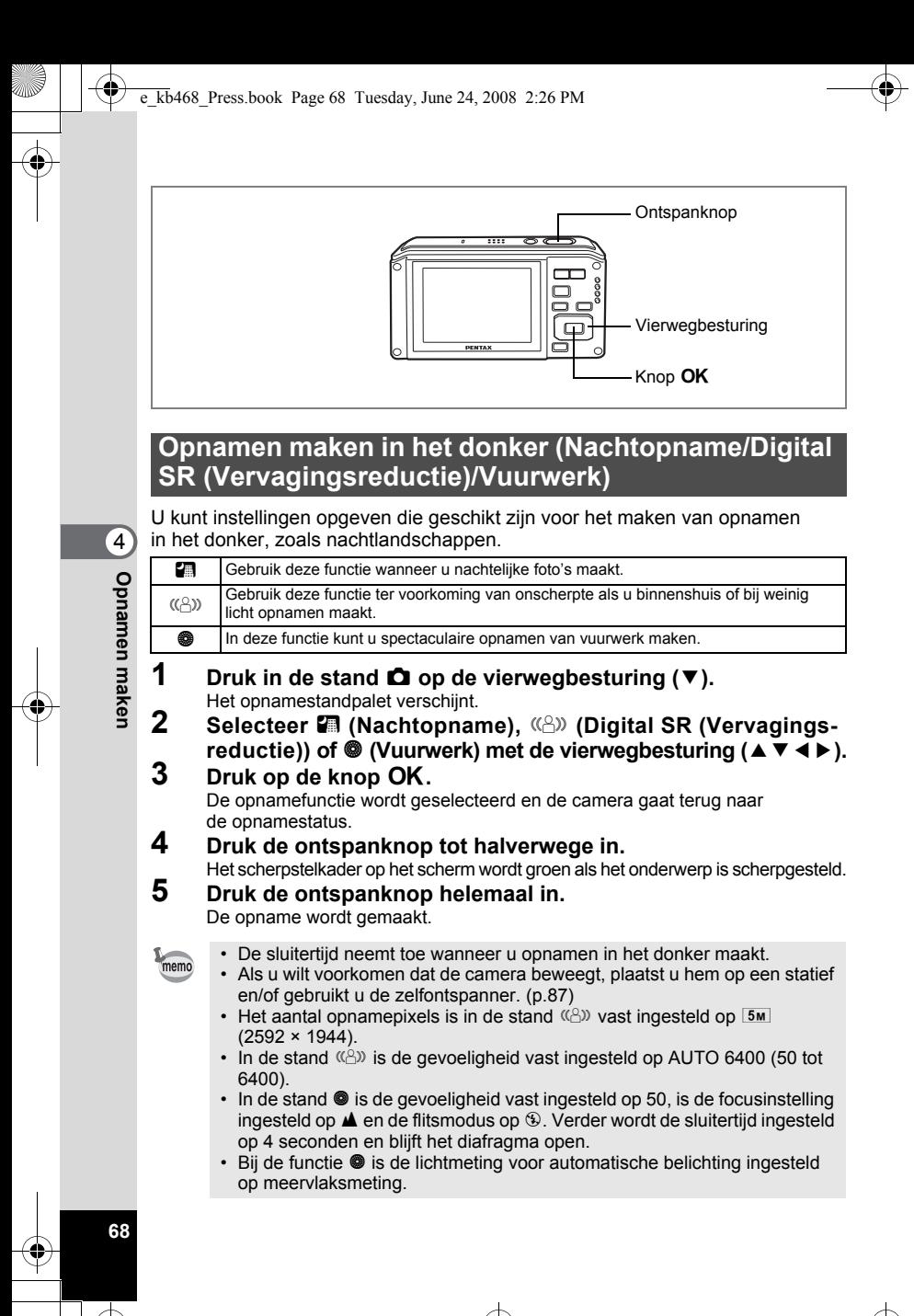

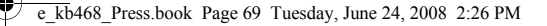

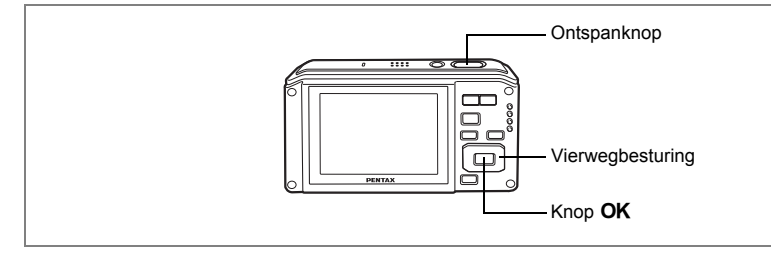

## **Onderwateropnamen maken (Onderwater/Onderwater video)**

Deze camera is waterdicht conform JIS-klasse 8 en kan gedurende 2 uur worden gebruikt om foto's te maken op een diepte van 4 meter. Ook is de camera stofdicht conform JIS-klasse 5 (IP58).

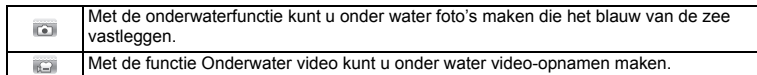

- **1** Druk in de stand **△** op de vierwegbesturing (▼). Het opnamestandpalet verschijnt.
- **2 Selecteer (Onderwater) of (Onderwatervideo) met de vierwegbesturing (▲▼ ◀▶).**

# **3 Druk op de knop OK.**

De opnamefunctie wordt geselecteerd en de camera gaat terug naar de opnamestatus.

## **4 Druk de ontspanknop tot halverwege in.**

Het scherpstelkader op het scherm wordt groen als het onderwerp is scherpgesteld.

# **5 Druk de ontspanknop helemaal in.**

Als u **b** hebt geselecteerd, wordt de opname gemaakt.

Als u in hebt geselecteerd, begint de opname. Om de opname te stoppen, drukt u de ontspanknop volledig in. Voer dezelfde stappen uit als  $\mathbb{R}$  om video's op te nemen.

Een video-opname maken 1970.130

**Opnamen maken Opnamen maken**

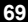

memo

- Controleer voor het maken van onderwateropnamen of zich geen vuil of zand bevindt op de waterdichte pakking van de klep van het batterij-/ kaart-/aansluitingencompartiment en controleer of de klep goed vastzit.
- Als u de camera onder water hebt gebruikt, controleer dan of er geen water, vuil of zand op de klep van het batterij-/kaart-/aansluitingencompartiment of elders op de camera is gekomen. Veeg de camera af alvorens de klep te openen.
- In de stand is de lichtmeting voor automatische belichting ingesteld op meervlaksmeting.

Waterdichtheid en stofdichtheid  $\approx 5$ 

- De flitser gaat niet af in de stand  $\Box$ .
- Wanneer de focusinstelling is ingesteld op  $\overline{AF}$ ,  $\overline{\mathbf{v}}$ , of  $\frac{\mathbf{w}}{\mathbf{w}}$ , wordt voor het maken van opnamen de scherpstelling vergrendeld als u de ontspanknop tot halverwege indrukt. U kunt echter bij de instellingen een optie kiezen die ervoor zorgt dat bij het maken van video-opnamen continu wordt scherpgesteld (p.140).
- Wanneer de focusinstelling is ingesteld op  $\mathsf{MF}$ , kunt u de focusinstelling aanpassen voordat de opname start en tijdens het maken van de opname.
- Optische zoom en digitale zoom zijn bij het maken van opnamen onder water alleen beschikbaar voordat het opnemen wordt gestart. (Tijdens het opnemen is alleen digitale zoom beschikbaar.) U kunt optische zoom echter wel beschikbaar maken met menu-instellingen (p.141).
- U kunt tijdens het opnemen niet wijzigen wat er op het scherm verschijnt door te drukken op de knop OK/DISPLAY.

De optische zoom instellen 1980.141

Hoewel de camera waterdicht en stofdicht is, moet u toch de volgende situaties vermijden. Hij kan dan tijdelijk worden blootgesteld aan een hogere waterdruk dan wordt gegarandeerd en er kan dan water in de camera komen.

- In het water springen met de camera in de hand
- Zwemmen met de camera in de hand
- De camera gebruiken op plaatsen waar water onder druk staat, zoals krachtig stromende rivieren en watervallen

4**Opnamen maken Opnamen maken**
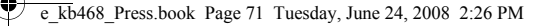

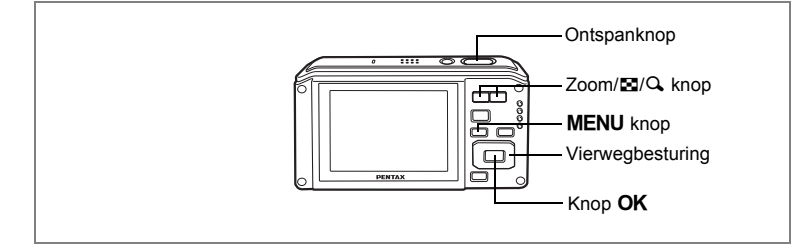

# **Opnamen voorzien van een kader (Beeldinkadering)**

In de stand  $\blacksquare$  (Beeld inkadering) kunt u opnamen maken met de kaders die in de camera zijn opgeslagen.

- **1** Druk in de stand  $\bullet$  op de vierwegbesturing ( $\bullet$ ). Het opnamestandpalet verschijnt.
- **2 Selecteer ▼** (Beeld inkadering) **met de vierwegbesturing (▲**  $\overrightarrow{•}$  **4**  $\overrightarrow{•}$  **).**
- **3 Druk op de knop OK.** Het scherm voor selectie van het kader verschijnt, waarin 9 kaders zijn weergegeven.
- **4 Kies het gewenste kader met**  de vierwegbesturing (▲▼**4**▶).
- **5 Druk de zoomknop/**f**/**y **naar** y**.** Het geselecteerde kader verschijnt in de enkelbeeldweergave. U kunt op een van de volgende manieren een ander kader kiezen.
	- Kies met de vierwegbesturing  $(4)$ ) een ander kader.
	- Druk de zoomknop/ $E/Q$  naar  $E$  om terug te gaan naar de weergave van 9 kaders op het kaderselectiescherm en voer stap 4 uit om een ander kader te kiezen.

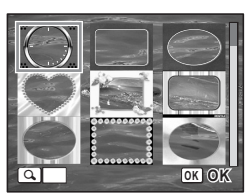

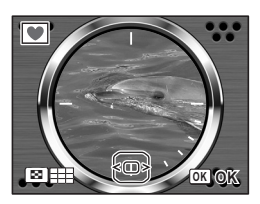

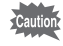

Als u tijdens weergave van één opname niet op knoppen drukt, wordt het weergegeven kader geselecteerd. Herhaal de procedure vanaf stap 1 om een ander kader te selecteren.

**71**

 $\hat{4}$ 

**Opnamen maken**

# **6** Druk op de knop OK.

Het kader verschijnt op het scherm.

**7 Druk de ontspanknop tot halverwege in.**

Het scherpstelkader op het scherm wordt groen als het onderwerp is scherpgesteld.

- **8 Druk de ontspanknop helemaal in.** De opname wordt gemaakt.
- memo
- In de stand  $\blacksquare$  is het aantal opnamepixels vast ingesteld op  $\lceil 3m \rceil$ (2048 × 1536).
- 3 standaardkaders en 77 optionele kaders worden af fabriek geïnstalleerd. (Op de meegeleverde cd-rom staan meer dan 80 kaders, inclusief de standaardkaders.)

#### **Optionele afbeeldingskaders**

In het interne geheugen van de Optio W60, in de gebieden voor opnamen, video en geluidsopnamen, zijn optionele kaders opgeslagen.

Deze optionele kaders kunnen uit het interne geheugen worden verwijderd als u bewerkingen uitvoert voor bestanden (wissen, e.d.) vanaf de computer. Als deze kaders zijn verwijderd, kunt u ze weer kopiëren vanaf de meegeleverde cd-rom.

#### **Procedure voor het kopiëren:**

- 1. Neem de SD-geheugenkaart uit de camera. (Als u de SD-geheugenkaart in de camera laat, worden gegevens naar de SD-geheugenkaart gekopieerd in plaats van naar het interne geheugen.)
- 2. Sluit de camera aan op de computer met een USB-kabel (I-USB7) met behulp van de Handleiding computeraansluiting.
- 3. Als de camera is aangesloten, wordt automatisch het scherm met de melding dat er een apparaat is aangesloten, weergegeven. Druk op [Onderbreken].
- 4. Plaats de meegeleverde cd-rom (S-SW81) in het cd-romstation van de computer.
- 5. Het installatievenster wordt automatisch geopend. Druk op de knop [EINDE] om het venster te sluiten.
- 6. Als er in de hoofdmap van de camera (Verwisselbaar station) geen submap FRAME is, maakt u die map via de computer.
- 7. Voer bestandbewerkingen uit op de computer en kopieer de gewenste bestanden van de map FRAME in de hoofdmap van de cd-rom naar de map FRAME op de camera (Verwisselbaar station). (Zie de handleiding bij uw computer voor meer informatie over bestandsbewerkingen op de computer.)
- 8. Koppel de camera los van de computer met inachtneming van de aanwijzingen in de Handleiding computeraansluiting.
- De drie standaardkaders worden gekopieerd en hersteld.
- Als u bestanden wilt kopiëren naar de SD-geheugenkaart, verwijdert u bij stap 1 de SD-geheugenkaart niet.
- U kunt kaders zowel in het interne geheugen als op de SD-geheugenkaart opslaan, maar veel kaders vertragen het werken met de camera.
- U kunt ook alleen de kaders kopiëren die u nodig hebt.

4**Opnamen maker Opnamen maken**

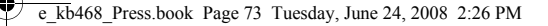

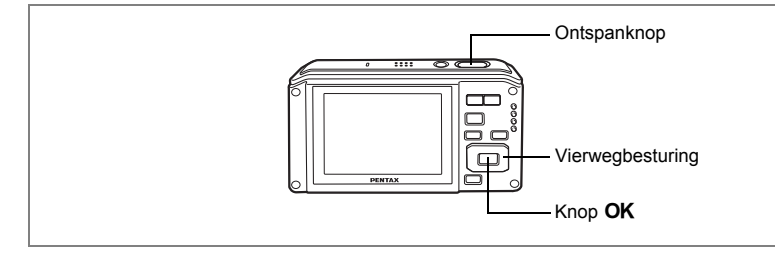

# **Opnamen maken van mensen (Portret/Nachtopname Portret)**

 (Portret) en (Portret bij nacht) zijn geschikt voor het maken van opnamen van mensen. Gezichtsherkenning (p.59) is in beide standen actief, wat het gemakkelijker maakt om portretopnamen te maken.

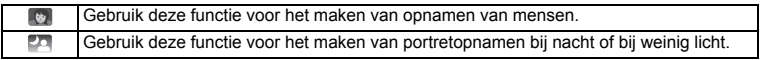

- **1 Druk in de stand <b>△** op de vierwegbesturing (▼). Het opnamestandpalet verschijnt.
- **2 Selecteer (Portret) of (Portret bij nacht) met de vierwegbesturing (▲▼ 4 ►).**
- $3$  **Druk op de knop OK.**

De opnamefunctie wordt geselecteerd en de camera gaat terug naar de opnamestatus.

Wanneer het gezicht van het onderwerp wordt herkend, verschijnt er een geel scherpstelkader op het scherm op de positie van het gezicht (als meerdere gezichten worden herkend, wordt het belangrijkste gezicht geel gemarkeerd). Als het onderwerp beweegt, worden de grootte en locatie van het scherpstelkader aangepast aan de locatie van het gezicht van het onderwerp.

**4 Druk de ontspanknop tot halverwege in.**

Het scherpstelkader op het scherm wordt groen als het onderwerp is scherpgesteld.

**5 Druk de ontspanknop helemaal in.**

De opname wordt gemaakt.

**Opnamen maken Opnamen maken**

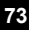

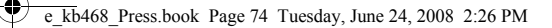

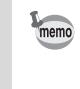

- Als de camera het gezicht van het onderwerp niet herkent, stelt de camera scherp met de op dat moment geselecteerde scherpstelzone.
- Als Smile Capture is geactiveerd, zal de sluiter automatisch ontspannen zodra de glimlach wordt herkend. Of de functie Smile Capture werkt en er dus automatisch een opname wordt gemaakt, is echter afhankelijk van de conditie van de waargenomen gezichten.

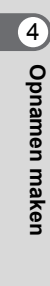

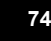

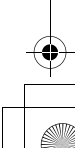

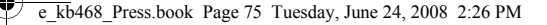

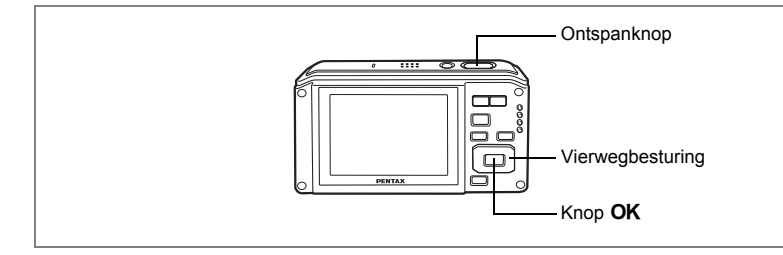

# **Inzoomen en portretopnamen maken (Portret vanaf middel)**

Als in de stand (Portret vanaf middel) een gezicht wordt gedetecteerd, zoomt de intelligent zoom zodanig in of uit dat een portretopname kan worden gemaakt op basis van de positie van het gezicht, met het lichaam tot aan het middel. Gezichtsfocus is in deze stand altijd ingeschakeld.

- **1** Druk in de stand  $\bullet$  op de vierwegbesturing ( $\bullet$ ). Het opnamestandpalet verschijnt.
- **2 Selecteer (Portret vanaf middel) met de vierwegbesturing**   $($  $\blacktriangle$   $\blacktriangledown$   $\blacktriangle$   $\blacktriangleright$  $).$
- **3 Druk op de knop OK.**

Wanneer het gezicht van het onderwerp wordt herkend, wordt een geel scherpstelkader over het gezicht geprojecteerd en een oranje kader dat aangeeft tot hoever zal worden ingezoomd.

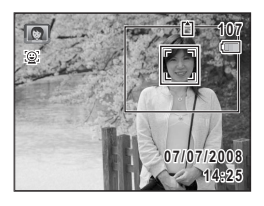

**4 Druk de ontspanknop tot halverwege in.** Het scherpstelkader op het scherm licht groen op wanneer de camera heeft scherpgesteld op het onderwerp.

Als een gezicht wordt herkend, zoomt de camera automatisch in om het opnamegebied weer te geven.

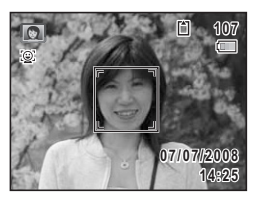

4**Opnamen maken Opnamen maken**

# **5 Druk de ontspanknop helemaal in.**

De opname wordt gemaakt.

**76**

4

memo

**Opnamen maken**

- Als geen gezicht wordt herkend, wordt geen oranje kader weergegeven dat aangeeft tot hoever zal worden ingezoomd, en wordt scherpgesteld met het geselecteerde AF-veld.
- "Gezichtsherkenning voor AF" en "Gezichtsherkenning voor belichting" werken misschien niet als het gezicht gedeeltelijk bedekt is, bijvoorbeeld met een zonnebril, of als het onderwerp niet in de camera kijkt.
- In de stand Portret vanaf middel is de opnamegrootte vast ingesteld  $op<sub>3M</sub>$ .

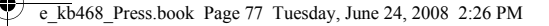

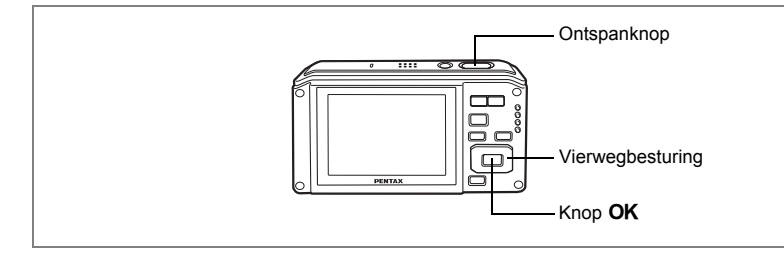

# **Opnamen maken van uw huisdier (Huisdier)**

Met deze functie kunt u de camera scherpgesteld houden op een bewegend huisdier terwijl u de opname maakt en de kleur van de vacht kiezen. Kies het gewenste pictogram op basis van de kleur van uw huisdier (neigend naar zwart, wit of er tussenin).

- **1 Druk in de stand <b>△** op de vierwegbesturing (▼). Het opnamestandpalet verschijnt.
- **2** Selecteer (Huisdier) met de vierwegbesturing (▲▼◀▶).<br>3 Druk op de knop OK
- **Druk op de knop OK.**

Het selectiescherm van de huisdierfunctie verschijnt.

**4 Selecteer <b>H**, **H**, **M**, **M**, **M** of **M** met de vierwegbesturing (▲ ▼).

Er zijn twee typen pictogrammen: een kat en een hond.

(Of u de kat of de hond kiest, maakt niet uit voor de uiteindelijke foto.)

Kies een pictogram (wit, grijs of zwart) waarvan de kleur het best past bij de kleur van de vacht van uw huisdier.

**5** Druk op de knop OK.

De huisdierfunctie wordt geselecteerd en de camera gaat terug naar de opnamestand.

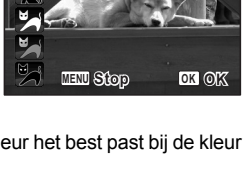

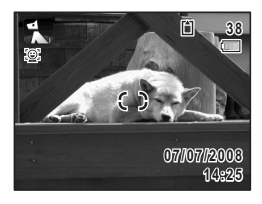

**77**

 $\hat{\Phi}$ 

**Opnamen maken**

# **6 Druk de ontspanknop tot halverwege in.**

Het scherpstelkader op het scherm wordt groen als het onderwerp is scherpgesteld.

Zolang de ontspanknop tot halverwege wordt ingedrukt, volgt het scherpstelkader het huisdier.

# **7 Druk de ontspanknop helemaal in.**

De opname wordt gemaakt.

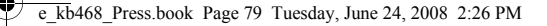

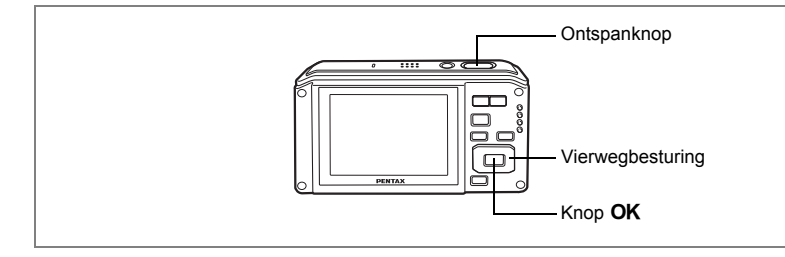

# **Opnamen maken van kinderen (De stand Kinderen)**

 (Kinderen) is ideaal voor het maken van opnamen van kinderen. Het geeft ze bovendien een gezonde en heldere huidtint. Gezichtsherkenning (p.59) wordt in deze stand automatisch geactiveerd, wat het gemakkelijker maakt om portretopnamen te maken.

- **1 Druk in de stand <b>△** op de vierwegbesturing (▼). Het opnamestandpalet verschijnt.
- **2** Selecteer **a** (Kinderen) met de vierwegbesturing ( $\blacktriangle$  **v** < **3** Druk op de knop OK.
- **Druk op de knop OK.**

Wanneer het gezicht van het onderwerp wordt herkend, verschijnt er een geel scherpstelkader op het scherm op de positie van het gezicht (als meerdere gezichten worden herkend, wordt het belangrijkste gezicht geel gemarkeerd). Als het onderwerp beweegt, worden de grootte en locatie van het scherpstelkader aangepast aan de locatie van het gezicht van het onderwerp.

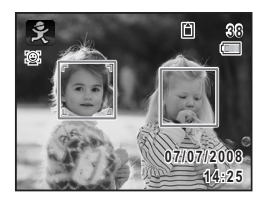

**4 Druk de ontspanknop tot halverwege in.** Het scherpstelkader op het scherm wordt groen als het onderwerp is scherpgesteld.

**5 Druk de ontspanknop helemaal in.** De opname wordt gemaakt.

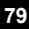

 $\hat{\Phi}$ 

**Opnamen maken**

memo

4

**Opnamen maken**

Opnamen maken

- Gezichtsherkenning voor AF en belichting werken mogelijk niet als het onderwerp een zonnebril op heeft, als het gezicht deels bedekt is of als het onderwerp niet naar de camera kijkt.
- Als de camera het gezicht van het onderwerp niet herkent, stelt de camera scherp met de op dat moment geselecteerde scherpstelzone.
- Als Smile Capture is geactiveerd, zal de sluiter automatisch ontspannen zodra de glimlach wordt herkend. Of de functie Smile Capture werkt en er dus automatisch een opname wordt gemaakt, is echter afhankelijk van de conditie van de waargenomen gezichten, omdat die bijvoorbeeld te klein kunnen zijn.

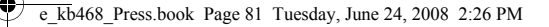

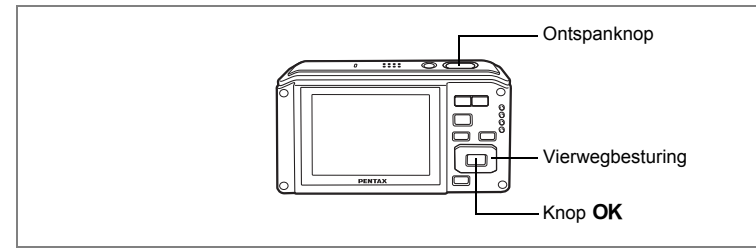

# **Opnamen maken van tekst (Tekst)**

U kunt opnamen maken van tekst in documenten of op een whiteboard, zodat de tekst goed leesbaar is. Er zijn vier tekstopties.

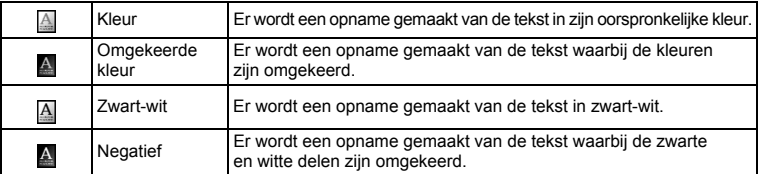

- **1** Druk in de stand **△** op de vierwegbesturing (▼). Het opnamestandpalet verschijnt.
- **2 Selecteer 4** (Tekst) met de vierwegbesturing (▲▼◀▶).<br>3 Druk op de knop OK.
- **Druk op de knop OK.**

Het scherm voor selectie van de tekstfunctie verschijnt.

- **4** Selecteer **and A** met de vierwegbesturing (▲▼).<br>5 Druk op de knop OK
- **Druk op de knop OK.**

De tekstfunctie-instelling wordt opgeslagen en de camera gaat terug naar de opnamestand.

**6 Druk de ontspanknop tot halverwege in.**

Het scherpstelkader op het scherm wordt groen als het onderwerp is scherpgesteld.

**7 Druk de ontspanknop helemaal in.**

De opname wordt gemaakt.

**+** Opnamen maken **Opnamen maken**

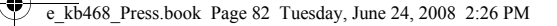

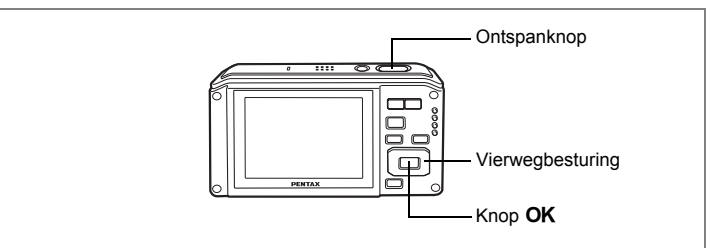

# **Panoramafoto's maken (Digitaal panorama)**

Maak in de stand  $III$  (Digitaal panorama) twee of drie opnamen met overlappende randen door de camera horizontaal te bewegen. Nadat u de laatste opname hebt gemaakt, worden de opnamen automatisch samengevoegd en als panoramafoto opgeslagen.

**1** Druk in de stand **△** op de vierwegbesturing (▼).

Het opnamestandpalet verschijnt.

- **2 Selecteer** F **(Digitaal panorama) met de vierwegbesturing**   $($  $\blacktriangle$   $\blacktriangledown$   $\blacktriangleleft$  $\blacktriangleright$  $).$
- **3 Druk op de knop OK.**

De opnamestand wordt geselecteerd en het bericht "Schuifrichting instellen" wordt weergegeven.

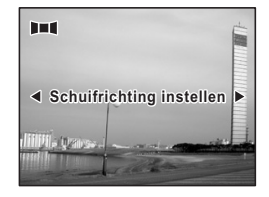

**4 Selecteer met de vierwegbesturing (**45**) de richting waarin de opnamen zullen worden samengevoegd.**

Het scherm voor het maken van de eerste opname wordt weergegeven.

**5 Druk de ontspanknop tot halverwege in.** Het scherpstelkader op het scherm wordt groen als het onderwerp is scherpgesteld.

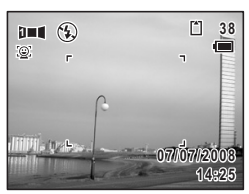

**82**

 $\left( 4 \right)$ 

**Opnamen maken**

# **6 Druk de ontspanknop helemaal in.**

Het scherm voor het maken van de tweede opname wordt weergegeven nadat u de eerste opname hebt gemaakt.

Als u bij stap 4 rechts (▶) selecteert: De rechterrand van de eerste opname wordt semi-transparant langs de linkerkant van het scherm weergegeven.

memo

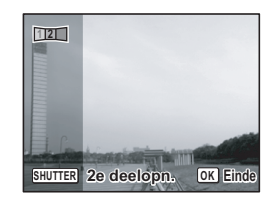

Als u bij stap 4 links (4) selecteert: De linkerrand van de eerste opname wordt semi-transparant langs de rechterkant van het scherm weergegeven.

**7 Beweeg de camera in horizontale richting in de geselecteerde richting en maak de tweede opname.**

Beweeg de camera zo dat het semi-transparante deel en het werkelijke beeld elkaar overlappen en druk op de ontspanknop. Herhaal de stappen 5 tot en met 7 om de derde opname te maken.

**8 Het samenvoegen tot panoramafoto wordt gestart nadat u de derde opname hebt gemaakt en de samengevoegde foto wordt weergegeven.**

De samengevoegde foto wordt niet weergegeven als de functie voor momentcontrole (p.44, p.120) is uitgeschakeld.

- Als Gezichtsherkenning (p.59) is ingeschakeld, werkt die functie alleen voor de eerste opname.
- Als u op de knop  $\overline{OK}$  drukt na het maken van de eerste of tweede opname, kunt u de afzonderlijke opname(n) opslaan. (Als u na het maken van de tweede opname op de knop OK drukt, kunt u de eerste en tweede opname samen opslaan als samengevoegde opname.)
- Als u het maken van opnamen afbreekt na de eerste opname, wordt de opname opgeslagen bij  $2m$  (1600×1200).

**Opnamen maken Opnamen maken**

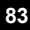

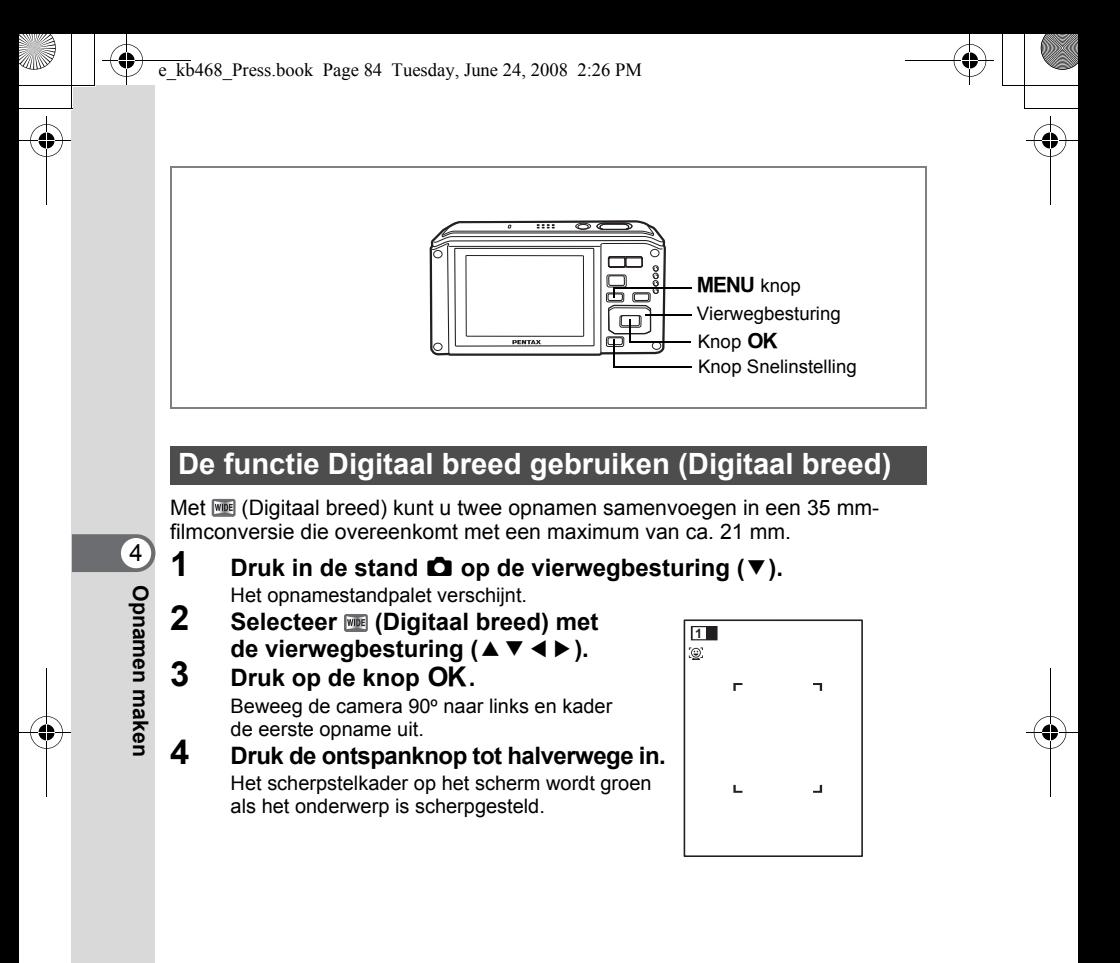

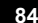

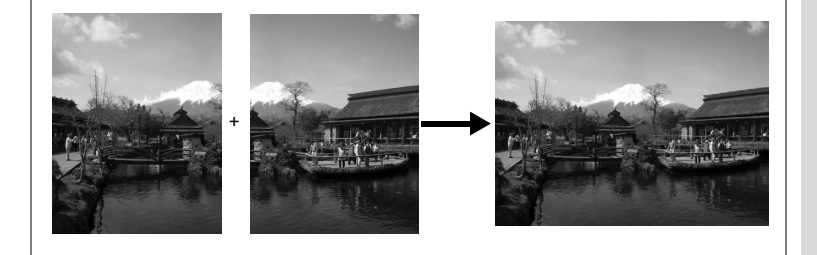

# **5 Druk de ontspanknop helemaal in.**

De eerste opname wordt opgeslagen en het scherm voor het maken van de tweede opname wordt weergegeven. Kader de tweede opname zo uit dat die de weergave van de eerste opname links op de monitor overlapt.

Ga naar stap 7, als u het maken van opnamen in de stand **WEE** wilt afbreken.

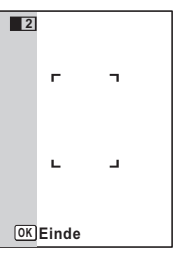

# **6 Druk de ontspanknop helemaal in.**

De combinatie van de eerste en de tweede

opname wordt gedurende één seconde weergegeven op het scherm (Momentcontrole) en daarna opgeslagen in het interne geheugen of op de SDgeheugenkaart.

De samengevoegde foto wordt niet weergegeven als de functie voor momentcontrole is uitgeschakeld.

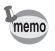

- Voor minder vervorming bij het maken van de tweede opname beweegt u de camera zo dat de achtergrond en de voorbeeldweergave links op het scherm overlappen.
- Bewegende voorwerpen, zich herhalende patronen en het ontbreken van overlappende delen tussen de eerste en de tweede opname, kunnen zorgen voor enige vervorming.
- Als Gezichtsherkenning (p.59) is ingeschakeld, werkt die functie alleen voor de eerste opname.
- Het aantal opnamepixels voor de stand  $\overline{w}$  is vast ingesteld op  $\overline{5m}$ (2592 × 1944).
- $\frac{100}{1000}$  (Macro vanop 1cm) is niet beschikbaar in de stand  $\frac{1000}{1000}$ .

**Opnamen maken Opnamen maken**

#### **Alleen de eerste opname opslaan/De eerste opname negeren en opnieuw een opname maken**

U kunt zonder een tweede opname te maken, alleen de eerste opname opslaan, of die verwijderen en opnieuw beginnen met het maken van een eerste opname.

- **7** Druk op de knop OK **of de vierwegbesturing (▼).** Er verschijnt een bevestigingsvenster.
- **8 Selecteer een procedure**  met de vierwegbesturing (▲ **▼**). Opslaan : De eerste opname opslaan
	- en een nieuwe eerste opname maken. De eerste opname wordt opgeslagen bij  $3M$ .

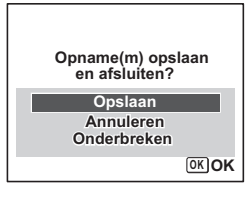

Annuleren : De eerste opname verwijderen en opnieuw beginnen met het maken van een eerste opname.

Onderbreken : Terugkeren naar het maken van de tweede opname.

# **9 Druk op de knop OK.**

De eerste of de tweede opname wordt weergegeven, afhankelijk van de gemaakte keuze.

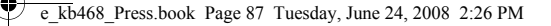

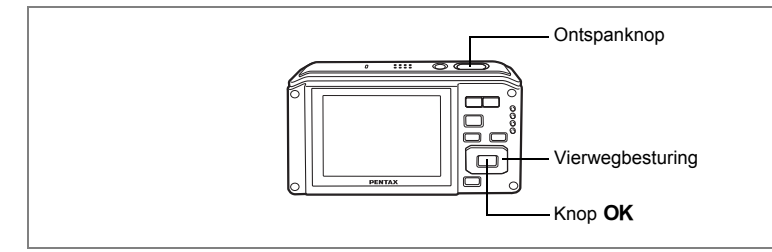

# **De zelfontspanner gebruiken**

Bij de zelfontspannerfunctie wordt de opname tien of twee seconden na het indrukken van de ontspanknop gemaakt.

Stabiliseer de camera met een statief als u opnamen maakt met de zelfontspanner.

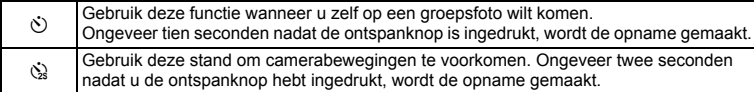

- **1 Druk in de stand**  $\Omega$  **op de vierwegbesturing (** $\triangle$ **).<br>2 <b>Selecteer**  $\Diamond$  of  $\Diamond$  met de vierweg.
- **2 Selecteer**  $\Diamond$  of  $\Diamond$  met de vierweg**besturing (**453**) en druk op de knop**  4**.**

De camera is gereed voor het maken van een opname met de zelfontspanner.

**3 Druk de ontspanknop tot halverwege in.** Het scherpstelkader op het scherm wordt groen als het onderwerp is scherpgesteld.

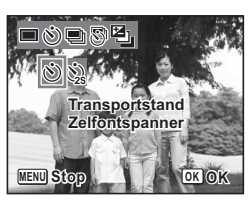

**4 Druk de ontspanknop helemaal in.**

De opname wordt tien seconden of twee seconden later gemaakt.

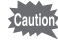

De scherpstelling kan worden bemoeilijkt als u de camera beweegt terwijl de LED van de zelfontspanner knippert bij het fotograferen.

- memo
- Bij de functie  $\mathbf{E}$  (Video) start de opname na tien seconden (of twee seconden).
- Druk de ontspanknop tot halverwege in terwijl de zelfontspanner is geactiveerd om het terugtellen te stoppen. Druk de ontspanknop helemaal in om het terugtellen te hervatten.
- $\&$  kan niet worden geselecteerd terwijl  $\bullet$  (Snelinstelling) de standaardinstelling heeft. Selecteer  $\Im$  in een andere opnamefunctie en kies daarna 9 als opnamefunctie.

 $\left( 4\right)$ 

**Opnamen maken**

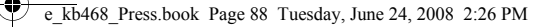

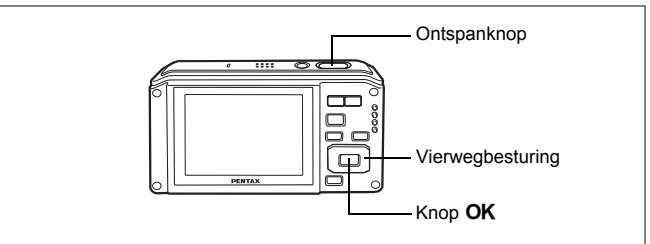

# **Een fotoserie maken (Continuopname/Continuopname snel)**

Er worden continu opnamen gemaakt zolang u de ontspanknop ingedrukt houdt.

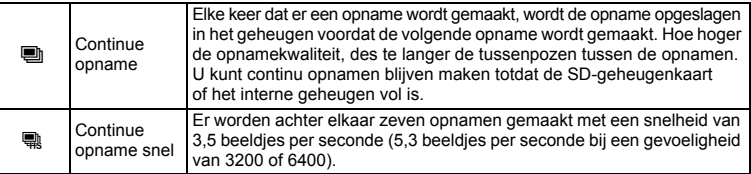

- **1 Druk in de stand**  $\Omega$  **op de vierwegbesturing (** $\triangle$ **).<br>2 Selecteer <b>(A** (Continue opname)
	- **2 Selecteer** 1 **(Continue opname)**  of **R** (Continue opname snel) met **de vierwegbesturing (**453**) en druk**  op de knop OK.

De camera is klaar om een serie opnamen te maken.

**3 Druk de ontspanknop tot halverwege in.** Het scherpstelkader op het scherm wordt groen als het onderwerp is scherpgesteld.

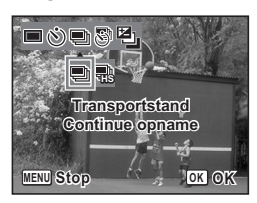

**4 Druk de ontspanknop helemaal in.**

Er worden continu opnamen gemaakt zolang u de ontspanknop ingedrukt houdt.

**88**

4

**Opnamen maken**

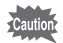

- Bij Continuopname/Continuopname snel werkt de flitser niet.
- ■ (Continue opname) en R (Continue opname snel) zijn niet beschikbaar in de standen  $\frac{1}{2}$  (Autom. opname),  $\blacksquare$  (Nachtopname),  $\blacksquare$  (Video), i⊜i (Onderwatervideo), © (Vuurwerk), ♥ (Geluidsopname), III (Digitaal panorama) en **[60]** (Digitaal breed).

memo

- Het interval voor continuopnamen hangt af van de instelling voor opnamepixels en kwaliteitsniveau.
- Bij het maken van de eerste opname worden de scherpstelling, belichting en witbalans vastgehouden in het geheugen.
- Als Gezichtsherkenning (p.59) is ingeschakeld, werkt die functie alleen voor de eerste opname.
- $\cdot$  Het aantal opnamepixels is vast ingesteld op  $\overline{5M}$  bij snelle continuopnamen. Wanneer de opnamefunctie is ingesteld op **Fe**, is het aantal opnamepixels ingesteld op  $\overline{1280}$  (1280×960).

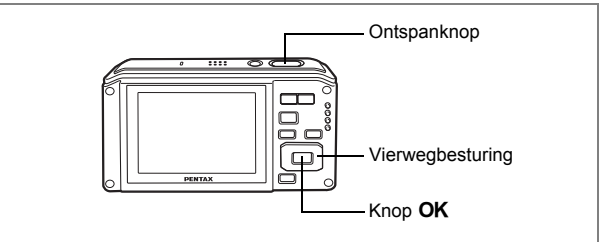

# **Opnamen maken met een ingesteld interval (Intervalopname)**

Bij deze functie kan automatisch een ingesteld aantal opnamen worden gemaakt gedurende een ingestelde tijd en met een ingestelde tussenpoos.

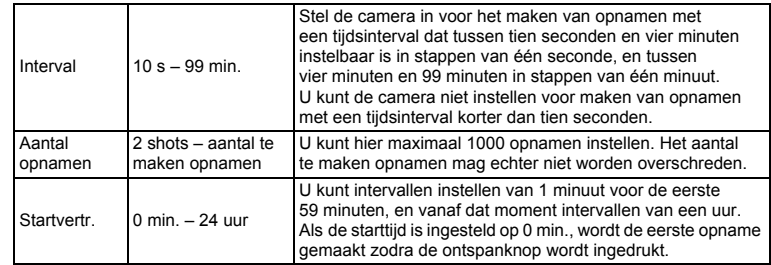

# **1 Druk in de stand**  $\Omega$  **op de vierwegbesturing (** $\triangle$ **).<br>2 <b>Selecteer**  $\Box$  (Intervaloppame) met

#### **2 Selecteer** k **(Intervalopname) met de vierwegbesturing (**45**) en druk**  op de knop OK.

De actieve instelling voor intervalopnamen verschijnt gedurende ca. 1 minuut. Ga naar stap 10 om met de huidige instelling opnamen te maken.

# **3 Druk op de knop OK terwijl de instelling wordt weergegeven.**

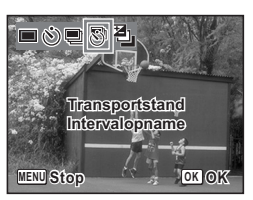

Het scherm voor instelling van een intervalopname verschijnt. [Interval] is gemarkeerd met het kader.

**90**

4

**Opnamen maken**

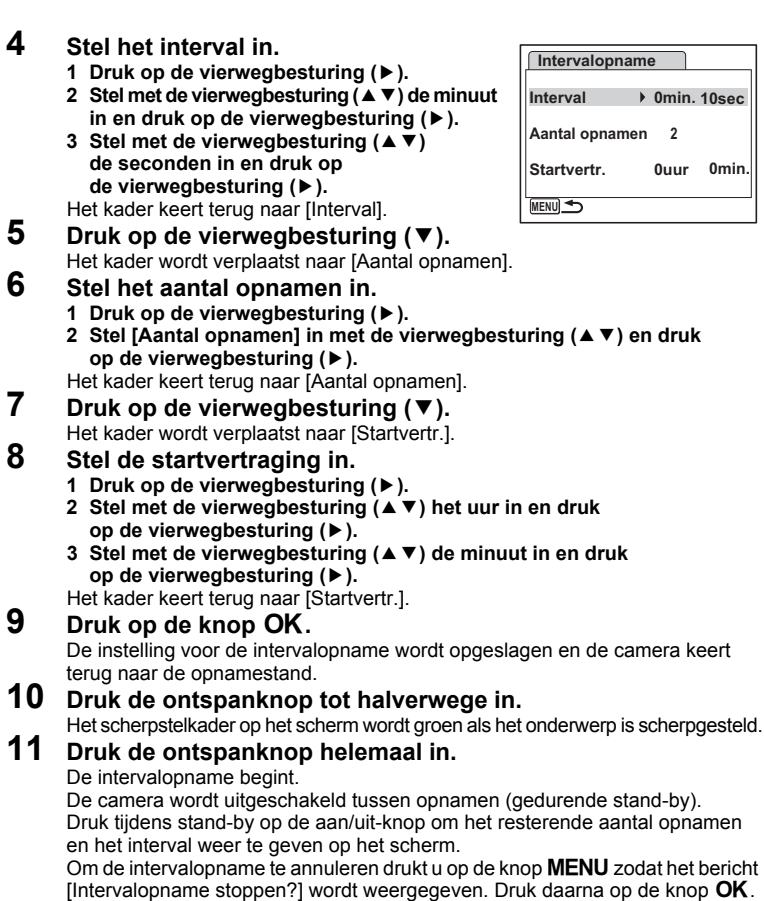

**91**

♦

e) Opnamen maken **Opnamen maken**

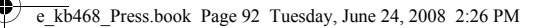

Cautio

- Intervalopnamen zijn niet mogelijk in de standen  $\mathbb{R}, \mathbf{0}, \mathbf{0}, \mathbf{0}, \mathbf{I}$ , en  $\mathbb{R}$ . • Zie p.137 tot en met p.139 voor aanwijzingen voor intervalopnamen voor  $\mathbf{E}$ ,  $\mathbf{E}$ .
	- Zelfs als er een alarm is ingesteld, zal het alarm niet afgaan tijdens het maken van intervalopnamen.

memo

U kunt intervalopnamen ook configureren in het menu  $\Box$  Opnemen]. (p.117)

4 Opnamen maken **Opnamen maken**

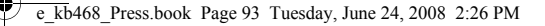

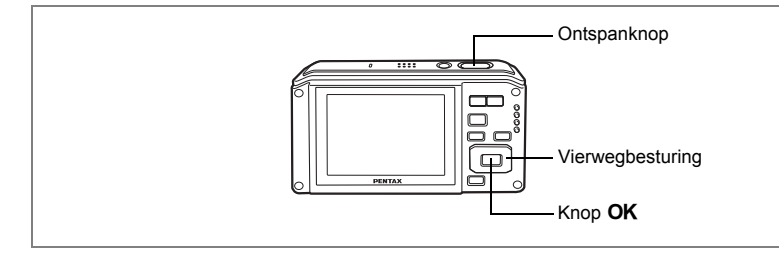

## **Opnamen maken met automatische belichtingscorrectie (Auto Bracket)**

Druk één keer op de ontspanknop om de belichting automatisch te corrigeren en achter elkaar drie opnamen te maken. Na het maken van de opnamen kunt u de beste uitkiezen.

De opnamen worden gemaakt in de volgorde: beste belichting  $\rightarrow$  -1,0 EV  $\rightarrow$  +1,0 EV.

- **1** Druk in de stand **△** op de vierwegbesturing (▲).<br>2 Selecteer **■** (Auto Bracket) met
- **2 Selecteer 图 (Auto Bracket)** met **de vierwegbesturing (**45**) en druk**  op de knop OK.

De camera kan nu opnamen maken met automatische belichtingscorrectie.

**3 Druk de ontspanknop tot halverwege in.** Het scherpstelkader op het scherm wordt groen als het onderwerp is scherpgesteld.

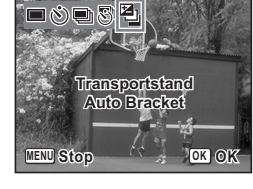

**93**

4

**Opnamen maken**

**Opnamen maken** 

# **4 Druk de ontspanknop helemaal in.**

memo

Druk één keer op de ontspanknop om de belichting automatisch te corrigeren en achter elkaar drie opnamen te maken.

- Als de momentcontrole is ingeschakeld (p.120), wordt na het maken van de opnamen de derde opname in de momentcontrole weergegeven (p.44). U kunt de opname echter niet in de momentcontrole verwijderen, ook niet als u op de knop  $\tilde{w}$  drukt.
	- Automatische belichtingscorrectie is niet beschikbaar in de standen **P** (Video), a (Onderwatervideo), © (Geluidsopname), <sup>pp</sup> (Autom. opname),  $\bullet$  (Snelinstelling),  $\bullet$  (Vuurwerk), FII (Digitaal panorama), **WE (Digitaal breed) en** (Beeld inkadering).

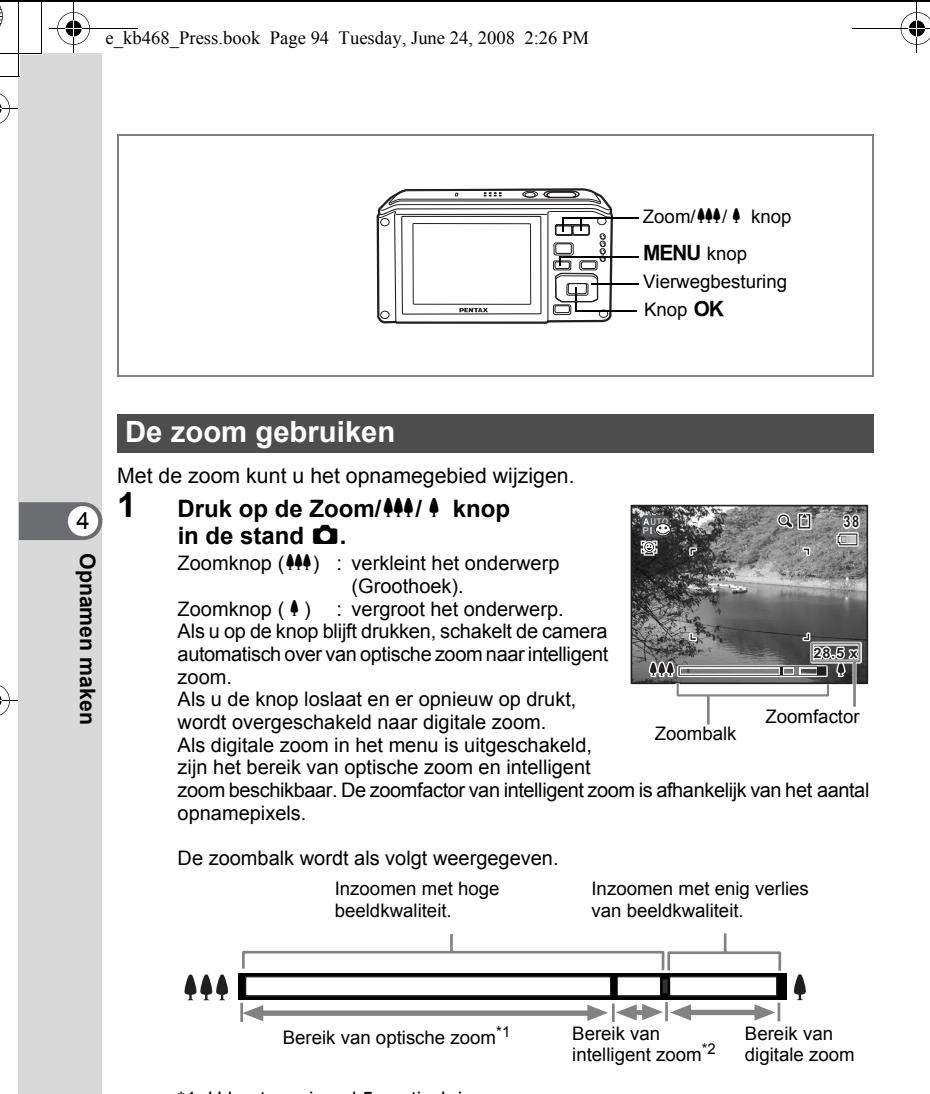

- \*1 U kunt maximaal 5x optisch inzoomen.
- \*2 Het bereik van de intelligent zoom is afhankelijk van de instelling voor opnamepixels. Zie de volgende tabel.

#### **Opnamepixels en maximale zoomfactor**

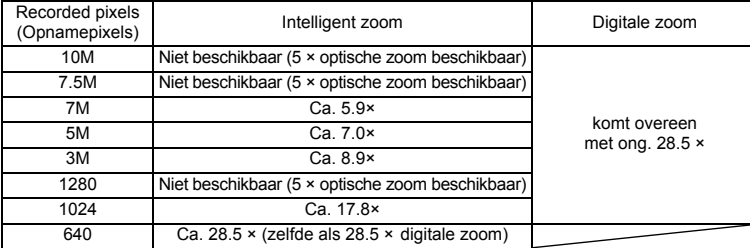

- memo
- Het verdient aanbeveling een statief te gebruiken om camerabewegingen te voorkomen bij het maken van opnamen met een sterke vergrotingsfactor.
- Foto's die worden gemaakt met de digitale zoom zien er korreliger uit dan foto's die worden gemaakt met de optische zoom.
- Intelligent zoom is niet beschikbaar onder de volgende omstandigheden.
	- Als opnamepixels is ingesteld op  $\overline{10m}$ ,  $\overline{7.5m}$ . (5× optische zoom beschikbaar)
	- in de stand  $\mathbf{E}$  (Video)
	- In de stand (Onderwatervideo)
	- in de stand  $(A)$  (Digital SR)
	- In de stand  $\blacksquare$  (Rapport)
	- Wanneer de gevoeligheid is ingesteld op 3200 of 6400.
- De met intelligent zoom uitvergrote opname kan er op het scherm ruw uitzien. Dat heeft geen gevolgen voor de kwaliteit van de opname.
- In de standen  $\mathbb{E}$  en  $\mathbb{E}$  zijn de zoommethoden Optische zoom + digitale zoom, Alleen optische zoom, en Alleen digitale zoom beschikbaar (afhankelijk van de menu-instellingen).
- Intelligent zoom is beschikbaar, ongeacht of digitale zoom is in- of uitgeschakeld.
- Het geluid van de optische zoom wordt opgenomen, als opnamen worden gemaakt in de standen  $\mathbb{E}$  en  $\mathbb{E}$ .

(<del>v</del>) Opnamen maken **Opnamen maken**

#### **Digitale zoom instellen**

De digitale zoom is standaard ingesteld op  $\mathbf{v}$  (Aan). Om opnamen te maken met alleen de optische zoom, stelt u de digitale zoom in op  $\Box$  (Uit).

- **1 Druk in de stand**  $\Omega$  **op de knop MENU.** Het menu [ $\Box$  Opnemen] verschijnt.
- **2 Selecteer [Digitale zoom] met de vierwegbesturing (▲▼).<br>3 Selecteer**  $\boldsymbol{\times}$  **(Aan) of**  $\Box$  **(Uit)**
- **Selecteer**  $\mathbf{\nabla}$  (Aan) of □ (Uit) **met de vierwegbesturing (**45**).**

De geselecteerde instelling wordt opgeslagen.

**4 Druk op de knop MENU.** De instelling is gereed en de camera keert terug naar de opnamestand.

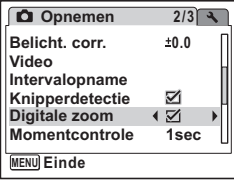

Opnamen maken **Opnamen maken**

memo

4

**96**

De instelling van de digitale zoomfunctie opslaan 1970.128

Zelfs als de digitale zoom is uitgeschakeld, is intelligent zoom beschikbaar, afhankelijk van de instelling voor opnamepixels.

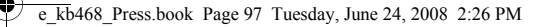

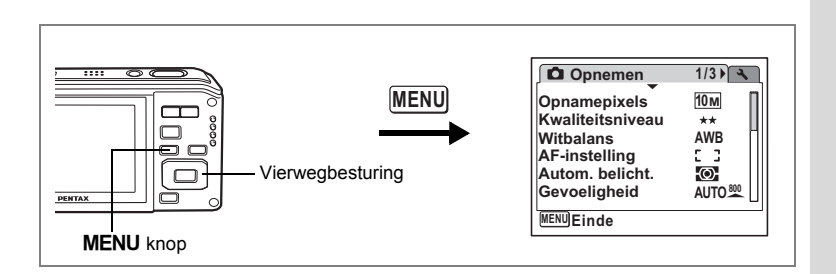

# **De belichting (belichtingscorrectie) instellen**

U kunt de algehele helderheid van de opname aanpassen. Met deze functie kunt u opzettelijk over- of onderbelichte opnamen maken.

**1** Druk in de stand **Q** op de knop **MENU**.

Het menu [ $\Box$ ] Opnemen] verschijnt.

- **2 Selecteer [Belicht. corr.] met**  de vierwegbesturing (▲▼).
- **3 Selecteer de LW-waarde met de vierwegbesturing (**45**).**

**Opnemen 2/3 Belicht. corr. 0.0 Video Intervalopname Knipperdetectie** ☑ 図 **Digitale zoom Momentcontrole 1sec MENU Einde**

**Opnamen maken Opnamen maken**

4

De geselecteerde LW-waarde wordt opgeslagen.

Kies een positieve (+) waarde voor lichte opnamen.

Kies een negatieve (-) waarde voor donkere opnamen.

U kunt een belichtingscorrectiewaarde kiezen tussen –2,0 en +2,0 LW in stappen van 1/3 LW.

# **4 Druk op de knop MENU.**

De instelling is gereed en de camera keert terug naar de opnamestand.

- memo
- Door middel van het histogram worden heldere en donkere gedeelten weergegeven op het scherm, waardoor u de belichting kunt controleren. (p.99)
- De belichtingscorrectiefunctie is niet beschikbaar in de standen **b (Autom. opname) en • (Groen).**

De belichtingscorrectiewaarde opslaan 190.128

# **Opnamegegevens weergeven in de opnamestand**

Telkens wanneer u op de knop OK/DISPLAY drukt, verandert de weergave als volgt: Normale weergave, Histogram + Info, Geen Info, Achtergrondverlichting uit. Zie "Monitorindicaties" (p.21) voor nadere informatie over elke weergavefunctie.

- Ook wanneer de achtergrondverlichting is uitgeschakeld, werken alle cameraknoppen normaal. Druk op de ontspanknop om zoals gebruikelijk opnamen te maken.
- $\Delta$  verschijnt wanneer de ontspanknop tot halverwege wordt ingedrukt terwijl de kans op camerabeweging groot is. Als u wilt voorkomen dat de camera beweegt, plaatst u hem op een statief en/of gebruikt u de zelfontspanner. (p.87)
- $\cdot$  In de stand  $\bullet$  (Groen) kunt u de informatie op het scherm niet wijzigen door op de knop OK/DISPLAY te drukken.

**Normale weergave Histogram + Info**  $\mathbb{M}$ **AUT** m **38 38 10M OK 200 07/07/2008 7/07/2008 14:25 OK OK OK Achtergrondverlichting uit**

**Geen Info**

4Opnamen maken **Opnamen maken** memo

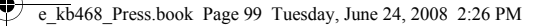

#### **Het histogram gebruiken**

Een histogram toont de helderheidsverdeling van een opname. De horizontale as vertegenwoordigt helderheid (donker aan de linkerzijde en licht aan de rechterzijde) en de verticale as vertegenwoordigt het aantal pixels.

De vorm van het histogram vóór en na de opname maakt duidelijk of de helderheid en het contrast al dan niet goed zijn. Op basis hiervan bepaalt u of belichtingscorrectie nodig is en u de foto opnieuw moet maken.

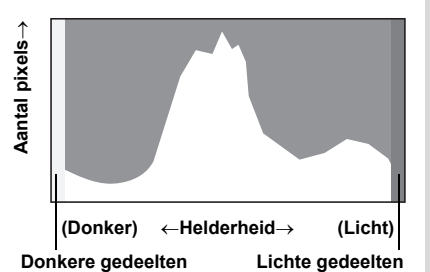

De belichting (belichtingscorrectie) instellen  $exp.97$ 

#### **Inzicht in helderheid**

Als de helderheid goed is, vertoont de grafiek in het midden een piek. Als de opname te donker is, bevindt de piek zich links; als de opname te licht is, bevindt de piek zich rechts.

#### **Donkere opname Goede opname Lichte opname**

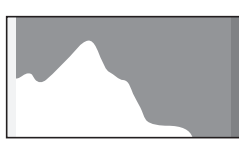

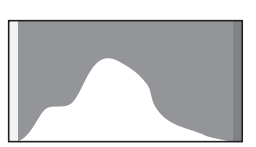

Als de opname te donker is, wordt het gedeelte links afgesneden (donkere delen) en als de opname te helder is, wordt het gedeelte rechts afgesneden (heldere delen). Heldere delen knipperen rood op het scherm en donkere delen knipperen geel.

Opnamegegevens weergeven in de opnamestand  $\approx p.98$ Opnamegegevens weergeven in de weergavestand <sup>1</sup> p.148

#### **Inzicht in contrast**

De piek loopt geleidelijk op als het contrast van de opname in evenwicht is. De grafiek vertoont aan beide zijden een piek die naar het midden toe sterk daalt als de opname een groot verschil in contrast vertoont en er weinig gemiddelde helderheidsniveaus zijn.

# **Opnamen maken**

4

# **De opnamefuncties instellen**

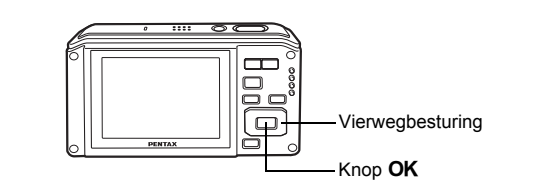

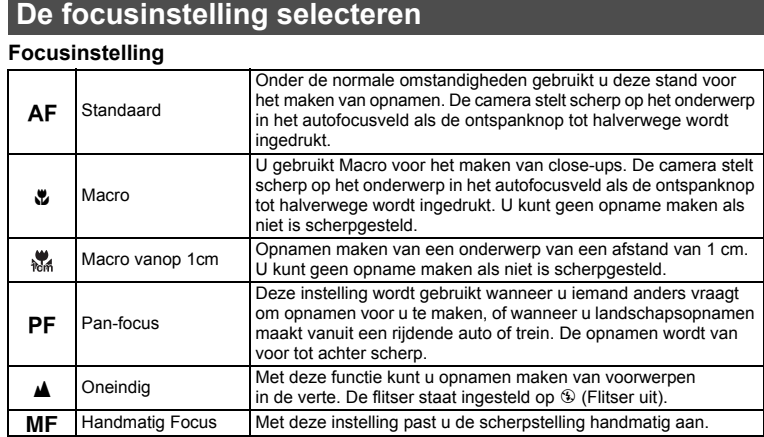

# **1** Druk in de stand **Q** op **de vierwegbesturing (**5**).**

Bij elke druk op de knop verandert de focusinstelling. U kunt de instelling ook wijzigen met de vierwegbesturing ( $\blacktriangle \blacktriangledown$ ).

**2 Druk de ontspanknop tot halverwege in.** De focusinstelling wordt opgeslagen en de camera gaat terug naar de opnamestand.

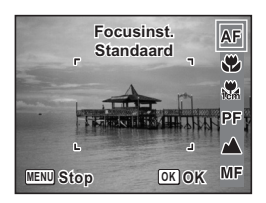

er Opnamen maken **Opnamen maken**

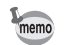

- In de stand  $\bullet$  (Snelinstelling) kunt u alleen  $AF$ .  $\bullet$  en  $PF$  selecteren.
- ▓ is niet beschikbaar in de stand <sub>[100</sub>] (Digitaal breed).
- Het geluid van het scherpstellen wordt opgenomen, als u een andere scherpstelstand kiest dan **PF** of  $\triangle$  in de standen  $\triangle$  en  $\triangle$ .
- Als u **AF** selecteert, terwijl de focuslimiet is ingesteld op  $\Box$  (Uit) (p.116) en het onderwerp dichter bij is dan 50 cm, stelt de camera automatisch scherp vanaf 10 cm (functie Auto-Macro).
- Als u  $\ddot{\mathbf{v}}$  selecteert voor het maken van opnamen en de afstand tot het onderwerp is groter dan 60 cm, zal de camera automatisch scherpstellen op oneindig.

De focusinstelling opslaan  $\infty$ p.128

#### **Handmatig scherpstellen**

Hierna wordt de procedure voor handmatig scherpstellen  $(\mathbf{MF})$  beschreven.

- **1** Druk in de stand **Q** op **de vierwegbesturing (**5**).**
- **2 Selecteer** \ **met de vierwegbesturing (**►) en druk op de knop **OK**.

Het centrale deel van de opname wordt tijdens het scherpstellen volledig op het scherm getoond.

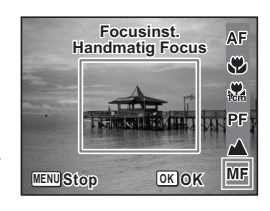

# **3** Druk op de vierwegbesturing  $(4 \nabla)$ .

De indicatie MF verschijnt op het scherm en geeft de geschatte afstand tot het onderwerp aan. Gebruik de indicatie als richtlijn bij het scherpstellen met de vierwegbesturing ( $\blacktriangle \blacktriangledown$ ).

- $\blacktriangle$  : voor scherpstelling veraf
- ▼ : voor scherpstelling dichterbij

# **4 Druk op de knop OK.**

De scherpstelling wordt vastgehouden

en de camera gaat terug naar de opnamestand.

Verder wordt de scherpstelpositie één minuut lang vastgehouden nadat u uw vinger van de vierwegbesturing  $($  $\blacktriangleright$ ) hebt gehaald.

Nadat de scherpstelling is vastgezet, kunt u nogmaals op de vierwegbesturing  $\rightarrow$   $\rightarrow$  drukken om de balk MF weer te geven en de scherpstelling aan te passen.

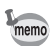

Om te schakelen van MF naar een andere focusinstelling, drukt u op de vierwegbesturing  $(\triangleright)$  terwijl de balk MF wordt weergegeven.

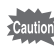

De opnamestand en de transportstand kunnen niet worden gewijzigd terwijl de balk MF wordt weergegeven.

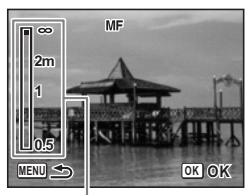

**MF** Indicatie

4

**Opnamen maken**

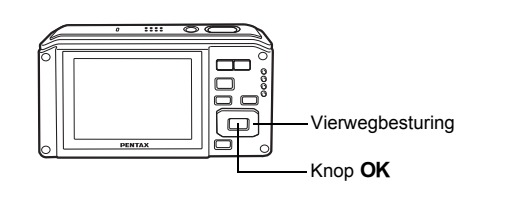

# **De flitsinstelling selecteren**

#### **Flitsinstellingen**

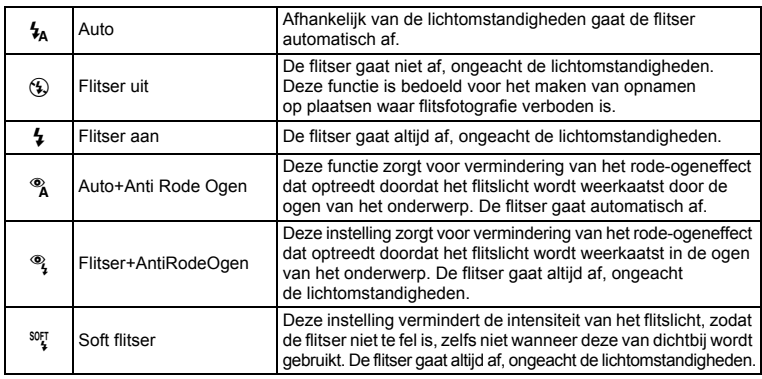

- De flitsinstelling is ingesteld op  $\mathcal{D}$  (Flitser uit) in de standen  $\mathcal{E}$  (Video) en  $\Box$  (Onderwatervideo), als de transportstand is ingesteld op  $\Box$ (Continue opname) of  $\mathbb R$  (Continue opname snel), of als de scherpstelstand is ingesteld op  $\triangle$  (Oneindig).
	- Bij de functie rode-ogenreductie geeft de flitser eerst een voorflits.
	- In de stand  $\bullet$  (Snelinstelling) kunt u alleen  $\frac{1}{4}$  of  $\circledast$  selecteren.
	- In de stand  $\blacksquare$  (Nachtopname) kunt u  $\lambda$  en  $\Lambda$  niet selecteren.

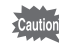

memo

**102**

Gebruik van de flitser bij het maken van opnamen van dichtbij kan onregelmatigheden opleveren in de opname als gevolg van de spreiding van het licht.

en Opnamen maken **Opnamen maken**

### **1** Druk in de stand  $\bullet$  op **de vierwegbesturing (**4**).**

Bij elke druk op de knop verandert de flitsinstelling. U kunt de instelling ook wijzigen met de vierwegbesturing ( $\blacktriangle$   $\nabla$ ).

# **2 Druk op de knop OK.**

De camera gaat terug naar de opnamestand met de geselecteerde flitsinstelling.

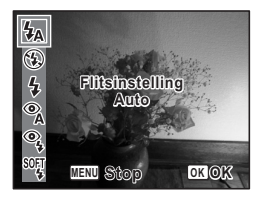

[Informatie over rode-ogenreductie]

Als u de flitser gebruikt bij het maken van opnamen, kunnen de ogen van het onderwerp in de opname rood zijn. Dit verschijnsel treedt op wanneer het flitslicht wordt weerkaatst in de ogen van het onderwerp. Het kan worden verminderd door de omgeving van het onderwerp te verlichten of door dichter bij het onderwerp te komen en uit te zoomen naar een groothoekstand. Ook het instellen van de flitsinstelling op ® (Auto+Anti Rode Ogen) of  $\mathcal{P}_t$  (Flitser+AntiRodeOgen) is een effectieve manier om het verschijnsel tegen te gaan.

Als de ogen van het onderwerp ondanks dergelijke voorzorgsmaatregelen toch rood zijn, kunt u dit corrigeren met de rode-ogencorrectie (p.172).

De flitsinstelling opslaan 1980.128

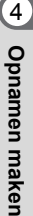

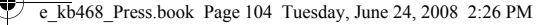

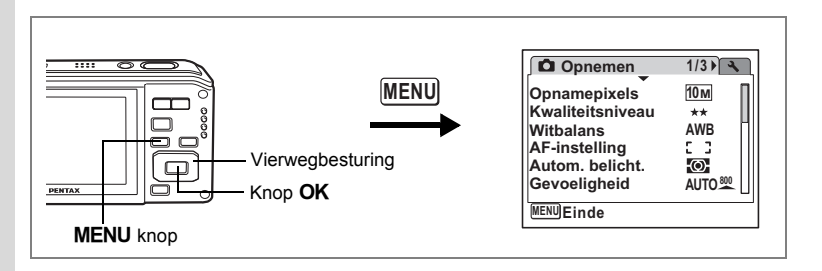

# **Het aantal opnamepixels selecteren**

Voor foto's kunt u kiezen uit acht instellingen voor opnamepixels. Hoe groter het aantal opnamepixels, des te scherper de details overkomen wanneer u de opname afdrukt. Omdat de kwaliteit van de afgedrukte opname ook afhangt van de opnamekwaliteit, de belichtingsregeling, de resolutie van de printer en andere factoren, hoeft u niet meer dan het benodigde aantal opnamepixels te selecteren. 3M (2048×1536) is afdoende voor het maken van afdrukken op ansichtkaartformaat. Hoe groter het aantal pixels, hoe groter de opname en daarmee de bestandsgrootte wordt. De omvang van het bestand hangt ook af van de instelling van het kwaliteitsniveau (p.107).

#### **Opnamepixels**

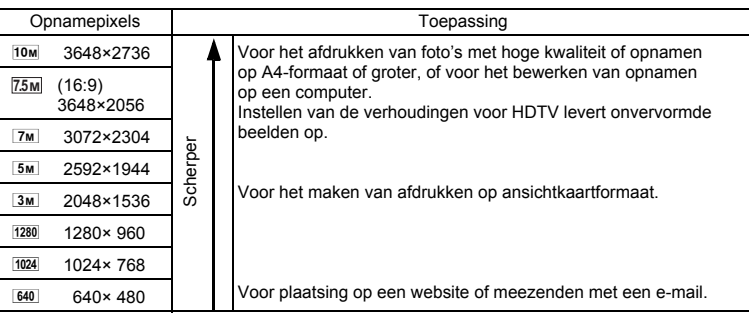

• Als u **75M** selecteert, wordt de horizontale verhouding van de opname gewijzigd in 16:9.

• Alleen  $\overline{1280}$  (1280×960) kan worden ingesteld als aantal opnamepixels in de stand **Example** (Rapport).

4**Opnamen makel Opnamen maken**

- **1** Druk in de stand  $\Omega$  op de knop **MENU**. Het menu [ $\Box$  Opnemen] verschijnt.
- **2 Selecteer [Opnamepixels] met de vierwegbesturing (▲▼).**<br>3 Druk op de vierwegbesturing (▶).
- **3 Druk op de vierwegbesturing (**5**).**

Er verschijnt een afrolmenu.

- **4 Wijzig het aantal opnamepixels**  met de vierwegbesturing (▲ ▼).
- **5** Druk op de knop OK. De instelling van Opnamepixels wordt opgeslagen.
- **6 Druk op de knop MENU.**

memo

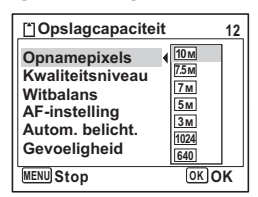

De camera gaat terug naar de opnamestand met de huidige instelling.

- Opnamen die u maakt in de stand  $\blacksquare$  (Beeld inkadering) worden vast opgeslagen bij  $3M$ .
- Het aantal opnamepixels voor de standen  $\mathbb{F}$  (Digitaal breed) en  $(\mathbb{A})$ (Digital SR) is vast ingesteld op  $5M$ . (Als u echter de functie Digitaal breed beëindigt voordat u een tweede opname maakt, is opnamepixels  $\boxed{3M}$ .)
- Als u in de stand  $II$  (Digitaal panorama) alleen een eerste opname maakt en opslaat, is het aantal opnamepixels vast ingesteld op  $2m$ .
- Als de transportstand is ingesteld op  $\mathbb{R}$ , het aantal opnamepixels op  $\overline{5M}$  (2592x1944) en de opnamestand op  $\overline{2}$ , wordt het aantal opnamepixels ingesteld op  $1280$  (1280×960).

Opnamepixels en kwaliteitsniveau van foto's  $\infty$  0.34

#### Opname- en weergaveschermen bij selectie van **75M**

Als u **7.5M** selecteert, wordt de horizontale verhoudingsfactor van de opname gewijzigd in 16:9. Het opnamescherm is rechts weergegeven.

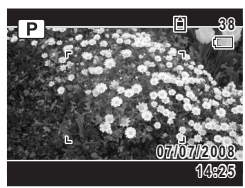

Opnamescherm

**105**

4

**Opnamen maken**

Als u in dit scherm op de knop OK/DISPLAY drukt, wordt de weergave van opnamegegevens op dezelfde manier gewijzigd als bij het selecteren van een ander aantal opnamepixels. (p.98, p.148)

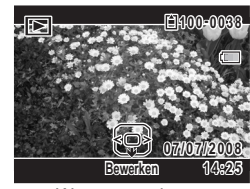

Weergavescherm

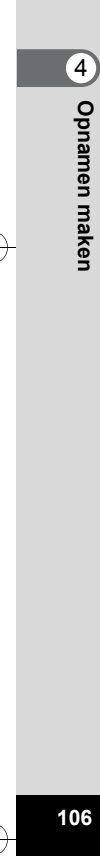
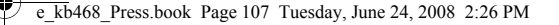

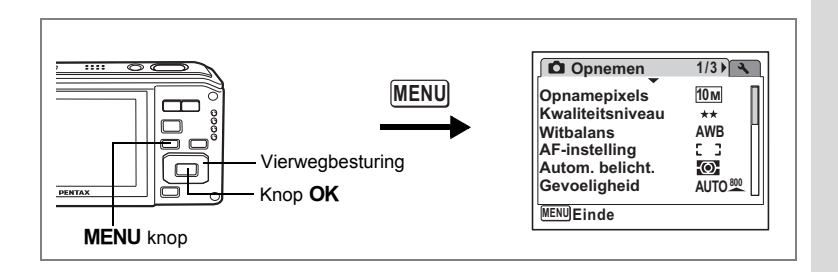

## **Het kwaliteitsniveau selecteren**

U kunt de kwaliteit (de compressiefactor) van foto's selecteren. Hoe meer sterren  $\star$ , des te lager de compressiefactor en des te scherper het beeld, maar de omvang van het bestand neemt toe. De omvang van het bestand hangt ook af van de instelling voor het aantal opnamepixels (p.104).

#### **Kwaliteitsniveau**

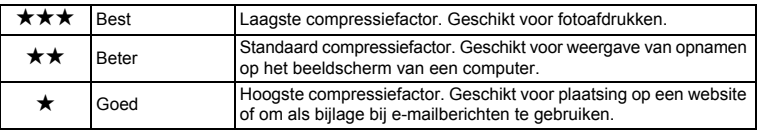

- **1 Druk in de stand**  $\Omega$  **op de knop MENU.** Het menu [ $\Box$  Opnemen] verschijnt.
- **2 Selecteer [Kwaliteitsniveau] met de vierwegbesturing (▲▼).**<br>3 **Druk op de vierwegbesturing (▶).**
- **3 Druk op de vierwegbesturing (**5**).**

Er verschijnt een afrolmenu.

- **4 Wijzig het kwaliteitsniveau met**  de vierwegbesturing (▲ ▼).
- **5** Druk op de knop OK. De instelling van Kwaliteitsniveau wordt opgeslagen.

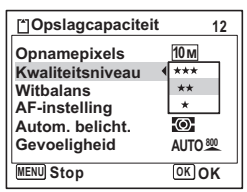

**107**

4

**Opnamen maken**

**Opnamen maken** 

**6 Druk op de knop MENU.** De camera gaat terug naar de opnamestand met de huidige instelling.

Opnamepixels en kwaliteitsniveau van foto's <sup>1</sup>p.34

e\_kb468\_Press.book Page 108 Tuesday, June 24, 2008 2:26 PM

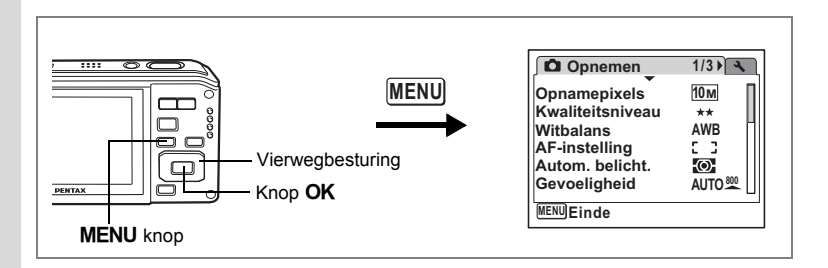

#### **De witbalans aanpassen**

U kunt opnamen maken met natuurlijke kleuren door de witbalans aan te passen aan de lichtomstandigheden van het opnametijdstip.

#### **Witbalans**

memo

4

**Opnamen maken**

**Opnamen maken** 

**108**

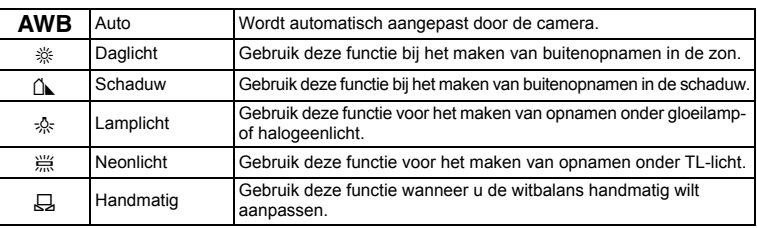

• Geef een andere waarde op voor witbalans als u niet tevreden bent met de kleurbalans van opnamen die zijn genomen met de instelling **AWB** (Auto).

• Of de instelling voor witbalans wordt aangepast, is afhankelijk van de geselecteerde opnamestand. Zie p.218 - p.221 voor details.

# **1 Druk in de stand**  $\Omega$  **op de knop MENU.**

Het menu [ $\Box$ ] Opnemen] verschijnt.

**2 Selecteer [Witbalans] met de vierwegbesturing (**23**).**

- **3 Druk op de vierwegbesturing (**5**).** Het scherm [Witbalans] verschijnt.
- **4 Wijzig de instelling met**  de vierwegbesturing (▲ ▼).
- **5 Druk op de knop OK.**

De instelling voor Witbalans wordt opgeslagen.

**6 Druk op de knop MENU.** 

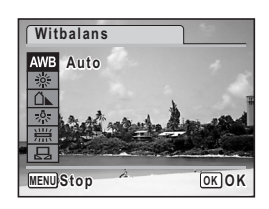

De camera gaat terug naar de opnamestand met de huidige instelling.

Zie "Handmatige instelling" hierna voor aanwijzingen aangaande handmatige aanpassing van de witbalans.

De witbalans opslaan  $\exp 128$ 

#### **Handmatige instelling**

Zorg dat u een leeg vel wit papier of vergelijkbaar materiaal bij de hand hebt.

- **1 Gebruik in het scherm Witbalans de vierwegbesturing (**23**) om** K **(Handmatig) te selecteren.**
- **2 Richt de camera op het lege vel papier of ander materiaal, zodat dit het kader in het midden van het scherm vult.**
- **3 Druk de ontspanknop helemaal in.** De witbalans wordt automatisch aangepast.
- **4 Druk op de knop** 4**.** De instelling wordt opgeslagen en het scherm keert terug naar het menu [ $\Box$  Opnemen].
- **5** Druk op de knop MENU. De camera gaat terug naar de opnamestand.

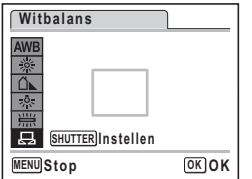

**109**

d Opnamen maken **Opnamen maken**

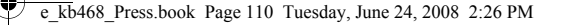

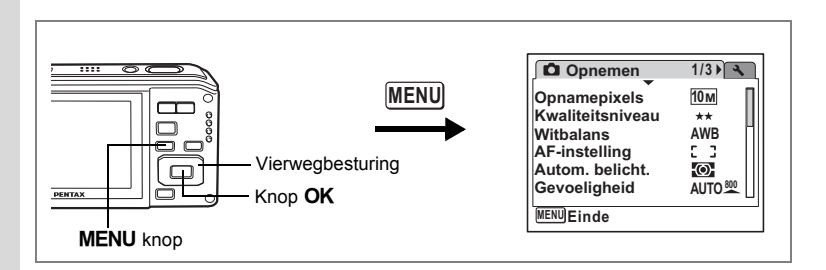

#### **Lichtmeting voor automatische belichting instellen**

U kunt instellen in welk deel van het beeld het licht wordt gemeten ter bepaling van de belichting.

#### **Lichtmeting bij automatische belichting**

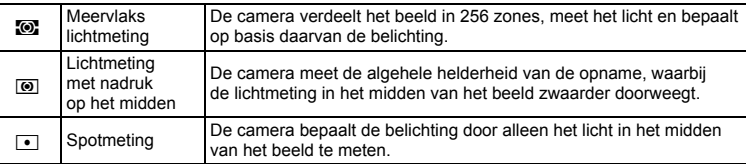

#### **1 Druk in de stand**  $\Omega$  **op de knop MENU.** Het menu [ $\Box$ ] Opnemen] verschijnt.

- **2 Selecteer [Autom. belicht.] met de vierwegbesturing (** $\blacktriangle$  $\blacktriangledown$ **).<br>3 <b>Druk on de vierwegbesturing (** $\blacktriangleright$ **)**
- **3 Druk op de vierwegbesturing (**5**).** Er verschijnt een afrolmenu.
- **4 Selecteer met de vierwegbesturing (**23**) de instelling voor lichtmeting bij automatische belichting.**

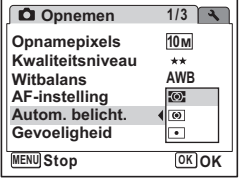

De instelling voor de lichtmeting wordt opgeslagen.

## $6$  **Druk op de knop MENU.**

**5 Druk op de knop OK.** 

De camera gaat terug naar de opnamestand met de huidige instelling.

4**Opnamen maken Opnamen maken**

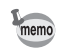

- Wanneer de ontspanknop tot halverwege wordt ingedrukt, wordt het licht gemeten en wordt de belichting bepaald.
- Wanneer het onderwerp zich buiten het AF-veld bevindt en u spotmeting wilt gebruiken, richt u de camera op het onderwerp en drukt u de ontspanknop tot halverwege in om de belichting vast te zetten. Bepaal de beelduitsnede opnieuw en druk de ontspanknop helemaal in.
- Of de lichtmeting bij automatische belichting wordt aangepast, is afhankelijk van de geselecteerde opnamestand. Zie p.218 - p.221 voor details.

**111**

er Opnamen maken **Opnamen maken**

De lichtmeting voor automatische belichting opslaan 1arp.128

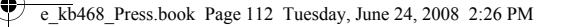

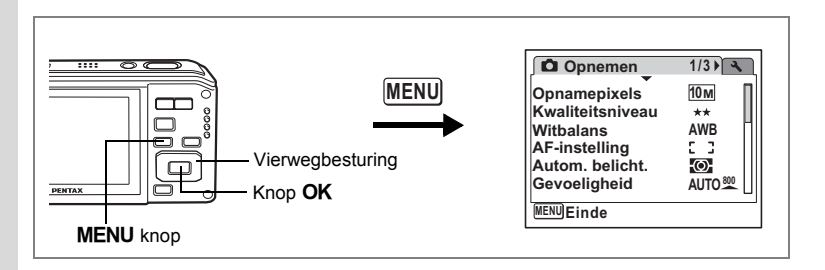

# **Gevoeligheid instellen**

Gevoeligheid is een waarde die aangeeft hoe gevoelig de sensor is voor licht. Een lage waarde staat gelijk aan een lage gevoeligheid en een hoge waarde aan een hoge gevoeligheid.

U kunt de gevoeligheid aanpassen aan de belichtingsomstandigheden.

#### **Gevoeligheid**

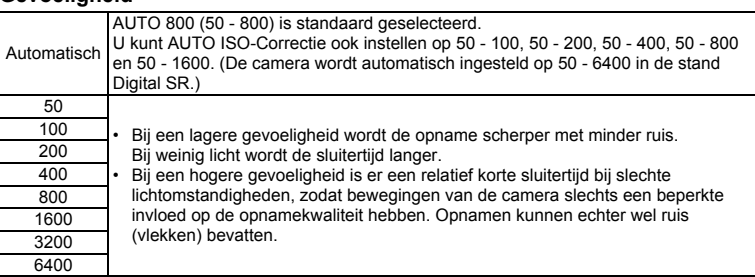

# **1 Druk in de stand**  $\Omega$  **op de knop MENU.**

Het menu [ $\Box$ ] Opnemen] verschijnt.

**2 Selecteer [Gevoeligheid] met**  de vierwegbesturing (▲▼).

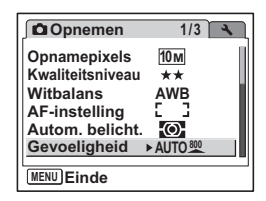

4

**Opnamen maken**

**Opnamen maken** 

#### **3 Druk op de vierwegbesturing (**5**).** Er verschijnt een afrolmenu.

#### **4 Selecteer de gevoeligheid met**  de vierwegbesturing (▲▼).

Als [400] is geselecteerd, drukt u op de vierwegbesturing (▼) om [800], [1600], [3200] en [6400] weer te geven.

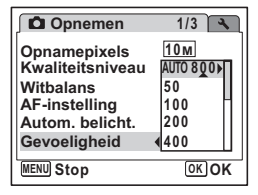

#### **De gevoeligheid selecteren**

#### **5** Druk op de knop OK.

memo

De instelling voor de gevoeligheid wordt opgeslagen.

#### **6 Druk op de knop MENU.**

De camera gaat terug naar de opnamestand met de huidige instelling.

- Als de opnamestand is ingesteld op  $\Box$ , wordt de camera automatisch ingesteld op 50 tot 6400. U kunt die waarden wijzigen.
- Als de opnamestand is ingesteld op  $(\Diamond)$ , is alleen AUTO 6400 (50-6400) beschikbaar.
- De ISO-waarde voor gevoeligheid wordt ingesteld op 50 indien de opnamefunctie is ingesteld op . Andere waarden kunnen niet worden ingesteld.
- [3200] en [6400] zijn niet beschikbaar als **75M** wordt geselecteerd voor het aantal opnamepixels.
- Als de gevoeligheid is ingesteld op 3200 of 6400, is het aantal opnamepixels vast ingesteld op  $5M$ .
- Als de opnamefunctie is ingesteld op  $\mathbb{E}$  (Video) of  $\square$  (Onderwatervideo), is alleen AUTO (gevoeligheid 50-800) beschikbaar.

#### **De gevoeligheid en het correctiebereik selecteren**

#### **5 Selecteer [AUTO] en druk op de vierwegbesturing (**5**).**

Het scherm voor het selecteren van het bereik voor AUTO ISO correctie verschijnt.

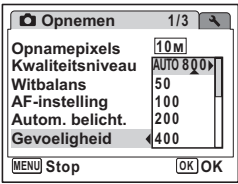

4 Opnamen maken **Opnamen maken**

#### **6 Druk op de vierwegbesturing (**2345**) om een bereik te selecteren.**

#### **7 Druk twee keer op de knop OK.** De instelling voor het aanpassingsbereik

automatische gevoeligheid wordt opgeslagen.

# **8 Druk op de knop MENU.**

De camera gaat terug naar de opnamestand met de huidige instelling.

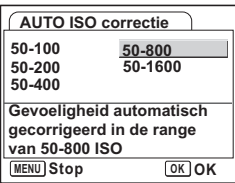

- Zelfs als u Gevoeligheid instelt op Uit in het geheugen, wordt het geselecteerde bereik voor AUTO ISO-Correctie opgeslagen als de camera wordt uitgeschakeld. De geselecteerde gevoeligheid wordt alleen opgeslagen als u Gevoeligheid in het geheugen instelt op Aan.
- $\cdot$  Als de opnamestand is ingesteld op  $\blacksquare$ , ligt het aanpassingsbereik automatische gevoeligheid van 50 tot 6400. U kunt die waarden echter wijzigen.
- Als de opnamefunctie is ingesteld op  $(\bigtriangleup)$  (Digital SR), is alleen AUTO 6400 (gevoeligheid 50 - 6400) beschikbaar.

De gevoeligheid opslaan 1987.128

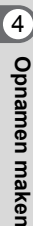

memo

kb468 Press.book Page 115 Tuesday, June 24, 2008 2:26 PM

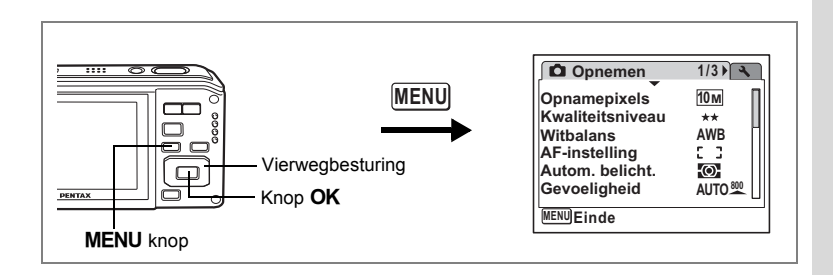

## **De autofocus instellen**

U kunt diverse omstandigheden voor de automatische scherpstelling (autofocus) instellen.

**1 Druk in de stand**  $\Omega$  **op de knop MENU.** 

Het menu [ $\Box$  Opnemen] verschijnt.

- **2 Selecteer [AF-instelling] met de vierwegbesturing (▲▼).**<br>3 **Druk on de vierwegbesturing (▶)**
- **3 Druk op de vierwegbesturing (**5**).**

Het scherm AF-instelling verschijnt.

#### **Het AF-veld instellen**

U kunt u het autofocusveld wijzigen (AF-veld). **AF-veld**

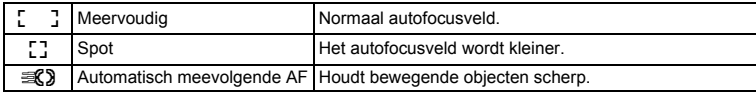

#### **4 Druk op de vierwegbesturing (**5**).** Er verschijnt een afrolmenu.

- **5 Wijzig het AF-veld met**
- de vierwegbesturing (▲ ▼). **6 Druk op de knop OK.**

De AF-instelling wordt opgeslagen.

**7** Druk twee keer op de knop MENU. De camera gaat terug naar de opnamestand met de huidige instelling.

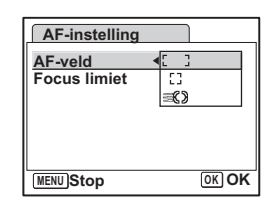

**Opnamen maker Opnamen maken**

4

#### **Focus limiet instellen**

U kunt het scherpstelbereik van het objectief beperken in overeenstemming met de opnamesituatie.

Als u [Focus limiet] in de stand [o (Aan)] zet, wordt het scherpstelbereik van het objectief beperk tot het bereik met lange afstanden bij normale opnamen, en tot het bereik voor close-ups voor macro-opnamen. De camera stelt dan sneller scherp.

- **4 Selecteer [Focus limiet] met**  de vierwegbesturing (▲ ▼).
- **5 Selecteer**  $\boxed{\mathbf{Q}}$  (Aan)/□ (Uit)] met **de vierwegbesturing (**45**).**
- **6 Druk twee keer op de knop MENU.** De camera gaat terug naar de opnamestand met de huidige instelling.

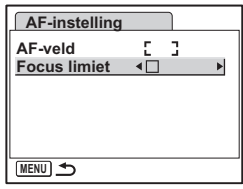

4Opnamen maken **Opnamen maken**

e\_kb468\_Press.book Page 117 Tuesday, June 24, 2008 2:26 PM

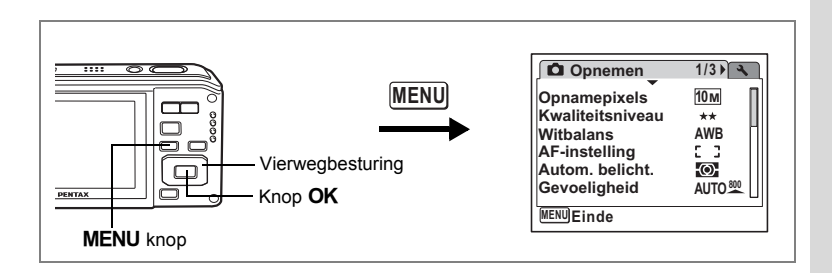

# **Setting Intervalopname**

Bij deze functie kan automatisch een ingesteld aantal opnamen worden gemaakt gedurende een ingestelde tijd en met een ingestelde tussenpoos.

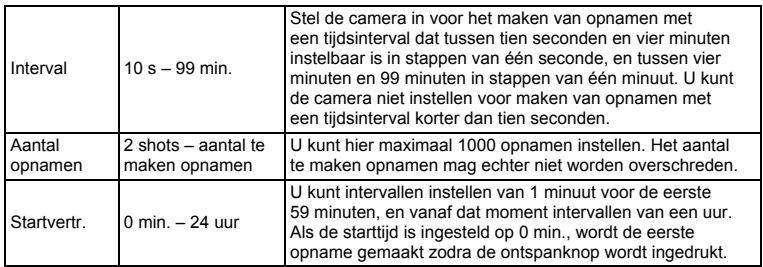

# **1 Druk in de stand**  $\Omega$  **op de knop MENU.**

Het menu [ $\Box$ ] Opnemen] verschijnt.

**2 Selecteer [Intervalopname] met**  de vierwegbesturing (▲ ▼).

# **3 Druk op de vierwegbesturing (**5**).**

Het scherm voor instelling van een intervalopname verschijnt. [Interval] is gemarkeerd met het kader.

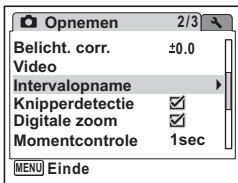

d Opnamen maken **Opnamen maken**

## **4 Stel het interval in.**

**1 Druk op de vierwegbesturing (**5**).**

- **2 Stel met de vierwegbesturing (**23**) de minuut in en druk op de vierwegbesturing (**5**).**
- **3** Stel met de vierwegbesturing (▲▼) **de seconden in en druk op de vierwegbesturing (**5**).** Het kader keert terug naar [Interval].

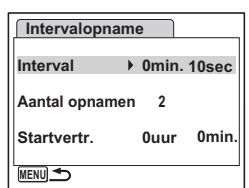

## **5 Druk op de vierwegbesturing (▼).**

Het kader wordt verplaatst naar [Aantal opnamen].

- **6 Stel het aantal opnamen in.**
	- **1 Druk op de vierwegbesturing (**5**).**
	- **2 Stel [Aantal opnamen] in met de vierwegbesturing (▲▼) en druk op de vierwegbesturing (**5**).**

Het kader keert terug naar [Aantal opnamen].

**7 Druk op de vierwegbesturing (**3**).**

Het kader wordt verplaatst naar [Startvertr.].

- **8 Stel de startvertraging in.**
	- **1** Druk op de vierwegbesturing (▶).
	- **2 Stel met de vierwegbesturing (**23**) het uur in en druk op de vierwegbesturing (**5**).**
	- **3 Stel met de vierwegbesturing (**23**) de minuut in en druk op de vierwegbesturing (**5**).**

Het kader keert terug naar [Startvertr.].

## **9 Druk twee keer op de knop MENU.**

De instelling voor de intervalopname wordt opgeslagen en de camera keert terug naar het opnamescherm. Met de tot hier uitgevoerde stappen hebt u alleen instellingen opgegeven voor het maken van intervalopnamen. Om daadwerkelijk intervalopnamen te maken selecteert u [Intervalopname] in de Transportstand.

Opnamen maken met een ingesteld interval (Intervalopname) 1p.90

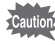

4

**Opnamen maken**

**Opnamen maken** 

- Intervalopnamen zijn niet mogelijk in de standen  $\mathbb{R}, \Phi, \mathbb{R}, \blacksquare$ , en  $\blacksquare$ .
- Zie p.137 tot en met p.139 voor aanwijzingen voor intervalopnamen voor  $\mathbf{E}$  en  $\mathbf{E}$ .
- Zelfs als er een alarm is ingesteld, zal het alarm niet afgaan tijdens het maken van intervalopnamen.

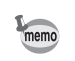

U kunt de instellingen voor intervalopnamen ook opgeven in de Transportstand. (p.90)

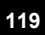

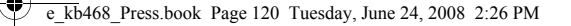

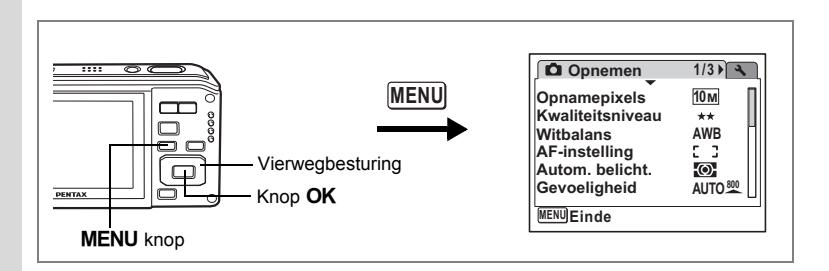

## **De tijd voor de momentcontrole instellen (Momentcontrole)**

U kunt de tijd voor de Momentcontrole kiezen (de tijd dat de opname onmiddellijk na het maken wordt weergegeven). De opties zijn: 0.5sec, 1sec, 2sec, 3sec, 4sec, 5sec en Uit (geen weergave).

#### **1** Druk in de stand **Q** op de knop **MENU**.

Het menu [ $\Box$  Opnemen] verschijnt.

**2 Selecteer [Momentcontrole] met de vierwegbesturing (▲▼).<br>3 Druk op de vierwegbesturing (▶). <del>\_\_\_\_\_\_\_\_\_\_\_\_\_\_\_</del>\_\_** 

- **3 Druk op de vierwegbesturing (**5**).** Er verschijnt een afrolmenu.
- **4 Wijzig de weergavetijd met**  de vierwegbesturing (▲ ▼).
- **5** Druk op de knop OK.

De instelling voor de momentcontrole wordt opgeslagen.

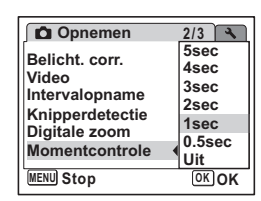

# **6 Druk op de knop MENU.**

De camera gaat terug naar de opnamestand met de huidige instelling.

Momentcontrole  $exp.44$ 

memo

**120**

Als Gezichtsherkenning actief is bij het maken van de opname, is Knipperdetectie actief tijdens de momentcontrole (p.61).

**Opnamen** maker **Opnamen maken**

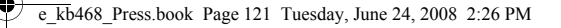

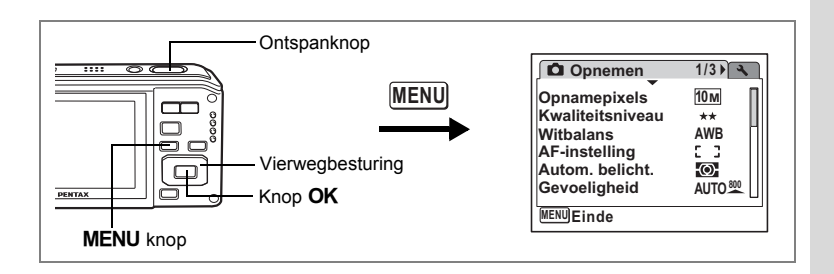

# **Knop Snelinstelling toewijzen**

U kunt voor de knop Snelinstelling kiezen uit de volgende functies: [Gr. Inst.] (p.66) en [Fn-instelling] (p.122). U kunt de toegewezen functie activeren door op de knop Snelinstelling te drukken.

**Een functie toewijzen (Gr. Inst.)**

#### **1** Druk in de stand  $\bullet$  op de knop **MENU**. Het menu [ $\Box$  Opnemen] verschijnt.

- **2 Selecteer [Snelinstelling] met**
- de vierwegbesturing (▲**▼**).
- **3 Druk op de vierwegbesturing (**5**).** Het scherm Snelinstelling verschijnt.
- **4 Selecteer met de vierwegbesturing (**23**) de functie die u wilt vastleggen.**
- **5 Druk op de knop OK.** De toewijzing aan de knop Snelinstelling wordt opgeslagen.
- **6** Druk op de knop MENU. De camera gaat terug naar de opnamestand met de huidige instelling.

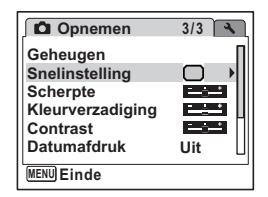

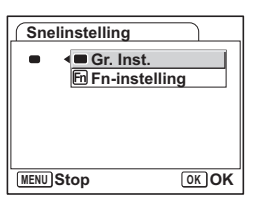

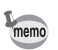

Snelinstelling wordt vastgelegd als standaardinstelling.

**121**

4

**Opnamen maken**

**Opnamen maken** 

#### **Veelgebruikte functies vastleggen (Fn-instelling)**

U kunt functies die u veel gebruikt, koppelen aan de vierwegbesturing. Als u dat doet, kunt u functies direct instellen door op de vierwegbesturing te drukken, zonder dat u eerst het menu hoeft te openen in de opnamestand. Bij [Fn-instelling] zijn er verschillende instellingen voor het maken van foto's en het opnemen van video.

in de stand Video in stap 1 op pagina 121. Als u [Fn-instelling] wilt uitvoeren voor de stand Video, drukt u op de knop **MENU** 

- **4 Selecteer [Fn-instelling] met**  de vierwegbesturing (▲ ▼). **5 Druk op de knop OK.** 
	- Het scherm Fn-instelling verschijnt.
- **6 Selecteer met de vierwegbesturing (**23**) een toets waaraan u een functie wilt toewijzen.**
- **7 Druk op de vierwegbesturing (**5**).** Er verschijnt een afrolmenu.
- **8 Selecteer met de vierwegbesturing (**23**) de functie die u wilt toewijzen.**
- **9 Druk op de knop OK.**<br>**10** Druk twee keer op de **Druk twee keer op de knop MENU.** De camera gaat terug naar de opnamestand met de huidige instelling.

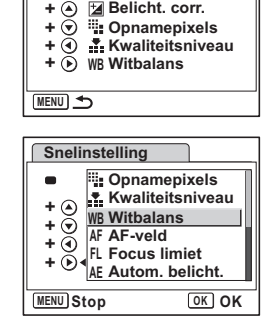

**MENU** Stop

**Snelinstelling**

**+**

⋒

**+**

**+ WB Witbalans**

**Snelinstelling**

**+ Opnamepixels**

**Fn-instelling**

**Gr. Inst.**

**Belicht. corr. Fn-instelling Kwaliteitsniveau**

**COK** 

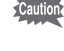

4

**Opnamen maken**

Opnamen maken

Deze functie wordt alleen geactiveerd als u de Fn-instelling toewijst aan de knop Snelinstelling.

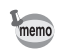

U kunt niet meer dan één functie toewijzen aan elke toets.

#### **De basisinstellingen voor Fn-instelling**

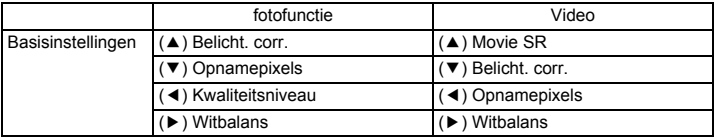

#### **Functies die kunnen worden vastgelegd voor FN-instelling**

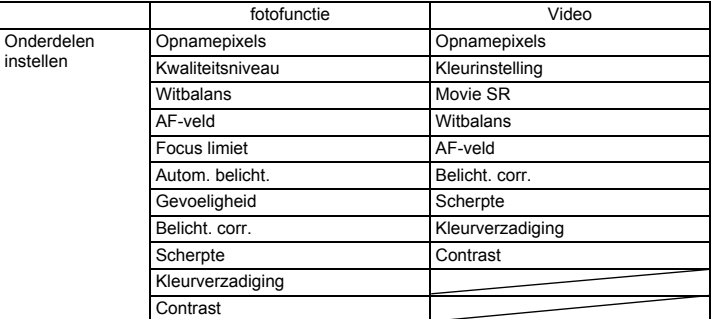

#### **Geregistreerde functies wijzigen**

Druk op de knop Snelinstelling in de opnamestand om het scherm Fn-instelling weer te geven. Selecteer een item met de vierwegbesturing ▲ ▼ ◀ ▶ en druk op de vierwegbesturing  $\blacktriangle \blacktriangledown$  of  $\blacktriangle \blacktriangleright$  om instellingen te wijzigen.

d Opnamen maken **Opnamen maken**

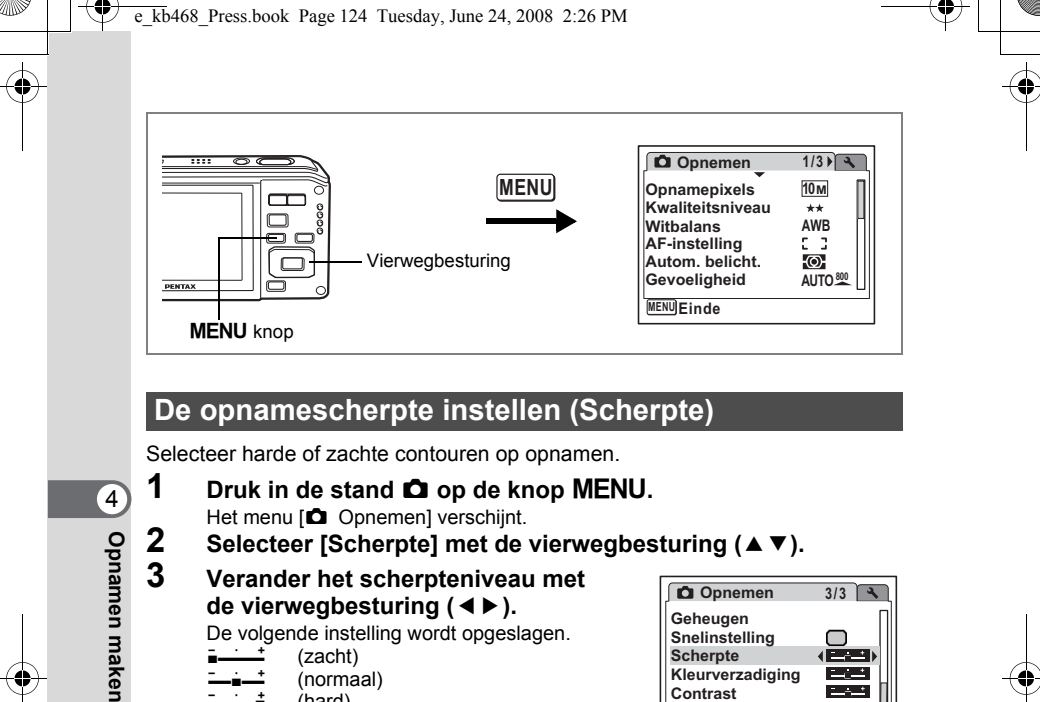

# **2 Selecteer [Scherpte] met de vierwegbesturing (▲▼).<br><b>3 Verander het scherpteniveau met**

#### **3 Verander het scherpteniveau met de vierwegbesturing (**45**).**

De volgende instelling wordt opgeslagen.

- i<br>Frans (zacht)
	- $\overline{1}$ (normaal)

H (hard)

# **4** Druk op de knop MENU.

De instelling voor Scherpte wordt opgeslagen en de camera keert terug naar de opnamestand.

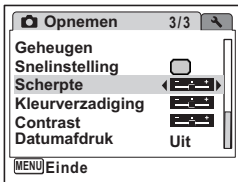

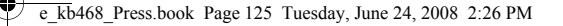

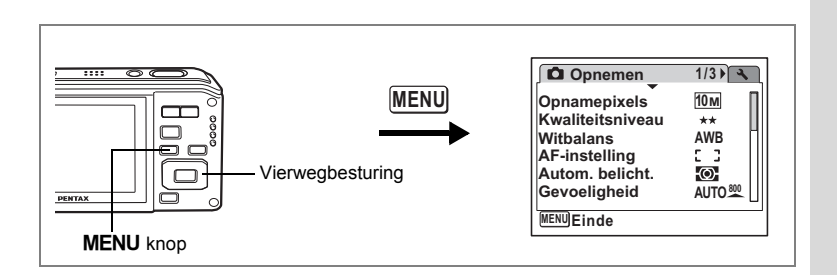

# **De kleurverzadiging instellen (Kleurverzadiging)**

U kunt de kleurverzadiging instellen.

- **1 Druk in de stand**  $\Omega$  **op de knop MENU.** Het menu [ $\Box$  Opnemen] verschijnt.
- **2 Selecteer [Kleurverzadiging] met de vierwegbesturing (▲▼).<br>3 <b>Wiizig het verzadigingsniveau**

#### **3 Wijzig het verzadigingsniveau met de vierwegbesturing (**45**).**

De volgende instelling wordt opgeslagen.

- i<br>Frans (laag)
- $\overline{1}$ (normaal)
- t. (hoog)

# **4** Druk op de knop MENU.

De instelling voor Kleurverzadiging wordt opgeslagen en de camera keert terug naar de opnamestand.

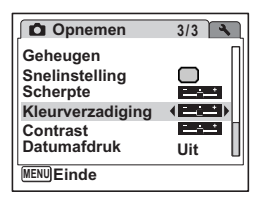

**Opnamen maken Opnamen maken**

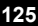

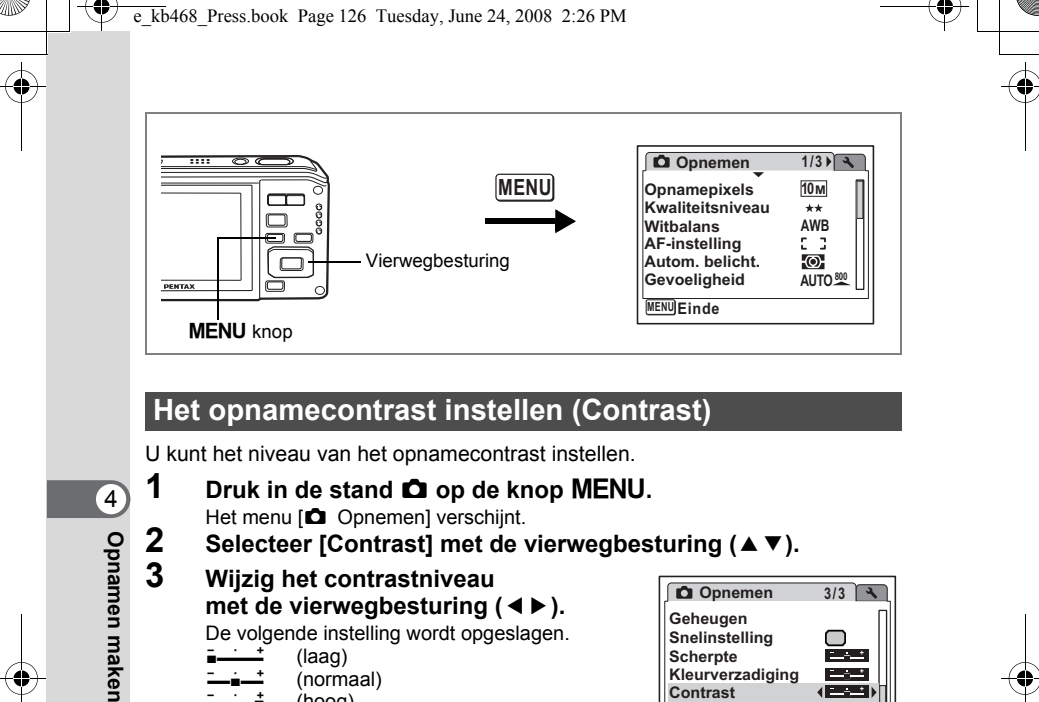

**2 Selecteer [Contrast] met de vierwegbesturing (▲▼).**<br>**3 Wiizig het contrastniveau** 

#### **3 Wijzig het contrastniveau met de vierwegbesturing (**45**).**

De volgende instelling wordt opgeslagen.

- i<br>Frans (laag)
	- $\overline{1}$ H (normaal)

(hoog)

# **4 Druk op de knop MENU.**

De instelling voor Contrast wordt opgeslagen en de camera keert terug naar de opnamestand.

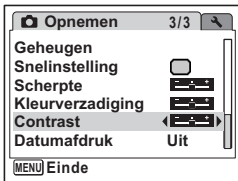

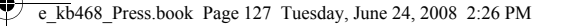

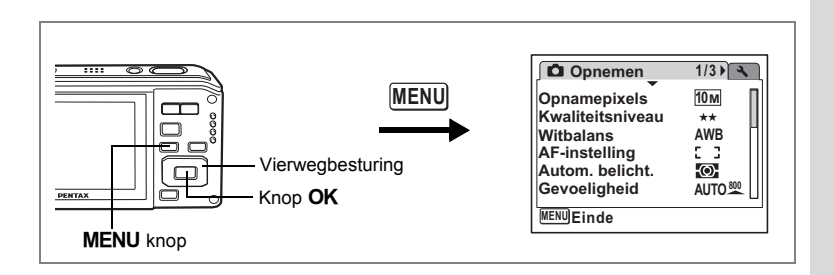

# **De functie Datumafdruk instellen**

Keuze voor het al dan niet afdrukken van datum en tijd op foto's.

- **1 Druk in de stand <b>Q** op de knop **MENU**. Het menu [ $\Box$  Opnemen] wordt weergegeven.
- **2 Selecteer [Datumafdruk] met de vierwegbesturing (▲▼).**<br>3 **Druk op de vierwegbesturing (▶)**
- **3 Druk op de vierwegbesturing (**5**).** Er verschijnt een afrolmenu.
- **4 Selecteer [Datum], [Datum&tijd], [Tijd] of [Uit] met de vierwegbesturing (▲▼).**
- **5** Druk op de knop OK. De instelling voor Datumafdruk wordt

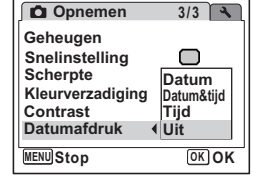

**127**

4

**Opnamen maken**

**Opnamen maken** 

opgeslagen. **6 Druk op de knop MENU.** 

De camera gaat terug naar de opnamestand met de huidige instelling.

- 
- Het scherm DATE wordt weergegeven als u iets anders dan [Uit] hebt geselecteerd bij stap 4.
- De datum die met de functie Datum afdrukken op opnamen wordt gezet, kan niet worden verwijderd.
- Datum en tijd worden op de opname gezet in de notatie die is ingesteld in het scherm Datum instellen.
- Houd er rekening met dat een datum twee keer kan worden afgedrukt als u de functie Datumafdruk inschakelt en de opname vervolgens met beeldbewerkingssoftware afdrukt of met een printer die daarop is ingesteld.
- Bij Snelinstelling wordt de datum niet afgedrukt, ongeacht de instelling voor Datumafdruk.

 $\overline{\text{kb}}$ 468 Press.book Page 128 Tuesday, June 24, 2008 2:26 PM

# **De instellingen opslaan (Geheugen)**

De geheugenfunctie dient voor het opslaan van de camera-instellingen die gelden wanneer de camera wordt uitgeschakeld.

Voor sommige camera-instellingen is de geheugenfunctie altijd ingesteld op  $\mathbb{F}$  (Aan) (de instellingen worden opgeslagen bij uitschakeling van de camera). Voor andere instellingen kunt u Aan of Uit kiezen (de instellingen worden wel of niet opgeslagen bij uitschakeling). De items die kunnen worden ingesteld op  $\mathbb{F}$  (Aan) of  $\Box$  (Uit) in de geheugenfunctie, staan in de onderstaande tabel. (Items die hier niet staan vermeld, worden opgeslagen met de geselecteerde instellingen bij uitschakeling.) Als u  $\mathbb{F}$  (Aan) selecteert, worden de instellingen opgeslagen met de status die ze hadden voordat de camera werd uitgeschakeld. Als  $u \Box$  (Uit) selecteert, worden de basisinstellingen hersteld bij uitschakeling. De onderstaande tabel geeft ook aan of de basisinstelling van Geheugen voor elk onderdeel Aan of Uit is.

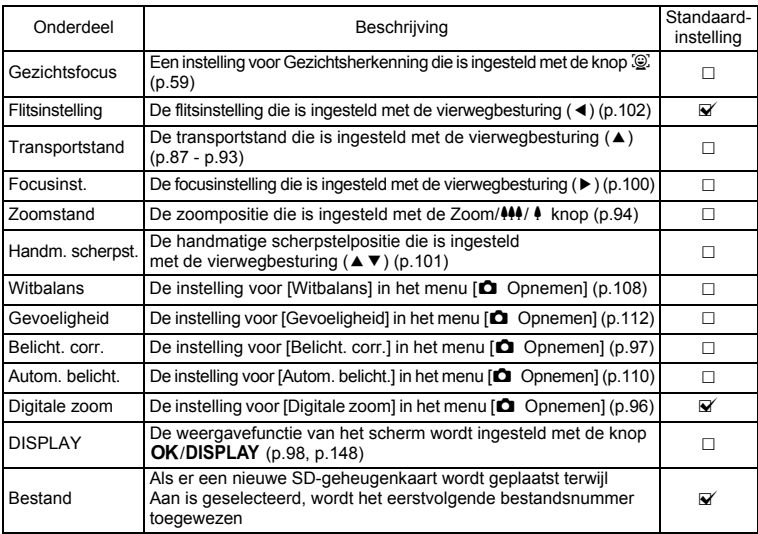

4Opnamen maken **Opnamen maken**

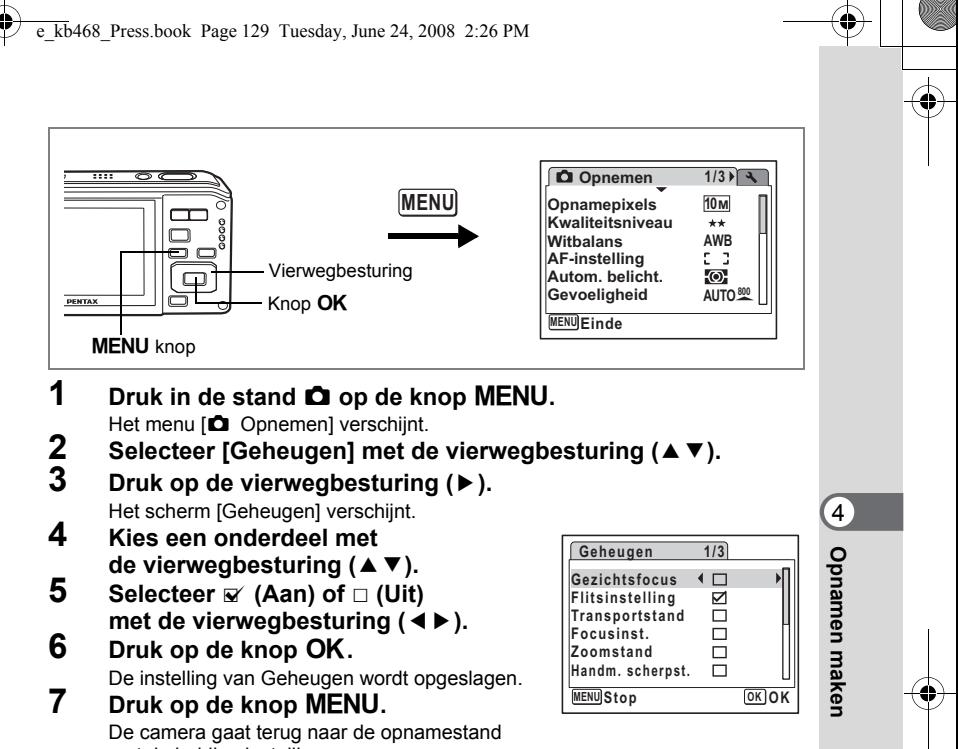

met de huidige instelling.

# **Video-opnamen maken**

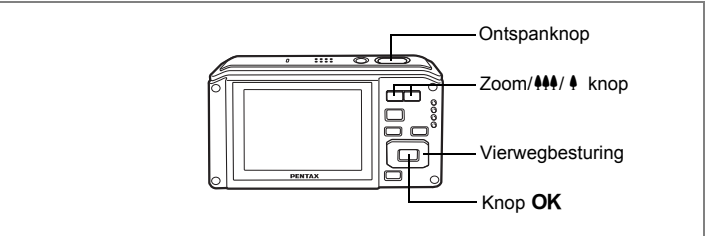

# **Een video-opname maken**

Met deze functie kunt u video-opnamen maken. Hierbij kan gelijktijdig geluid worden opgenomen.

#### **1 Druk in de stand <b>△** op de vierwegbesturing (▼). Het opnamestandpalet verschijnt.

**2 Selecteer & (Video)** met de vierwegbesturing (▲▼**4**▶).

# **3** Druk op de knop OK.

De functie 赠 (Video) wordt geselecteerd en de camera keert terug naar de opnamestand. De volgende informatie verschijnt op het scherm.

- **1** Pictogram video-opnamefunctie
- **2** Indicatie opname (knippert tijdens maken van video-opname)
- **3** Resterende opnametijd
- **4** Scherpstelkader (verschijnt niet tijdens het opnemen)
- **5** Pictogram van Foto maken (weergegeven tijdens het opnemen)
- **6** Pictogram Video bewegingsreductie

U kunt het opnamegebied wijzigen door op de knop Zoom/ $\frac{444}{4}$  te drukken.

- $\bullet$  : maakt het onderwerp groter.
- **444** : verbreedt het opnamegebied dat de camera vastlegt.

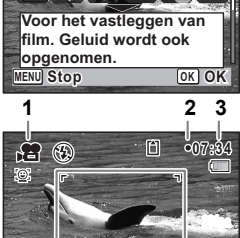

**Video 1/2**

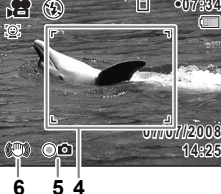

**130**

4

**Opnamen maken**

**Opnamen** maker

**4 Druk de ontspanknop helemaal in.**

# memo

van 2 GB.

- De flitser gaat niet af in de stand  $\mathbf{E}$ .
- De focusinstelling kan worden gewijzigd voordat de opname start.
- Wanneer de focusinstelling is ingesteld op  $\overline{AF}$ ,  $\overline{\mathbf{w}}$ , of  $\overline{\mathbf{w}}$ , wordt voor het maken van opnamen de scherpstelling vergrendeld als u de ontspanknop tot halverwege indrukt. U kunt echter bij de instellingen een optie kiezen die ervoor zorgt dat bij het maken van video-opnamen continu wordt scherpgesteld (p.140).

De opname start. U kunt opnemen totdat de SD-geheugenkaart of het interne geheugen vol is, of het bestand van de opgenomen video een grootte bereikt

- Wanneer de focusinstelling is ingesteld op  $MF(Handm)$  Focus), kunt u de focusinstelling aanpassen voordat de opname start.
- U kunt de optische zoom en de digitale zoom gebruiken vóór het opnemen wordt gestart. U kunt ze ook tijdens het opnemen gebruiken, afhankelijk van de instellingen in het opnamemenu.
- U kunt tijdens het opnemen niet wijzigen wat er op het scherm verschijnt door te drukken op de knop OK/DISPLAY.
- Wanneer de opnamestand is ingesteld op  $\mathbf{E}$ , wordt Gezichtsfocus automatisch ingeschakeld. U kunt Smile Capture inschakelen of Gezichtsfocus uitschakelen door op de knop  $\mathbb{Q}$  te drukken voordat u start met het opnemen van een video. (p.59) Als Smile Capture is geactiveerd, wordt het maken van de video-opname automatisch gestart, zodra de glimlach van het onderwerp wordt gedetecteerd. Of de functie Smile Capture werkt en er dus automatisch een opname wordt gemaakt, is echter afhankelijk van de conditie van de waargenomen gezichten. Als dat niet gebeurt, drukt u op de ontspanknop om het maken van de video-opname te starten.

## **5 Druk de ontspanknop helemaal in.**

De opname stopt.

Video-opnamen weergeven <sub>197</sub> 0.153

#### **De ontspanknop ingedrukt houden**

Als u de ontspanknop langer dan een seconde ingedrukt houdt, gaat het opnemen door zolang u de ontspanknop ingedrukt houdt. Het opnemen stopt zodra u de ontspanknop loslaat.

4**Opnamen maken Opnamen maken**

#### **Foto's maken tijdens video-opnamen (Foto's maken)**

Druk tijdens het maken van een video-opname op de knop Snelinstelling. Er wordt dan een foto gemaakt en opgeslagen. De video-opname gaat intussen door.

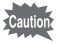

Wanneer de indicatie van het batterijniveau **aangeeft** (batterij is uitgeput), gaat de flitser niet af bij het maken van foto's tijdens een video-opname.

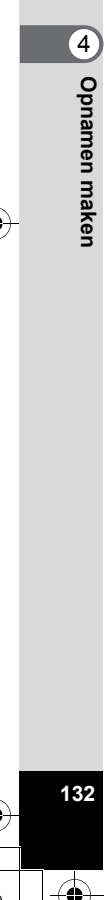

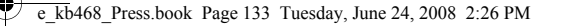

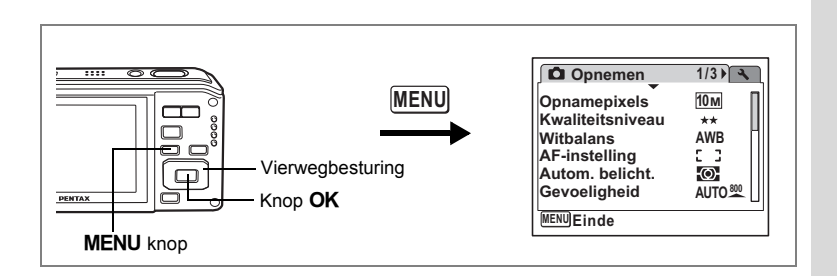

## **Het aantal opnamepixels en de beeldsnelheid voor video-opnamen selecteren**

Het aantal opnamepixels en de beeldsnelheid voor video-opnamen instellen. Hoe meer pixels, des te scherper de opname en des te groter het bestand. Hoe meer beeldjes per seconde, hoe beter de kwaliteit van de video-opname. De bestandsgrootte neemt echter navenant toe.

Kies uit  $[1280 \times 720)$  15fps<sup>\*</sup>],  $[640 (640 \times 480)$  30fps],  $[640 (640 \times 480)$  15fps],  $[320](320\times240)$  30fps] en  $[320](320\times240)$  15fps].

#### **Opnamepixels voor video-opnamen**

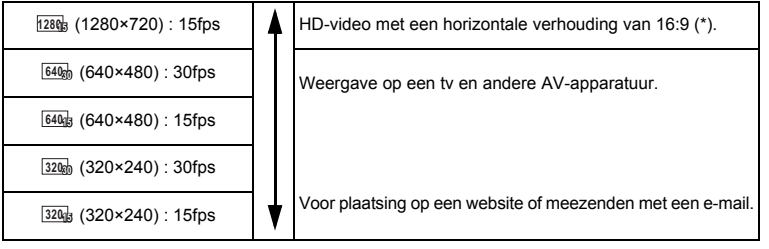

\* Weergave vereist een computer.

**1** Druk in de stand  $\Omega$  op de knop **MENU**.

Het menu [ $\Box$  Opnemen] verschijnt.

- **2 Selecteer [Video] met de vierwegbesturing (▲▼).**<br>**3 Druk op de vierwegbesturing (▶).**
- **3 Druk op de vierwegbesturing (**5**).**

Het scherm Video verschijnt.

**133**

4

**Opnamen maken**

**Opnamen maken** 

**4 Selecteer [Opnamepixels] met de vierwegbesturing (**23**).**

**Druk op de vierwegbesturing (▶).** 

- Er verschijnt een afrolmenu.
- **6 Wijzig het aantal opnamepixels met**  de vierwegbesturing (▲ **▼**).
- **7** Druk op de knop OK. De instelling van Opnamepixels wordt opgeslagen.
- **8 Druk twee keer op de knop MENU.**

De camera gaat terug naar de opnamestand met de huidige instelling.

Opnamepixels voor video/beeldsnelheid 1arp.35

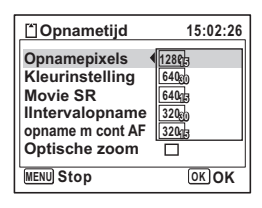

4Opnamen maken **Opnamen maken**

kb468 Press.book Page 135 Tuesday, June 24, 2008 2:26 PM

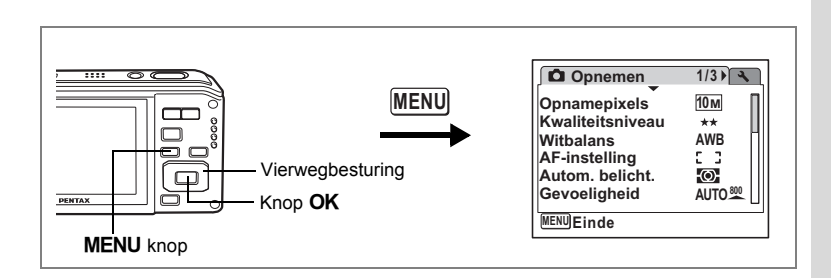

## **Video-opnamen maken in zwart-wit of sepia (Kleurfunctie)**

In de stand Video kunt u de kleurinstelling op [Zwart-wit], [Sepia] of [Kleur] zetten.

**1 Druk in de stand <b>Q** op de knop **MENU**.

Het menu [ $\Box$  Opnemen] verschijnt.

- **2** Selecteer [Video] met de vierwegbesturing (▲▼).<br>3 Druk op de vierwegbesturing (▶).
- **3 Druk op de vierwegbesturing (**5**).** Het scherm Video verschijnt.
- **4** Selecteer [Kleurinstelling] met de vierwegbesturing (▲▼).<br>5 Druk op de vierwegbesturing (▶)
- **5 Druk op de vierwegbesturing (**5**).** Er verschijnt een afrolmenu.
- **6 Kies een kleur met de vierwegbesturing**   $(4 \nabla).$
- **7 Druk op de knop OK.**

De kleurinstelling wordt opgeslagen.

**8 Druk twee keer op de knop MENU.** De camera gaat terug naar de opnamestand met de huidige instelling.

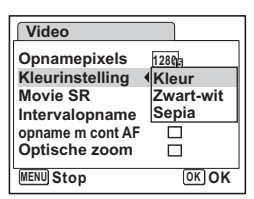

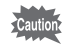

De kleurinstelling van een opgenomen video kan niet worden gewijzigd.

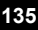

4

**Opnamen maken**

**Opnamen maken** 

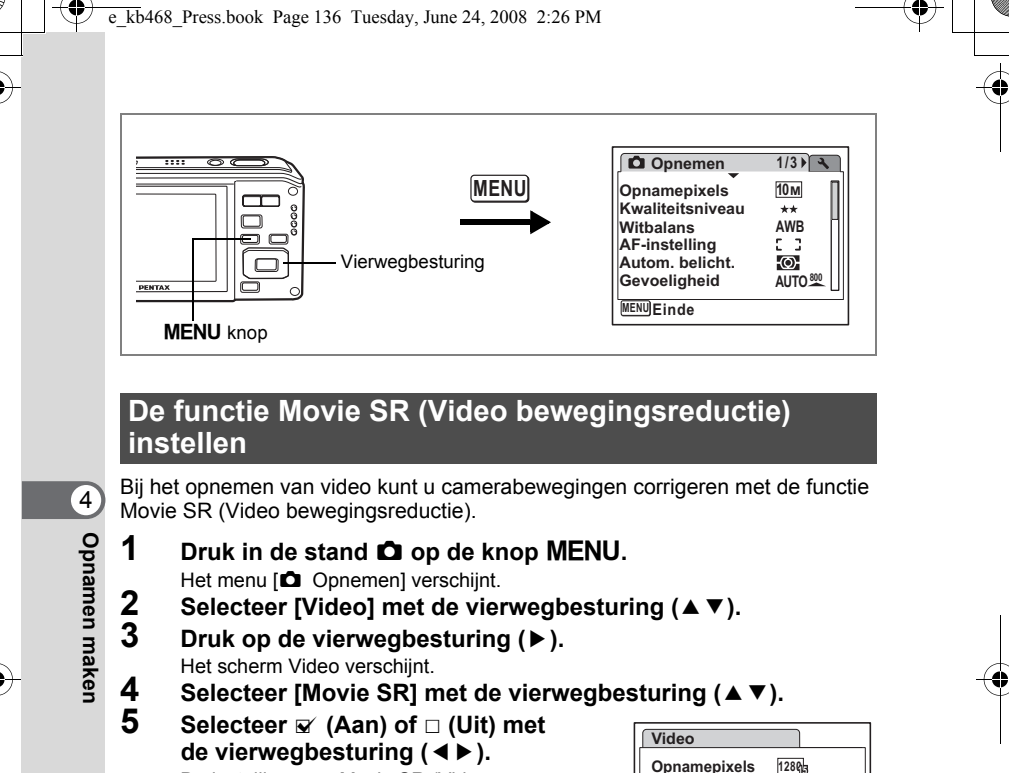

De instelling voor Movie SR (Video bewegingsreductie) wordt opgeslagen.

**6 Druk** twee keer op de knop **MENU**. De camera gaat terug naar de opnamestand met de huidige instelling.

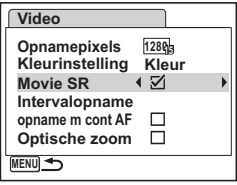

Als u Movie SR in de stand  $\mathbf{v}$  (Aan) zet, wordt het opgenomen gebied kleiner dan in de stand  $\Box$  (Uit).

memo

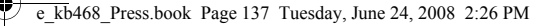

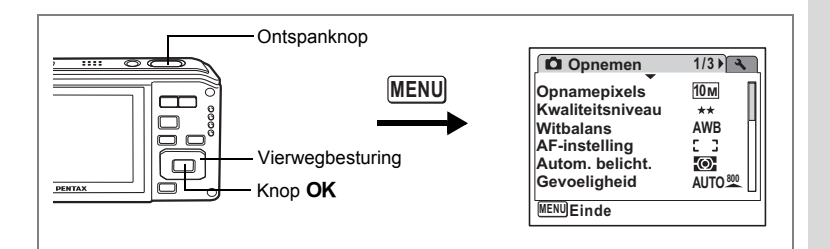

### **Een video maken van opnamen die met een ingesteld interval zijn gemaakt (Intervalvideo)**

Met deze functie kunt u opnamen die automatisch zijn gemaakt met een ingesteld tijdsinterval, samenvoegen tot een videobestand.

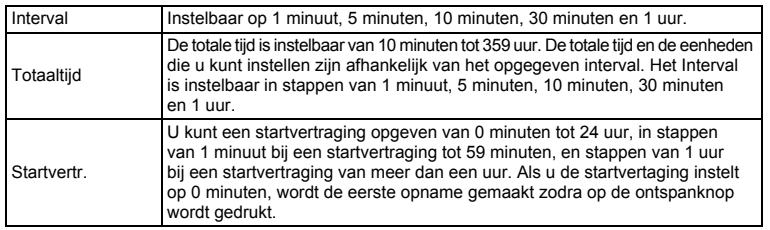

# **1 Druk op de vierwegbesturing (▲) in de stand ੈ of <b>of** ...

**2 Selecteer** k **(Intervalopname) met de vierwegbesturing (**45**) en druk op de knop OK.** 

De actieve instelling voor intervalopnamen verschijnt gedurende ca. één minuut. Ga naar stap 10 om met de huidige instelling opnamen te maken.

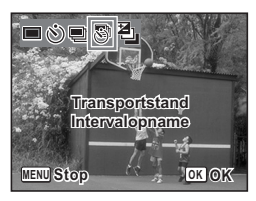

#### **3 Druk op de knop OK terwijl de instelling wordt weergegeven.**

Het scherm voor instelling van een intervalopname verschijnt. [Interval] is gemarkeerd met het kader.

**137**

4

**Opnamen maken**

**Opnamen maken** 

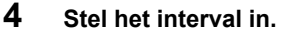

- **1 Druk op de vierwegbesturing (**5**).**
- **2 Stel het interval in met de vierwegbesturing (** $\blacktriangle$  ▼) en druk op de knop **OK**.
- Het kader keert terug naar [Interval].
- **5 Druk op de vierwegbesturing (▼).** 
	- Het kader wordt verplaatst naar [Totaaltijd].

# **6 Stel de totale tijd in.**

- **1 Druk op de vierwegbesturing (**5**).**
- **2 Stel met de vierwegbesturing (**23**) het uur in en druk op de vierwegbesturing (**5**).**
- **3 Stel met de vierwegbesturing (**23**) de minuut in en druk op de vierwegbesturing (**5**).**
- Het kader keert terug naar [Totaaltijd].

## **7 Druk op de vierwegbesturing (**3**).**

Het kader wordt verplaatst naar [Startvertr.].

## **8 Stel de startvertraging in.**

- **1 Druk op de vierwegbesturing (**5**).**
- **2 Stel met de vierwegbesturing (**23**) het uur in en druk op de vierwegbesturing (**5**).**
- **3 Stel met de vierwegbesturing (**23**) de minuut in en druk op de vierwegbesturing (**5**).**

Het kader keert terug naar [Startvertr.].

## **9** Druk op de knop MENU.

De instelling voor de intervalopname wordt opgeslagen en de camera keert terug naar de opnamestand.

# **10 Druk de ontspanknop tot halverwege in.**

Het scherpstelkader op het scherm wordt groen als het onderwerp is scherpgesteld.

## **11 Druk de ontspanknop helemaal in.**

De intervalopname wordt gestart.

De camera wordt uitgeschakeld tussen opnamen (gedurende stand-by). Druk tijdens stand-by op de aan/uit-knop om het resterende aantal opnamen en het interval weer te geven op het scherm.

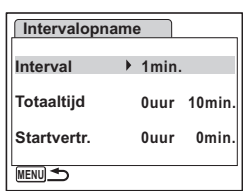

4**Opnamen maker Opnamen maken**

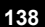

Om de videointervalopname te annuleren drukt u op de knop MENU zodat het bericht [Intervalopname stoppen?] wordt weergegeven. Druk daarna op de knop OK.

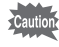

memo

- Controleer of de batterij voldoende vermogen heeft voordat u met de intervalopname start. Als de batterij niet voldoende vermogen heeft, kan hij tijdens de opname leeg raken met als gevolg dat de opname wordt afgebroken.
- Bij een intervalopname worden de volgende vaste instellingen gebruikt. Opnamepixels:  $\boxed{640}$ , Kwaliteitsniveau  $\star \star \star$ , Movie SR:  $\Box$  (Uit) en Flitsinstelling:  $$\circledast$ .$
- Als u een startvertraging instelt, wordt een starttijd realtime weergegeven die aansluit bij de huidige tijd en de startvertraging die u hebt ingesteld.

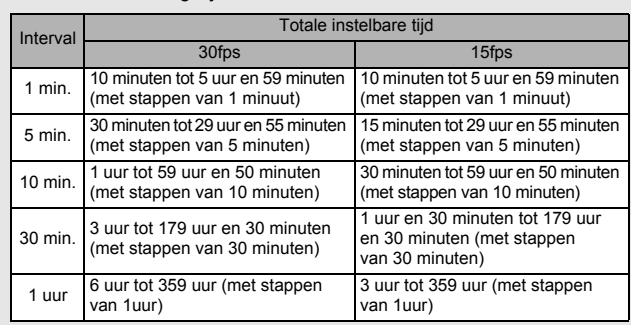

• De totale tijd die u kunt opgeven, is afhankelijk van het opname-interval dat u instelt. De mogelijkheden staan in de onderstaande tabel.

e\_kb468\_Press.book Page 140 Tuesday, June 24, 2008 2:26 PM

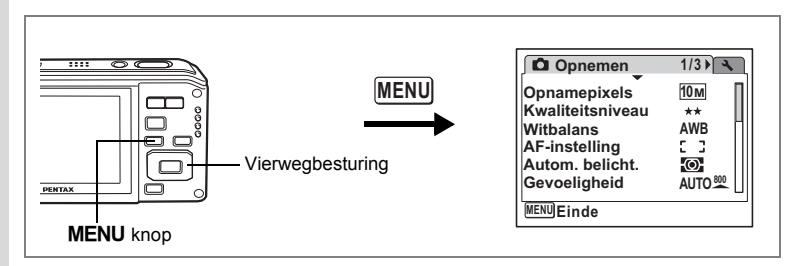

#### **Keuze van de scherpstelmethode bij het opnemen van video**

U kunt de scherpstelmethode bij het opnemen van video instellen. Maak daarbij een keuze of tijdens het opnemen steeds moet worden scherpgesteld op het onderwerp, of dat de scherpstelling moet worden vergrendeld in de positie die is geselecteerd door de ontspanknop tot halverwege in te drukken om op het onderwerp scherp te stellen, onmiddellijk voorafgaand aan het opnemen.

# **1** Druk in de stand **Q** op de knop MENU.<br>2 Selecteer [Video] met de vierwegbestur

# **2** Selecteer [Video] met de vierwegbesturing (▲▼).<br>3 Druk op de vierwegbesturing (▶).

#### **3 Druk op de vierwegbesturing (**5**).**

Het scherm Video verschijnt.

# **4** Selecteer [opname m cont AF] met de vierwegbesturing  $(4 \times)$ .<br> **5** Selecteer  $\approx$  (Aan) of  $\equiv$  (Lit)

#### **Selecteer <b>** $\mathbf{\nabla}$  (Aan) of **□** (Uit) **met de vierwegbesturing (**45**).**

- $\blacktriangleright$  (Aan): Steeds blijven scherpstellen op het onderwerp tijdens het opnemen.
- $\Box$  (Uit) : De scherpstelling wordt vergrendeld in de stand die wordt vastgelegd vóór het maken van de opnamen door de ontspanknop tot halverwege in te drukken met het onderwerp scherpgesteld.

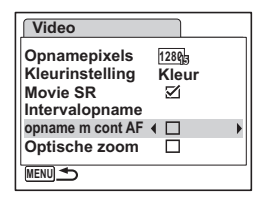

# **6 Druk twee keer op de knop MENU.**

De camera gaat terug naar de opnamestand met de huidige instelling.

memo

**140**

Afhankelijk van de opname-omstandigheden wordt het geluid van het scherpstellen opgenomen, als u een andere scherpstelstand kiest dan  $PF$  of  $\triangle$  terwijl [opname m cont AF] is ingesteld op  $\mathbb{F}$  (Aan).

4**Opnamen maker Opnamen maken** kb468 Press.book Page 141 Tuesday, June 24, 2008 2:26 PM

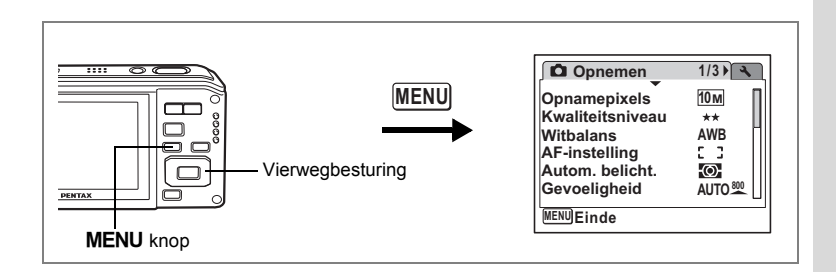

## **De optische zoom instellen**

U kunt instellen of de optische zoom al dan niet moet worden gebruikt bij videoopnamen.

**1 Druk in de stand**  $\Omega$  **op de knop MENU.** 

Het menu [ $\Box$  Opnemen] verschijnt.

- **2 Selecteer [Video] met de vierwegbesturing (▲▼).**<br>3 Druk op de vierwegbesturing (▶).
- **3 Druk op de vierwegbesturing (**5**).**

Het scherm Video verschijnt.

memo

- **4 Selecteer [Optische zoom] met de vierwegbesturing**  $(4 \nabla)$ **.<br>5 <b>Selecteer**  $\approx$  **(Aan) of**  $\Box$  (I lift) met
- **Selecteer**  $\leq$  **(Aan) of**  $\Box$  **(Uit) met de vierwegbesturing (**45**).** De instelling van Optische zoom wordt

opgeslagen.

**6 Druk twee keer op de knop MENU.** De camera gaat terug naar de opnamestand met de huidige instelling.

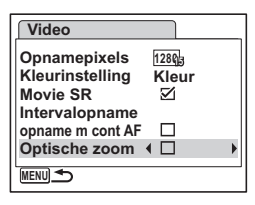

Het geluid van de bewegingen van het objectief wordt opgenomen als u [Optische zoom] hebt ingesteld op  $\mathbb{F}$  (Aan).

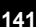

4

**Opnamen maken**

**Opnamen maken** 

**Opnamen weergeven en wissen**

## **Opnamen weergeven**

# **Schakelen tussen de stand**  $\bullet$  **en de stand**  $\bullet$

**Schakelen van de stand**  $\bullet$  **naar de stand**  $\bullet$ 

**1** Druk op de knop  $\boxed{\triangleright}$ . De stand  $\Box$  wordt geactiveerd.

**Schakelen van de stand** Q **naar de stand** A

**1 Druk de knop**  $\textbf{≥}$  **of de ontspanknop tot halverwege in.** De stand **O** wordt geactiveerd.

#### **Gegevens weergeven uit het interne geheugen**

Als er een SD-geheugenkaart in de camera is geplaatst, worden opnamen, video en geluid van die kaart afgespeeld. Wilt u opnamen, video en geluid weergeven uit het interne geheugen, dan neemt u de SD-kaart uit de camera.

- **[Opnamen uit het interne geheugen weergeven terwijl de SD-kaart in de camera is geplaatst (weergave interne geheugen)]**
	- Als u overschakelt van de stand  $\Box$  naar de stand  $\Box$ , kunt u opnamen, video en geluid uit het interne geheugen weergeven, terwijl de SD-geheugenkaart in de camera is geplaatst, door langer dan één seconde op de knop E te drukken.
	- Bij weergave van het ingebouwde geheugen kunt u foto's (ook vergroot) (p.45, p.145), video (p.153) en geluid (p.187) weergeven en overschakelen tussen negenbeelds weergave, mapweergave en kalenderweergave (p.144).
	- Bij weergave uit het interne geheugen kunt u geen gegevens verwijderen, geen selectie verwijderen, het weergavepalet en het menu niet weergeven. Als u een van deze bewerkingen wilt uitvoeren op opnamen, video of geluid in het interne geheugen, moet u eerst de SD-kaart uit de camera nemen.

# **Foto's weergeven**

Zie "Opnamen weergeven" (p.45) voor aanwijzingen.

Opnamen weergeven en wissen **Opnamen weergeven en wissen**

5
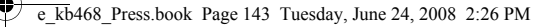

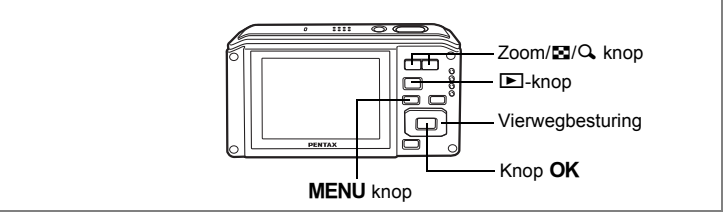

## **Negenbeelds weergave, mapweergave en kalenderweergave**

#### **Weergave van negen opnamen**

U kunt negen miniaturen van opnamen tegelijkertijd weergeven.

#### **1** Druk in de stand  $\blacksquare$  de zoomknop/ $\blacksquare$ /Q **naar** f**.**

Er wordt een pagina getoond met negen miniaturen. U kunt door pagina's van negen opnamen tegelijk bladeren.

Met de vierwegbesturing (▲▼ ◀ ▶) verplaatst u het kader. Wanneer er tien of meer opnamen zijn opgeslagen kunt u opname  $\odot$  selecteren. Wanneer u dan op de vierwegbesturing ( $\blacktriangle$  4) drukt, verschijnt de vorige pagina. Wanneer

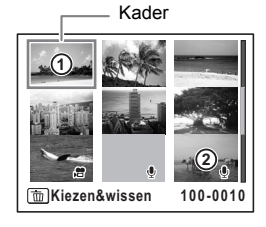

u opname  $(2)$  selecteert en op de vierwegbesturing ( $\nabla \triangleright$ ) drukt, verschijnt de volgende pagina.

De pictogrammen die in de opnamen verschijnen, hebben de volgende betekenis:

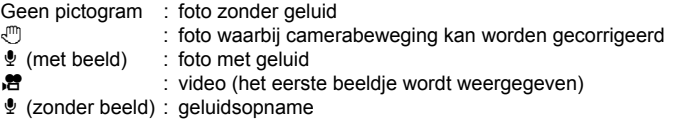

om de enkelbeelds weergave te activeren. Druk de knop Zoom/ $\boxtimes$ /Q, naar Q, of druk op de knop **OK** of de knop **MENU** 

Druk op de  $\blacksquare$  knop om de stand  $\blacksquare$  te activeren.

5

**Opnamen weergeven en wissen**

Opnamen weergeven en wissen

#### **Kalenderweergave of Mapweergave activeren**

Druk de knop Zoom/ $\mathbb{Z}/\mathbb{Q}$  naar  $\mathbb{Z}$  om van de weergave van negen opnamen naar de kalender- of mapweergave te gaan (kalenderweergave is standaard). Druk op de knop Snelinstelling om te schakelen tussen de mapweergave en de kalenderweergave.

**1 Druk in de stand**  $\blacksquare$  **de zoomknop/** $\blacksquare$ **/** $\bigcirc$  **naar**  $\blacksquare$ **.** Het scherm voor de weergave met negen opnamen verschijnt.

## **2 Druk de zoomknop/**f**/**y **naar** f**.**

De kalenderweergave of de mapweergave verschijnt.

#### **Kalenderweergave**

Gemaakte opnamen en geluidsbestanden worden op datum weergegeven in kalendervorm.

De eerste op een datum gemaakte opname wordt voor die datum weergegeven op de kalender.

 $\mathbf{\Phi}$  verschijnt voor datums waarop een geluidsbestand als eerste bestand is opgeslagen.

Breng het kader omhoog of omlaag met de vierwegbesturing ( $\blacktriangle \blacktriangledown \blacktriangle \blacktriangleright$ ).

Als u een datum selecteert en de knop Zoom/ $\Xi$ / $Q$ naar Q drukt, worden opnamen die op die datum

Kader

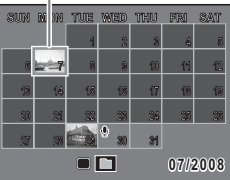

zijn gemaakt weergegeven in de weergave met negen opnamen. Selecteer een datum en druk op de knop **OK** om de enkelbeelds weergave te activeren met de eerste opname die op die datum is gemaakt.

#### **Mapweergave**

De lijst met gemaakte opnamen en geluidsbestanden verschijnt.

Breng het kader omhoog of omlaag met de vierwegbesturing ( $\blacktriangle \blacktriangledown \blacktriangle \blacktriangleright$ ).

Als u een map selecteert en de knop Zoom/ $\square$ / $\square$ naar  $\mathbf Q$  drukt of op de knop  $\mathbf{OK}$  drukt, worden opnamen in die map weergegeven in de weergave met negen opnamen.

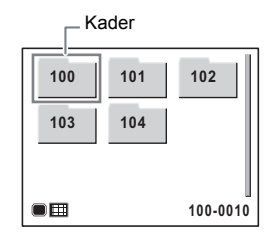

• Druk in de mapweergave of de kalenderweergave op de knop MENU om de normale weergave van negen opnamen te activeren.

• Druk nogmaals op de knop  $\blacktriangleright$  of druk de ontspanknop tot halverwege in de mapweergave of kalenderweergave om de  $\Box$ -stand te activeren.

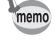

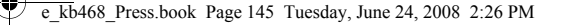

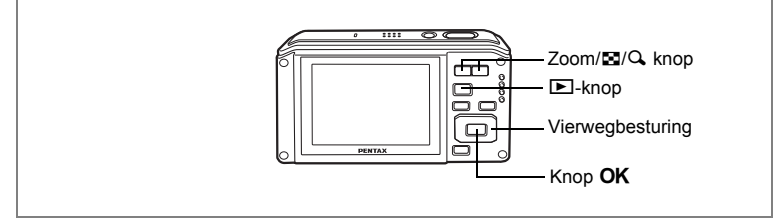

## **Zoomweergave**

U kunt een opname maximaal tien keer uitvergroten. Tijdens de zoomweergave verschijnt op het scherm een hulpkader dat het midden van de uitvergrote opname weergeeft.

- **1 Activeer de stand**  $\boxed{\blacktriangleright}$  **en kies met de vierwegbesturing (** $\blacktriangleleft\blacktriangleright$ **) de opname die u wilt uitvergroten.**
- **2 Druk de zoomknop/** $E/N$  **naar**  $Q$ **.** De opname wordt uitvergroot (1,1× tot 10×). Als u de knop Zoom/ $\boxtimes$ / $Q$  ingedrukt houdt naar  $Q$ , verandert de vergroting doorlopend. Met Snel zoomen (p.206) ingesteld op  $\mathbf{v}$  (Aan), kunt u op de knop Q drukken om de opname in één keer uit te vergroten naar 10×. Aan de hand van het hulpkader linksonder op het scherm kunt u zien welk deel van de opname wordt uitvergroot.

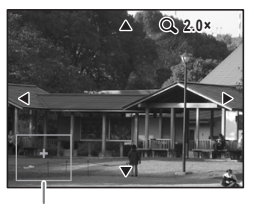

Uitleg

#### **Bij weergave van een vergrote opname kunnen de volgende handelingen worden verricht.**

Vierwegbesturing (▲▼◀▶) Wijzigt het gebied dat moet worden vergroot Knop Zoom/ $\mathbb{Z}/\mathbb{Q}$  ( $\mathbb{Q}$ ) Maakt de opname groter (max. 10×) Knop Zoom/ $f(x)$  ( $f(x)$ ) Maakt de opname kleiner (min. 1,1×)

## **3 Druk op de knop OK.**

Op het scherm verschijnt weer de weergave van één opname.

Video-opnamen kunnen niet worden uitvergroot.

5

kb468 Press.book Page 146 Tuesday, June 24, 2008 2:26 PM

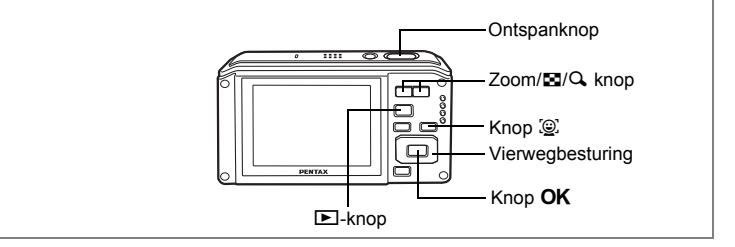

## **Automatisch inzoomen op het gezicht van het onderwerp (Weergave met close-up van gezicht)**

U kunt opnamen weergeven met een close-up van het gezicht door op de knop I te drukken (Weergave met close-up van gezicht) als Gezichtsherkenning was geactiveerd bij het maken van de opname.

#### **1 Activeer de stand**  $\boxed{\blacktriangleright}$  **en kies met de vierwegbesturing (** $\blacktriangleleft\blacktriangleright$ **) de opname die u wilt uitvergroten.**

**2 Controleer of het pictogram**  $\mathbb{Q}$  wordt weergegeven en druk **op de knop** I**.**

Bij weergave met close-up van gezicht wordt eerst gecentreerd op het gezicht waarover het hoofdkader was geprojecteerd bij het maken van de opname.

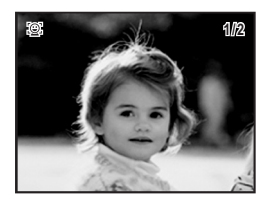

Als bij het maken van de opname meerdere gezichten zijn gedetecteerd, wordt steeds na het drukken op de knop <sup>1</sup>. op een volgend gezicht gecentreerd in de volgorde van detectie bij het maken van de opname. Als u op de knop  $\mathcal{L}$  drukt nadat alle herkende gezichten zijn weergegeven met weergave

met close-up van gezicht, keert u terug naar

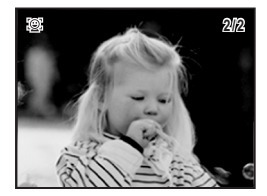

## de normale weergave. **3** Druk op de knop OK.

Op het scherm verschijnt weer de weergave van één opname.

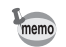

- De vergrotingsfactor bij Weergave met close-up van gezicht varieert, afhankelijk van de opnameomstandigheden, bijvoorbeeld de grootte van het gezicht bij het maken van de opname.
- Druk de zoomknop/ $\square/\square$  naar  $\square$  tijdens de weergave met close-up van gezicht om te centreren op het onderwerp en over te schakelen naar een weergave met gelijke of iets hogere uitvergroting. Druk de zoomknop/ $\boxtimes$ / $\bigcirc$ naar  $\Xi$  om te centreren op het onderwerp en over te schakelen naar een weergave met gelijke of iets kleinere uitvergroting.
- Weergave met close-up van gezicht is niet beschikbaar voor video, foto's gemaakt van videobeeldjes en opnamen die zijn gemaakt met Digital SR met shake reduction.

## **Opnamegegevens weergeven in de weergavestand**

In de stand E kunnen opnamegegevens worden weergegeven op het scherm. Met de knop OK/DISPLAY kan de weergavestand worden gewijzigd. Zie p.23 voor nadere informatie over elke weergavestand.

**Normale weergave**

**OK OK OK 14:25 07/07/2008 7/07/2008 100-0026 F3.5 1/250 14:25 200 10 M 100-0026 07/07/2008 7/07/2008 Bewerken ewerken Bewerken ewerken Bewerken ewerken Histogram + Info Geen Info**

Opnamegegevens weergeven in de opnamestand  $exp.98$ 

to Opnamen weergeven en wissen **Opnamen weergeven en wissen**

 $\overline{\text{kb}}$ 468 Press.book Page 149 Tuesday, June 24, 2008 2:26 PM

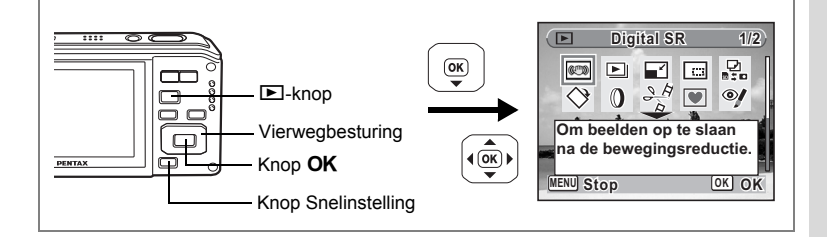

## **Camerabeweging corrigeren met Digital SR**

Corrigeren van camerabewegingen voor opgeslagen opnamen.

- **1** Activeer de stand  $\blacktriangleright$  en kies met de vierwegbesturing ( $\blacktriangleleft\blacktriangleright$ ) **de opname die u wilt corrigeren.**
- **2 Druk op de vierwegbesturing (**3**).** Het weergavestandpalet verschijnt.
- **3** Selecteer  $\infty$  (Digital SR) met de vierwegbesturing ( $\triangle$  **v** < 1
- **Druk op de knop OK.**

De te corrigeren opname wordt weergegeven.

**5** Druk op de knop OK. Als een opname beveiligd is, wordt hij automatisch

opgeslagen als nieuwe opname zonder dat het dialoogvenster voor bevestiging op het scherm wordt weergegeven.

- **6 Gebruik de vierwegbesturing (▲▼) om [Overschrijven] of [Opslaan als] te selecteren.**
- **7** Druk op de knop OK.

De gecorrigeerde opname wordt opgeslagen in het interne geheugen of op de SD-geheugenkaart.

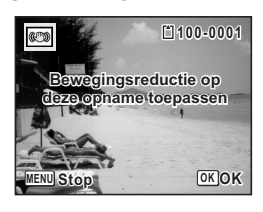

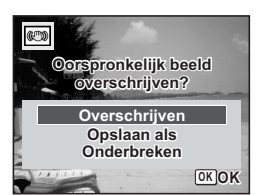

**149**

5

**Opnamen weergeven en wissen**

Opnamen weergeven en wissen

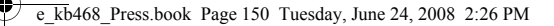

- Als u de opname overschrijft, gaat de informatie voor bewegingsreductie verloren en kunt u de procedure niet herhalen.
- $\bullet$  wordt alleen linksboven in het scherm weergegeven bij weergave van opnamen waarbij camerabeweging kan worden gecorrigeerd. Als de camerabeweging echter te extreem is, wordt die mogelijk niet gecorrigeerd. In dat geval verschijnt het foutbericht in stap 5.
- Digital SR-verwerking is niet beschikbaar voor opnamen die zijn gemaakt in de standen Video, Beeldinkadering en Digitaal breed. Bovendien is Digital SR niet beschikbaar voor opnamen die zijn bewerkt met de functies Formaat wijzigen, Bijsnijden, Digitaal filter, en Beeldinkadering van het weergavepalet.

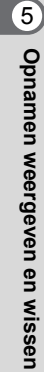

 $\overline{\text{kb}}$ 468 Press.book Page 151 Tuesday, June 24, 2008 2:26 PM

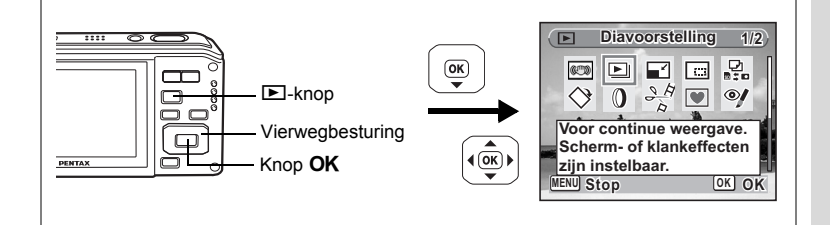

## **Diavoorstelling**

U kunt opgeslagen opnamen doorlopend weergeven.

- **1 Activeer de stand**  $\boxed{\blacktriangleright}$  **en kies met de vierwegbesturing (** $\blacktriangleleft\blacktriangleright$ **) de opname waarmee de diavoorstelling moet beginnen.**
- **2 Druk op de vierwegbesturing (**3**).** Het weergavestandpalet verschijnt.
- **3 Selecteer u** (Diavoorstelling) met de vierwegbesturing **(**2345**).**
- **4 Druk twee keer op de knop OK.**

De diavoorstelling begint. Wanneer u tijdens de diavoorstelling op de knop **OK** drukt, wordt de diavoorstelling onderbroken. Druk nogmaals op de knop  $\overline{\text{OK}}$  om de diavoorstelling voort te zetten.

**5 Druk op een andere knop dan de OK knop.** De diavoorstelling stopt.

#### **Instellingen voor de diavoorstelling**

U kunt het weergave-interval instellen, maar ook een schermeffect en een geluidseffect voor de overgang van de ene opname naar de volgende.

- **1** Druk op de vierwegbesturing ( $\nabla$ ) in de stand  $\boxed{\triangleright}$ . Het weergavestandpalet verschijnt.
- **2 Selecteer U** (Diavoorstelling) met de vierwegbesturing  $($  $\blacktriangle$   $\blacktriangledown$   $\blacktriangle$   $\blacktriangleright$ ).

Opnamen weergeven en wissen **Opnamen weergeven en wissen**

## **3** Druk op de knop OK.

Het scherm met instellingen voor de diavoorstelling verschijnt. e\_kb468\_Press.book Page 152 Tuesday, June 24, 2008 2:26 PM<br> **Beeldeffect and Solution Contains Container Container Container Container Container Container Container Container Container Container Containing (A** 

- **4 Selecteer [Interval] met**  de vierwegbesturing (▲ ▼).
- **5 Druk op de vierwegbesturing (**5**).** Er verschijnt een afrolmenu.

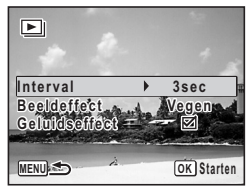

- **6 Wijzig het interval met**  de vierwegbesturing (▲▼) en druk op de knop OK. U hebt de keuze uit: 3sec, 5sec, 10sec, 20sec en 30sec.
- **7 Selecteer [Beeldeffect] met de vierwegbesturing (**23**).** Druk na selectie van [Beeldeffect] op de vierwegbesturing (▶). Er verschijnt

een afrolmenu waarin de volgende items kunnen worden geselecteerd. Selecteer een item met de vierwegbesturing ( $\blacktriangle$   $\blacktriangledown$ ) en druk op de knop **OK**.

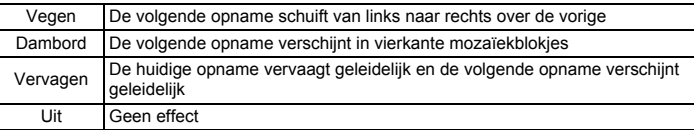

**8** Selecteer [Geluidseffect] met de vierwegbesturing (▲▼).<br>9 Selecteer ☞ (Aan) of □ (Uit) met de vierwegbesturing (◀) **Selecteer**  $\mathbf{v}$  (Aan) of  $\Box$  (Uit) met de vierwegbesturing ( $\blacktriangleleft\blacktriangleright$ ).

Uitgezonderd wanneer het beeldeffect is ingesteld op Uit, kunt u  $\mathbf{v}$  (Aan) of  $\Box$  (Uit) kiezen voor het geluid dat wordt afgespeeld bij de overgang van de ene opname naar de volgende.

## **10** Druk op de knop OK.

De diavoorstelling start met het geselecteerde interval en effect.

- De diavoorstelling wordt vervolgd totdat u een andere knop dan de  $OK$ knop indrukt.
- Video's of opnamen met geluid worden normaliter tot het einde afgespeeld voordat de volgende opname wordt weergegeven, ongeacht het ingestelde interval. Als u echter op de vierwegbesturing ( $\blacktriangleright$ ) drukt tijdens het afspelen van een video of opname met geluid, springt de weergave naar de volgende opname.
- Geluidsbestanden die in de stand  $\mathcal Q$  (Geluidsopname) zijn gemaakt, worden niet afgespeeld bij de diavoorstelling.
- Panoramafoto's worden bij weergave gedurende vier seconden van links naar rechts weergegeven, voordat de volgende opname wordt weergegeven, ongeacht de instellingen voor [Interval] en [Beeldeffect].

De camera aansluiten op audiovisuele apparatuur  $\infty$ p.154

co Douamen weergeven en wissen **Opnamen weergeven en wissen**

memo

## **Video-opnamen weergeven**

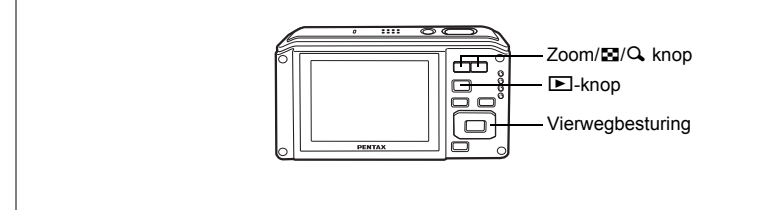

## **Video-opnamen weergeven**

U kunt video-opnamen die u hebt gemaakt weergeven. Geluid wordt gelijktijdig weergeven.

- **1 Activeer de stand**  $\boxed{>}$  **en kies met de vierwegbesturing (**45**) de videoopname die u wilt weergeven.**
- **2 Druk op de vierwegbesturing (**2**).** De weergave begint.

**Tijdens het weergeven kunnen de volgende handelingen worden verricht.**

- Vierwegbesturing (4) Speelt af tijdens terugspoelen
- Vierwegbesturing (2) Weergave onderbreken
- Knop Zoom/ $\mathbb{Z}/Q$  ( $Q$ ) Het volume verhogen
- Knop Zoom/ $\mathbb{Z}/\mathbb{Q}$  ( $\mathbb{Z}$ ) Het volume verlagen

**Terwijl de weergave is onderbroken, kunnen de volgende handelingen worden verricht.**

- Vierwegbesturing (4) Weergave van één beeld terug
- Vierwegbesturing ( $\blacktriangleright$ ) speelt het beeldje vooruit af
	-
- Vierwegbesturing (2) Schakelt de pauzefunctie uit (Weergeven)

## **3 Druk op de vierwegbesturing (**3**).**

De weergave stopt.

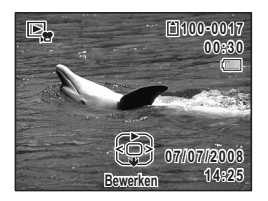

5

## **De camera aansluiten op audiovisuele apparatuur**

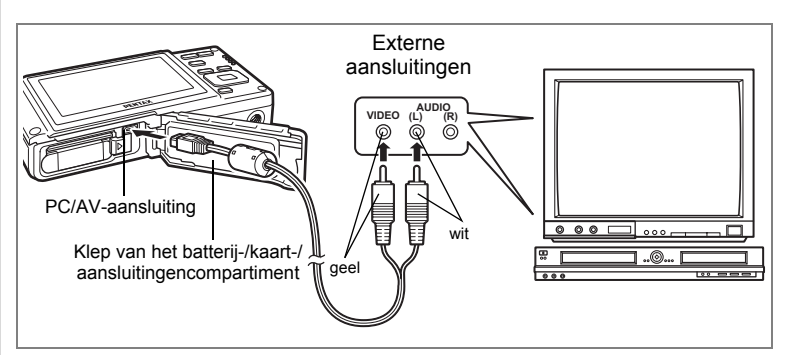

Met de AV-kabel kunt u opnamen vastleggen en weergeven op apparatuur met een video-ingang, zoals een TV. Zet de camera en de TV uit voordat u de kabel aansluit op de TV.

**1 Open de klep van het batterij-/kaart-/aansluitingencompartiment en sluit de AV-kabel aan op de PC/AV-uitgang.**

Sluit de connector van de AV-kabel aan op de PC/AV-uitgang van de camera met  $\Leftrightarrow$  in de richting van  $\blacktriangleleft$ .

**2 Sluit de andere uiteinden van de AV-kabel (geel: video, wit: audio) aan op de video- en audio-aansluiting van het audiovisuele apparaat.**

Als u gebruikmaakt van stereoapparatuur, sluit de geluidsconnector dan aan op de L-ingang (wit).

## **3 Zet het audiovisuele apparaat aan.**

Als het apparaat waarop de camera is aangesloten en het apparaat dat opnamen weergeeft niet dezelfde zijn, zet beide apparaten dan aan.

Als opnamen worden weergegeven op audiovisuele apparatuur met verscheidene video-aansluitingen (zoals een TV), raadpleeg dan de bedieningshandleiding van het apparaat en selecteer de video-aansluiting waarop de camera is aangesloten.

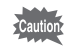

**154**

 HD-video's kunnen niet rechtstreeks worden afgespeeld op AV-apparatuur **128015** als een tv. U kunt ze wel afspelen door ze over te brengen naar een computer.

## **4 Zet de camera aan.**

memo

- Als u van plan bent de camera langdurig te gebruiken, is gebruik van de (optionele) netvoedingsadapterset K-AC78 aan te bevelen.
- Afhankelijk van het land of de regio bestaat de kans dat opnamen en geluidsbestanden niet kunnen worden weergegeven als het ingestelde videosignaal afwijkt van het aldaar gebruikte signaal. Mocht dit zich voordoen, wijzig dan de instelling van het videosignaal. (p.202)
- Het scherm van de camera wordt uitgeschakeld terwijl de camera op audiovisuele apparatuur is aangesloten.
- Het volume kan niet worden ingesteld met de zoomknop terwijl de camera is aangesloten op audiovisuele apparatuur.

## **Opnamen wissen**

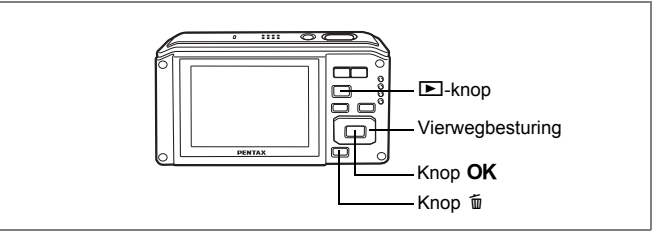

Wis opnamen en geluiden met fouten of die niet nodig zijn.

#### **Als opnamen of geluiden per abuis zijn gewist**

Met de Optio W60 kunnen gewiste opnamen en geluiden worden hersteld. (p.161) Gewiste opnamen en geluiden kunnen worden hersteld, zelfs als de camera na het wissen wordt uitgeschakeld, zolang de SD-geheugenkaart niet is uitgenomen. Gewiste opnamen en geluiden kunnen echter niet worden hersteld na formatteren of als er handelingen zijn verricht waarbij gegevens worden weggeschreven, zoals het maken van foto's of videoopnamen, beveiligen van opnamen, opslaan van DPOF-instellingen, wijzigen van de grootte van opnamen of bijsnijden van opnamen.

## **Eén opname of geluidsbestand wissen**

U kunt één enkel opname- of geluidsbestand wissen.

Caution

memo

5

**Opnamen weergeven en wissen**

Opnamen weergeven en wisser

**156**

Beveiligde opnamen en geluidsbestanden kunnen niet worden gewist. (p.162)

- **1** Activeer de stand  $\blacktriangleright$  en kies met de vierwegbesturing ( $\blacktriangleleft\blacktriangleright$ ) **een opname/geluidsbestand om te wissen.**
- **2 Druk op de knop**  $\overline{w}$ **.**

Een bevestigingsscherm verschijnt.

- **3 Selecteer [Wissen] met**  de vierwegbesturing (▲ ▼).
- **4 Druk op de knop** 4**.** De opname of het geluidsbestand wordt gewist.

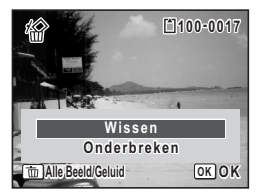

Als u op de knop  $\tilde{w}$  drukt terwijl het scherm Momentcontrole wordt weergegeven, verschijnt het scherm van stap 2, waarmee u de zojuist gemaakte opname kunt wissen. (p.46)

Gewiste opnamen herstellen 190.161

#### **Een geluidsbestand wissen**

Als bij een opname geluid is opgenomen(p.188), kunt u het geluid wissen zonder de opname te wissen.

- **1 Activeer de stand**  $\boxed{\blacktriangleright}$  **en kies met de vierwegbesturing (** $\blacktriangleleft\blacktriangleright$ **) een opname met geluid.**
- **2 Druk op de knop**  $\check{m}$ **.** Een bevestigingsscherm verschijnt.
- **3 Selecteer [Geluid wissen] met**  de vierwegbesturing (▲ **▼**).
- **4 Druk op de knop** 4**.** Het geluidsbestand wordt gewist.

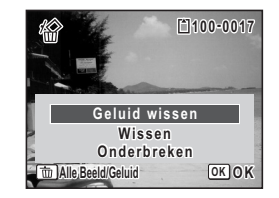

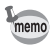

Selecteer [Wissen] in stap 3 van de bovenstaande procedure om zowel de opname als het geluidsbestand te verwijderen.

e\_kb468\_Press.book Page 158 Tuesday, June 24, 2008 2:26 PM

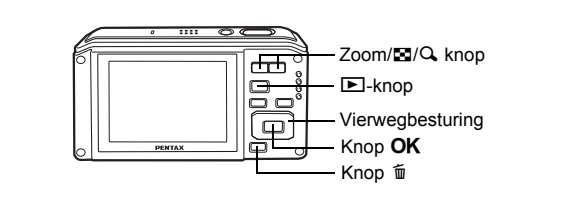

## **Geselecteerde opnamen en geluidsbestanden wissen (Uit de weergave met negen opnamen)**

U kunt een aantal geselecteerde opnamen/geluidsbestanden in één keer wissen uit de weergave met negen opnamen.

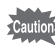

Beveiligde opnamen en geluidsbestanden kunnen niet worden gewist.

#### **1** Druk in de stand  $\boxed{\triangleright}$  de zoomknop/ $\boxed{\square}$ / $\boxed{\triangle}$ **naar** f**.**

Er verschijnen negen miniaturen.

**2 Druk op de knop**  $\tilde{u}$ **.** 

D verschijnt op de opnamen en geluidsbestanden.

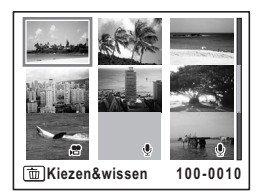

#### **3 Kies de te wissen opnamen en geluidsbestanden met**  de vierwegbesturing (▲▼ **4**  $\blacktriangleright$ ) **en druk op de knop OK.**

 $\mathbf{F}$  verschijnt op de geselecteerde opnamen en geluidsbestanden.

De geselecteerde opname verschijnt alleen in de weergave van één opname zolang u de knop Zoom/ $\Sigma$ /Q naar Q drukt. Zo kunt u controleren

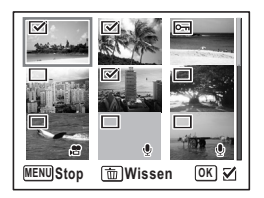

of u de opname al dan niet wilt wissen. (Wanneer u de knop loslaat, verschijnt de weergave van negen opnamen weer.) In de weergave van één opname kunnen beveiligde opnamen niet worden weergegeven.

5

## **4 Druk op de knop**  $\tilde{u}$ **.**

Er verschijnt een bevestigingsvenster.

- **5 Selecteer [Kiezen&wissen] met de vierwegbesturing (▲ ▼).**
- **6 Druk op de knop OK.** De geselecteerde opnamen en geluidsbestanden worden gewist.

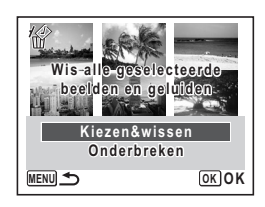

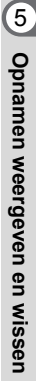

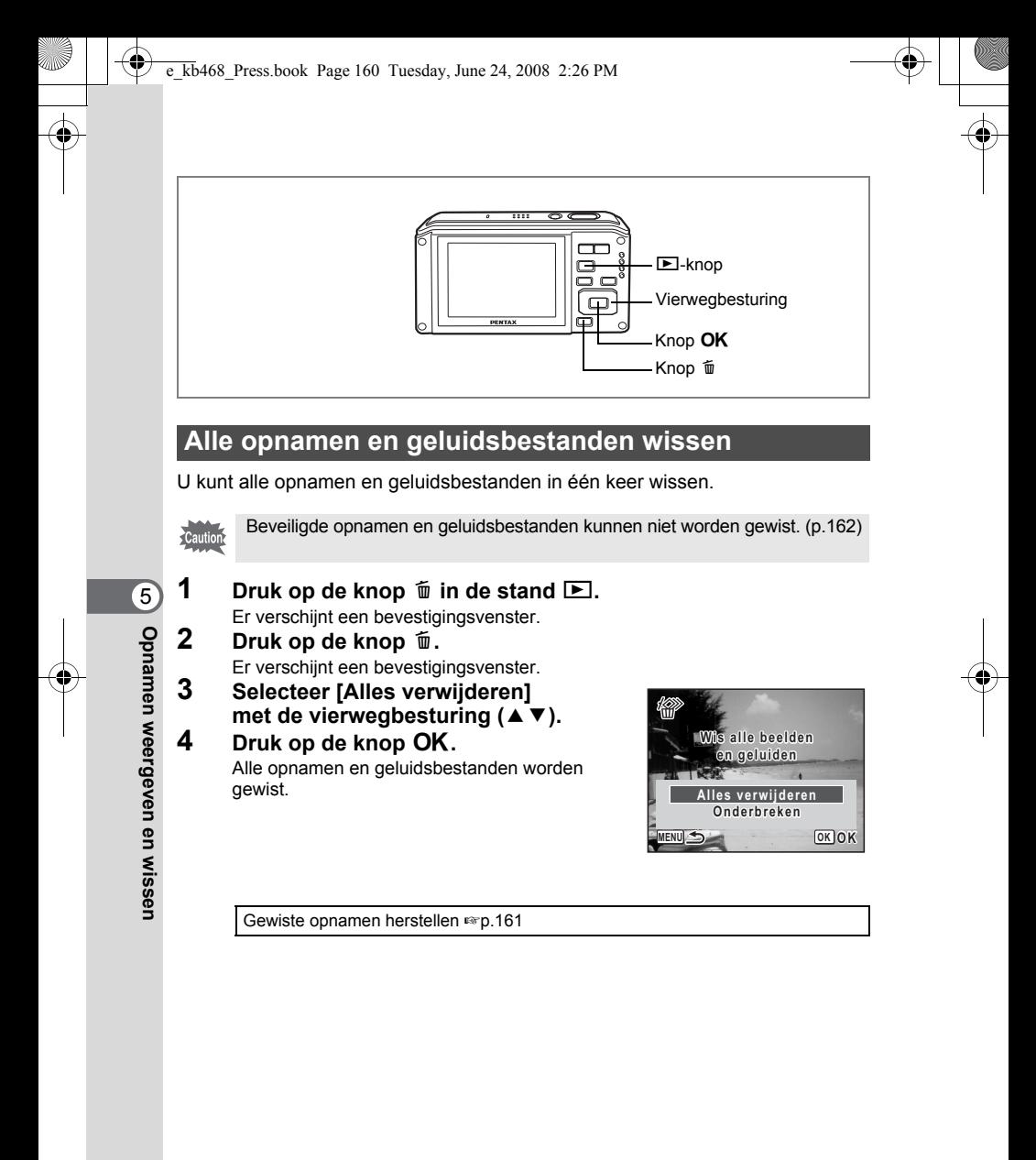

 $\overline{\text{kb}}$ 468 Press.book Page 161 Tuesday, June 24, 2008 2:26 PM

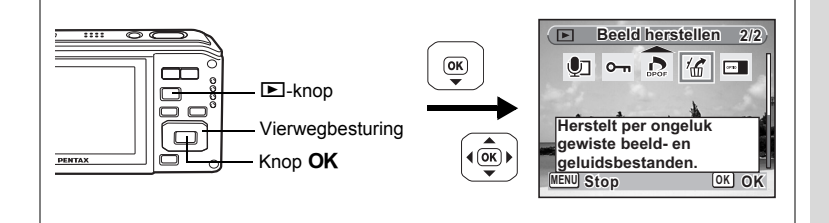

## **Gewiste opnamen herstellen**

U kunt opnamen en geluidsbestanden die met de camera zijn gemaakt en daarna zijn gewist, herstellen.

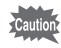

Als na het wissen van een opname wordt geformatteerd of handelingen worden verricht waarbij gegevens worden weggeschreven, zoals het maken van foto's of video-opnamen, beveiligen van opnamen, opslaan van DPOFinstellingen, grootte van opnamen wijzigen of bijsnijden van opnamen, of als de SD-geheugenkaart is uitgenomen, verschijnt in stap 3 het bericht "Geen beeld om te bewerken" en kunnen de gewiste opnamen en geluidsbestanden niet meer worden hersteld.

**1 Nadat een bestand is gewist, drukt u op de vierwegbesturing**   $(\nabla).$ 

Het weergavestandpalet verschijnt.

- **2 Selecteer** ] **(Beeld herstellen) met de vierwegbesturing**   $($  $\blacktriangle$   $\blacktriangledown$   $\blacktriangle$   $\blacktriangleright$ ).
- **3** Druk op de knop OK. Het aantal opnamen dat kan worden hersteld verschijnt.
- **4 Selecteer [Herstellen] met**  de vierwegbesturing (▲ ▼).
- **5** Druk op de knop OK.

Het wissen van de opnamen wordt ongedaan gemaakt en de bestanden worden hersteld.

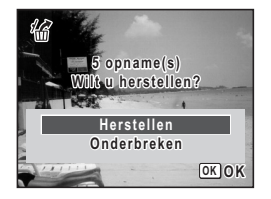

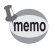

- Herstelde opnamen en geluidsbestanden behouden hun oorspronkelijke bestandsnaam.
- U kunt maximaal 999 verwijderde afbeeldingsbestanden herstellen.

5

**Opnamen weergeven en wissen**

Opnamen weergeven en wissen

e\_kb468\_Press.book Page 162 Tuesday, June 24, 2008 2:26 PM

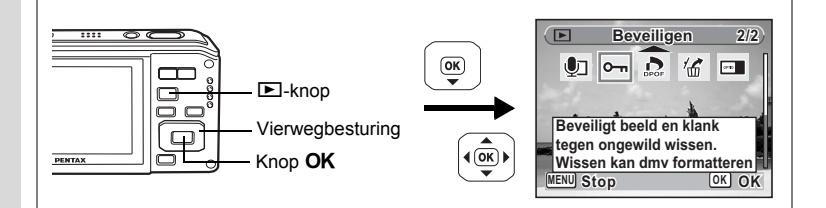

## **Foto- en geluidsopnamen beveiligen tegen wissen (Beveiligen)**

U kunt opgeslagen opnamen en geluidsbestanden beveiligen, zodat ze niet per ongeluk kunnen worden gewist.

- **1 Druk op de vierwegbesturing (** $\blacktriangledown$ **) in de stand**  $\blacktriangledown$ **.** Het weergavestandpalet verschijnt.
- **2** Selecteer O−n (Beveiligen) met de vierwegbesturing (▲▼◀▶).<br>3 Druk op de knop OK.
- **Druk op de knop OK.** Het scherm voor selectie van [Eén Beeld/Geluid] of [Alle Beeld/Geluid] verschijnt.
- **4 Selecteer [Eén Beeld/Geluid]**  met de vierwegbesturing (▲ ▼).

## **5** Druk op de knop OK.

Het bericht [Beveilig dit beeld/geluid] verschijnt. Om een andere opname of geluidsbestand te beveiligen, selecteert u met de vierwegbesturing (45) een andere opname of geluidsbestand.

**6 Selecteer [Beveiligen] met**  de vierwegbesturing (▲ ▼).

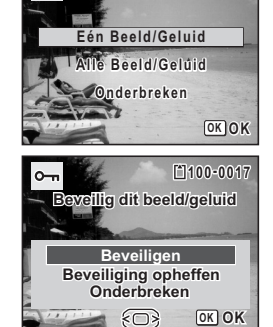

**7** Druk op de knop OK.

De geselecteerde opname of het geselecteerde geluidsbestand wordt beveiligd.

- Selecteer [Beveiliging opheffen] in stap 6 om de beveiligingsinstelling te annuleren.
- Tijdens de weergave verschijnt  $\boxed{=}$  onder het bestandsnummer van beveiligde opnamen en geluidsbestanden.
- U kunt een volgend opname- of geluidsbestand beveiligen door de stappen 5, 6, and 7 hiervoor opnieuw uit te voeren. Het maximale aantal bestanden dat u zo achter elkaar kunt beveiligen, is echter 99.

commen weergeven en wissen **Opnamen weergeven en wissen**

**162**

memo

e\_kb468\_Press.book Page 163 Tuesday, June 24, 2008 2:26 PM

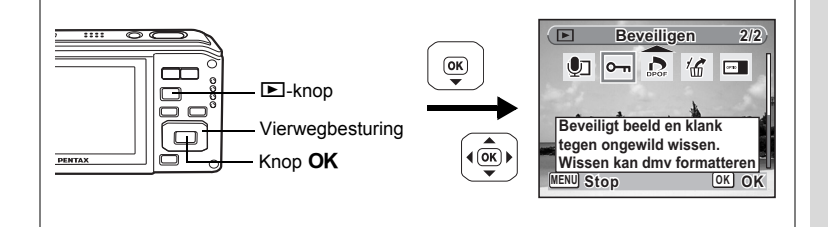

**Alle opnamen en geluidsbestanden beveiligen**

- **1** Druk op de vierwegbesturing ( $\blacktriangledown$ ) in de stand  $\blacktriangledown$ . Het weergavestandpalet verschijnt.
- **2 Selecteer**  $O_{\text{F}}$  **(Beveiligen) met de vierwegbesturing (** $\blacktriangle$  $\blacktriangledown$  $\blacktriangle$  $\blacktriangledown$ **).<br>3 <b>Druk op de knop OK**
- **Druk op de knop OK.**

Het scherm voor selectie van IEén Beeld/Geluid] of [Alle Beeld/Geluid] verschijnt.

- **4 Selecteer [Alle Beeld/Geluid] met de vierwegbesturing (▲▼).**
- **Alle Beeld/Geluid**  $en$  Beeld/Geluid **OK OK Onderbreken nderbreken**

**5** Druk op de knop OK.

Het scherm voor selectie van [Beveiligen] of [Beveiliging opheffen] verschijnt.

- **6 Selecteer [Beveiligen] met de vierwegbesturing (**23**).**
- **7** Druk op de knop OK.

Alle opnamen en geluidsbestanden zijn nu beveiligd.

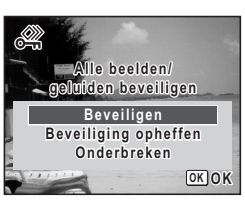

**163**

5

**Opnamen weergeven en wissen**

Opnamen weergeven en wissen

Beveiligde opnamen en geluidsbestanden worden gewist wanneer de SD-geheugenkaart wordt geformatteerd.

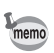

Selecteer [Beveiliging opheffen] in stap 6 om de beveiligingsinstelling voor alle opnamen en geluidsbestanden te annuleren.

## **Opnamen bewerken en afdrukken Opnamen bewerken**

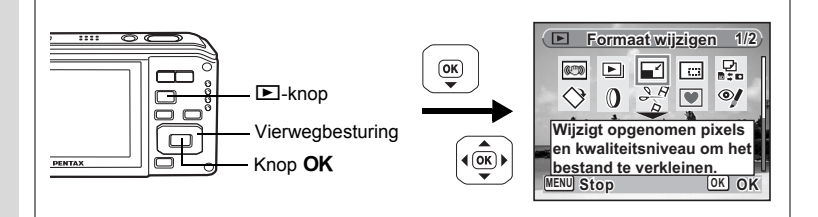

## **De opnamegrootte en -kwaliteit wijzigen (Grootte wijzigen)**

Door de grootte en de kwaliteit van een geselecteerde opname te wijzigen, kunt u het bestand verkleinen. U kunt deze functie gebruiken om opnamen te blijven maken wanneer de SD-geheugenkaart of het interne geheugen vol is, door de opnamen te verkleinen en de oorspronkelijke opnamen te overschrijven. Zo maakt u ruimte vrij op de kaart of in het geheugen.

- De grootte van video-opnamen kan niet worden gewijzigd.
- Het is niet mogelijk een hogere resolutie of een hogere kwaliteit te selecteren dan die van de oorspronkelijke opname.
- **1 Activeer de stand**  $\mathbf{E}$  **en kies met de vierwegbesturing (** $\mathbf{I}$ **) de opname waarvan u het formaat wilt wijzigen.**
- **2 Druk op de vierwegbesturing (▼).**

Het weergavestandpalet verschijnt.

- **3 Selecteer n** (Formaat wiizigen) met de vierwegbesturing  $(23 + 1)$ .
- **4 Druk op de knop** 4**.**

Het scherm voor keuze van de grootte en kwaliteit verschijnt.

**5 Selecteer [Opnamepixels] en [Kwaliteitsniveau].**

Kies de grootte en kwaliteit met de vierwegbesturing  $(4)$ .

Schakel met de vierwegbesturing ( $\blacktriangle$   $\blacktriangledown$ ) tussen [Opnamepixels] en [Kwaliteitsniveau].

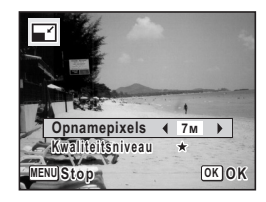

memo

## **6 Druk op de knop OK.**

Er verschijnt een venster waarin om bevestiging van het overschrijven van de opname wordt gevraagd.

Als een opname beveiligd is, wordt hij automatisch opgeslagen als nieuwe opname zonder dat het dialoogvenster voor bevestiging op het scherm wordt weergegeven.

**7 Gebruik de vierwegbesturing (▲▼) om [Overschrijven] of [Opslaan als] te selecteren.**

## 8 **Druk op de knop OK.**

De opname met het gewijzigde formaat wordt opgeslagen.

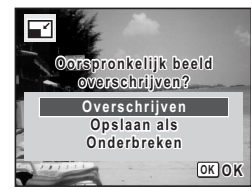

e\_kb468\_Press.book Page 166 Tuesday, June 24, 2008 2:26 PM

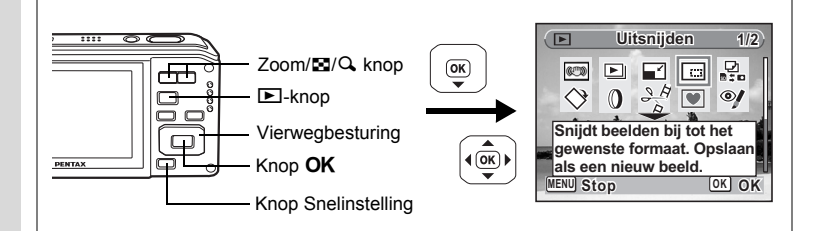

## **Opnamen uitsnijden**

U kunt het ongewenste gedeelte van een opname verwijderen en de aangesneden opname bewaren als afzonderlijk bestand.

- **1 Activeer de stand <b>** $\boxed{>}$  en kies met de vierwegbesturing (◀▶) **de opname die u wilt uitsnijden.**
- **2 Druk op de vierwegbesturing (**3**).** Het weergavestandpalet verschijnt.
- **3** Selecteer  $\Box$  (Uitsnijden) met de vierwegbesturing (▲▼ **4**

## **4 Druk op de knop** 4**.**

Het scherm voor het bijsnijden verschijnt. Het maximale bereik voor het bijsnijden wordt op het scherm aangegeven met een groen kader. Binnen het kader kunt u de opname niet bijsnijden.

## **5 Kies de instellingen voor het bijsnijden.**

Met de volgende handelingen verplaatst u het groene kader en bepaalt u het gebied voor de uitsnede op het scherm.

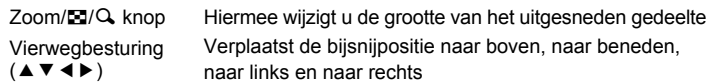

**MENUPS OF CALCER CON Stop OK**

Knop Snelinstelling Roteert het bijsnijkader

#### **6** Druk op de knop OK.

De aangesneden opname wordt onder een nieuwe bestandsnaam opgeslagen. De bijgesneden opname wordt opgeslagen met dezelfde kwaliteit als de oorspronkelijke opname. Het aantal opnamepixels wordt automatisch geselecteerd op basis van de grootte van het bijgesneden deel.

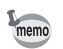

Video-opnamen kunnen niet worden aangesneden.

**166**

6

**Opnamen bewerken en afdrukken**

Opnamen bewerken en atdrukker

 $\overline{\text{kb}}$ 468 Press.book Page 167 Tuesday, June 24, 2008 2:26 PM

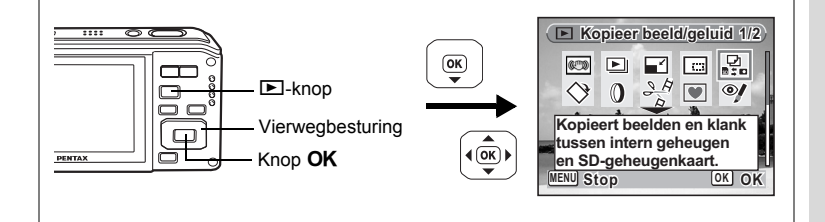

## **Opnamen en geluidsbestanden kopiëren**

U kunt opnamen en geluidsbestanden kopiëren van het interne geheugen naar de SD-geheugenkaart en vice versa. Deze functie is alleen beschikbaar wanneer er een SD-geheugenkaart in de camera is geplaatst.

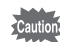

Zet de camera uit voordat u de SD-geheugenkaart plaatst of uitneemt.

- **1** Druk op de vierwegbesturing ( $\blacktriangledown$ ) in de stand  $\blacktriangledown$ . Het weergavestandpalet verschijnt.
- **2 Selecteer** p **(Kopieer beeld/geluid) met de vierwegbesturing**   $($  $\blacktriangle$   $\blacktriangledown$   $\blacktriangle$   $\blacktriangleright$ ).
- **3 Druk op de knop OK.**

Het scherm voor selectie van de gewenste kopieermethode verschijnt.

#### **Bestanden kopiëren vanuit het interne geheugen naar de SD-geheugenkaart**

Alle opnamen en geluidsbestanden in het interne geheugen worden tegelijk naar de SD-geheugenkaart gekopieerd. Zorg dat er voldoende ruimte is op de SD-geheugenkaart voordat u de bestanden kopieert.

- **4 Selecteer [**2}{**] met** 
	- de vierwegbesturing (▲ ▼).
- **5** Druk op de knop OK.

Alle opnamen en geluidsbestanden worden gekopieerd.

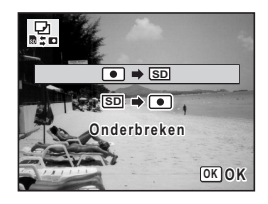

6Opnamen bewerken en afdrukker **Opnamen bewerken en afdrukken**

#### **Bestanden kopiëren van de SD-geheugenkaart naar het interne geheugen**

Geselecteerde opnamen en geluidsbestanden van de SD-geheugenkaart worden één voor één naar het interne geheugen gekopieerd.

- **4 Selecteer [**{}2**] met**  de vierwegbesturing (▲ **▼**).
- **5 Druk op de knop OK.**<br>6 **Gebruik de vierwegbe**
- **6 Gebruik de vierwegbesturing (**45**) om het bestand te selecteren dat u wilt kopiëren.**

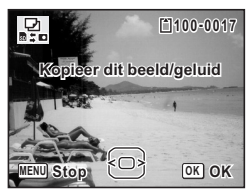

- **7** Druk op de knop OK. De geselecteerde opname/het geselecteerde geluidsbestand wordt gekopieerd.
	- Als bij een opname geluid is opgenomen, wordt het geluidsbestand samen met de opname gekopieerd.
	- Wanneer u een bestand van de SD-geheugenkaart naar het interne geheugen kopieert, krijgt het bestand een nieuwe naam.

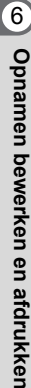

memo

e\_kb468\_Press.book Page 169 Tuesday, June 24, 2008 2:26 PM

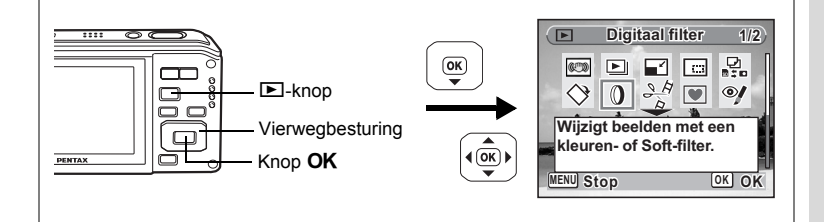

## **De digitale filters gebruiken**

Met deze functie kunt u kleurtinten aanpassen en speciale bewerkingen uitvoeren op een geselecteerde opname.

#### **Digitale filters**

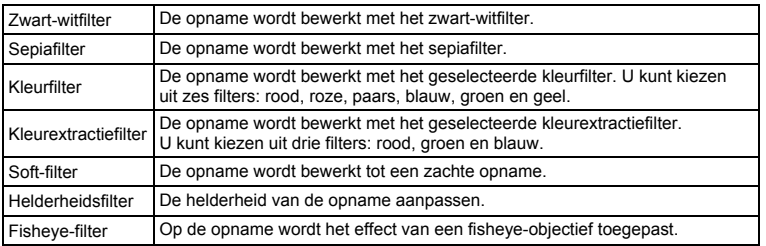

#### **1 Activeer de stand <b>** $\boxed{>}$  en kies met de vierwegbesturing (◀▶) **de opname die u wilt bewerken.**

- **2 Druk op de vierwegbesturing (▼).** Het weergavestandpalet verschijnt.
- **3 Selecteer** D **(Digitaal filter) met**  de vierwegbesturing (▲  $\blacktriangledown$  4 **▶**).
- **4 Druk op de knop OK.**<br>Het scherm voor selectie van een digitaal filter verschijnt.
	- **1** Zwart-witfilter
	- **2** Sepiafilter
	- **3** Kleurfilter
	- **4** Kleurextractiefilter
	- **5** Soft-filter
	- **6** Fisheye-filter
	- **7** Helderheidsfilter

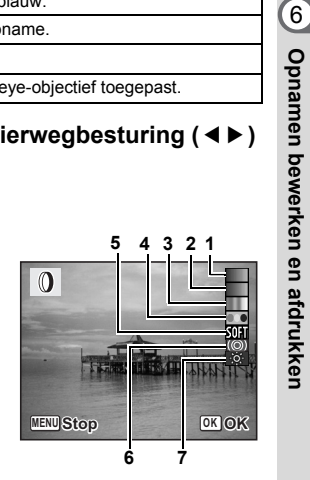

**169**

**Opnamen bewerken en afdrukken**

#### **Een Zwart-wit/sepiafilter of het Soft-filter selecteren**

#### **5 Kies een digitaal filter met de vierwegbesturing (▲▼).** U kunt het resultaat van het filtereffect vooraf beoordelen.

#### **6** Druk op de knop OK.

Er wordt een dialoogvenster voor het bevestigen van het overschrijven de opname weergegeven. Als een opname beveiligd is, wordt automatisch een nieuwe opname opgeslagen zonder dat het dialoogvenster voor het bevestigen op het scherm wordt weergegeven.

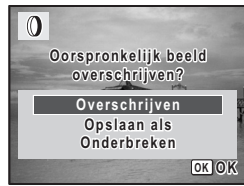

### **7 Gebruik de vierwegbesturing (▲▼) om [Overschrijven] of [Opslaan als] te selecteren.**

#### 8 **Druk op de knop OK.**

Opnamen die zijn bewerkt met een Zwart-wit/sepiafilter of het soft-filter, worden opgeslagen met hetzelfde aantal opnamepixels en hetzelfde kwaliteitsniveau als het origineel.

#### **Een kleurfilter of het kleurextractiefilter selecteren**

**5 Kies een digitaal filter met de vierwegbesturing (▲ ▼).** 

#### **6 Gebruik de vierwegbesturing (**45**) om de sterkte van het effect aan te passen.**

Steeds als u op de vierwegbesturing ( $\blacktriangleright$ ) drukt, wordt in deze volgorde een van de kleurenfilters geselecteerd: rood, roze, paars, blauw, groen en rood. Steeds als u op de vierwegbesturing ( $\blacktriangleright$ ) drukt, wordt in deze volgorde een van de kleurextractiefilters geselecteerd: groen, blauw en rood.

### **7** Druk op de knop OK.

Er wordt een dialoogvenster voor het bevestigen van het overschrijven de opname weergegeven. Als een opname beveiligd is, wordt automatisch een nieuwe opname opgeslagen zonder dat het dialoogvenster voor het bevestigen op het scherm wordt weergegeven.

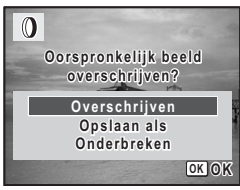

#### **8 Gebruik de vierwegbesturing (**23**) om [Overschrijven] of [Opslaan als] te selecteren.**

## **9 Druk op de knop OK.**

Opnamen die zijn bewerkt met een kleurfilter of het kleurextractiefilter, worden opgeslagen met hetzelfde aantal opnamepixels en hetzelfde kwaliteitsniveau als het origineel.

#### **Het helderheidsfilter of het fisheye-filter selecteren**

## **5** Selecteer een digitaal filter met de vierwegbesturing (▲▼).<br>6 Gebruik de vierwegbesturing (◀▶)

#### **6 Gebruik de vierwegbesturing (**45**) om de sterkte van het effect aan te passen.**

Steeds als u op de vierwegbesturing ( $\blacktriangleright$ ) drukt, wordt het effect van het helderheidsfilter sterker; het effect wordt zwakker als u op de vierwegbesturing (4) drukt.

Als het fisheye-filter is geselecteerd, kunt u de vierwegbesturing naar  $($   $\blacktriangleright$   $)$  drukken om het effect

te vergroten, en naar (4) om het effect te verkleinen.

# $\mathbf{O}$ **MENU Stop OK OK**

## **7** Druk op de knop OK.

Er verschijnt een venster waarin om bevestiging van het overschrijven van de opname wordt gevraagd.

Als een opname beveiligd is, wordt hij automatisch opgeslagen als nieuwe opname zonder dat het dialoogvenster voor bevestiging op het scherm wordt weergegeven.

## **8 Gebruik de vierwegbesturing (**23**) om [Overschrijven] of [Opslaan als] te selecteren.**

## **9 Druk op de knop OK.**

Opnamen die zijn bewerkt met het helderheidsfilter of het fisheye-filter worden opgeslagen met hetzelfde aantal opnamepixels en hetzelfde kwaliteitsniveau als het origineel.

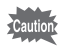

Film- of foto-opnamen die zijn gemaakt met een andere camera, kunnen niet worden bewerkt met [Digitaal filter]. Er verschijnt een foutmelding wanneer u deze functie kiest in het weergavepalet en op de knop OK drukt.

6Opnamen bewerken en afdrukken **Opnamen bewerken en afdrukken**

e\_kb468\_Press.book Page 172 Tuesday, June 24, 2008 2:26 PM

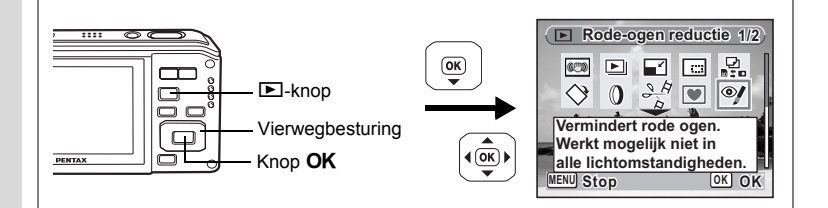

## **Rode-ogencorrectie**

U kunt opnamen corrigeren waarop het onderwerp door het flitslicht rode ogen heeft gekregen.

- **1 Activeer de stand <b>** $\boxed{>}$  en kies met de vierwegbesturing (◀▶) **de opname die u wilt corrigeren.**
- **2 Druk op de vierwegbesturing (**3**).** Het weergavestandpalet verschijnt.
- **3 Selecteer**  $\mathcal{P}$  (Rode-ogen reductie) met de vierwegbesturing  $(474)$ .

## **4 Druk op de knop** 4**.**

Er wordt een dialoogvenster voor het bevestigen van het overschrijven de opname weergegeven. Als een opname beveiligd is, wordt automatisch een nieuwe opname opgeslagen zonder dat het dialoogvenster voor het bevestigen op het scherm wordt weergegeven.

#### **5 Gebruik de vierwegbesturing (▲▼) om [Overschrijven] of [Opslaan als] te selecteren.**

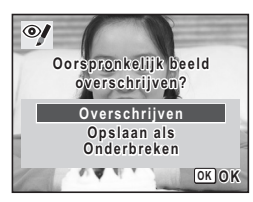

## **6 Druk op de knop OK.**

De bewerkte opname wordt opgeslagen met hetzelfde aantal opnamepixels en hetzelfde kwaliteitsniveau als het origineel.

- De functie voor rode-ogenreductie kan niet worden gebruikt voor videoopnamen of voor opnamen waarop rode ogen niet kunnen worden gedetecteerd op de camera. Er verschijnt een foutmelding in stap 4.
- De functie voor rode-ogenreductie is alleen beschikbaar voor fotoopnamen die met deze camera zijn gemaakt.

6Opnamen bewerken en afdrukker **Opnamen bewerken en afdrukken**

Caution

 $\overline{\text{kb}}$ 468 Press.book Page 173 Tuesday, June 24, 2008 2:26 PM

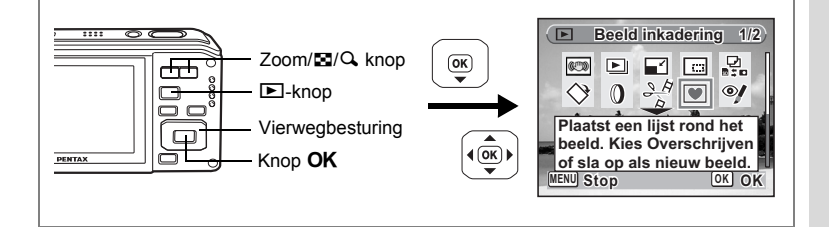

## **Een kader toevoegen (Beeldinkadering)**

Met deze functie kunt u een decoratief kader toevoegen aan foto's.

- **1 Activeer de stand**  $\boxed{\blacktriangleright}$  **en kies met de vierwegbesturing (** $\blacktriangleleft\blacktriangleright$ **) de opname waaraan u een kader wilt toevoegen.**
- **2 Druk op de vierwegbesturing (**3**).** Het weergavestandpalet verschijnt.
- **3 Selecteer** *C* (Beeld inkadering) met de vierwegbesturing  $($  $\blacktriangle$   $\blacktriangledown$   $\blacktriangle$   $\blacktriangleright$   $).$
- **4 Druk op de knop** 4**.**

Het scherm voor selectie van het kader verschijnt, waarin 9 kaders zijn weergegeven.

**5 Kies een kader met de vierwegbesturing**   $($  $\blacktriangle$   $\blacktriangledown$   $\blacktriangle$   $\blacktriangleright$  $).$ 

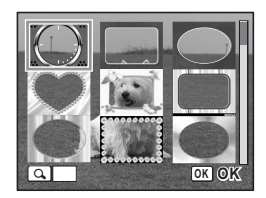

## **6 Druk de zoomknop/** $\Xi$ **/Q** naar Q.

Het geselecteerde kader verschijnt in de enkelbeelds weergave.

U kunt op een van de volgende manieren een ander kader kiezen.

- Kies met de vierwegbesturing  $(4)$ ) een ander kader.
- Druk de zoomknop/ $E/Q$  naar  $E$  om terug te gaan naar de weergave van 9 kaders

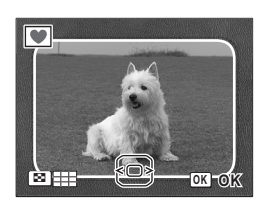

**173**

6

**Opnamen bewerken en afdrukken**

Opnamen bewerken en afdrukker

op het kaderselectiescherm en voer stap 5 uit om een ander kader te kiezen.

## **7** Druk op de knop OK.

Het scherm voor aanpassing van de positie en grootte van het kader verschijnt. Pas de positie van de opname aan met de vierwegbesturing  $(4 \triangleright 4)$  en gebruik de Zoom/ $\boxtimes$ /Q knop om de opname groter of kleiner te maken.

## **8 Druk op de knop OK.**

Er wordt een dialoogvenster voor het bevestigen van het overschrijven de opname weergegeven. Als een opname beveiligd is, wordt automatisch een nieuwe opname opgeslagen zonder dat het dialoogvenster voor het bevestigen op het scherm wordt weergegeven.

#### **9 Gebruik de vierwegbesturing (▲▼) om [Overschrijven] of [Opslaan als] te selecteren.**

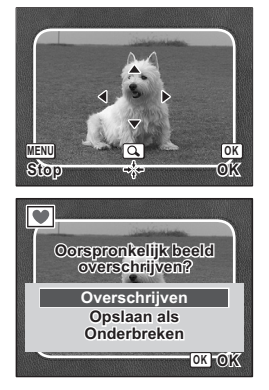

## **10** Druk op de knop OK.

De bewerkte opname wordt opgeslagen met **3M** als aantal opnamepixels.

- De kaderfunctie is niet beschikbaar voor video-opnamen of voor opnamen in **7.5 M** (16:9) of opnamen kleiner dan **3M**. Er verschijnt een foutmelding in stap 4.
	- 3 standaardkaders en 77 optionele kaders worden af fabriek geïnstalleerd. (Op de meegeleverde cd-rom staan meer dan 80 kaders, inclusief de standaardkaders.)

#### **Een nieuw kader gebruiken**

Bij het inkaderen van opnamen kunt u gebruikmaken van kaders die zijn gedownload van de PENTAX-website. Als u de kaders wilt weergeven die beschikbaar zijn in het interne geheugen of op de SD-geheugenkaart, selecteert u (Beeld inkadering) in stap 3 en drukt u op de knop  $OK$ .

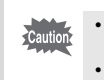

- Pak het gedownloade kader uit en kopieer het naar de map KADER in het interne geheugen of op de SD-geheugenkaart.
	- De map KADER wordt aangemaakt bij het formatteren van de SD-geheugenkaart met deze camera.

#### **Optionele afbeeldingskaders**

In het interne geheugen van de Optio W60, in de gebieden voor opnamen, video en geluidsopnamen, zijn optionele kaders opgeslagen. Deze optionele kaders kunnen uit het interne geheugen worden verwijderd als u bewerkingen uitvoert voor bestanden (wissen, e.d.) vanaf de computer. Als deze kaders zijn verwijderd, kunt u ze weer kopiëren vanaf de meegeleverde cd-rom met de procedure van p.72.

6Opnamen bewerken en afdrukker **Opnamen bewerken en afdrukken**

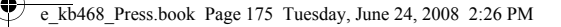

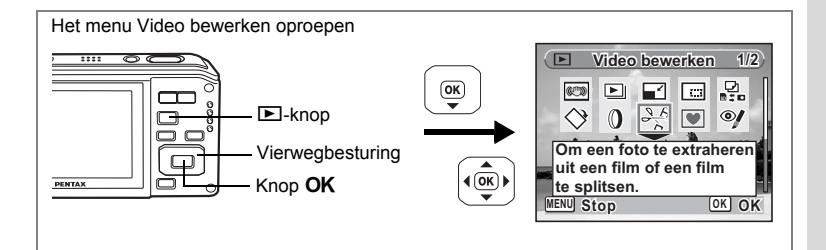

## **Video-opnamen bewerken**

U kunt een beeld uit een video-opname selecteren en opslaan als foto, of een video-opname in twee delen opsplitsen.

- **1 Activeer de stand**  $\boxed{\blacktriangleright}$  **en kies met de vierwegbesturing (** $\blacktriangleleft\blacktriangleright$ **) de video-opname die u wilt bewerken.**
- **2 Druk op de vierwegbesturing (**3**).** Het weergavestandpalet verschijnt.
- **3 Selecteer** [ **(Video bewerken) met de vierwegbesturing**   $($  $\blacktriangle$   $\blacktriangledown$   $\blacktriangle$   $\blacktriangleright$ ).
- **4 Druk op de knop** 4**.**

Het scherm voor selectie van de videobewerking verschijnt.

Ga naar de volgende pagina's.

- Een beeldje uit een video opslaan als foto
- "Een video-opname splitsen" (p.176)

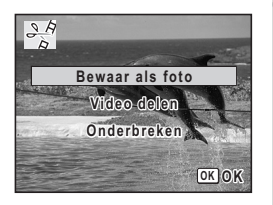

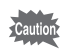

Beveiligde video-opnamen kunnen niet worden gedeeld.

#### **Een beeldje uit een video opslaan als foto**

**5 Selecteer [Bewaar als foto] op het scherm voor selectie van de videobewerking.**

6

**Opnamen bewerken en afdrukken**

Opnamen bewerken en afdrukken

## **6** Druk op de knop OK.

Het scherm voor selectie van een beeldje dat moet worden opgeslagen als foto verschijnt.

- **7 Kies met de vierwegbesturing (**2345**) een beeldje dat u wilt opslaan.**
	- $\triangle$  : de video afspelen of onderbreken
	- : het afspelen stoppen en teruggaan naar het eerste beeldje
	- : de video beeld voor beeld achterwaarts afspelen
	- : de video beeld voor beeld voorwaarts afspelen

#### 8 **Druk op de knop OK.**

Het geselecteerde beeldje wordt opgeslagen als foto.

#### **Een video-opname splitsen**

- **5 Selecteer [Video delen] op het scherm voor selectie van de videobewerking.**
- **6** Druk op de knop OK. Het scherm voor het kiezen van de

opsplitsingspositie wordt geopend.

- **7 Bepaal de opsplitsingspositie met de vierwegbesturing (▲ ▼ ◀ ▶).** 
	- ▲ : de video afspelen of onderbreken
		- 3 : het afspelen stoppen en teruggaan naar het eerste beeldje
	- : de video beeld voor beeld achterwaarts afspelen
	- 5 : de video beeld voor beeld voorwaarts afspelen
- **8 Druk op de knop OK.** 
	- Er verschijnt een bevestigingsvenster.
- **9 Selecteer [Delen] met**

de vierwegbesturing (▲ ▼).

10 Druk op de knop OK.

De filmopname wordt op de opgegeven positie gesplitst en de twee delen worden als nieuwe bestanden opgeslagen; het oorspronkelijke bestand wordt gewist.

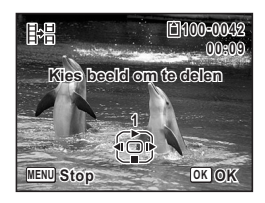

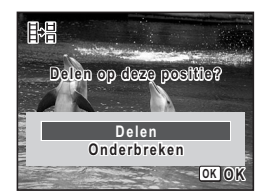

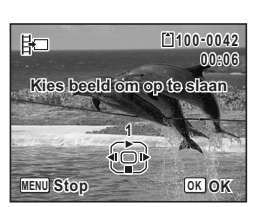

6

## **Afdrukservice instellen (DPOF)**

DPOF (Digital Print Order Format) is de indeling voor het opslaan van afdrukordergegevens op foto's die zijn gemaakt met een digitale camera. Als de afdrukordergegevens zijn opgeslagen, kunnen de opnamen worden afgedrukt op basis van de DPOF-instellingen op een DPOF-compatibele printer of in een fotolab dat DPOF ondersteunt.

U kunt geen afdrukordergegevens opslaan voor video-opnamen of geluidsbestanden.

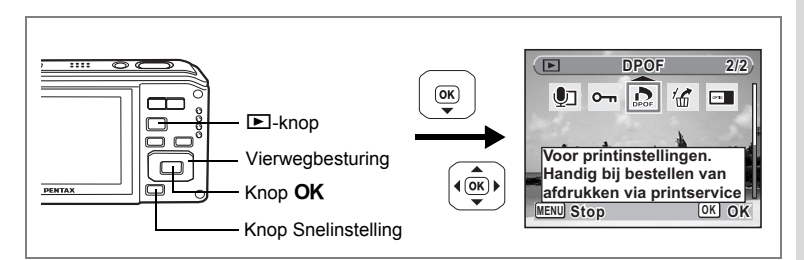

## **Afzonderlijke opnamen afdrukken**

Stel voor elke opname de volgende opties in.

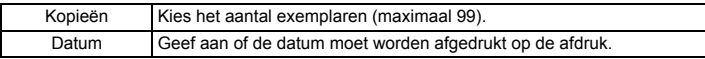

- **1** Druk in de stand  $\blacktriangleright$  op de vierwegbesturing ( $\nblacktriangleright$ ). Het weergavestandpalet verschijnt.
- **2** Selecteer **D** (DPOF) met de vierwegbesturing (▲▼◀▶).<br>3 Druk op de knop OK.
- **Druk op de knop OK.** Het scherm voor selectie van [Enkel beeld] of [Alle Beelden] verschijnt.
- **4 Selecteer [Enkel beeld] met**  de vierwegbesturing (▲▼).

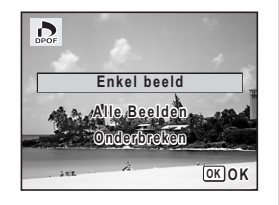

Opnamen bewerken en afdrukker **Opnamen bewerken en afdrukken**

6

## **5** Druk op de knop OK.

Het bericht [DPOF instelling voor dit beeld] verschijnt.

Om DPOF-instellingen te verrichten voor een andere opname, selecteert u een andere opname met de vierwegbesturing  $(4)$ .

Als er al DPOF-instellingen zijn opgegeven voor een opname, verschijnt de vorige instelling van het aantal afdrukken en de datumweergave  $(\mathbf{x}$  of  $\Box)$ .

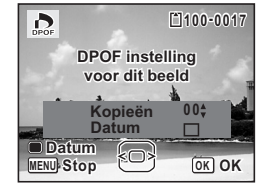

**6 Kies het aantal exemplaren met de vierwegbesturing (** $\blacktriangle$  $\blacktriangledown$ **).**<br> **7 Gebruik de knop Spelinstelling om** 

#### **7 Gebruik de knop Snelinstelling om te bepalen of de datum al dan niet moet worden afgedrukt.**

- $\mathbf{Q}$  (aan) : de datum wordt afgedrukt.
- $\Box$  (uit) : de datum wordt niet afgedrukt.

Om nog meer DPOF-afdrukordergegevens in te stellen, kiest u met de vierwegbesturing  $(4)$ een andere opname en herhaalt u stap 6 en 7.

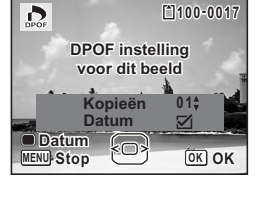

## **8 Druk op de knop OK.**

De DPOF-instellingen worden opgeslagen en het DPOF-menu verschijnt weer.

- Afhankelijk van de printer of de afdrukapparatuur van het fotolab bestaat de kans dat de datum niet wordt afgedrukt op de opnamen, zelfs als  $\mathbb{F}$  (Aan) is geselecteerd in de DPOF-instellingen.
	- Als er al een datum wordt afgedrukt op de opname (p.127), moet u Datum niet instellen op  $\mathbb{Z}$  (Aan) bij de DPOF-instellingen. Als u dat wel doet, wordt de datum mogelijk twee keer op de opname afgedrukt.

Als u de DPOF-instellingen wilt annuleren, stelt u het aantal exemplaren in stap 6 in op  $[00]$  en drukt u op de knop  $OK$ .

6Opnamen bewerken en afdrukker **Opnamen bewerken en afdrukken**

memo
$\overline{\text{kb}}$ 468 Press.book Page 179 Tuesday, June 24, 2008 2:26 PM

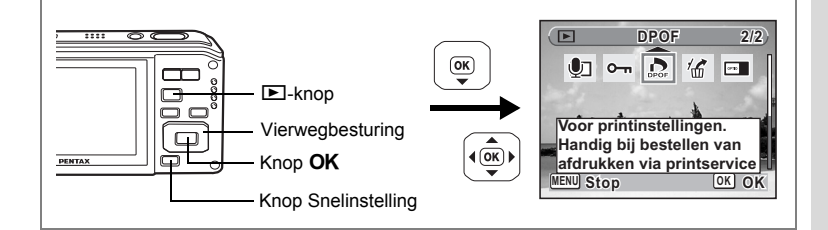

# **Alle opnamen afdrukken**

Wanneer u het aantal exemplaren kiest en instelt of de datum al dan niet moet worden afgedrukt, worden de instellingen toegepast op alle opnamen die zijn opgeslagen in de camera.

- **1 Roep het scherm voor DPOF-instellingen op in de stand**  $\blacksquare$ **.** Zie stap 1 tot en met 3 op p.177.
- **2** Selecteer [Alle Beelden] met de vierwegbesturing (▲▼).<br>3 Druk op de knop OK
- **Druk op de knop OK.**

Het bericht [DPOF-instelling voor alle beelden] verschijnt.

**4 Kies het aantal exemplaren en stel in of u de datum wilt afdrukken.**

Zie stap 6 en 7 in "Afzonderlijke opnamen afdrukken" (p.178) voor nadere informatie over de instellingen.

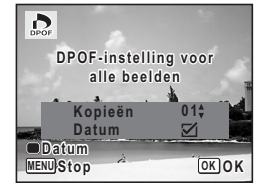

### **5** Druk op de knop OK.

De DPOF-instellingen voor alle opnamen worden opgeslagen en het scherm voor DPOF-instellingen verschijnt weer.

- Het aantal exemplaren dat u opgeeft bij de DPOF-instellingen, geldt voor alle opnamen. Controleer of het aantal correct is alvorens de opnamen af te drukken.
	- Als de functie Datumafdruk al is ingeschakeld voor de opnamen (p.127), stel dan Datum niet in op a (Aan) bij de DPOF-instellingen. In dat geval namelijk wordt de datum wellicht twee keer afgedrukt.

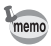

autio

Wanneer er instellingen worden opgegeven voor alle opnamen, worden instellingen voor afzonderlijke opnamen geannuleerd.

6

e\_kb468\_Press.book Page 180 Tuesday, June 24, 2008 2:26 PM

# **Afdrukken met PictBridge**

Als u de camera met de USB-kabel (I-USB7) die bij de camera is geleverd aansluit op een printer die PictBridge ondersteunt, kunt u opnamen rechtstreeks vanuit de camera afdrukken, zonder computer. Sluit de camera aan op de printer en selecteer op de camera de opnamen die u wilt afdrukken en het aantal exemplaren.

• Het verdient aanbeveling de netvoedingsadapterset K-AC78 te gebruiken als de camera is aangesloten op een printer. Mogelijk werkt de printer niet correct of gaan de opnamegegevens verloren wanneer de batterij leeg raakt terwijl de camera is aangesloten op de printer.

- Maak de USB-kabel niet los tijdens de overdracht van gegevens.
- Al naar gelang het type printer zijn mogelijk niet alle op de camera gemaakte instellingen (zoals de afdruk- of DPOF-instellingen) geldig.
- Er kan een afdrukfout optreden als u meer dan 500 exemplaren probeert af te drukken.
- Afdrukken van de index van de opnamen (afdrukken van verschillende opnamen op één vel) kan niet rechtstreeks vanuit de camera worden uitgevoerd. Verricht de instellingen op een printer die de indexafdrukfunctie ondersteunt of gebruik een computer.

### **De camera aansluiten op de printer**

**1 Selecteer [PictBridge] voor de [USB-aansluiting] in het menu [**W **Instelling].**

Zie "De USB-aansluitfunctie wijzigen" (p.201).

- **2 Zet de camera uit.**
- **3 Sluit de camera met de meegeleverde USB-kabel aan op de printer.**
- **4 Zet de printer aan.**
- **5 Wanneer de printer klaar is om af te drukken, zet u de camera aan.**

Het scherm voor selectie van de afdrukinstellingen verschijnt.

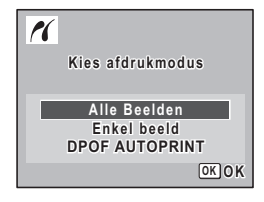

6Opnamen bewerken en atdrukker **Opnamen bewerken en afdrukken**

# **Afzonderlijke opnamen afdrukken**

- **1 Selecteer op het scherm voor selectie van de afdrukinstellingen [Enkel beeld] met de vierwegbesturing (▲▼).**
- **2 Druk op de knop OK.** Het scherm met instellingen verschijnt.
- **3 Kies met de vierwegbesturing (**45**) een opname die u wilt afdrukken.**
- **4 Kies het aantal exemplaren met**  de vierwegbesturing (▲ ▼). U kunt maximaal 99 opnamen afdrukken.
- **5 Gebruik de knop Snelinstelling om te bepalen of de datum al dan niet moet worden afgedrukt.**
	- $\mathbf{F}$  (Aan) : de datum wordt afgedrukt.
	- $\Box$  (Uit) : de datum wordt niet afgedrukt.
- **6** Druk op de knop OK.

Er verschijnt een bevestigingsvenster. Om de opnamen af te drukken op basis van de afdrukinstellingen van de printer, drukt u op de knop  $OK$ . Ga naar stap 7 om de afdrukinstellingen

te wijzigen.

- **7 Druk op de knop Snelinstelling.** Het scherm voor het wijzigen van de afdrukinstellingen verschijnt.
- **8 Selecteer [Papierafmeting] en druk op de vierwegbesturing (**5**).**

Het scherm voor het papierformaat verschijnt.

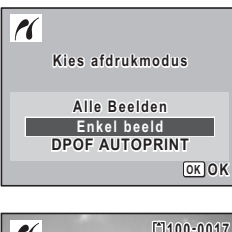

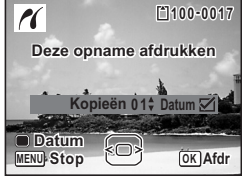

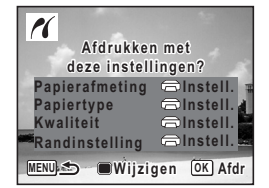

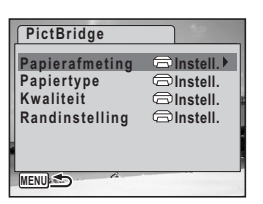

# Opnamen bewerken en afdrukken **Opnamen bewerken en afdrukken**

# **9 Kies het papierformaat met**  de vierwegbesturing (▲▼**4**▶).

U kunt alleen een papierformaat kiezen dat door uw printer wordt ondersteund.

#### **10** Druk op de knop OK.

De instelling van het papierformaat wordt opgeslagen en het scherm met afdrukinstellingen verschijnt weer.

#### **11** Selecteer [Papiertype] met de (▲ ▼) en druk **op de vierwegbesturing (**5**).**

**MENUStop GK OK OK 2L L 100×150 A4 4"×6" A3 8"×10" 11"×17" Papierafmeting Visitekrt Briefkaart Letter Instell.**

Er verschijnt een afrolmenu.

#### **12** Selecteer het papiertype met de vierwegbesturing (▲▼) **en druk op de knop OK.**

De instelling van het papiertype wordt opgeslagen en het scherm met afdrukinstellingen verschijnt weer. Stel [Kwaliteit] en [Randinstelling] op dezelfde manier in als in stap 11 en 12.

Als u  $\Box$  Instell.] selecteert voor elke afdrukinstelling, worden de opnamen afgedrukt op basis van de instellingen die zijn verricht op de printer. Papiertypen met meer  $\star$  ondersteunen papier van een hogere kwaliteit.

Hoe meer  $\star$ , hoe hoger de afdrukkwaliteit. Na instelling van elk onderdeel verschijnt er een bevestigingsvenster.

# 13 Druk op de knop MENU.

Het bevestigingsvenster verschijnt weer.

#### 14 **Druk op de knop OK.**

De opname wordt afgedrukt op basis van de gekozen instellingen. Druk op de knop **MENU** om het afdrukken te annuleren.

- De aan/uit-indicatie brandt wanneer de camera communiceert met de printer en knippert terwijl de kaart wordt aangesproken, bijvoorbeeld tijdens het afdrukken. Maak de USB-kabel niet los terwijl de aan/uit-indicatie knippert.
	- De instellingen voor [Papierafmeting], [Papiertype], [Kwaliteit] en [Randinstelling] worden teruggezet op de basisinstellingen bij uitschakeling van de camera.
- Als er al een datum wordt afgedrukt op de opname (p.127), moet u Datum niet instellen op  $\mathbb{Z}$  (Aan) bij de DPOF-instellingen. Als u dat wel doet, wordt de datum mogelijk twee keer op de opname afgedrukt.

De kabel losmaken van de printer  $\infty$ p.184

memo

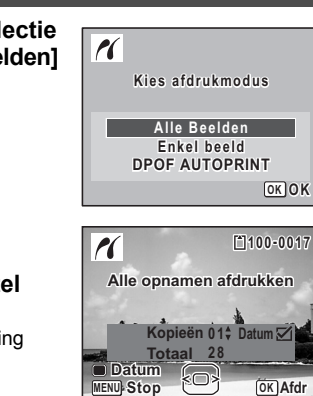

# **Alle opnamen afdrukken**

**1 Selecteer op het scherm voor selectie van de afdrukinstellingen [Alle Beelden] met de vierwegbesturing (▲▼).** 

# **2 Druk op de knop OK.**

Het scherm met instellingen verschijnt.

#### **3 Kies het aantal exemplaren en stel in of u de datum wilt afdrukken.**

Het aantal exemplaren en de datuminstelling die u kiest, gelden voor alle opnamen. Zie stap 4 en 5 in "Afzonderlijke opnamen afdrukken" (p.181) voor nadere informatie over de instellingen.

**4 Druk op de knop** 4**.**

Er verschijnt een bevestigingsvenster. Raadpleeg stap 7 t/m 13 van "Afzonderlijke opnamen afdrukken" (p.181 en p.182) voor bijzonderheden over het wijzigen van de afdrukinstellingen.

#### **5 Druk op de knop OK in het bevestigingsvenster voor de afdrukinstellingen.**

Alle opnamen worden afgedrukt op basis van de gekozen instellingen. Druk op de knop MENU om het afdrukken te annuleren.

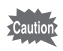

Als de functie Datumafdruk al is ingeschakeld voor de opnamen (p.127), stel dan Datum niet in op ø (Aan) bij de DPOF-instellingen. In dat geval namelijk wordt de datum wellicht twee keer afgedrukt.

**OK Afdr**

# **Afdrukken met de DPOF-instellingen**

#### **1 Selecteer op het scherm voor selectie van de afdrukinstellingen [DPOF AUTOPRINT] met de vierwegbesturing (**23**).**

# **2 Druk op de knop OK.**

De gemaakte DPOF-instellingen verschijnen. Gebruik de vierwegbesturing (45) om voor elke opname het aantal afdrukken te controleren, om te bepalen of al dan niet de datum moet worden afgedrukt, en het totale aantal exemplaren te controleren. Raadpleeg p.177 voor instructies over hoe de DPOF-instellingen moeten worden verricht.

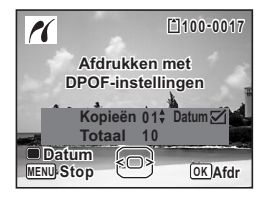

# **3 Druk op de knop OK.**

Er verschijnt een bevestigingsvenster. Raadpleeg stap 7 t/m 13 van "Afzonderlijke opnamen afdrukken" (p.181 en p.182) voor bijzonderheden over het wijzigen van de afdrukinstellingen.

#### **4 Druk op de knop** 4**.**

De opnamen worden afgedrukt op basis van de gekozen instellingen. Druk op de knop **MENU** om het afdrukken te annuleren.

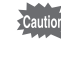

Als er al een datum wordt afgedrukt op de opname (p.127), moet u Datum niet instellen op  $\mathbb{F}$  (Aan) bij de DPOF-instellingen. Als u dat wel doet, wordt de datum mogelijk twee keer op de opname afgedrukt.

# **De kabel losmaken van de printer**

Maak de USB-kabel los van de camera en de printer wanneer u klaar bent met afdrukken.

- **1 Zet de camera uit.**
- **2 Maak de USB-kabel los van de camera en de printer.**

# **Geluidsopnamen maken en weergeven Geluid opnemen (Geluidsopnamefunctie)**

U kunt geluid opnemen met de camera. De microfoon bevindt zich aan de bovenzijde van de camera. Richt de camera bij het opnemen van geluid om zo goed mogelijk op te nemen.

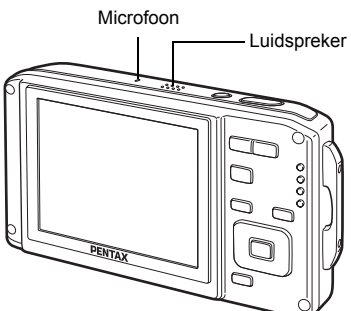

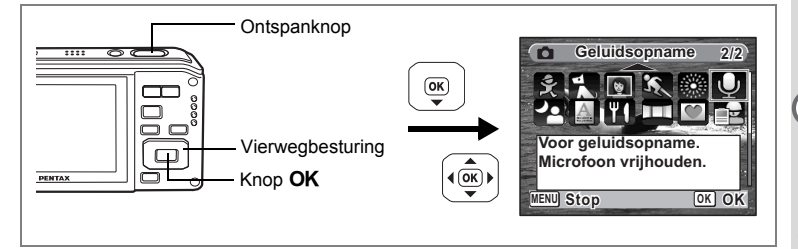

- **1** Druk in de stand **△** op de vierwegbesturing (▼). Het opnamestandpalet verschijnt.
- **2 Selecteer o** (Geluidsopname) met de vierwegbesturing  $($  $\blacktriangle$   $\blacktriangledown$   $\blacktriangle$   $\blacktriangleright$  $).$

No Geluidsopnamen maken en weergeven **Geluidsopnamen maken en weergeven**

# **3** Druk op de knop OK.

Op het scherm verschijnen de resterende opnametijd en de opnametijd van het huidige bestand.

- **1** Duur van de opname
- **2** Resterende opnametijd

## **1 2 01:31:44 1:31:44**  $\mathbf{O}$  $\Box$ **00:00:00 0:00:00 SHUTTER REC Starten 07/07/2008 7/07/2008 14:25**

# **4 Druk de ontspanknop helemaal in.**

De opname start. Tijdens de opname knippert de zelfontspanner-LED.

U kunt continu geluidsopnamen maken tot een maximum van 24 uur.

Wanneer tijdens de geluidsopname op de knop Snelinstelling wordt gedrukt, wordt een index toegevoegd aan het huidige geluidsbestand.

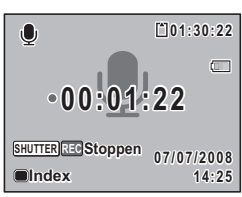

# **5 Druk de ontspanknop helemaal in.**

De opname stopt.

memo

- Als u de ontspanknop meer dan één seconde ingedrukt houdt in stap 4, gaat de opname door tot u uw vinger van de ontspanknop haalt. Dat kan handig zijn voor korte geluidsopnamen, zoals voor het gebruikersgeluid in het menu [Geluid].
- Geluid wordt opgeslagen in WAVE-bestanden (mono).

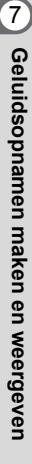

# **Geluidsopnamen weergeven**

U kunt de geluidsbestanden weergeven die u hebt gemaakt in de stand  $\mathbf{\Psi}$ .

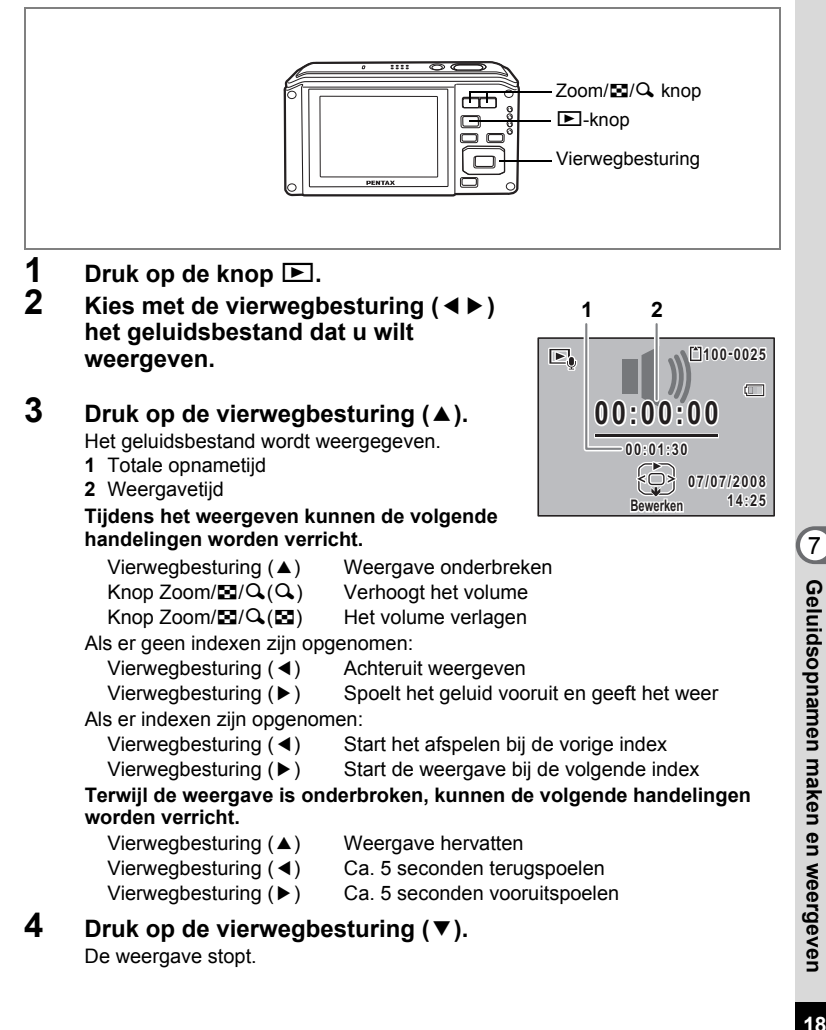

# **Een gesproken memo toevoegen aan opnamen**

U kunt een gesproken memo toevoegen aan foto-opnamen.

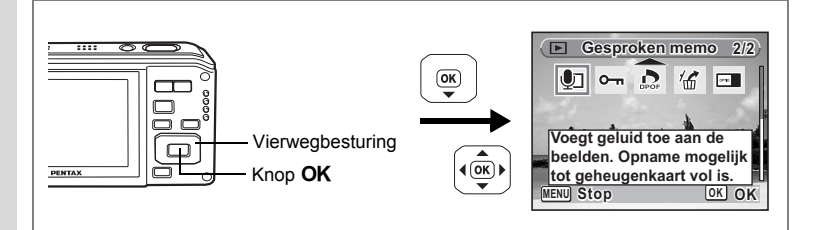

#### **Een gesproken memo opnemen**

- **1 Activeer de stand** Q **en kies met de vierwegbesturing (**45**) de foto waaraan u een gesproken memo wilt toevoegen.**
- **2 Druk op de vierwegbesturing (**3**).**

Het weergavestandpalet verschijnt.

- **3 Selecteer © (Gesproken memo) met de vierwegbesturing**  $($  $\blacktriangle$   $\blacktriangledown$   $\blacktriangle$   $\blacktriangleright$ ).
- **4 Druk op de knop** 4**.**

De opname start. U kunt een gesproken memo opnemen van maximaal 24 uur.

**5** Druk op de knop OK.

De opname stopt.

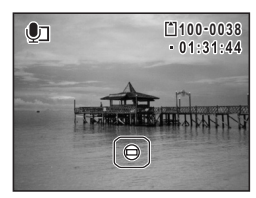

- U kunt geen gesproken memo toevoegen aan een opname die al een gesproken memo bevat. Verwijder het oude memo en neem een nieuw memo op. (p.157)
	- U kunt geen gesproken memo toevoegen aan beveiligde  $(O_{\blacksquare})$  opnamen. (p.162)

No Geluidsopnamen maken en weergeven **Geluidsopnamen maken en weergeven**

memo

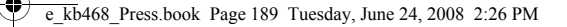

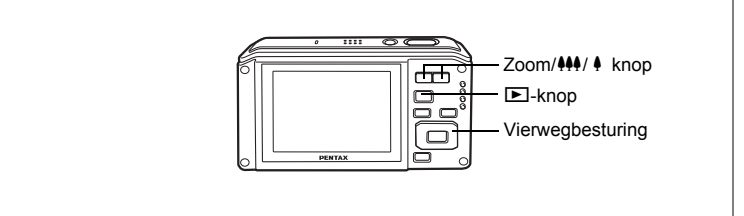

#### **Weergave van een gesproken memo**

**1 Activeer de stand <b>E** en kies met **de vierwegbesturing (**45**) de foto met het gesproken memo dat u wilt afspelen.**

> Bij weergave van één opname verschijnt [J] op opnamen met gesproken memo's.

**2 Druk op de vierwegbesturing (**2**).** De weergave begint.

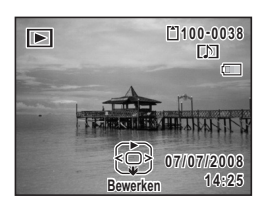

**Tijdens het weergeven kunnen de volgende handelingen worden verricht.**

- Knop Zoom/ $\frac{1}{2}$  (1) Het volume verhogen
- Knop Zoom/444/ 4 (444) Het volume verlagen
- **3 Druk op de vierwegbesturing (**3**).**

De weergave stopt.

Een geluidsbestand wissen  $\infty$ p.157

7

# **Instellingen Camera-instellingen**

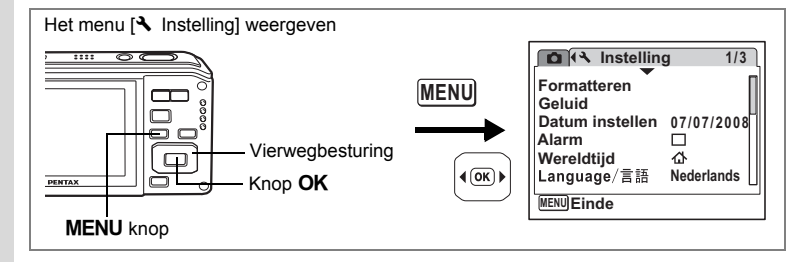

# **SD-geheugenkaart formatteren**

Bij formatteren worden alle gegevens van de SD-geheugenkaart verwijderd.

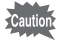

• Neem de SD-geheugenkaart niet uit tijdens het formatteren, omdat de kaart hierdoor beschadigd kan raken en onbruikbaar kan worden.

- Bij formatteren worden alle beveiligde opnamen verwijderd, alsmede alle op de kaart opgeslagen opnamen die met een andere camera zijn gemaakt.
- Een SD-geheugenkaart die is geformatteerd op een computer of op een ander apparaat, is niet bruikbaar. Formatteer de kaart met de camera.
- Het interne geheugen kan alleen worden geformatteerd als zich een fout heeft voorgedaan.
- **1 Selecteer [Formatteren] in het menu [**W **Instelling]**  met de vierwegbesturing (▲ **▼**).
- **2 Druk op de vierwegbesturing (**5**).**

Het scherm voor formattering verschijnt.

- **3 Selecteer [Formatteren] met**
- de vierwegbesturing (▲ ▼). **4 Druk op de knop** 4**.**

Wanneer het formatteren gereed is, wordt de opnamestand of de weergavestand weer geactiveerd.

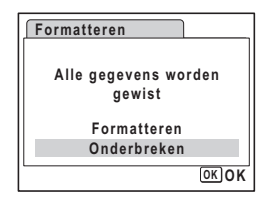

∞ Instellinger **Instellingen**

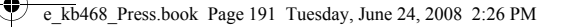

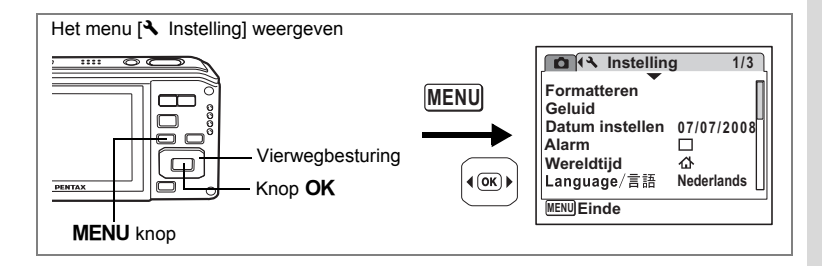

# **De geluidsinstellingen wijzigen**

U kunt het volume van bedieningsgeluiden aanpassen en het type geluid wijzigen.

- **1 Selecteer [Geluid] in het menu [**W **Instelling]**  met de vierwegbesturing (▲ ▼).
- **2 Druk op de vierwegbesturing (**5**).** Het scherm [Geluid] verschijnt.

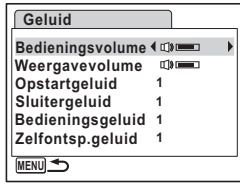

**Het volume van geluiden voor bediening/weergave wijzigen**

- **3 Selecteer [Bedieningsvolume] met de vierwegbesturing (▲▼).**<br>4 **Das het volume aan met de vierwegbesturing (▲▶)**
- **4 Pas het volume aan met de vierwegbesturing (**45**).**

Het geselecteerde volume wordt opgeslagen. Stel het volume in op 0 om het opstartgeluid, sluitergeluid, bedieningsgeluid en zelfontspannergeluid uit te zetten.

**5 Wijzig [Weergavevolume] op dezelfde manier als in de stappen 3 en 4.**

**Het type geluid wijzigen**

**6 Selecteer [Opstartgeluid] met de vierwegbesturing (**23**).**

80 Instellingen **Instellingen**

- **7 Druk op de vierwegbesturing (**5**).** Er verschijnt een afrolmenu.
- **8 Selecteer [1], [2], [3], [Uit] of [USER] met de vierwegbesturing (** $\blacktriangle$  ▼) en druk op de knop **OK**.

Het geselecteerde geluidstype wordt opgeslagen.

- **9 Stel [Sluitergeluid], [Bedieningsgeluid] en [Zelfontsp.geluid] op dezelfde manier in als in stap 6 tot en met 8.**
- **10** Druk op de knop MENU.

De instelling wordt gewijzigd en het menu [ I Instelling] verschijnt weer.

#### **Het geluid wijzigen (Met een opgenomen geluid)**

U kunt voor geluidsinstellingen een geluid gebruiken dat u hebt opgenomen met de camera. De eerste twee seconden van het geselecteerde geluidsbestand zullen worden afgespeeld als [USER]-geluid.

**1 Selecteer [USER] in stap 8 van "Het type geluid wijzigen".**

#### **Druk op de knop OK.**

Het scherm voor het afspelen van opgenomen geluiden verschijnt.

**100-0025**  $\mathbf{e}_y$ **MENU** Stop **Stop OK**

**3 Selecteer met de vierwegbesturing (**45**) een geluidsbestand.**

Speel het geselecteerde bestand ter bevestiging af.

Vierwegbesturing  $(4)$ : Speelt de eerste twee seconden van het geluidsbestand af.

Vierwegbesturing ( $\nabla$ ): Hiermee stopt u het afspelen.

**4 Druk op de knop OK.** 

Het geselecteerde geluid wordt ingesteld [USER]-geluid.

**5 Stel [Sluitergeluid], [Bedieningsgeluid] en [Zelfontsp.geluid] op dezelfde manier in.**

#### **6 Druk op de knop MENU.**

**192**

 $\left[8\right]$ 

**Instellingen**

memo

**Instellingen** 

De instelling wordt gewijzigd en het menu [ I Instelling] verschijnt weer.

De geluidsinstellingen worden opgeslagen bij uitschakeling van de camera.

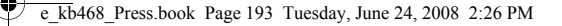

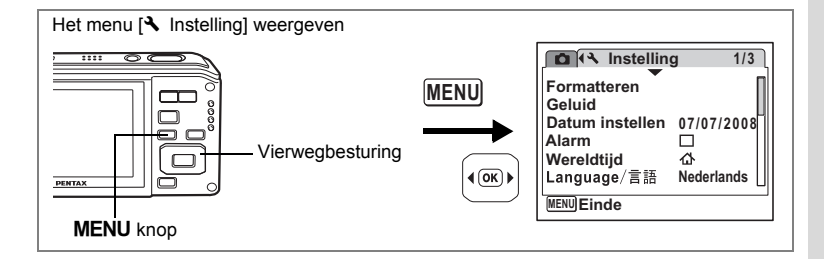

# **De datum en tijd wijzigen**

U kunt de aanvankelijk ingestelde datum en tijd wijzigen. U kunt ook de stijl waarin de datumgegevens worden weergegeven op de camera wijzigen.

- **1 Selecteer [Datum instellen] in het menu [**W **Instelling]**  met de vierwegbesturing (▲ **▼**).
- **2 Druk op de vierwegbesturing (**5**).** Het scherm Datum instellen verschijnt.

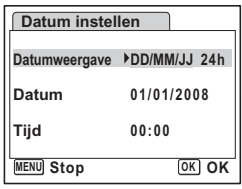

- **3 Druk op de vierwegbesturing (**5**).** Het kader wordt verplaatst naar [DD/MM/JJ]. Afhankelijk van de basisinstelling of de vorige instelling kan [MM/DD/JJ] of [JJ/DD/MM] verschijnen.
- **4 Kies met de vierwegbesturing (▲▼) de weergavestijl voor de datum en tijd.** Kies [DD/MM/JJ], [MM/DD/JJ] of [JJ/DD/MM].
- **5 Druk op de vierwegbesturing (**5**).** Het kader wordt verplaatst naar [24h].
- **6 Selecteer [24h] (24-uurs weergave) of [12h] (12-uurs weergave) met**  de vierwegbesturing (▲▼).

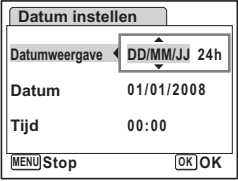

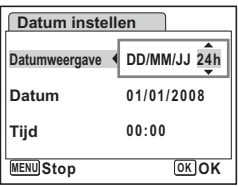

00 Instellingen **Instellingen**

**7 Druk op de vierwegbesturing (**5**).** Het kader keert terug naar [Datumweergave]. **8 Druk op de vierwegbesturing (▼).** 

Het kader wordt verplaatst naar [Datum].

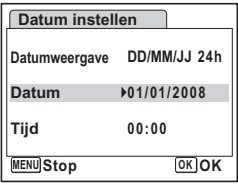

# **9 Druk op de vierwegbesturing (▶).**

Het kader gaat naar een van de volgende onderdelen, afhankelijk van de datumweergave die is ingesteld in stap 4.

Voor [DD/MM/JJ] maand (voorbeeld: [01]) Voor [MM/DD/JJ] dag (voorbeeld: [01]) Voor [JJ/DD/MM] jaar (voorbeeld: [2008]) Voor de volgende handelingen en schermen is [DD/MM/JJ] als voorbeeld gebruikt. De

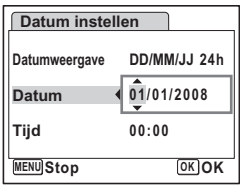

handelingen zijn gelijk, ook als een andere datumweergave is geselecteerd.

**10 Wijzig de maand met de vierwegbesturing (▲▼).**<br>**11 Druk op de vierwegbesturing (▶).** 

#### **Druk op de vierwegbesturing (▶).**

Het kader gaat naar het veld voor de dag. Wijzig de dag met de vierwegbesturing (▲ ▼). Nadat de dag is gewijzigd, wijzigt u het jaar op dezelfde manier.

**12 Wijzig de tijd op dezelfde manier als in stap 7 tot en met 10.** Als u [12h] hebt geselecteerd bij stap 6, verandert de aanduiding in am (vóór 12:00 uur 's middags) of pm (na 12:00 uur 's middags), al naar gelang de tijd.

#### 13 Druk op de knop OK.

De datum- en tijdinstellingen worden opgeslagen.

Wanneer u klaar bent met de instellingen en op de knop OK drukt, wordt de klok van de camera teruggezet op 00 seconden. Om de exacte tijd in te stellen, drukt u op de knop OK wanneer het tijdsignaal (op TV, radio, e.d.) precies 00 seconden aangeeft.

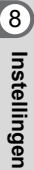

memo

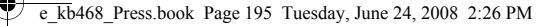

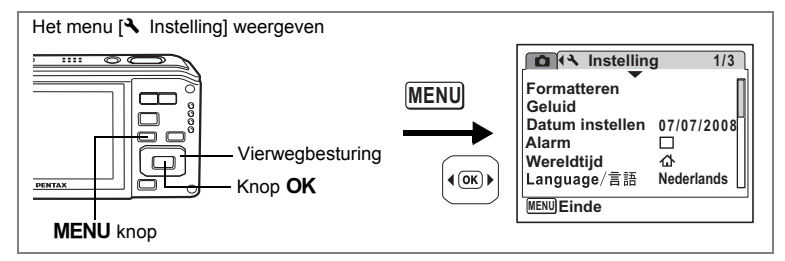

# **Het alarm instellen**

U kunt het alarm op een ingestelde tijd laten afgaan.

U kunt instellen of het alarm elke dag op dezelfde tijd moet afgaan of één keer op de ingestelde tijd.

#### **Het alarm instellen**

#### **1 Selecteer [Alarm] in het menu [**W **Instelling]**  met de vierwegbesturing (▲ **▼**).

- **2 Druk op de vierwegbesturing (**5**).** Het scherm [Alarm] verschijnt.
- **3 Druk op de vierwegbesturing (**5**).** Er verschijnt een afrolmenu.
- **4 Selecteer [Uit], [Eenmalig] of [Dagelijks] met de vierwegbesturing (** $\blacktriangle$  ▼) en druk op de knop OK.
- **5 Druk op de vierwegbesturing (**3**).** Stel vervolgens de [Tijd] in.
- **6 Druk op de vierwegbesturing (**5**).** Het kader gaat naar het veld voor het uur.
- **7 Wijzig het uur met de vierwegbesturing (▲▼) en druk op (▶).** Het kader gaat naar het veld voor de minuten. Wijzig de minuten op dezelfde wijze.

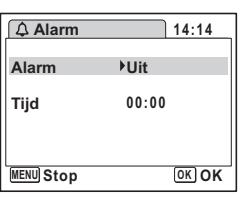

# 8 Instellingen **Instellingen**

e\_kb468\_Press.book Page 196 Tuesday, June 24, 2008 2:26 PM

**8 Druk twee keer op de OK knop.** Het menu [ N Instelling] wordt opnieuw weergegeven. Controleer of [Alarm] is ingesteld op  $\mathbb{F}$  (Aan). **9 Druk op de knop OK. 07/07/2008 Datum instellen Instelling Formatteren Geluid Alarm** Wereldtijd<br>Language/言語

[Alarm is ingesteld] verschijnt en de camera wordt uitgeschakeld.

#### **Het alarm controleren**

- **1 Selecteer [Alarm] in het menu [**W **Instelling] met de vierwegbesturing (▲▼).**
- Controleer of [Alarm] is ingesteld op  $\mathbb{F}$  (Aan). **2 Druk op de vierwegbesturing (**5**).**
- Het scherm [Alarm] verschijnt. Controleer de frequentie en tijd van het alarm.
- **3** Druk twee keer op de knop MENU. De camera gaat terug naar de opnamestand.

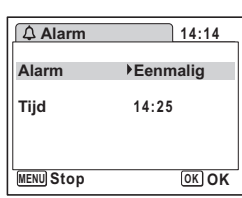

**1/3**

**Nederlands**

ረት

**MENU Einde xit**

#### **Het alarm uitschakelen**

Het scherm met het klokje verschijnt en het alarm gaat een minuut lang af wanneer de ingestelde tijd is bereikt terwijl de camera is uitgeschakeld. U kunt het alarm uitzetten door op een willekeurige

knop te drukken als het alarm afgaat.

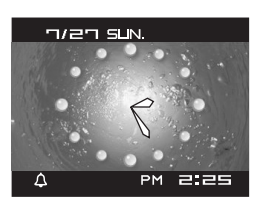

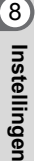

Cautio

- Als de camera aan staat gaat het alarm niet af wanneer de ingestelde tijd wordt bereik.
	- Zelfs als er een alarm is ingesteld, zal het alarm niet afgaan tijdens het maken van intervalopnamen.

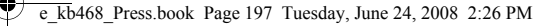

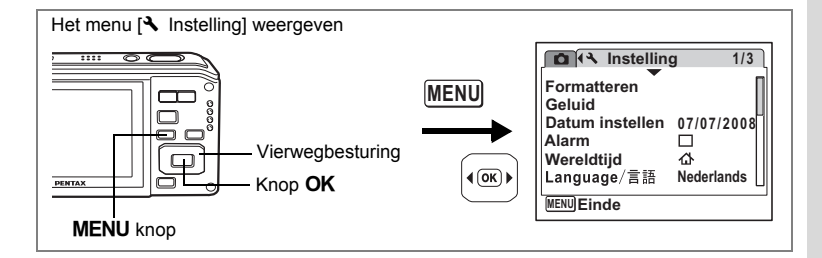

# **De wereldtijd instellen**

De datum en tijd die zijn geselecteerd in "De datum en tijd instellen" (p.41) en "De datum en tijd wijzigen" (p.193), dienen als datum en tijd voor  $\Delta$  (Thuistijd). Met de wereldtijdfunctie kunt u de tijd weergeven in een andere plaats dan uw woonplaats ( $\rightarrow$  Bestemmingstijd). Dat is handig wanneer u fotografeert in een andere tijdzone.

#### **De doelmap instellen**

- **1 Selecteer [Wereldtijd] in het menu [**W **Instelling]**  met de vierwegbesturing (▲ ▼).
- **2 Druk op de vierwegbesturing (**5**).** Het scherm [Wereldtijd] verschijnt.
- **3 Selecteer**  $\div$  **(Bestemmingstijd) met** de vierwegbesturing (▲ ▼).
- **4 Druk op de vierwegbesturing (**5**).** Het scherm Bestemmingstijd verschijnt. De geselecteerde plaats knippert op de kaart.
- **5 Wijzig de plaats van de bestemmingstijd met de vierwegbesturing (**45**).**

Het huidige tijdstip, de locatie en het tijdsverschil van de gekozen plaats verschijnen.

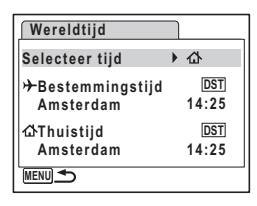

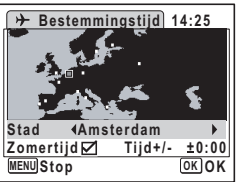

- **6 Selecteer [Zomertijd] (DST) met de vierwegbesturing (**23**).**
- **Selecteer**  $\mathbf{F}$  **(Aan) of**  $\Box$  **(Uit) met de vierwegbesturing (** $\blacktriangleleft\blacktriangleright$ **).** Selecteer  $\le$  (Aan) als het in de plaats van de bestemmingstijd zomertijd is.

**197**

8 Instellingen **Instellingen**

#### **8 Druk op de knop OK.**

memo

De instelling van Bestemming wordt opgeslagen.

# **9 Druk twee keer op de knop MENU.**

De camera gaat terug naar de opnamestand met de huidige instelling.

Selecteer  $\Delta$  (Thuistijd) in stap 3 van p.197 om de plaats en de zomertijdinstelling voor de eigen woonplaats in te stellen.

**De tijd van de bestemmingstijd weergeven op het scherm (Selecteer tijd)**

- **1 Selecteer [Wereldtijd] in het menu [**W **Instelling]**  met de vierwegbesturing (▲ ▼).
- **2 Druk op de vierwegbesturing (**5**).** Het scherm [Wereldtijd] verschijnt.
- **3 Selecteer [Selecteer tijd] met**  de vierwegbesturing (▲▼).

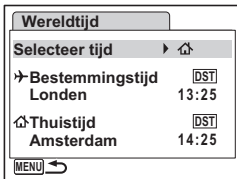

- **4 Druk op de vierwegbesturing (**5**).** Er verschijnt een afrolmenu.
- **5 Selecteer**  $\div$  **(Bestemmingstijd) of** W **(Thuistijd) met de vierwegbesturing**   $($  $\blacktriangle$   $\blacktriangledown$  $).$ 
	- $\rightarrow$  : Geeft de tijd weer in de plaats die is geselecteerd voor de bestemmingstijd
	- $\Delta$  : Geeft de tijd weer in de plaats die is geselecteerd voor de thuistijd
- **6** Druk op de knop OK.

De instelling van [Selecteer tijd] wordt opgeslagen.

#### **7** Druk twee keer op de knop MENU.

De stand  $\bullet$  of  $\bullet$  wordt weer geactiveerd.  $\div$  (Bestemmingstijd) verschijnt op het scherm wanneer de stand  $\Box$  wordt geactiveerd en Wereldtijd is geselecteerd.

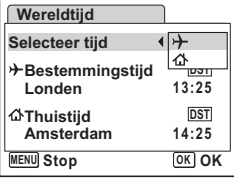

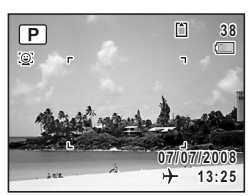

**198**

 $\left( 8\right)$ 

**Instellingen**

Instellingen

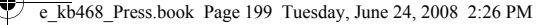

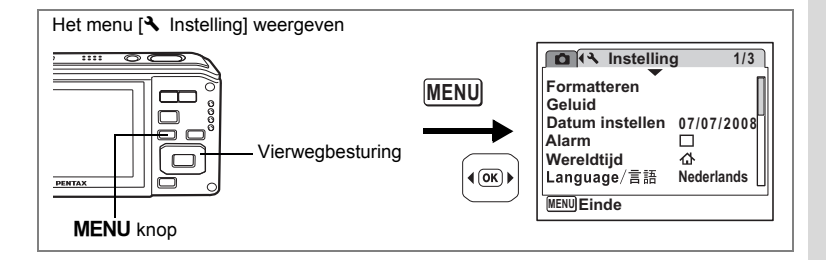

# **De weergavetaal wijzigen**

U kunt de taal wijzigen waarin de menu's, foutberichten, e.d. worden weergegeven. De camera ondersteunt de volgende 20 talen: Engels, Frans, Duits, Spaans, Portugees, Italiaans, Nederlands, Deens, Zweeds, Fins, Pools, Tsjechisch, Hongaars, Turks, Grieks, Russisch, Thais, Koreaans, Chinees [traditioneel en vereenvoudigd] en Japans.

- **1 Selecteer [Language/ ] in het menu [**W **Instelling]**  met de vierwegbesturing (▲ **▼**).
- **2 Druk op de vierwegbesturing (**5**).** Het scherm [Lanquage/言語] verschijnt.
- **3 Selecteer de taal met de**  vierwegbesturing (▲▼**4▶**).
- **4 Druk op de knop** 4**.**

De geselecteerde taal is nu ingesteld om te worden weergegeven.

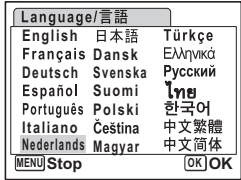

**199**

80 Instellingen **Instellingen**

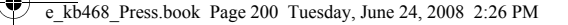

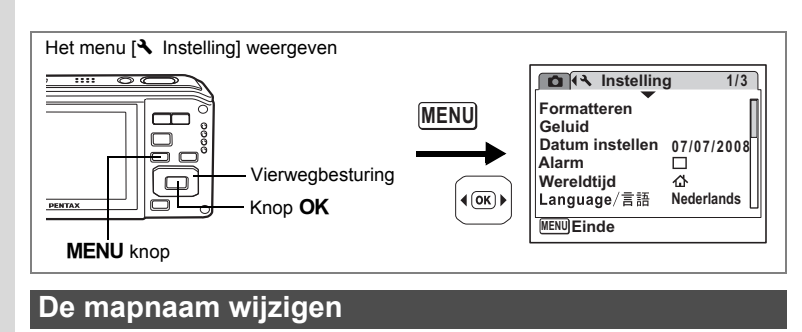

U kunt de naam van de opnamemap wijzigen in Standaard en Datum. Als de naam wordt gewijzigd naar de datum, worden de opnamen bewaard in afzonderlijke mappen op basis van de datum waarop ze werden gemaakt.

#### **Mapnaam**

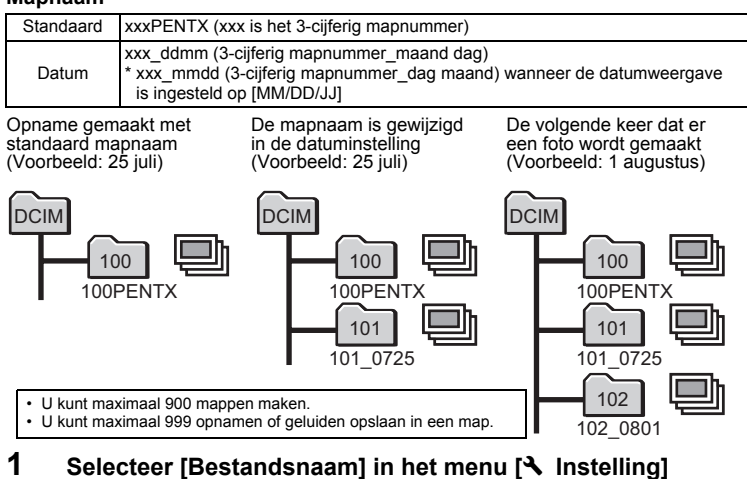

- **met de vierwegbesturing (▲▼).**
- **2 Druk op de vierwegbesturing (**5**).** Er verschijnt een afrolmenu.
- **3 Gebruik de vierwegbesturing (**23**) om [Standaard] of [Datum] te selecteren.**
- **4 Druk op de knop OK.** De instelling voor [Bestandsnaam] wordt opgeslagen.

**200**

8

**Instellingen**

Instellingen

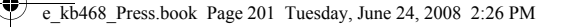

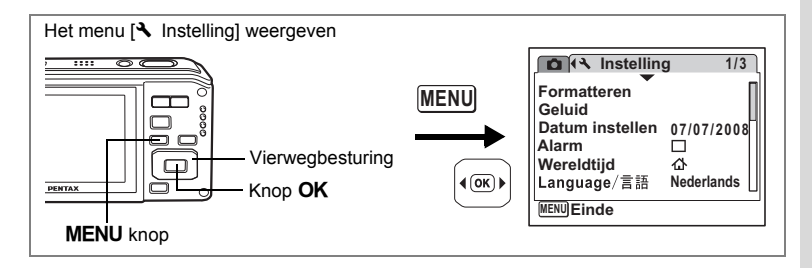

# **De USB-aansluitfunctie wijzigen**

Kies de juiste USB-aansluitfunctie op basis van het apparaat waarop u de USB-kabel aansluit: een computer of een PictBridge-compatibele printer.

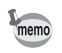

Zie de Handleiding computeraansluiting voor aanwijzingen omtrent het aansluiten van de camera op computer.

- **1 Selecteer [USB-aansluiting] in het menu [**W **Instelling] met de vierwegbesturing (▲▼).**
- **2 Druk op de vierwegbesturing (**5**).**

Er verschijnt een afrolmenu.

- **3 Gebruik de vierwegbesturing (**23**) om [PC] of [PictBridge] te selecteren.**
	- [PC] : Selecteer deze optie wanneer u opnamegegevens wilt overzetten naar een computer
	- [PictBridge] : Selecteer deze optie wanneer u de camera aansluit op een PictBridge-compatibele printer

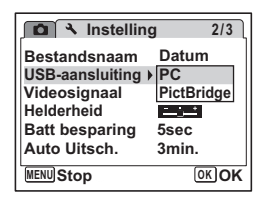

### **4 Druk op de knop OK.**

De instelling voor de USB-aansluiting wordt opgeslagen.

Sluit de camera niet aan op de computer terwijl [PictBridge] is geselecteerd als USB-aansluitfunctie. Sluit de camera niet aan op de printer terwijl [PC] is geselecteerd.

8 Instellingen **Instellingen**

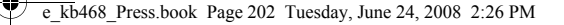

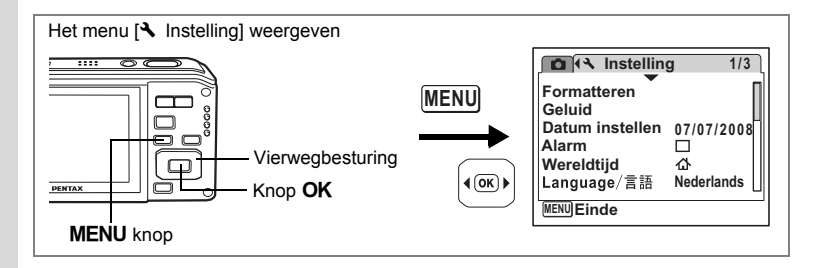

# **Het videosignaal wijzigen**

Wanneer u de camera aansluit op audiovisuele apparatuur moet u het juiste videosignaal (NTSC of PAL) kiezen voor het maken en weergeven van opnamen.

- **1 Selecteer [Videosignaal] in het menu [**W **Instelling] met de vierwegbesturing (▲▼).**
- **2 Druk op de vierwegbesturing (**5**).** Er verschijnt een afrolmenu.
- **3 Gebruik de vierwegbesturing (▲▼) om [NTSC] of [PAL] te selecteren.** Kies het videosignaal dat overeenkomt met het uitgangssignaal van de AV-apparatuur.
- **4 Druk op de knop** 4**.** De instelling van het videosignaal wordt opgeslagen.

**202**

8

memo

**Instellingen**

**Instellinger** 

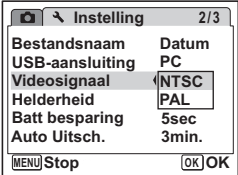

Afhankelijk van het land of de regio bestaat de kans dat opnamen en geluidsbestanden niet kunnen worden weergegeven als het ingestelde videosignaal afwijkt van het aldaar gebruikte signaal. Mocht dit zich voordoen, wijzig dan de instelling van het videosignaal.

De camera aansluiten op audiovisuele apparatuur 197 0.154

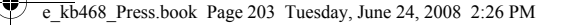

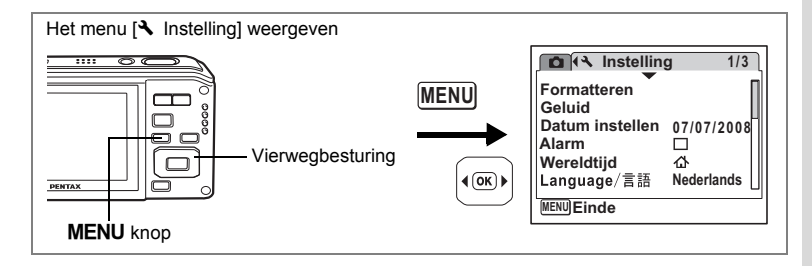

#### **De helderheid van het scherm aanpassen**

U kunt de helderheid van het scherm aanpassen.

- **1 Selecteer [Helderheid] in het menu [**W **Instelling]**  met de vierwegbesturing (▲ **▼**).
- **2 Pas de helderheid aan met de vierwegbesturing (**45**).**

De volgende instelling wordt opgeslagen.

i<br>Frans (donker)

- ٹنڈ ک (normaal)
- ند (licht)

**Instelling Helderheid Batt besparing 3min. 5sec Bestandsnaam USB-aansluiting Videosignaal 2/3 MENU Exitinde xit PC Datum PAL Auto Uitsch.**

# **3** Druk op de knop MENU.

De opnamestand of de weergavestand wordt geactiveerd.

Het beeld op het scherm wordt weergegeven met de ingestelde helderheid. Om de helderheidsinstelling te wijzigen, voert u de bovenstaande stappen opnieuw uit.

> 8 Instellingen **Instellingen**

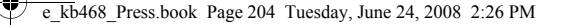

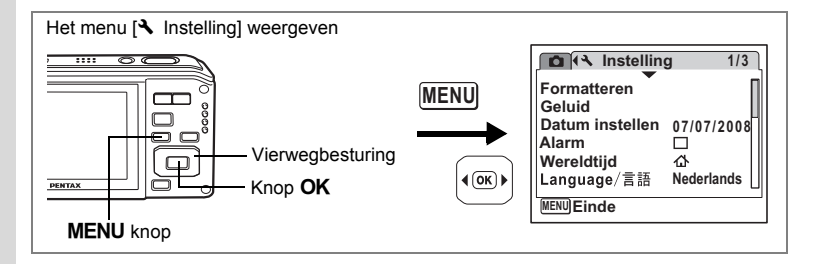

# **De batterijbesparingsfunctie gebruiken**

U kunt batterijvoeding besparen door in te stellen dat het scherm automatisch wordt gedimd wanneer er een bepaalde tijd geen handeling wordt uitgevoerd. Nadat de energiebesparingsfunctie is geactiveerd, kunt u het scherm weer met normale verlichting weergeven door op een van de knoppen te drukken.

- **1 Selecteer [Batt besparing] in het menu [**W **Instelling]**  met de vierwegbesturing (▲ ▼).
- **2 Druk op de vierwegbesturing (**5**).** Er verschijnt een afrolmenu.
	-
- **3 Gebruik de vierwegbesturing (▲▼) om [2min.], [1min.], [30sec], [15sec], [5sec] of [Uit] te selecteren. 4 Druk op de knop** 4**.**

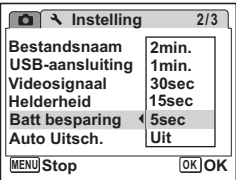

De instelling voor batterijbesparing wordt opgeslagen.

- De functie Batterijbesparing werkt niet in de volgende situaties:
	- bij het maken van opnamen in de stand Continuopname
	- in de weergavestand
	- wanneer de camera is aangesloten op een computer of printer
	- bij gebruik van de netvoedingsadapter
	- bij het maken van een filmopname
	- bij weergave van het menu
- Als na het inschakelen van de camera geen handeling wordt uitgevoerd, zal na vijftien seconden de functie Batterijbesparing worden geen geactiveerd, zelfs als u die hebt ingesteld op [5sec].

8**Instellinger Instellingen** memo

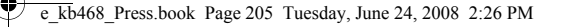

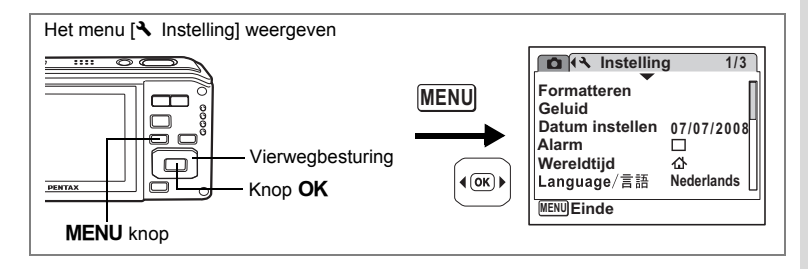

# **Automatisch uitschakelen instellen**

De camera kan automatisch worden uitgeschakeld wanneer een bepaalde tijd geen activiteit plaatsvindt.

- **1 Selecteer [Auto Uitsch.] in het menu [**W **Instelling] met de vierwegbesturing (▲▼).**
- **2 Druk op de vierwegbesturing (**5**).** Er verschijnt een afrolmenu.
- **3 Gebruik de vierwegbesturing (▲▼) om [5min.], [3min.] of [Uit] te selecteren.**
- **4 Druk op de knop OK.**

De instelling voor automatische uitschakeling wordt opgeslagen.

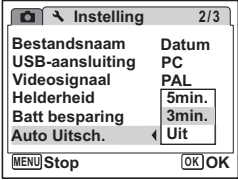

De automatische uitschakeling werkt niet in de volgende situaties:

- bij het opnemen van geluid in de stand  $\mathcal Q$  (Geluidsopname)
- bij het maken van opnamen in de stand Continuopname
- bij het maken van een filmopname
- bij het afspelen van geluid

memo

- tijdens een diavoorstelling of het weergeven van een filmopname
- wanneer de camera is aangesloten op een computer of printer

8 Instellingen **Instellingen**

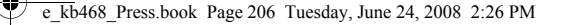

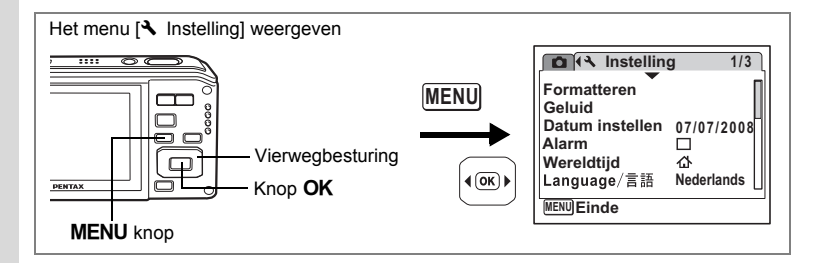

# **De functie Snel zoomen instellen**

Tijdens weergave van een opname in de stand  $\blacktriangleright$ , kunt u instellen of u gebruik wilt maken van de functie Snel inzoomen, waarmee u een opname maximaal 10× kunt uitvergroten door de zoomknop/ $\Box/\Box$  naar  $\Box$  te drukken.

#### **1 Selecteer [Snel zoomen] in het menu [**W **Instelling] met de vierwegbesturing (▲▼).**

#### **2 Selecteer**  $\mathbf{F}$  (Aan) of  $\Box$  (Uit) met **de vierwegbesturing (**45**).**

 $\mathbf{F}'$  (Aan): Snel inzoomen is beschikbaar.  $\Box$  (Uit) : Snel inzoomen is niet beschikbaar.

# **3** Druk op de knop MENU.

De stand  $\bullet$  of  $\bullet$  wordt weer geactiveerd. Voer de bovenstaande stappen opnieuw uit om de instelling te wijzigen.

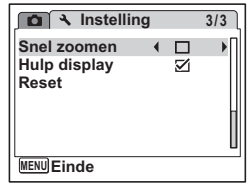

∞ Instellingen **Instellingen**

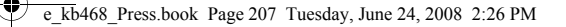

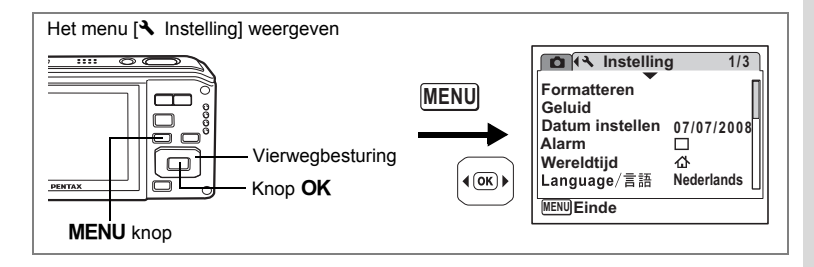

# **De bedieningsaanwijzing instellen**

U kunt er voor kiezen of u wel of niet een bedieningsaanwijzing wilt weergeven voor de functie die u kiest in het opnamepalet (p.56) en het weergavepalet (p.62).

**1 Selecteer [Hulp display] in het menu [**W **Instelling] met de vierwegbesturing**   $(4 \triangledown).$ 

### **2** Selecteer **Ⅳ** (Aan) of □ (Uit) met **de vierwegbesturing (**45**).**

- $\mathbf{F}'$  (Aan): De bedieningsaanwijzing wordt weergegeven.
- $\Box$  (Uit) : De bedieningsaanwijzing wordt niet weergegeven.

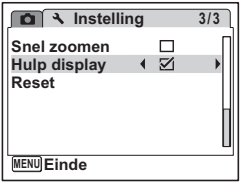

# **3** Druk op de knop MENU.

De stand  $\Box$  of  $\Box$  wordt weer geactiveerd. Voer de bovenstaande stappen opnieuw uit om de instelling te wijzigen.

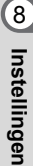

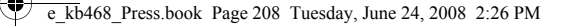

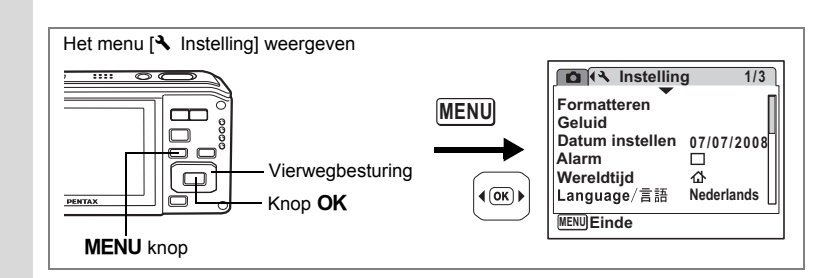

#### **Standaardinstellingen herstellen (Reset)**

U kunt de standaardinstellingen van de camera herstellen. Zie ("Fabrieksinstellingen" (p.213)) voor de reset-instellingen.

- **1 Selecteer [Reset] in het menu [**W **Instelling] met de vierwegbesturing**   $(4 \nabla).$
- **2 Druk op de vierwegbesturing (**5**).** Het scherm [Reset] verschijnt.

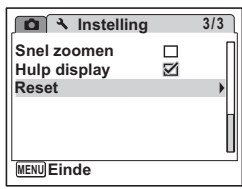

- **3 Selecteer [Reset] met de vierwegbesturing (▲▼).**
- **4 Druk op de knop OK.** De standaardinstellingen worden hersteld.

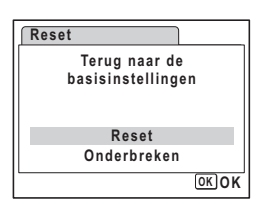

De volgende instellingen worden niet beïnvloed wanneer de standaardinstellingen van de camera worden hersteld: Datum instellen, Language/言語, Wereldtijd, Videosignaal.

Cautio

memo

**208**

∞ Instellingen **Instellingen**

> Bij het herstellen van de standaardinstellingen van de camera worden de kaders van Beeldinkadering gewist, maar niet de standaardkaders. U kunt zo nodig de kaders van Beeldinkadering kopiëren van de meegeleverde cd-rom (S-SW81). (p.72)

 $\overline{\text{kb}}$ 468 Press.book Page 209 Tuesday, June 24, 2008 2:26 PM

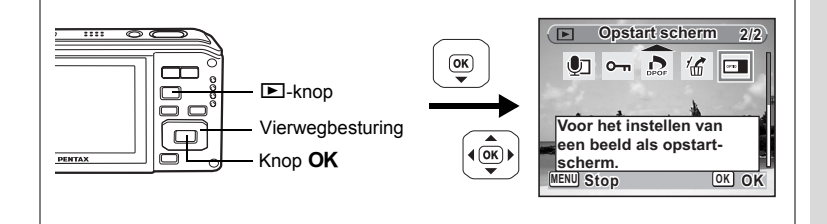

# **Het opstartscherm wijzigen**

U kunt een opname laten weergeven als opstartscherm wanneer de camera wordt ingeschakeld.

**1 Druk op de knop**  $\boxed{\triangleright}$ **.** 

De stand  $\square$  wordt geactiveerd.

- **2 Druk op de vierwegbesturing (**3**).** Het weergavestandpalet verschijnt.
- **3 Selecteer <b>E** (Opstart scherm) met de vierwegbesturing  $(474)$ .
- **4 Druk op de knop** 4**.**

Het scherm voor selectie van opnamen verschijnt.

- **5 Kies met de vierwegbesturing (**45**) een opname voor het opstartscherm.**
- **6 Druk op de knop OK.**

memo

**100-0017**  $\sim$ **MENU**<sub>stop</sub> **Stop OK OK**

- De instelling voor het opstartscherm wordt opgeslagen.
- Als het startscherm eenmaal is ingesteld, wordt het niet gewist, zelfs niet als de oorspronkelijke opname wordt gewist of als de SD-geheugenkaart wordt geformatteerd.
- Selecteer [Uit] als u het opstartscherm niet wilt weergeven.
- U kunt geen opnamen die zijn gemaakt met  $\overline{75m}$  (16:9) instellen als opstartscherm.

80 Instellingen **Instellingen**

# **Het scherm met het klokje weergeven**

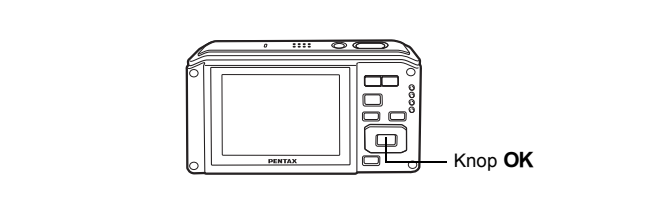

U kunt de camera als klok gebruiken. Terwijl de camera uit staat, houdt u de knop OK ingedrukt om het klokje weer te geven op het scherm.

# **1 Houd de knop OK** ingedrukt.

De camera wordt ingeschakeld en het klokje verschijnt op het scherm. De camera wordt na ongeveer 10 seconden

automatisch uitgeschakeld.

Als u op de aan/uit-knop drukt, gaat de camera meteen uit.

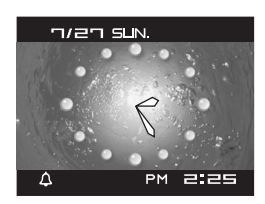

88 Instellingen **Instellingen**

e\_kb468\_Press.book Page 211 Tuesday, June 24, 2008 2:26 PM

**211**

♦

8<sup>0</sup> Instellingen **Instellingen**

**MEMO**

# **Bijlage**

# **Lijst met steden voor wereldtijd**

In de kolom "Plaats" staan steden die u kunt opgeven als basisinstelling (p.39) of als Wereldtijd (p.197). In de kolom "Videosignaal" staat het videosignaal van de stad dat is ingesteld als

basisinstelling.

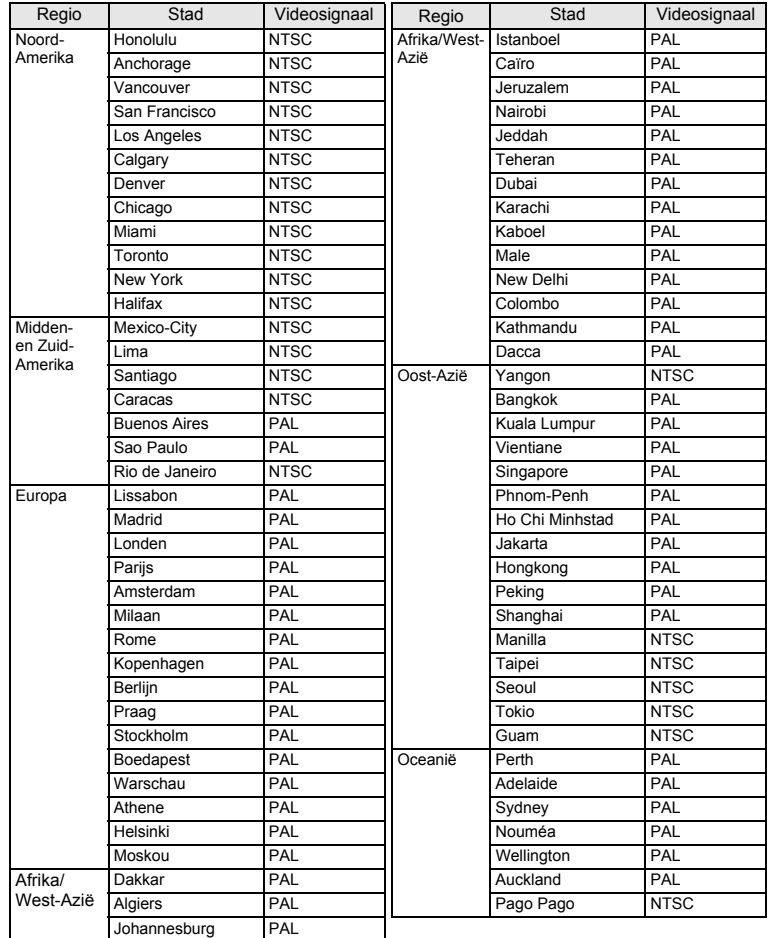

9**Bijlage**

# **Fabrieksinstellingen**

In onderstaande tabel staan de fabrieksinstellingen.

Hierna wordt de betekenis uitgelegd van de indicaties voor menuonderdelen met een standaardinstelling.

#### **Laatste geheugeninstelling**

- Ja : De actieve instelling (laatste geheugen) wordt bewaard wanneer de camera wordt uitgezet.
- Nee : De instelling gaat terug naar de standaardwaarde als de camera wordt uitgezet.
- : De instelling is afhankelijk van de instelling voor [Geheugen] (p.128).
- : nvt

#### **Reset instelling**

- Ja : De instelling gaat terug naar de standaardinstelling met de reset-functie (p.208).
- Nee : De instelling wordt bewaard, zelfs als de camera wordt gereset.
	- : nvt

#### **Items van het menu [**A **Opnemen]**

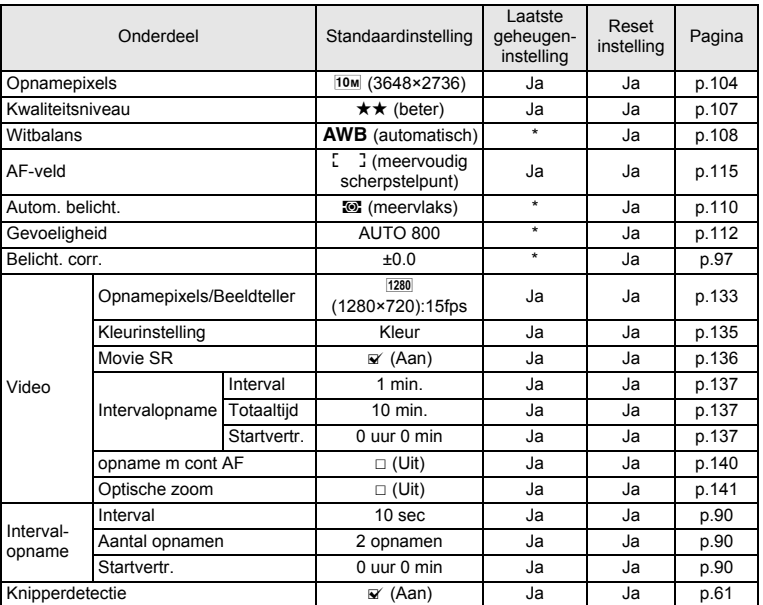

9

**Bijlage**

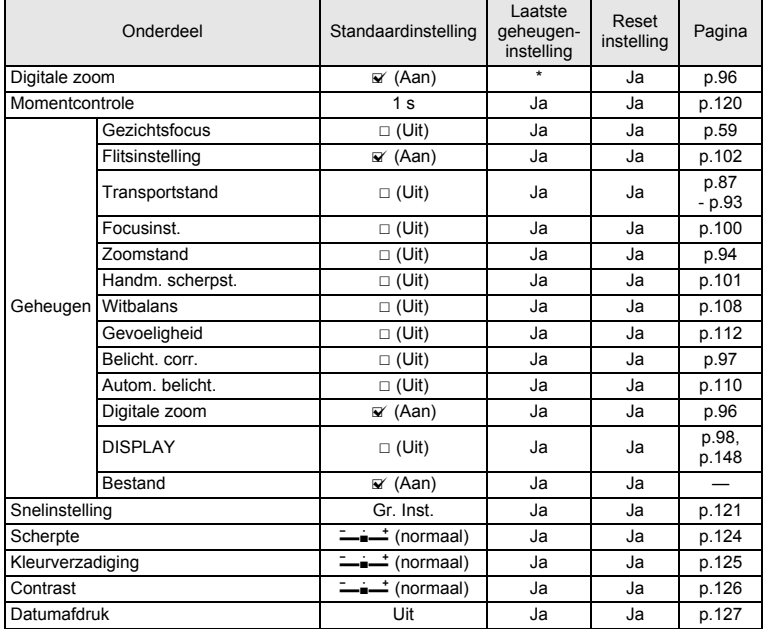

♦

4

4

9**Bijlage**

♦

**214**

♦
#### **Items van het menu [**W **Instelling]**

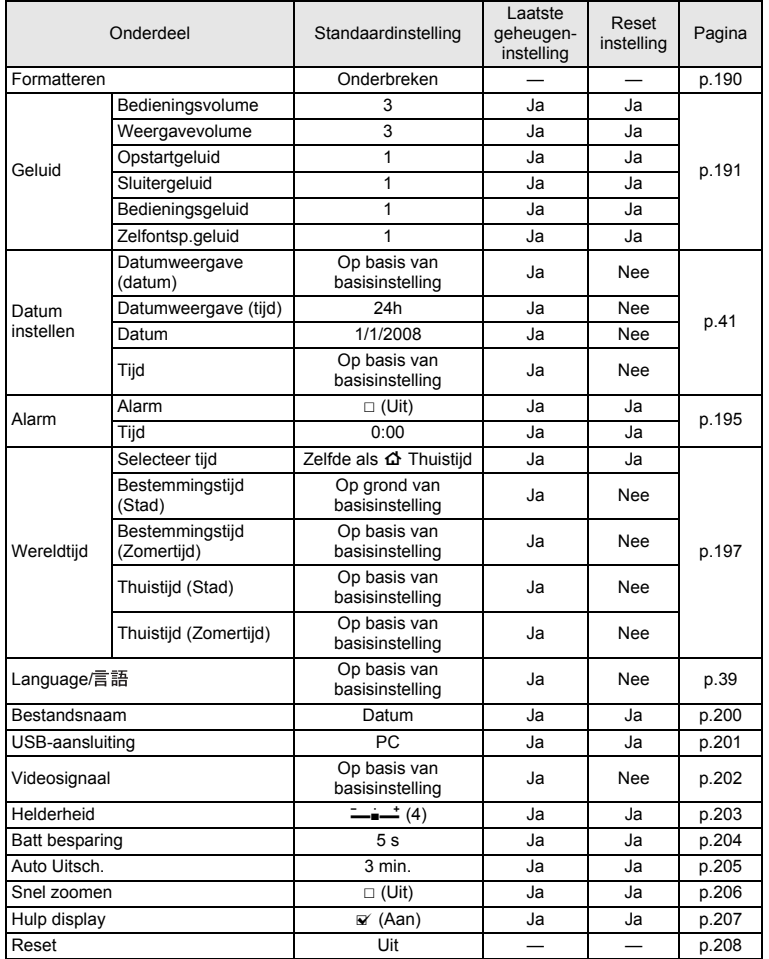

9

#### **Items van het weergavepalet**

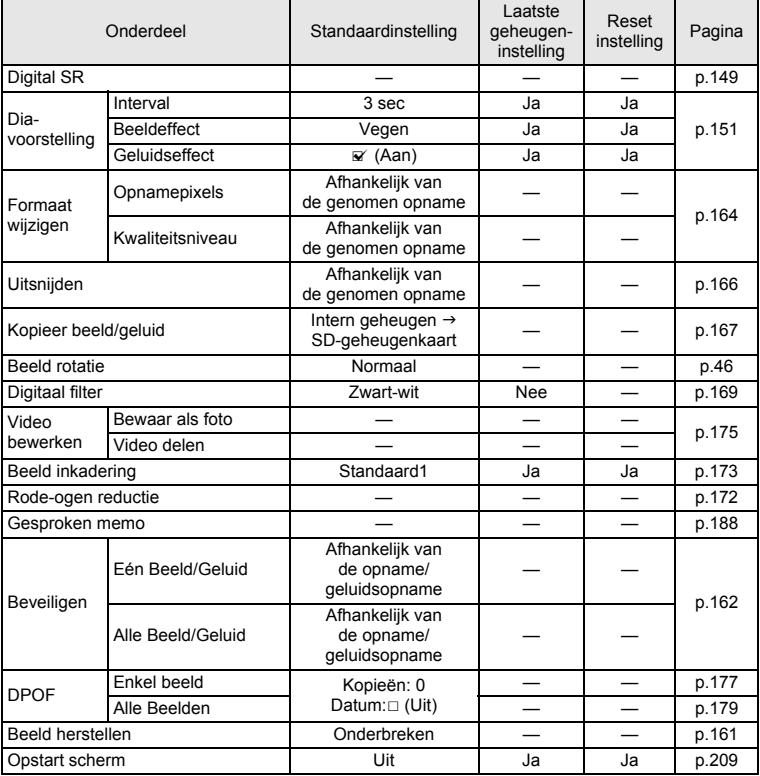

9**Bijlage**

⇞

#### **Belangrijkste bedieningsfuncties**

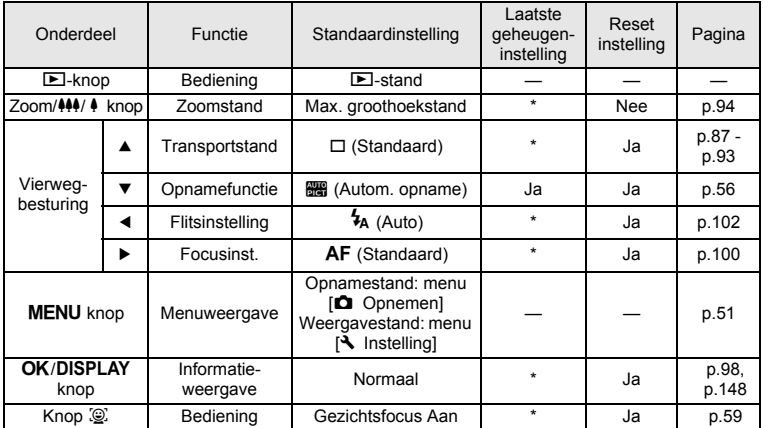

9**Bijlage**

# **Beschikbare functies voor elke opnamefunctie**

Ja : Kan worden ingesteld en functie is beschikbaar. Nee: Kan niet worden ingesteld.<br>#: Kan worden ingesteld maar functie is niet beschikbaar.

: Kan worden ingesteld maar functie is niet beschikbaar.

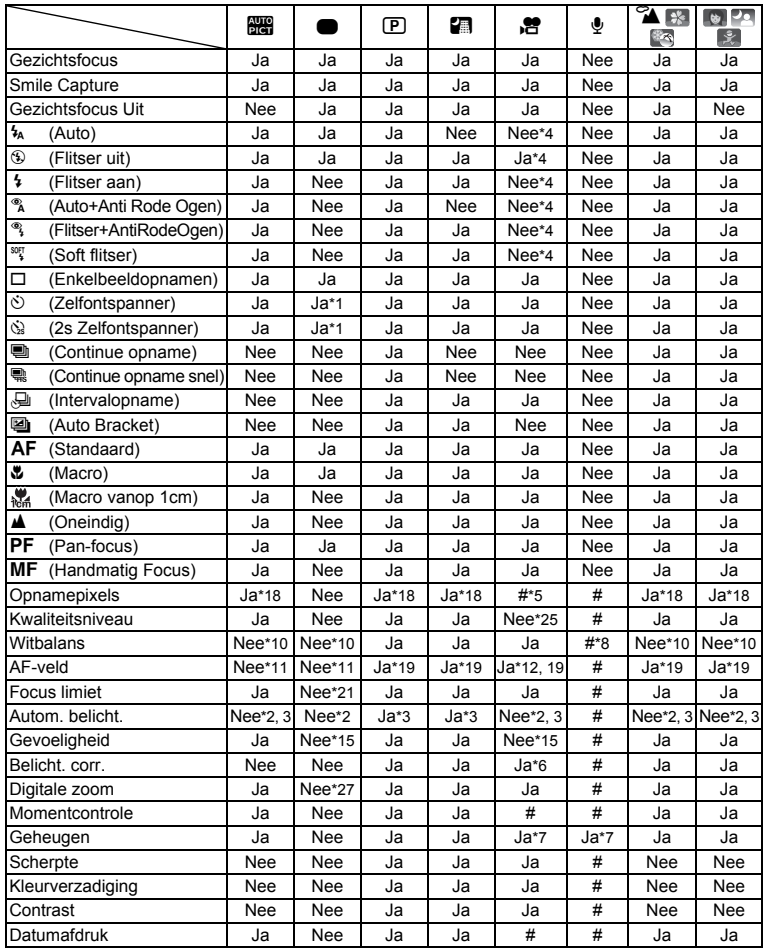

9**Bijlage**

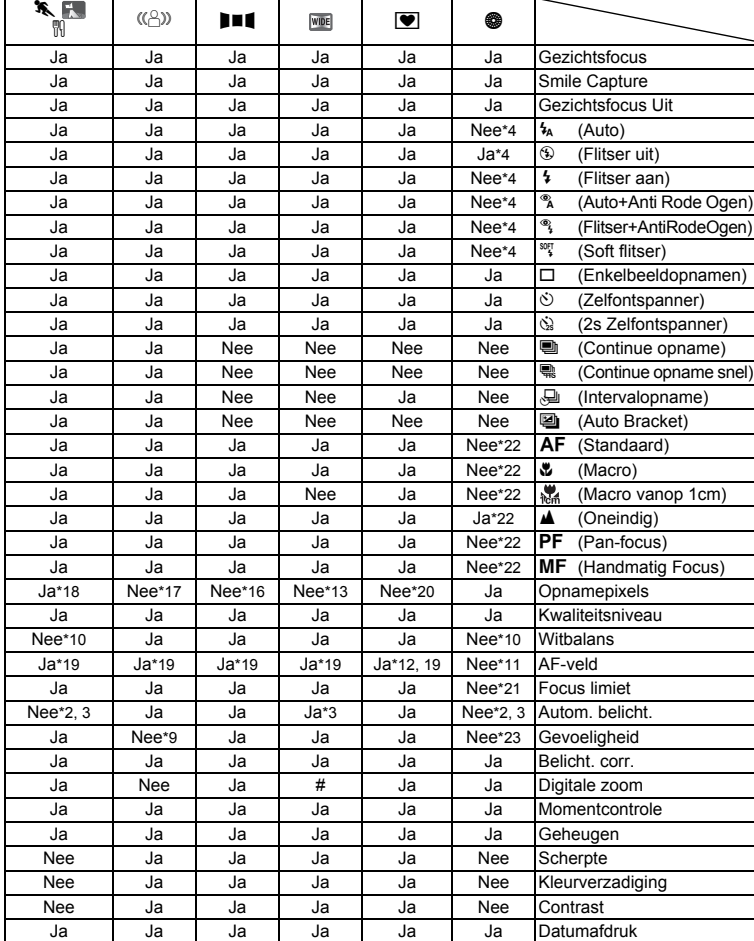

9**Bijlage**

**219**

\$

e\_kb468\_Press.book Page 220 Tuesday, June 24, 2008 2:26 PM

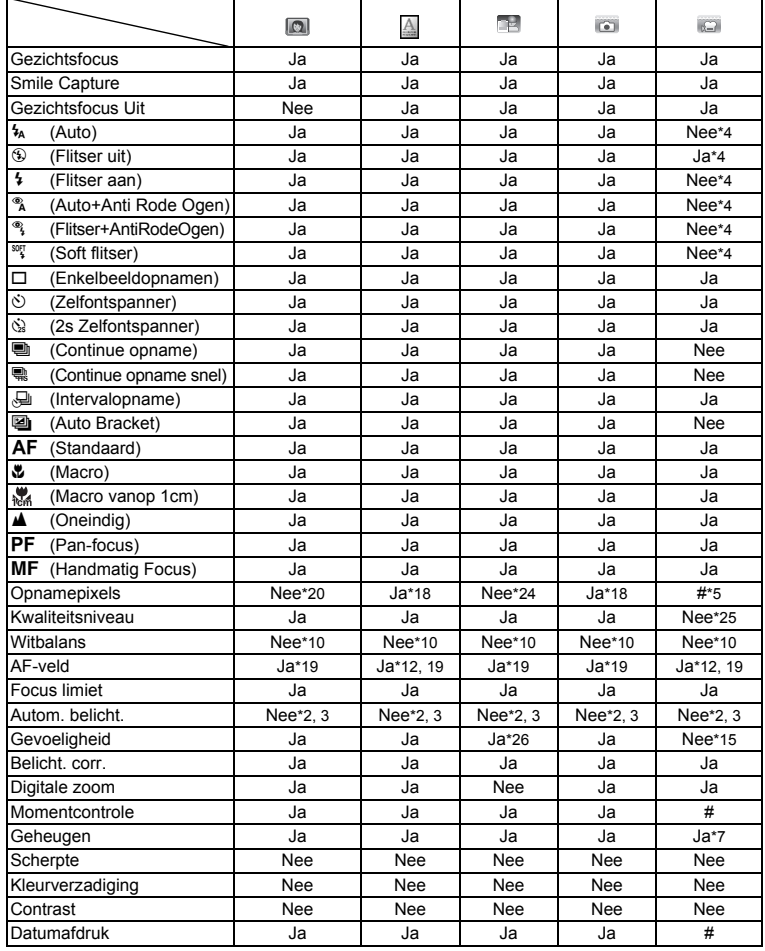

€

9**Bijlage**

♦

**220**

 $\bigcirc$ 

- \*1 Als u een van deze functies selecteert in een andere opnamefunctie en vervolgens de 9 Snelinstelling activeert, is alleen de geselecteerde functie beschikbaar
- \*2 Vast ingesteld op **of** (Meervlaks)
- \*3 Vast ingesteld op Gezichtsherkenning voor belichting als het gezicht van het onderwerp wordt gedetecteerd
- $*4$  Vast ingesteld op  $\circledcirc$  (Flitser uit)
- \*5 Overeenkomstig de instelling voor [Video]
- \*6 Niet beschikbaar tijdens opnamen
- \*7 Enkele gerelateerde instellingen worden toegepast
- $*8$   $\Box$  (Handmatig) is niet beschikbaar
- \*9 Vast ingesteld op AUTO 6400 (Gevoeligheid 50 6400)
- $*10$  Vast in gesteld op  $AWB$  (automatische witbalans)
- \*11 Vast ingesteld op  $\begin{bmatrix} 1 \\ 2 \end{bmatrix}$  (Meervlaks)
- \*12  $\equiv$  (Automatisch meevolgende AF) is niet beschikbaar
- \*13 Samengevoegde foto's zijn vast ingesteld op  $\boxed{5M}$  (maar de eerste opname gebruikt  $\boxed{3M}$ )
- \*14 Vast ingesteld op  $\mathcal{R}$  (automatisch meevolgende AF)
- \*15 Vast ingesteld op AUTO 800 (Gevoeligheid 50 800)
- \*16 Vast ingesteld op 2M voor de eerste opname
- \*17 Vast ingesteld op 5M
- \*18 Vast ingesteld op 5M als de gevoeligheid is ingesteld op 3200 of 6400
- \*19 Vast ingesteld op Gezichtsherkenning voor AF als het gezicht van het onderwerp wordt gedetecteerd

**221**

9

- $*20$  Vast ingesteld op  $3M$
- \*21 Vast ingesteld op Uit
- \*22 Vast ingesteld op  $\triangle$  (Oneindig)
- \*23 Vast ingesteld op gevoeligheid 50
- $*24$  Vast ingesteld op  $1280(1280\times960)$
- \*25 Vast ingesteld op  $\star \star \star$  (Best)
- \*26 Alleen AUTO 6400 is beschikbaar als aanpassingsbereik automatische gevoeligheid
- \*27 Vast ingesteld op Aan

## **Optionele accessoires**

Bij deze camera zijn verschillende speciale accessoires verkrijgbaar. Producten met een sterretje (\*) zijn producten die ook bij de camera worden geleverd.

**Voedingsbron**

#### **Oplaadbare lithium-ionbatterij D-LI78 (\*) Batterijladerset K-BC78 (\*)**

(batterijlader D-BC78, netsnoer D-CO2)

#### **Netvoedingsadapterset K-AC78**

(Netvoedingsadapter D-AC64, Gelijkstroomkoppelstuk D-DC78, Netsnoer D-CO2)

De batterijlader en het netsnoer zijn alleen samen verkrijgbaar.

**Kabels**

**USB-kabel I-USB7 (\*) AV-kabel I-AVC7 (\*)**

**Draagriem**

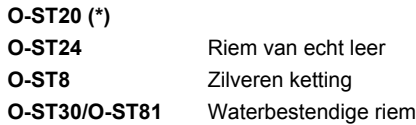

- **Cameratas**
	- **O-CC48**
	- **O-CC79**
	- **O-CC81**
- **Optio W60 hoes**

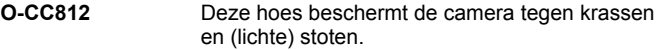

9**Bijlage**

# **Berichten**

Bij de bediening van de camera kunnen de volgende berichten op het scherm verschijnen.

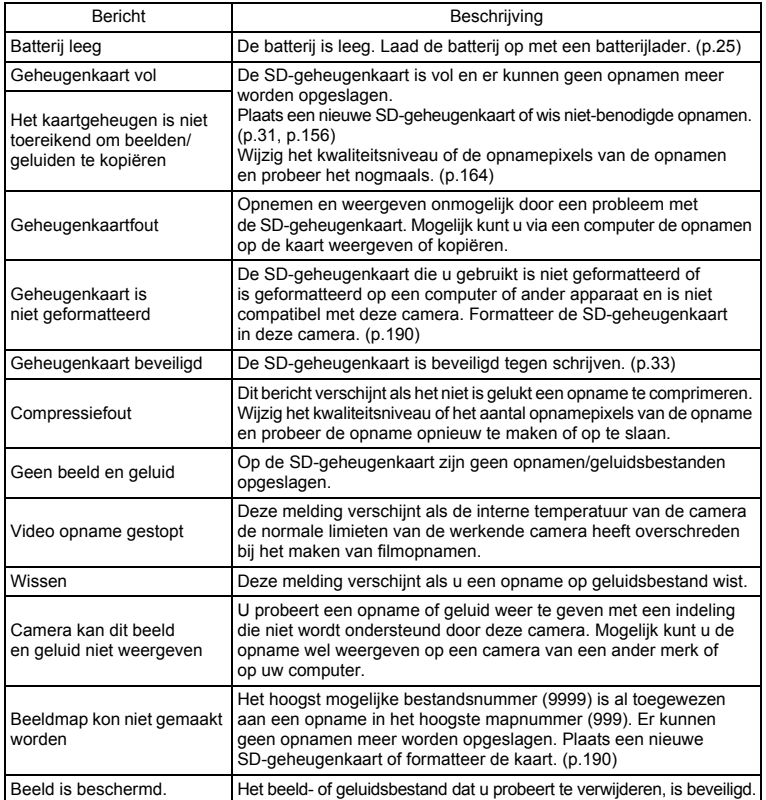

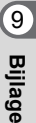

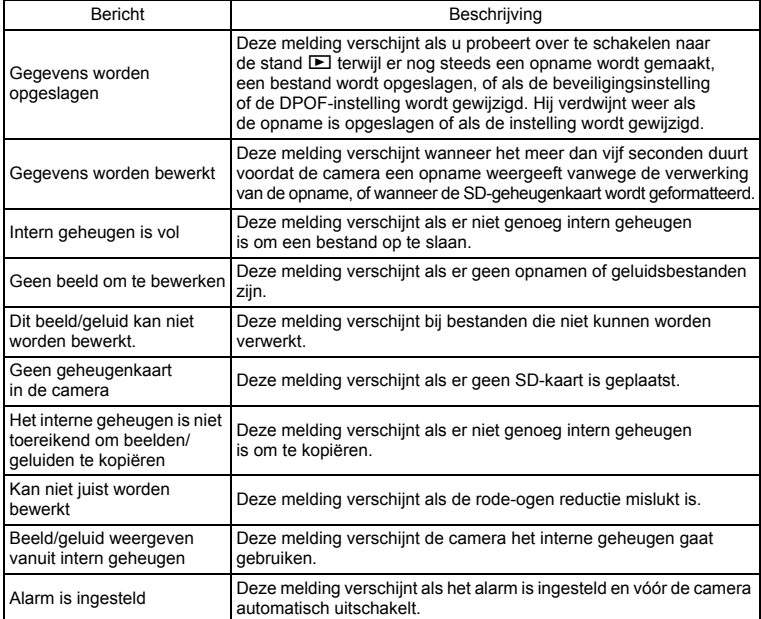

Bij gebruik van de PictBridge-functie kunnen de volgende berichten op het scherm verschijnen.

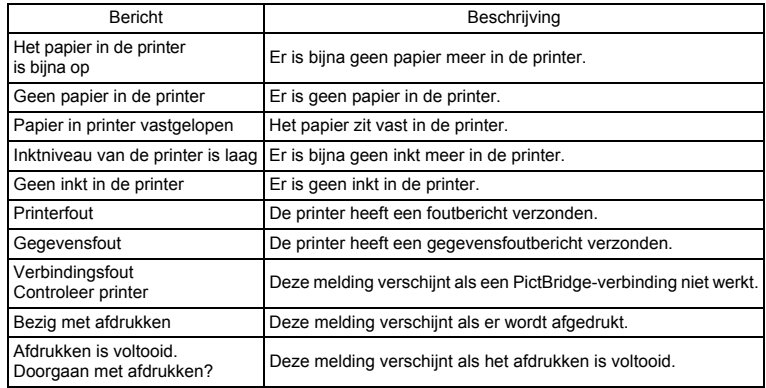

9**Bijlage**

e\_kb468\_Press.book Page 225 Tuesday, June 24, 2008 2:26 PM

Ŧ

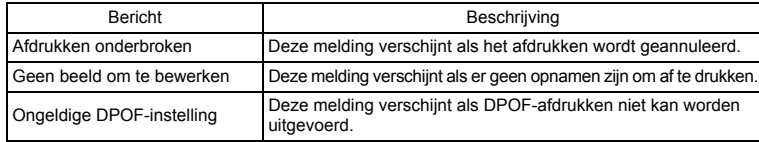

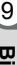

**225**

♦

# **Problemen oplossen**

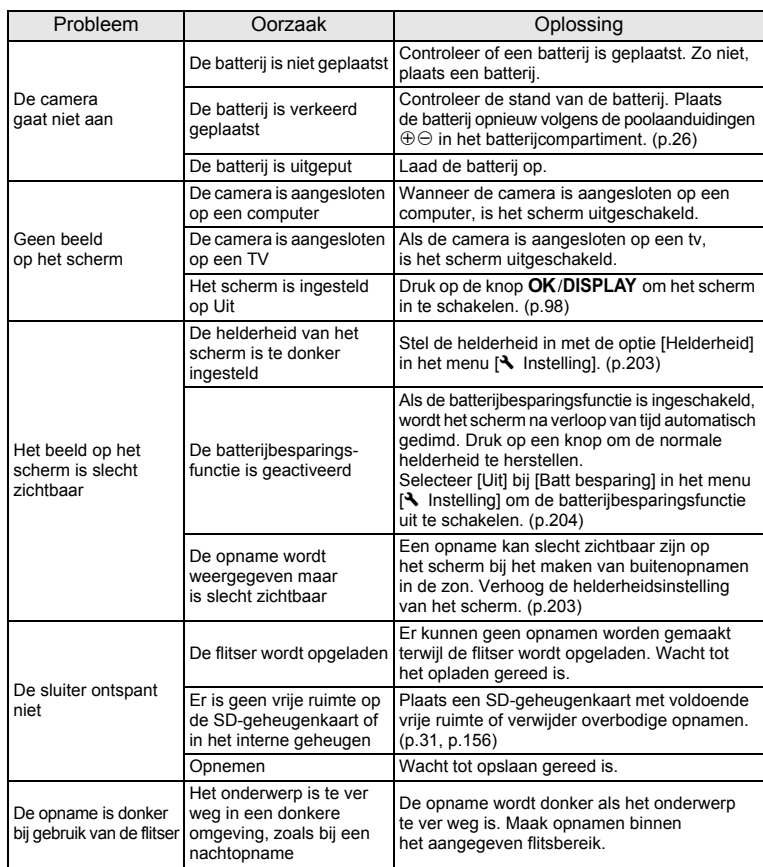

9**Bijlage**

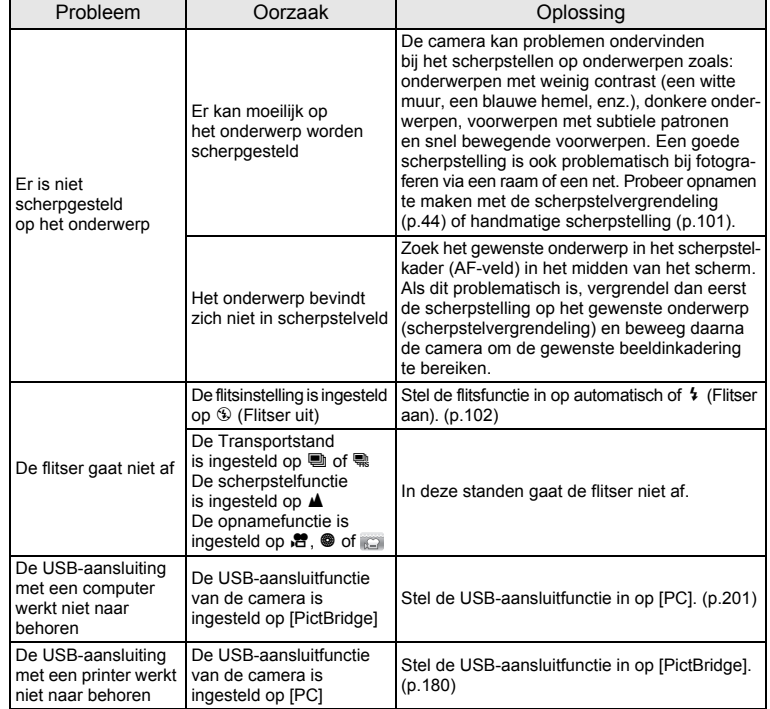

Zo nu en dan veroorzaakt statische elektriciteit camerastoring. Neem in dat geval de batterij uit de camera en plaats hem opnieuw. Als de camera daarna correct functioneert, is de normale toestand hersteld en kunt u de camera weer gebruiken.

**227**

9

# **Belangrijkste technische gegevens**

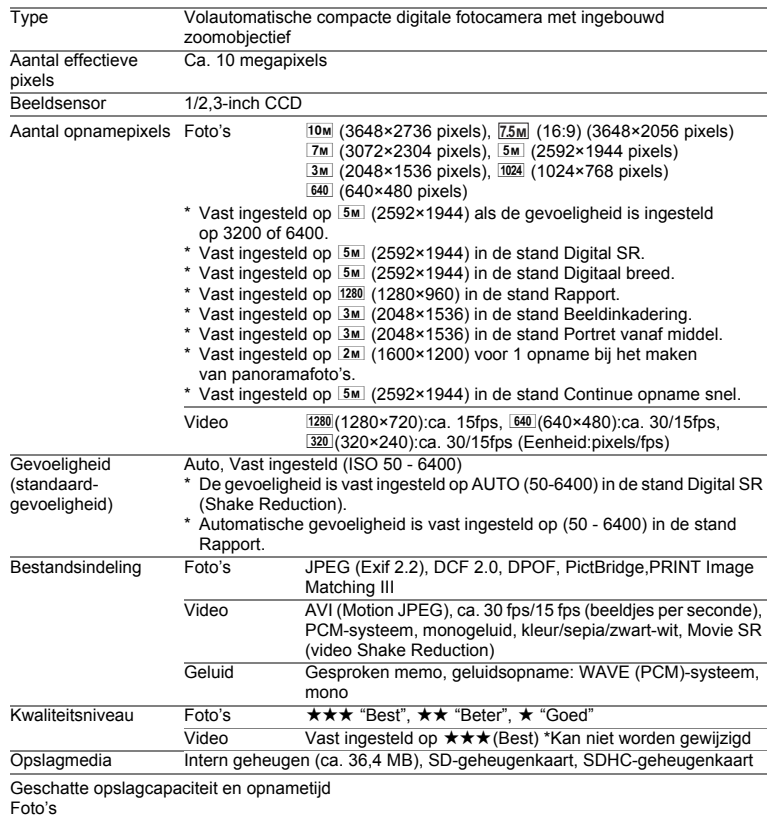

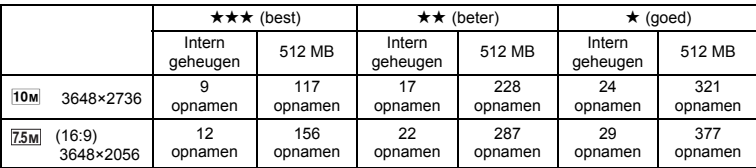

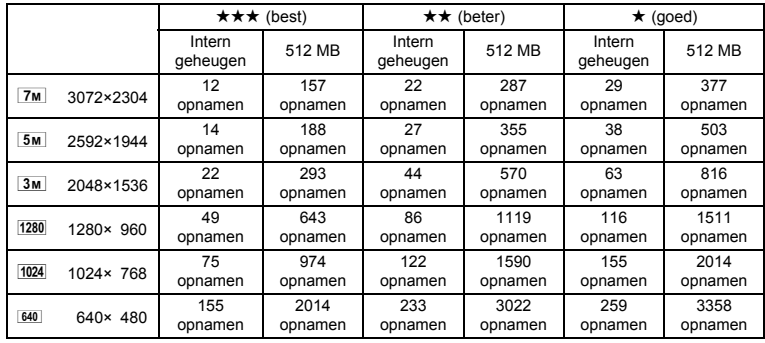

• De opslagcapaciteit voor opnamen dient alleen ter referentie. De feitelijke opslagcapaciteit kan variëren, afhankelijk van de SD-geheugenkaart en het onderwerp.

• Alleen  $\overline{1280}$  (1280×960) kan worden ingesteld als aantal opnamepixels in de stand  $\overline{1280}$  (Rapport).

#### Video/geluid

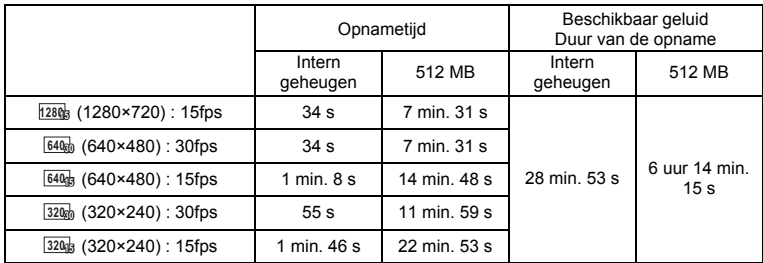

De opnametijd dient alleen ter referentie. De feitelijke opnametijd kan variëren, afhankelijk van de SD-geheugenkaart en het onderwerp.

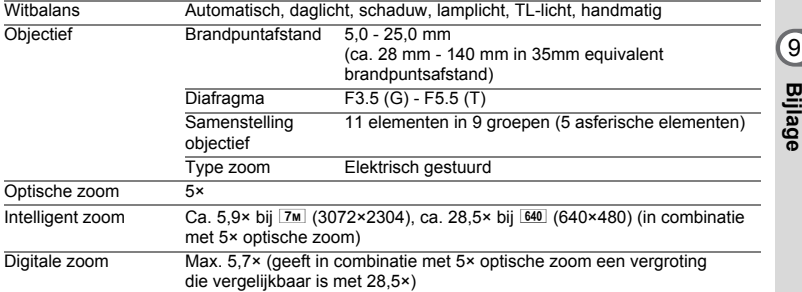

**229**

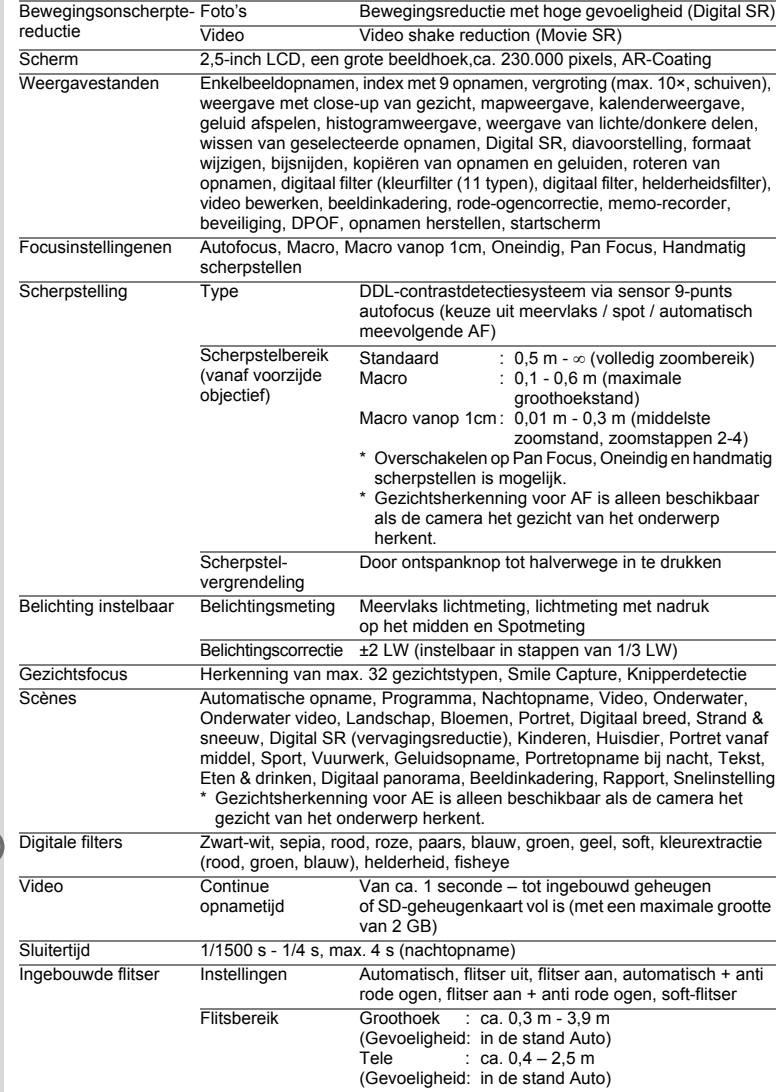

€

9**Bijlage**

 $\clubsuit$ 

**230**

 $\bigcirc \hspace{-1.25mm} \bigcirc$ 

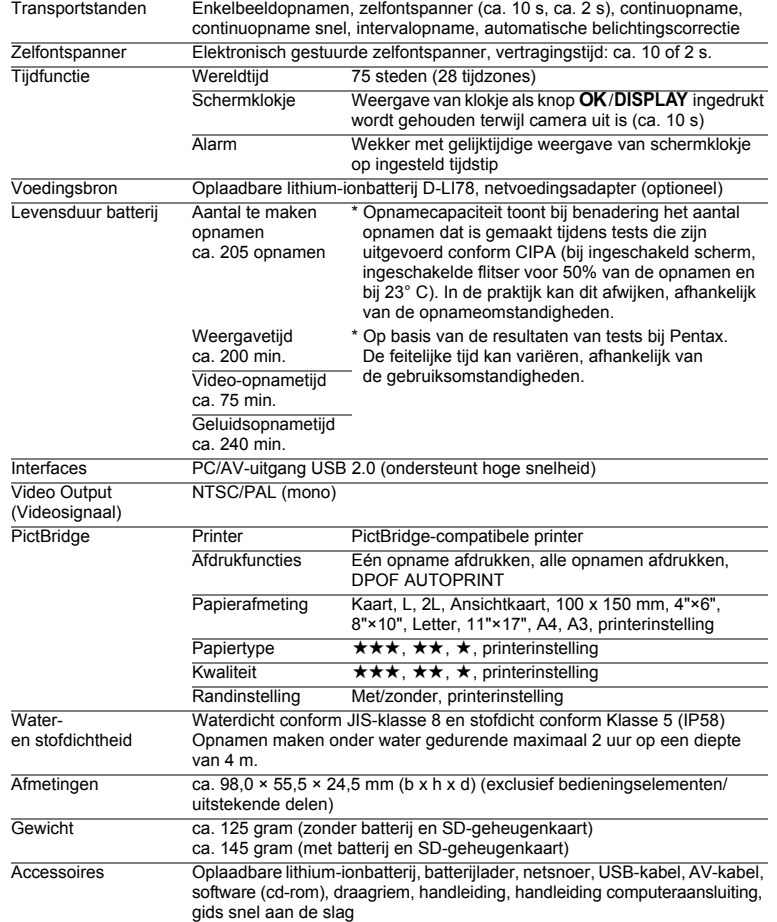

9**Bijlage**

**231**

\$

# **GARANTIEBEPALINGEN**

Alle PENTAX-camera's die via de erkende kanalen door de officiële importeur zijn ingevoerd en via de erkende handel worden gekocht, zijn tegen materiaal- en/of fabricagefouten gegarandeerd voor een tijdsduur van twaalf maanden na aankoopdatum. Tijdens die periode worden onderhoud en reparaties kosteloos uitgevoerd, op voorwaarde dat de apparatuur niet beschadigd is door vallen of stoten, ruwe behandeling, inwerking van zand of vloeistoffen, corrosie van batterijen of door chemische inwerking, gebruik in strijd met de bedieningsvoorschriften, of wijzigingen aangebracht door een niet-erkende reparateur. De fabrikant of zijn officiële vertegenwoordiger is niet aansprakelijk voor enige reparatie of verandering waarvoor geen schriftelijke toestemming is verleend en aanvaardt geen aansprakelijkheid voor schade als gevolg van vertraging en gederfd gebruik voortvloeiend uit indirecte schade van welke aard dan ook, of deze nu veroorzaakt wordt door ondeugdelijk materiaal, slecht vakmanschap of enige andere oorzaak. Uitdrukkelijk wordt gesteld dat de verantwoordelijkheid van de fabrikant of zijn officiële vertegenwoordiger onder alle omstandigheden beperkt blijft tot het vervangen van onderdelen als hierboven beschreven. Kosten voortvloeiend uit reparaties die niet door een officieel PENTAX-servicecentrum zijn uitgevoerd, worden niet vergoed.

#### Handelwijze tijdens de garantieperiode

Een PENTAX-apparaat dat defect raakt gedurende de garantieperiode van 12 maanden, moet worden geretourneerd aan de handelaar waar het toestel is gekocht, of aan de fabrikant. Als in uw land geen vertegenwoordiger van de fabrikant gevestigd is, zendt u het apparaat naar de fabriek met een internationale antwoordcoupon voor de kosten van de retourzending. In dit geval zal het vrij lang duren voordat het apparaat aan u kan worden geretourneerd, als gevolg van de ingewikkelde douaneformaliteiten. Wanneer de garantie op het apparaat nog van kracht is, zal de reparatie kosteloos worden uitgevoerd en zullen de onderdelen gratis worden vervangen, waarna het apparaat aan u wordt teruggezonden. Indien de garantie verlopen is, wordt het normale reparatietarief in rekening gebracht. De verzendkosten zijn voor rekening van de eigenaar. Indien uw PENTAX gekocht is in een ander land dan waarin u tijdens de garantieperiode de reparatie wilt laten verrichten, kunnen de normale kosten in rekening worden gebracht door de vertegenwoordigers van de fabrikant in dat land. Indien u uw PENTAX in dat geval aan de fabriek terugzendt, wordt de reparatie desalniettemin uitgevoerd volgens de garantiebepalingen. De verzend- en inklaringskosten zijn echter altijd voor rekening van de eigenaar. Teneinde de aankoopdatum indien nodig te kunnen bewijzen, gelieve u het garantiebewijs en de aankoopnota van uw camera gedurende ten minste één jaar te bewaren. Voordat u uw camera voor reparatie opstuurt, dient u zich ervan te vergewissen dat u de zending inderdaad heeft geadresseerd aan de fabrikant. Vraag altijd eerst een prijsopgave. Pas nadat u zich hiermee akkoord hebt verklaard, geeft u het servicecentrum toestemming de reparatie uit te voeren.

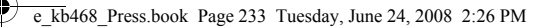

- **Deze garantiebepalingen zijn niet van invloed op de wettelijke rechten van de klant.**
- **De plaatselijke garantiebepalingen van PENTAX-distributeurs in sommige landen kunnen afwijken van deze garantiebepalingen. Wij adviseren u daarom kennis te nemen van de garantiekaart die u hebt ontvangen bij uw product ten tijde van de aankoop, of contact op te nemen met de PENTAX-distributeur in uw land voor meer informatie en voor een kopie van de garantiebepalingen.**

Het CE-keurmerk is een keurmerk voor conformiteit met richtlijnen

van de Europese Unie.

 $C \in$ 

9**Bijlage**

#### **Informatie voor gebruikers over afvoeren**

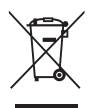

**234**

9

**Bijlage**

1. In de Europese Unie

Als uw product met dit symbool is gemarkeerd, dan houdt dit in dat het gaat om een gebruikt elektrisch/elektronisch product dat niet met het gewone huishoudelijke afval mag worden meegegeven. Deze producten worden apart ingezameld.

Gebruikte elektrische/elektronische apparatuur moet afzonderlijk en in overeenstemming met de bestaande wetgeving worden behandeld.

Huishoudens binnen de EU kunnen hun gebruikte elektrische/ elektronische producten kosteloos inleveren bij inzamelpunten\*. In sommige landen nemen ook winkeliers uw oude product in als u een vergelijkbaar nieuw product koopt.

\*Neem voor meer bijzonderheden contact op met de plaatselijke instanties.

Als u zich op de juiste wijze van dit product ontdoet, dan draagt u ertoe bij dat het afval op de juiste wijze wordt behandeld en hergebruikt en dat geen schade optreedt aan het milieu of de gezondheid.

2. In andere landen buiten de EU

Als u zich van dit product wilt ontdoen, neem dan contact op met de plaatselijke instanties om te informeren wat hiervoor de juiste methode is.

In Zwitserland kan gebruikte elektrische/elektronische apparatuur gratis teruggebracht worden naar de detaillist, zelfs wanneer u geen nieuw product koopt. Andere verzamelpunten vindt u op de website www.swico.ch of www.sens.ch.

e\_kb468\_Press.book Page 235 Tuesday, June 24, 2008 2:26 PM

**235**

♦

9

**Bijlage**

#### **MEMO**

e\_kb468\_Press.book Page 236 Tuesday, June 24, 2008 2:26 PM

#### **MEMO**

♦

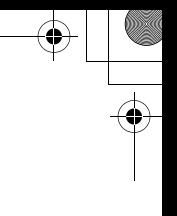

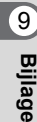

**236**

 $\bigcirc \hspace{-1.25mm} \bigcirc$ 

# **Index**

# **Symbolen**

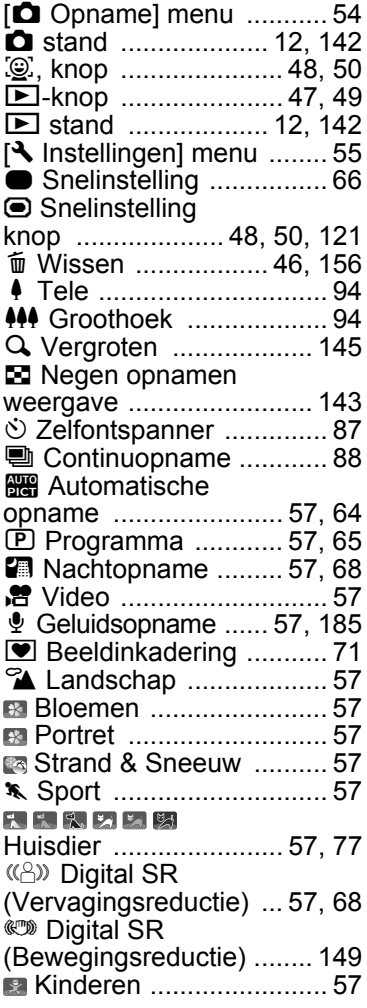

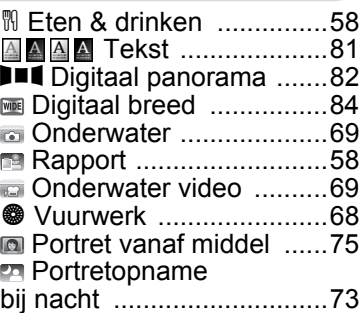

### **A**

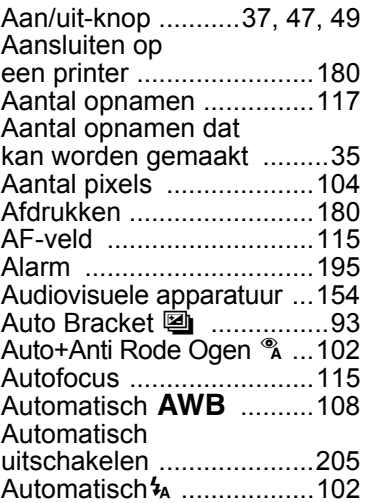

### **B**

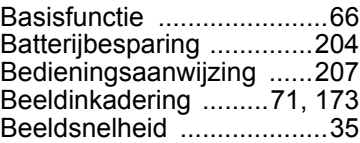

**237**

9

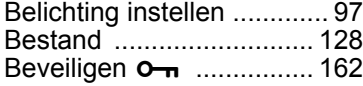

### **C**

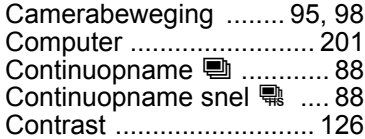

#### **D**

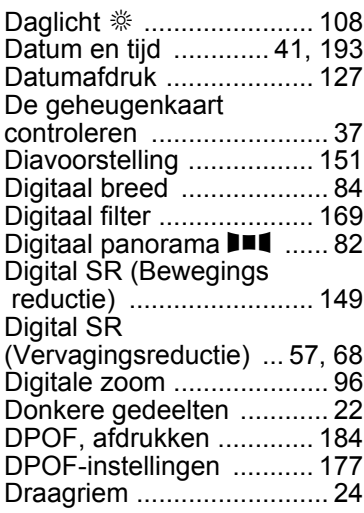

#### 9**Bijlage F**

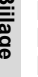

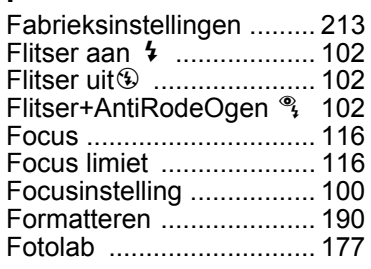

#### **G**

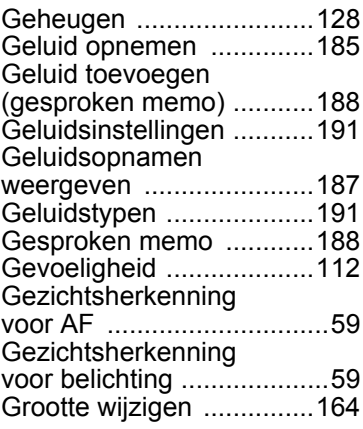

#### **H**

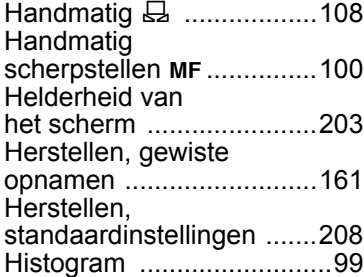

#### **I**

Indicatie batterijniveau .......28 Instellingen opslaan .........128 Interval .....................117, 137 Intervalopname. .....90, 117 Intervalvideo. <u>』</u> ..................137

#### **K**

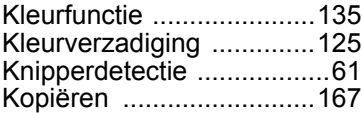

Kwaliteitsniveau ......... 34, 107

#### **L**

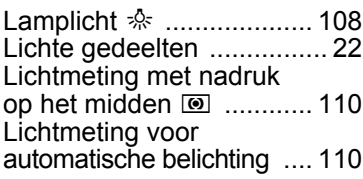

# **M**

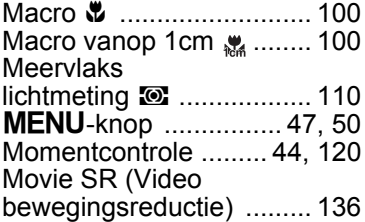

# **N**

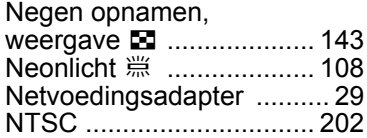

#### **O**

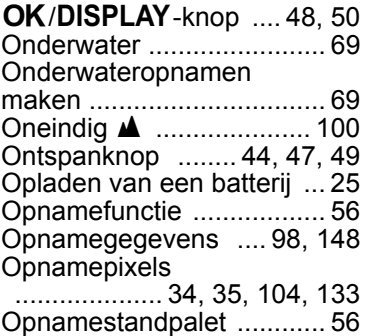

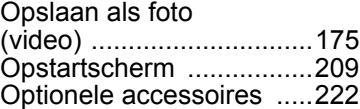

#### **P**

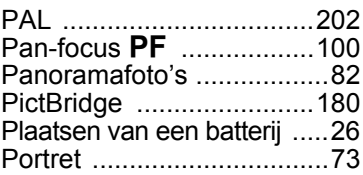

## **R**

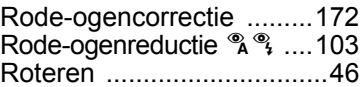

## **S**

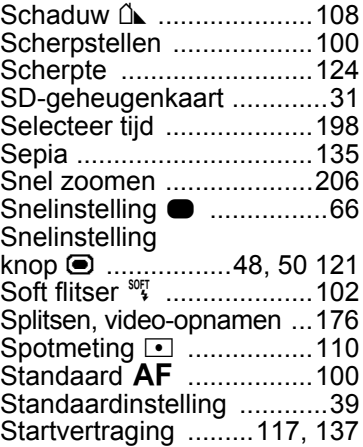

#### **T**

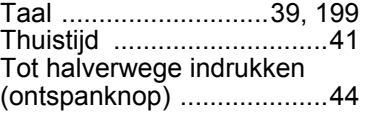

**239**

9

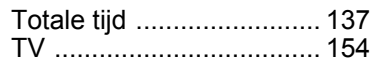

## **U**

¢

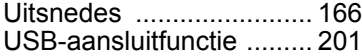

#### **V**

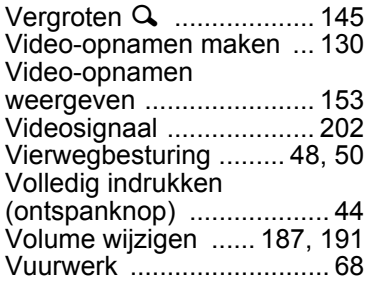

## **W**

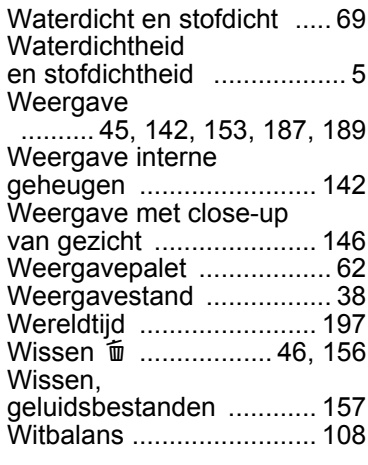

# **Z**

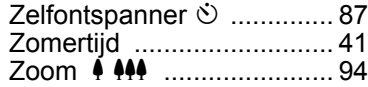

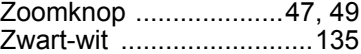

**240**

9

 $\clubsuit$ e\_kb468\_Press.book Page 241 Tuesday, June 24, 2008 2:26 PM

**MEMO**

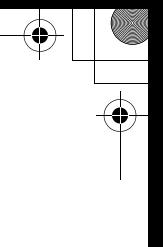